# **MaxSea Time Zero v1.9**

# Table des matières

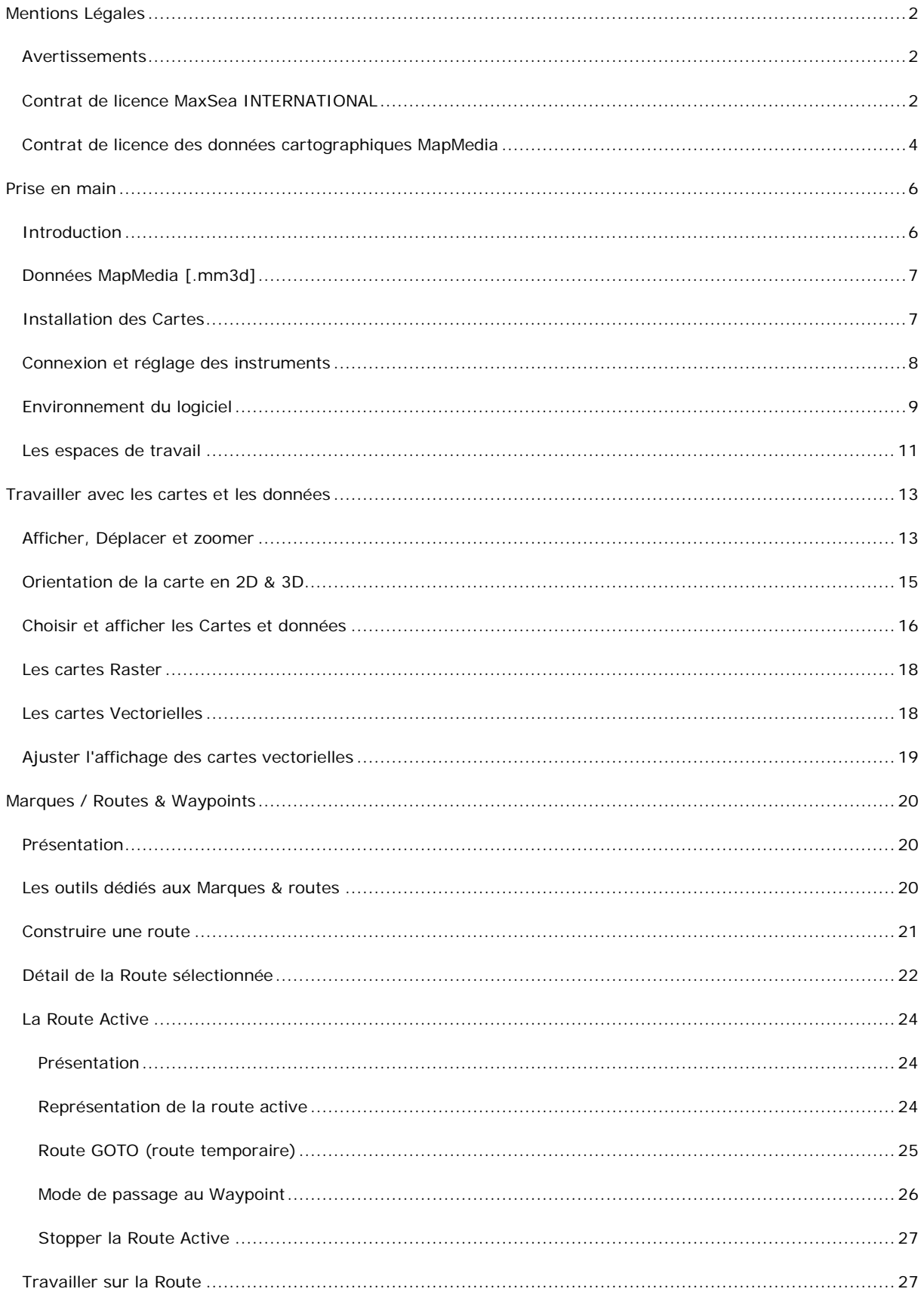

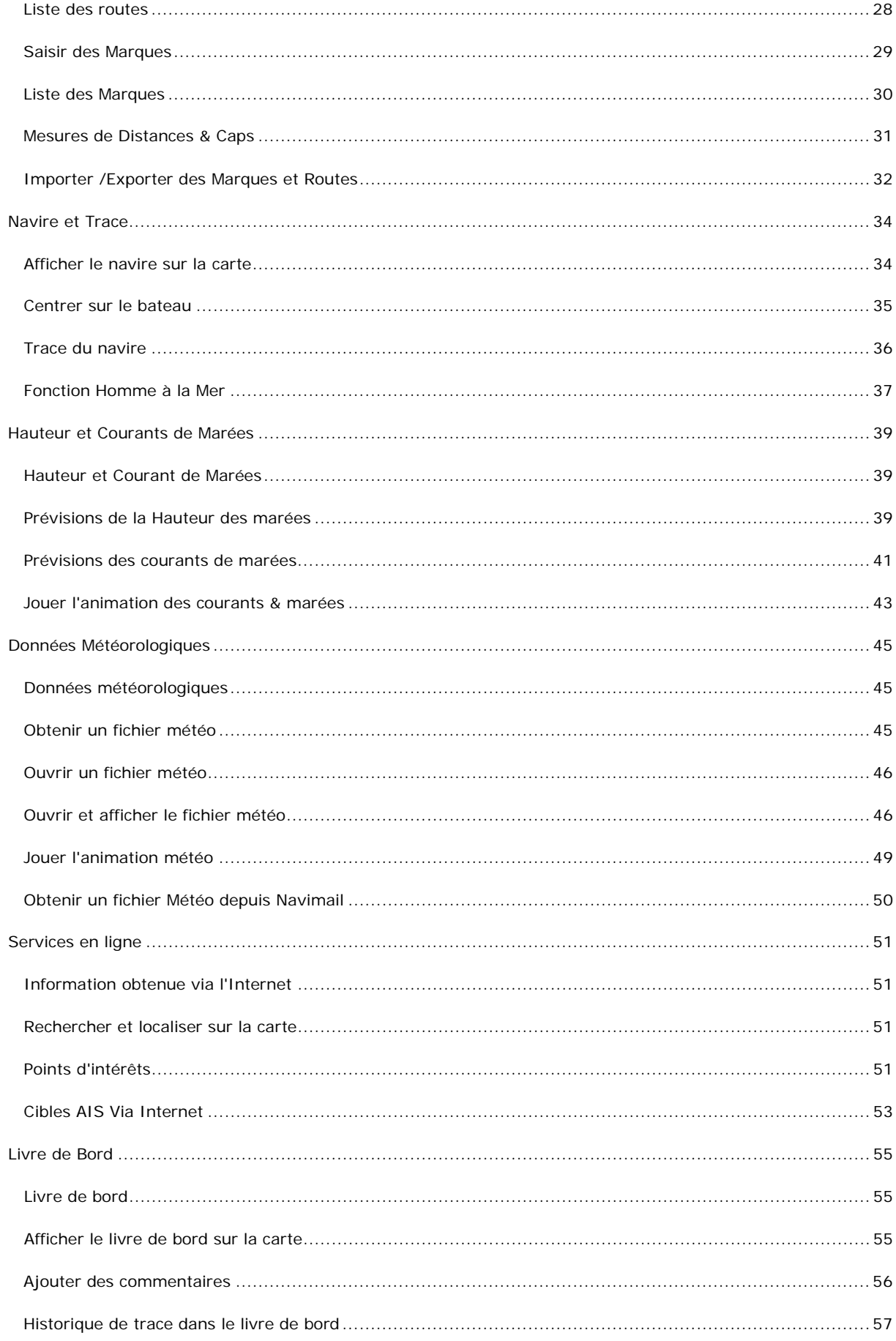

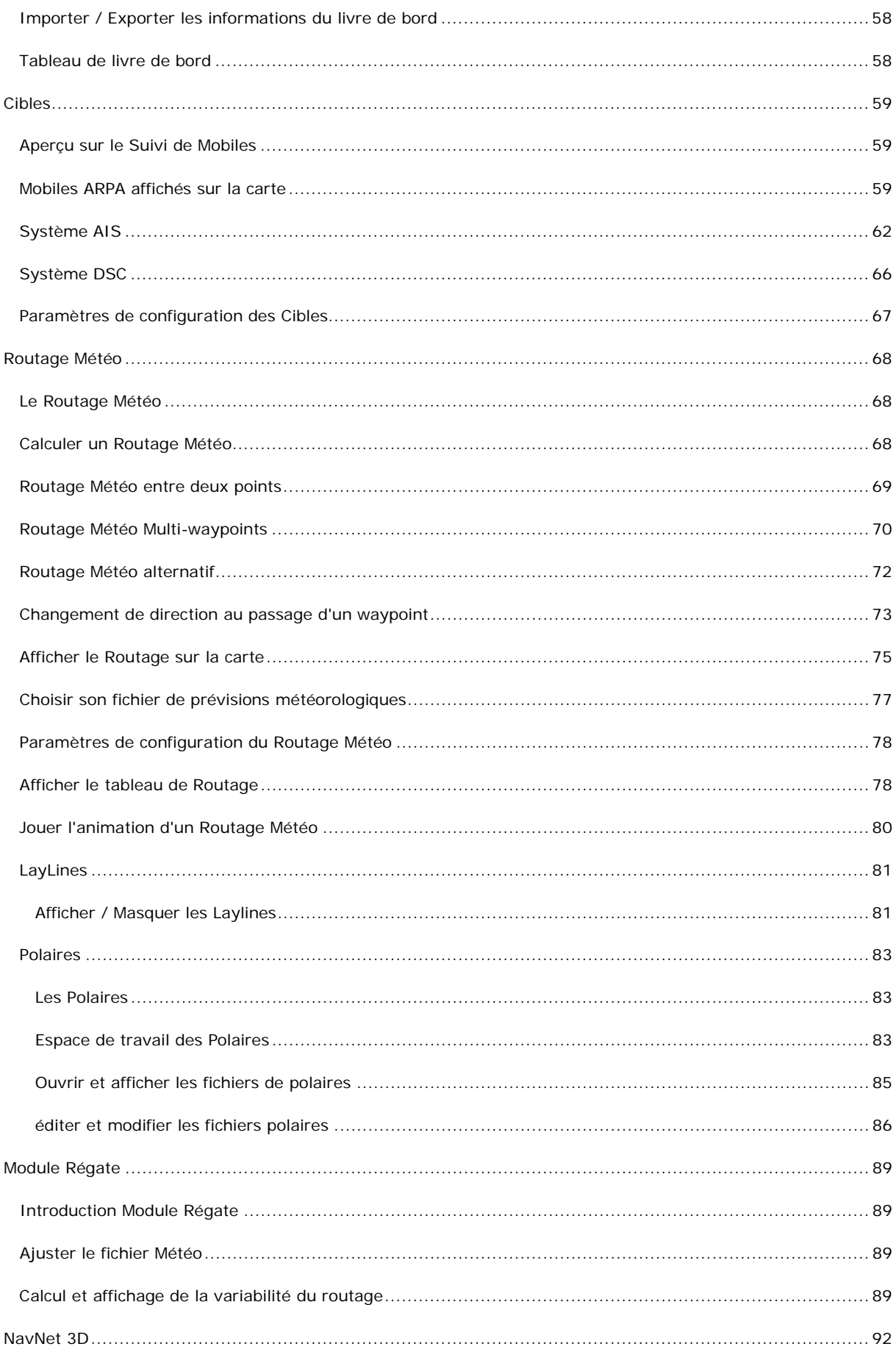

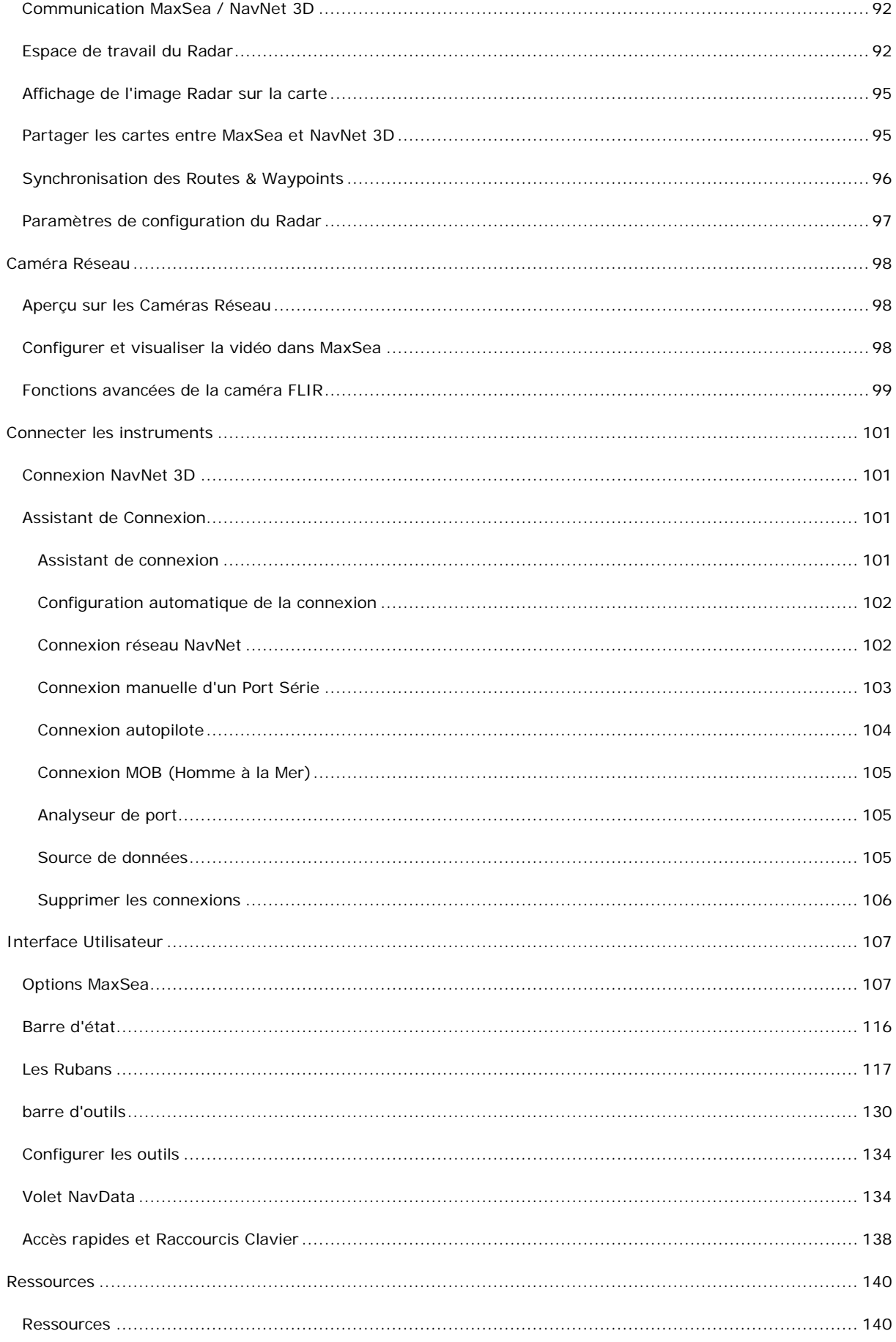

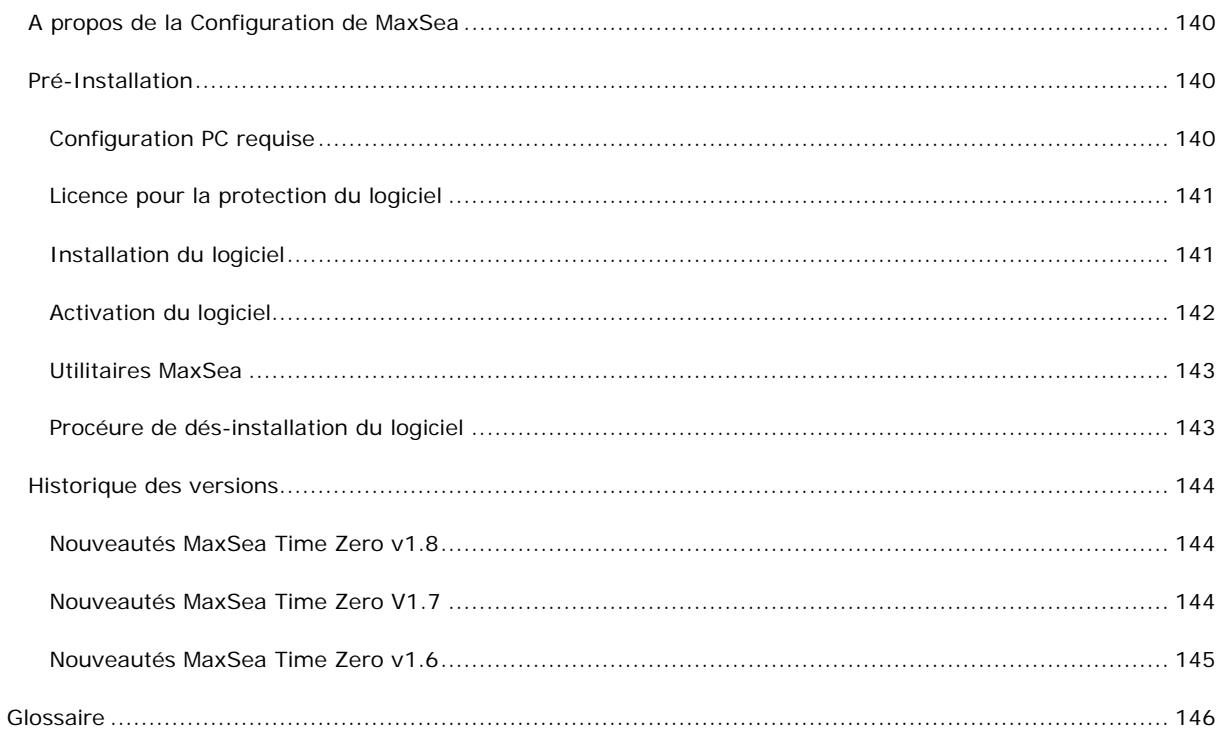

**MaxSea Time Zero** est le logiciel de navigation qui offre une 3D intégrale avec une fluidité et une rapidité de zoom inégalée. Cartographie nautique, données 3D, photos aériennes sont fusionnées pour vous donner la meilleure information maritime et un réalisme jusque là jamais atteint.

### **fonctionnalités Usuelles**

- Affichage de la cartographie en mode **2D** ou **3D**
- Nouvelles données cartographiques cartes vecteur **"Datacore by Navionics", "by jeppesen" et S-57**
- Orientation de la cartographie à l'écran : **Nord en haut** ou **Cap en Haut**
- Création illimitée de marques et de routes
- Compatibilité avec le système de repère géographique Loran TD
- Trace active et historique du navire
- Données mondiales hauteur et courants de marées
- Service gratuit des données météorologiques et affichage des données sur la carte.
- Service gratuit aux POIs, accès à des bases de données mondiales de points d'intérêts (Photos **Google PANORAMIO**, informations détaillées sur des emplacements avec les **POIs Active Captain** et possibilités d'ajouter des photos et commentaires personnels)
- Journal de navigation
- Affichage des cibles **AIS**, **DSC** et **ARPA** sur la carte
- Possibilité de connecter une caméra network et visualiser la vidéo en temps réel dans MaxSea (uniquement disponible avec un MaxSea Explorer connecté au système NavNet 3D).

### <span id="page-7-0"></span>**Mentions Légales**

### <span id="page-7-1"></span>**Avertissements**

**Les cartes nautiques** et documents **Mapmedia®** et **Jeppesen®** et **Navionics®** ont été numérisés à partir de documents des services hydrographiques, ainsi qu'à partir de documents privés; ces cartes et documents ne constituent pas des documents de navigation au sens de la réglementation en vigueur et ne dispensent en aucun cas l'utilisateur de la possession des documents officiels requis par la réglementation. Comme potentiellement toute source de données, ces cartes et documents produits par **Mapmedia®** et **Jeppesen®** et **Navionics®** peuvent contenir des erreurs, des omissions et des imprécisions; en conséquence il est de l'entière responsabilité du ou des utilisateurs d'observer la plus grande prudence quand à l'utilisation de ces cartes et documents.

Les photos satellites issues des données produites par divers services hydrographiques c'est le cas pour la Norvège ou de la Nouvelle Zélande (**NIWA).** En utilisant ces Photographies Satellites, vous consentez à être liés par les termes de cet Accord de Licence de l'utilisateur des systèmes hydrographiques.

**Les informations météorologiques** affichées par MaxSea sont sujettes à des interruptions de service et peuvent contenir des erreurs ou des imprécisions ; en conséquence, le navigateur ne doit en aucun cas prendre des décision relatives à la sécurité en se basant exclusivement sur ce service. Le service est proposé «tel quel».

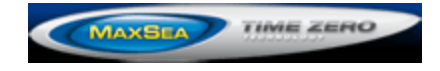

# <span id="page-7-2"></span>**Contrat de licence MaxSea INTERNATIONAL**

Les clauses et conditions d'utilisation du produit MaxSea International ci-après précisées constituent un engagement conclu entre vous-même en qualité d'utilisateur final et **MaxSea International S.A.S.**, une société française.

EN OUVRANT L'EMBALLAGE SCELLÉ DES CD-ROMS OU EN INSTALLANT LE LOGICIEL SUR UN ORDINATEUR, VOUS VOUS ENGAGEZ A RESPECTER LES TERMES, CLAUSES ET CONDITIONS DES PRÉSENTES. SI VOUS ÊTES EN DÉSACCORD AVEC LES CLAUSES ET CONDITIONS, VEUILLEZ RETOURNER IMMÉDIATEMENT LE OU LES CD-ROM(S), AINSI QUE LES PRODUITS ET MATÉRIELS ACCOMPAGNANT, A L'ENDROIT OU VOUS LES AVEZ ACHETÉS, POUR EN OBTENIR LE REMBOURSEMENT.

**1- CONCESSION DE LICENCE** - Le présent contrat de licence MaxSea International (ci-après "la LICENCE") vous permet d'utiliser une copie du logiciel MaxSea International acheté avec cette licence (ciaprès "le LOGICIEL") sur tout ordinateur, à condition que le LOGICIEL ne soit en service que sur un seul ordinateur en toute occasion. Si vous possédez des licences multiples pour le LOGICIEL, vous pouvez avoir en service autant de copies du LOGICIEL que vous possédez de licences. Le LOGICIEL est dit "en service" sur un ordinateur lorsqu'il est installé soit de manière temporaire dans la mémoire (par exemple, dans la mémoire vive: RAM), soit dans la mémoire permanente (par exemple, disque dur, disque optique compact (CD ROM) ou tout autre support de mémorisation) de l'ordinateur, étant précisé qu'une copie installée sur un réseau serveur dans le seul et unique but de la distribuer à d'autres ordinateurs, ne sera pas considérée comme une copie en service. Si le nombre prévu d'utilisateurs dépasse celui des licences applicables, vous devez mettre en œuvre un mécanisme ou une procédure nécessaire afin de vous assurer que le nombre de personnes utilisant le LOGICIEL au même moment n'excède pas le nombre de licences. Si le LOGICIEL est installé en permanence sur un disque dur ou autre support de mémorisation d'un ordinateur (autre qu'un serveur de réseau) et si une même personne utilise cet ordinateur plus de 80% du temps où il est en service, la personne concernée aura alors la faculté d'utiliser le LOGICIEL sur un ordinateur portable ou un ordinateur à usage domestique.

**2- DROITS D'AUTEUR - Le LOGICIEL** appartient à MaxSea International ou à ses fournisseurs et est protégé par les réglementations en matière de droits d'auteur applicables aux États-Unis et en France en la matière, les dispositions des traités internationaux, ainsi que toutes les autres législations nationales applicables. Par conséquent, vous devez traiter le LOGICIEL comme n'importe quel autre produit ou donnée protégé par les droits d'auteur (par exemple, un livre ou un enregistrement musical) et toutes les autres réglementations applicables. Toutefois, au cas où le LOGICIEL ne serait pas protégé contre la copie, vous pouvez soit a) faire une copie du LOGICIEL uniquement pour des besoins de sauvegarde ou d'archivage, soit b) transférer le LOGICIEL sur un disque dur unique, à condition de conserver l'original uniquement pour des besoins de sauvegarde ou d'archivage. En aucun cas, vous n'êtes autorisé à copier le(s) manuel(s) ou documentation(s) quelconque(s) accompagnant le LOGICIEL.

**3- AUTRES RESTRICTIONS** - Vous ne pouvez prêter ou donner en crédit-bail le LOGICIEL, mais vous pouvez céder les droits que vous possédez en vertu du contrat de licence MaxSea International sous réserve que cette cession soit définitive et à condition de céder toutes copies du LOGICIEL, toutes documentations, et que l'acquéreur s'engage expressément à respecter les clauses et conditions des présentes. Vous ne pouvez en aucun cas reconstituer la logique du logiciel, décompiler, désassembler totalement ou partiellement ou encore modifier le LOGICIEL. Toute cession devra porter sur la version à jour et toutes les versions antérieures.

**LIMITES DE GARANTIE** - MaxSea International garantit, sous réserve d'une exploitation dans des conditions normales d'utilisation, a) que le LOGICIEL permettra une utilisation conforme, pour l'essentiel, aux performances définies dans le(s) manuel(s) accompagnant le LOGICIEL, pendant une période de quatre-vingt-dix (90) jours suivant la date de son acquisition, et b) que les supports et matériels de MaxSea International fournis avec le LOGICIEL sont exempts de vice de fabrication: cette dernière garantie étant limitée à une année à compter de la date d'acquisition du LOGICIEL. Toute garantie intrinsèque, de quelque nature que ce soit, sera limitée à quatre-vingt-dix (90) jours pour le LOGICIEL et à un (1) an pour les supports et matériels et ce, sous les mêmes réserves.

**RECOURS DU CLIENT** - En cas de défectuosité, les obligations de MaxSea International et les droits de l'utilisateur se limiteront, au choix de MaxSea International, soit a) au remboursement du prix payé, soit b) à la réparation ou au remplacement du LOGICIEL. Toutefois, la garantie limitée de MaxSea International ne sera pas applicable au cas où la défectuosité résulterait d'un accident, d'un abus ou d'une mauvaise utilisation. Tout LOGICIEL de remplacement sera garanti pour la période de la garantie d'origine restant à courir, ou 30 jours suivant la date de remplacement au cas où cette dernière serait plus longue.

**EXCLUSION DE TOUTE AUTRE GARANTIE** - MaxSea International n'assume aucune garantie de quelque nature et à quelque titre que ce soit, explicite ou implicite, en rapport avec le LOGICIEL, les manuels, la documentation l'accompagnant ou tout autre support ou matériel fourni, et notamment des garanties pour la commercialisation de tout produit en rapport avec le LOGICIEL pour un usage déterminé.

**ABSENCE DE RESPONSABILITÉ** - En aucun cas MaxSea International ou ses fournisseurs ne pourront être tenus pour responsables de tout dommage de quelque nature que ce soit, notamment perte d'exploitation, perte de données ou toute autre perte financière résultant de l'utilisation ou de l'impossibilité d'utiliser le produit MaxSea International, même si MaxSea International a été prévenu de l'éventualité de tels dommages. En tout état de cause, la responsabilité de MaxSea International ne pourra en aucun cas excéder le montant effectivement payé pour l'acquisition du LOGICIEL. Afin de déterminer si la limite de responsabilité de MaxSea International est atteinte, il sera tenu compte de l'ensemble des sommes qui aurait éventuellement été réglé par MaxSea International à ce titre.

Le présent accord est régi par le droit français. Tout litige qui en résulterait sera de la compétence exclusive des tribunaux du siège social de la société MaxSea International S.A.S.

Au cas où vous auriez des questions concernant cette Licence ou que vous désireriez vous mettre en rapport avec MaxSea International pour quelque raison que ce soit, veuillez contacter MaxSea International S.A.S., Technopole Izarbel, 64210 Bidart, France

Copyright ©2008, MaxSea International.

MaxSea et TimeZero sont des marques déposées de MaxSea International S.A.S.

Windows est une marque déposée de Microsoft Corporation.

Les autres marques citées sont des marques déposées de leurs fabricants respectifs.

**29/04/2010** - Copyright ©, MaxSea International - [www.maxsea.fr](http://www.maxsea.fr/) - [info@maxsea.fr](mailto:info@maxsea.fr)

# <span id="page-9-0"></span>**Contrat de licence des données cartographiques MapMedia**

IMPORTANT : LISEZ CET ACCORD AVANT D'UTILISER LES CARTES ÉLECTRONIQUES CONTENUES DANS CE PRODUIT.

**C'EST UN ACCORD LÉGAL ENTRE VOUS ET MAPMEDIA S.A.S. ("MAPMEDIA") ET NAVIONICS S.P.A. ("NAVIONICS"). EN UTILISANT LES CARTES ÉLECTRONIQUES, VOUS CONSENTEZ AUX TERMES DE CET ACCORD. SI VOUS N'ÊTES PAS D'ACCORD AVEC LES TERMES, N'UTILISEZ PAS LES CARTES ÉLECTRONIQUES.**

**1 - CONCESSION DE** *LICENCE* Le présent contrat de licence constitue la preuve d'une utilisation licite des données et contient les informations relatives aux limites de l'utilisation (durée, jetons…). Elle est générée lors d'une *activation* réussie du logiciel. MapMedia (ci-après '2-Droits d'Auteur') vous permet d'utiliser une copie du logiciel MapMedia acheté avec cette licence (ci-après "le LOGICIEL") sur tout ordinateur, à condition que le LOGICIEL ne soit en service que sur un seul ordinateur en toute occasion. Si vous possédez des licences multiples pour le LOGICIEL, vous pouvez avoir en service autant de copies du LOGICIEL que vous possédez de Licences.

Le LOGICIEL est dit "en service" sur un ordinateur lorsqu'il est installé

soit de manière temporaire dans la mémoire (par exemple, dans la mémoire vive : RAM),

soit dans la mémoire permanente (par exemple, disque dur, disque optique compact (CD ROM) ou tout autre support de mémorisation) de l'ordinateur, étant précisé qu'une copie installée sur un réseau serveur dans le seul et unique but de la distribuer à d'autres ordinateurs, ne sera pas considérée comme une copie en service.

Si le nombre prévu d'utilisateurs dépasse celui des Licences applicables, vous devez mettre en œuvre un mécanisme ou une procédure nécessaire afin de vous assurer que le nombre de personnes utilisant le LOGICIEL au même moment n'excède pas le nombre de Licences. Si le LOGICIEL est installé en permanence sur un disque dur ou autre support de mémorisation d'un ordinateur (autre qu'un serveur de réseau) et si une même personne utilise cet ordinateur plus de 80% du temps où il est en service, la personne concernée aura alors la faculté d'utiliser le LOGICIEL sur un ordinateur portable ou un ordinateur à usage domestique.

**2 - DROITS D'AUTEUR** Le LOGICIEL appartient à MapMedia ou à ses fournisseurs et est protégé par les réglementations en matière de droits d'auteur applicables aux Etats-Unis et en France en la matière, les dispositions des traités internationaux, ainsi que toutes les autres législations nationales applicables. Par conséquent, vous devez traiter le LOGICIEL comme n'importe quel autre produit ou donnée protégé par les droits d'auteur (par exemple, un livre ou un enregistrement musical) et toutes les autres réglementations applicables. Toutefois, au cas où le LOGICIEL ne serait pas protégé contre la copie, vous pouvez soit faire une copie du LOGICIEL uniquement pour des besoins de sauvegarde ou d'archivage, soit transférer le LOGICIEL sur un disque dur unique, à condition de conserver l'original uniquement pour des besoins de sauvegarde ou d'archivage. En aucun cas, vous n'êtes autorisé à copier le(s) manuel(s) ou documentation(s) quelconques accompagnant le LOGICIEL.

**3 - AUTRES RESTRICTIONS** Vous ne pouvez prêter ou donner en crédit-bail le LOGICIEL, mais vous pouvez céder les droits que vous possédez en vertu du contrat de licence MapMedia sous réserve que cette cession soit définitive et à condition de céder toutes copies du LOGICIEL, toutes documentations, et que l'acquéreur s'engage expressément à respecter les clauses et conditions des présentes. Vous ne pouvez en aucun cas reconstituer la logique du logiciel, décompiler, désassembler totalement ou partiellement ou encore modifier le LOGICIEL. Toute cession devra porter sur la version à jour et toutes les versions antérieures.

**LIMITES DE GARANTIE** MapMedia garantit, sous réserve d'une exploitation dans des conditions normales d'utilisation, que le LOGICIEL permettra une utilisation conforme, pour l'essentiel, aux performances définies dans le(s) manuel(s) accompagnant le LOGICIEL, pendant une période de quatrevingt-dix (90) jours suivant la date de son acquisition, et que les supports et matériels de MapMedia fournis avec le LOGICIEL sont exempts de vice de fabrication: cette dernière garantie étant limitée à une année à compter de la date d'acquisition du LOGICIEL. Toute garantie intrinsèque, de quelque nature que ce soit, sera limitée à quatre-vingt-dix (90) jours pour le LOGICIEL et à un (1) an pour les supports et matériels et ce, sous les mêmes réserves.

**RECOURS DU CLIENT** En cas de défectuosité, les obligations de MapMedia et les droits de l'utilisateur se limiteront, au choix de MapMedia, soit au remboursement du prix payé, soit à la réparation ou au remplacement du LOGICIEL. Toutefois, la garantie limitée de MapMedia ne sera pas applicable au cas où la défectuosité résulterait d'un accident, d'un abus ou d'une mauvaise utilisation. Tout LOGICIEL de remplacement sera garanti pour la période de la garantie d'origine restant à courir ou 30 jours suivant la date de remplacement au cas où cette dernière serait plus longue.

**EXCLUSION DE TOUTE AUTRE GARANTIE** MapMedia n'assume aucune garantie de quelque nature et à quelque titre que ce soit, explicite ou implicite, en rapport avec le LOGICIEL, les manuels, la documentation l'accompagnant ou tout autre support ou matériel fourni, et notamment des garanties pour la commercialisation de tous produits en rapport avec le LOGICIEL pour un usage déterminé.

**ABSENCE DE RESPONSABILITÉ** En aucun cas MapMedia ou ses fournisseurs ne pourront être tenus pour responsables de tout dommage de quelque nature que ce soit, notamment perte d'exploitation, perte de données ou toute autre perte financière résultant de l'utilisation ou de l'impossibilité d'utiliser le produit MapMedia, même si MapMedia a été prévenu de l'éventualité de tels dommages. En tout état de cause, la responsabilité de MapMedia ne pourra en aucun cas excéder le montant effectivement payé pour l'acquisition du LOGICIEL. Afin de déterminer si la limite de responsabilité de MapMedia est atteinte, il sera tenu compte de l'ensemble des sommes qui auraient éventuellement été réglées par MapMedia à ce titre.

Le présent accord est régi par le droit français. Tout litige qui en résulterait sera de la compétence exclusive des tribunaux du siège social de la société MapMedia S.A. Au cas où vous auriez des questions concernant cette Licence ou que vous désireriez vous mettre en rapport avec MapMedia pour quelque raison que ce soit, merci de nous contacter.

### <span id="page-11-0"></span>**Prise en main**

### <span id="page-11-1"></span>**Introduction**

### **IMPORTANT - MAXSEA NE FONCTIONNERA PAS SI VOUS N'AVEZ PAS ACTIVE LA PROTECTION DU LOGICIEL.**

Deux façons de démarrer MaxSea:

1. **DEM** Double-cliquer sur l'icône MaxSea qui se trouve sur le bureau de Windows.

2. A partir du menu **[Démarrer]** de Windows, choisir **[Programmes|MaxSea International1** pour accéder au logiciel MaxSea.

Au démarrage de **MaxSea**, le dialogue d'exclusion de garantie concernant l'utilisation de documents numérisés est affiché .

Cliquez sur Quitter pour sortir de MaxSea ou choisissez un mode de démarrage "Mode à terre" ou "Mode Navigation"

Aux prochains lancements de MaxSea, vos paramètres de configuration seront conservés.

SI AU LANCEMENT DE MAXSEA L'ENVIRONNEMENT NE CORRESPOND PLUS A VOTRE CONFIGURATION DE DEPART (ABSENCE OU MODIFICATION DE LA CONFIGURATION DE VOS PORTS DE COMMUNICATIONS), LA BARRE DE TITRE DE MAXSEA PASSE EN ROUGE ET AFFICHE LE SIGNAL D' *ALARME* "PERTE DE POSITION".

Au premier démarrage du logiciel les répertoires de données sont automatiquement créés dans le dossier "**MyMaxSea**" de "**Mes Documents**".

MaxSea Time Zero fonctionne dans deux modes, choisissez le mode de fonctionnement :

#### **Mode "A terre"**

Choisissez le mode **"A Terre"** pour planifier vos parcours lorsque vous êtes à quai.

Dans le mode "A Terre", l'icône du bateau n'est pas affiché sur la carte, les alarmes sont désactivées, les routes ne peuvent pas être activées et l'assistant de connexion des instruments est indisponible. Toutes les autres fonctionnalités comme créer des waypoints, des routes, ou commander et afficher les fichiers de prévisions météorologiques sont disponibles.

La barre d'état (barre de titre) apparaît en jaune lorsque le mode **"A terre"** est choisi.

#### **Mode "Navigation"**

Choisissez le mode "Navigation" lorsque l'ordinateur est physiquement connecté aux instruments de bord (GPS, AIS, NavNet,...)

Dans ce mode, les données issues des instruments sont affichées sur la carte, les alarmes sont activées et la route peut être activée à tout moment.

**Note**: les modes "A Terre" et "Navigation" au démarrage sont indépendants des espaces de travail Navigation et Planning qui sont utilisés pour le suivi de la navigation et la planification des routes.

### <span id="page-12-0"></span>**Données MapMedia [.mm3d]**

MaxSea Time Zero est compatible avec les cartes MapMedia [.mm3d]. Les zones de cartes MapMedia [.mm3d] sont disponibles dans le format de cartes Raster ou vectorielle. les cartes MapMedia de type raster sont scannées à l'identique des cartes produites par les services hydrographiques nationaux, elles permettent tout simplement de retrouver à l'écran les cartes papiers officielles. Les cartes vectorielles de MapMedia sont produites à partir des données S-57 des services hydrographiques officiels ou celles fournies par des organismes privés qui produisent des données vectorielles. Ce sera le cas de Navionics reconnus par l'appellation "Datacore by Navionics.

Note: Navionics est un des spécialistes leaders mondial dans la production de cartes marines de type vecteur. Les cartes vectorielles [.mm3d] de MapMedia sont la combinaison des données complètes de Navionics avec l'expertise de MapMedia .

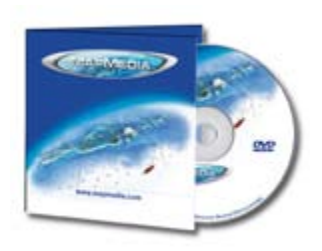

Le catalogue **MapMedia** offre un ensemble de données complètes et Packagées.

#### **Chaque zone de données .mm3d inclut :**

- o Des cartes Raster ou Vecteur
- o Des données 3D
- o Des photos satellites de résolution standard

Si votre ordinateur est connecté à l'Internet et que des mises à jour de zones sont disponibles MaxSea vous prévient au début de chaque redémarrage.

#### **Lors de l'acquisition d'une nouvelle zone de cartes vous devez:**

- Installer les données
- Dans MaxSea, cliquer sur le bouton **MaxSea** pour "**[Activer les Modules/Data](#page-121-1)  [\(données\)](#page-121-1)**"
- Saisir les codes qui sont en votre possession et cliquez Terminer

### <span id="page-12-1"></span>**Installation des Cartes**

Des DVD de cartes sont fournies avec le logiciel MaxSea Time Zero ou lors d'une commande. Les cartes MapMedia et les données .mm3d sont directement téléchargeables depuis le **[catalogue en ligne](http://www.maxsea.fr/timezero/CartographyTab/mm3dCataloguedecartes/tabid/101/language/fr-FR/Default.aspx)  [MapMedia](http://www.maxsea.fr/timezero/CartographyTab/mm3dCataloguedecartes/tabid/101/language/fr-FR/Default.aspx)**.

Note: MaxSea Time Zero doit être installé et activé pour pouvoir installer correctement vos données .mm3d, l''installation des cartes est gérée automatiquement depuis MaxSea.

### **Installation des Cartes à partir des DVD(s):**

1. Insérer le **DVD «Charts» n°1**.

- 2. L'installation se lance automatiquement. Si ce n'est pas le cas, utilisez l'explorer Windows pour rechercher à la racine du lecteur DVD le fichier **ClickMeToInstall.mm3d,** double cliquez pour lancer l'installation.
- 3. Si les cartes nécessitent des codes d'activation, MaxSea affiche le dialogue de saisie des codes, entrez le code d'activation qui se composent de 22 digits commençant par les lettres "UC". En cas de perte vous pouvez récupérer rapidement et facilement tous vos codes depuis l'espace en ligne réservé de "MyMaxsea": **[http://www.maxsea.fr | "My MaxSea" | "Mes Produits"](http://www.maxsea.fr/timezero/MyMaxSea/MyTimeZeroLicenses/tabid/118/ctl/Login/language/fr-FR/Default.aspx)** sinon contactez le support technique de MaxSea.
- 4. Les données sont copiées automatiquement du DVD à l'endroit dédié aux données de MaxSea Time Zero sur disque dur de l'ordinateur.
- 5. Répéter la procédure pour chaque DVD fourni jusqu'au dernier.

Note: si votre ordinateur est connecté à l'internet, la procédure d'activation des codes de cartes se lance automatiquement au cours de l'installation des cartes.

### **Installation des cartes à partir de fichiers téléchargés depuis le catalogue en ligne :**

Vous pouvez commander des zones de cartes et télécharger les fichiers associés depuis le **[catalogue en](http://www.maxsea.fr/timezero/CartographyTab/mm3dCataloguedecartes/tabid/101/language/fr-FR/Default.aspx)  [ligne \[.mm3d\] MapMedia](http://www.maxsea.fr/timezero/CartographyTab/mm3dCataloguedecartes/tabid/101/language/fr-FR/Default.aspx)**. Les zones de cartes à télécharger sont constituées d'un ensemble de fichiers que vous pouvez récupérer indépendamment les uns des autres. Pour faciliter le téléchargement des données les fichiers sont compressés dans le format zip.

Au premier lancement de MaxSea le dossier "**Downloaded Charts**" est automatiquement créé dans le répertoire "**Mes documents/My MaxSea**". Ce dossier est systématiquement exploré à chaque nouveau lancement de MaxSea pour détecter les derniers téléchargements effectués.

Les fichiers compressés téléchargés sont directement utilisables dans MaxSea.

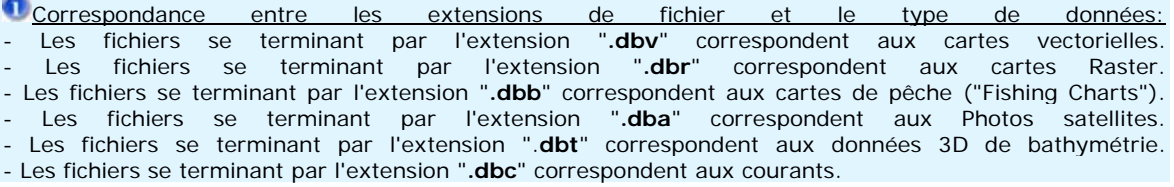

#### **Deux manières de procéder à la mise à jour de vos données cartographiques à partir des fichiers**

1. Décompresser le fichier "ZIP"que vous venez de télécharger, puis double-cliquez sur le fichier. Cette action a pour effet d'activer MaxSea (s'il n'est pas déjà ouvert) et de copier la carte au bon endroit. Répéter autant de fois que vous disposez de fichier "zip" téléchargé.

**Note:** MaxSea ne supprime pas les fichiers originaux lorsque vous avez choisi cette méthode pour installer vos données cartographiques.

> 1. Pour installer plusieurs fichiers en une seule fois, il est recommander de quitter MaxSea et de déplacer tous les fichiers "zip" téléchargés dan le répertoire "**Mes documents/My MaxSea/Downloaded Charts**". Au prochain démarrage de MaxSea, la procédure de détection de nouvelles données dans ce répertoire est automatiquement déclenchée et propose à l'utilisateur d'installer les cartes (MaxSea se charge de décompresser et de copier au bon endroit toutes les données ainsi détectées).

**Note:** A la fin de l'installation tous les fichiers du répertoire "**Downloaded Charts**" correctement installés (ou corrompus) sont effacés et un message dans MaxSea vous prévient que l'installation a réussi.

# <span id="page-13-0"></span>**Connexion et réglage des instruments**

:

MaxSea est compatible avec large gamme d'instruments embarqués sur votre bateau. Le GPS est l'instrument de base couramment utilisé mais vous pouvez compléter l'information dans MaxSea Time Zero en connectant d'autres instruments ce sera le cas de sondeur acoustique de profondeur, appareil de mesure de la vitesse de courant, de vent, récepteur AIS.

Tous ces instruments peuvent être connectés à l'ordinateur utilisant l'interface NMEA0183 (port série) ou réseau (utilisation d'un système Furuno NavNet MFD) ou positionneur GPS Garmin connecté à un port USB qui envoie la chaîne *NMEA* 183 standard de positionnement (. *GLL* ,...).

### **Aperçu pour connecter les instruments:**

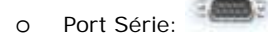

Les ports séries des ordinateurs compatibles PC, ainsi que ceux des cartes internes PCI, acceptent généralement la norme RS 232, standard souvent utilisé dans l'industrie maritime. Ils permettent donc de connecter à MaxSea Time Zero la plupart des positionneurs et des équipements existants du marché.

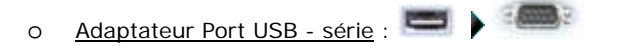

L'adaptateur port USB - Série est nécessaire dans les cas des ordinateurs récents qui ne sont équipés que de port USB (n'hésitez pas à contacter votre revendeur pour plus d'informations sur ce type d'équipement).

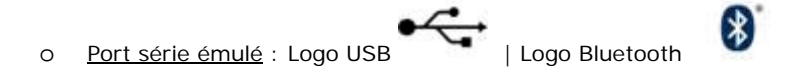

Certains GPS sont dépourvus de sortie port série et proposent uniquement des sorties USB ou Bluetooth. Pour qu'ils soient reconnus par MaxSea Time Zero, il faut que les drivers de ces GPS émulent un port série virtuel au niveau du système d'exploitation.

o Réseau Ethernet :

Votre bateau est équipé d'un matériel embarqué NavNet de la série afficheur de cartes Furuno (NavNet1, NavNetVx2, NavNet 3D) ou récepteur AIS (F30 AIS, FA50 AIS), votre ordinateur peut être connecter au réseau NavNet à l'aide d'un câble Ethernet. Vous pouvez dans ce cas assigner une adresse IP à l'ordinateur connecté au réseau Ethernet du type 172.31.3.50 avec pour masque de sous-réseau égal à 255.255.0.0.

### **Configuration automatique des instruments dans MaxSea Time Zero**

MaxSea Time détecte automatiquement tous les équipements y compris le système NavNet 3D connectés à l'ordinateur (instrument de mesure ou récepteur). Pour accéder à cette fonctionnalité démarrez MaxSea en mode Navigation pour accéder à l'assistant de connexion des instruments.

• Cliquez sur le bouton **MaxSea** pour ouvrir le menu

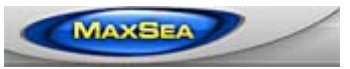

- Cliquez sur "Assistant de connexion"
- Choisissez l'option "Configuration automatique" et cliquez sur **"Suivant"**
- Suivre les instructions affichées à l'écran.

Pour les options de configuration Manuelle ou de l'autopilote reportez-vous au paragraphe "Assistant de connexion".

**Note**: l'option "**Assistant de connexion**" n'est pas disponible dans le mode "**A TERRE** ".

# <span id="page-14-0"></span>**Environnement du logiciel**

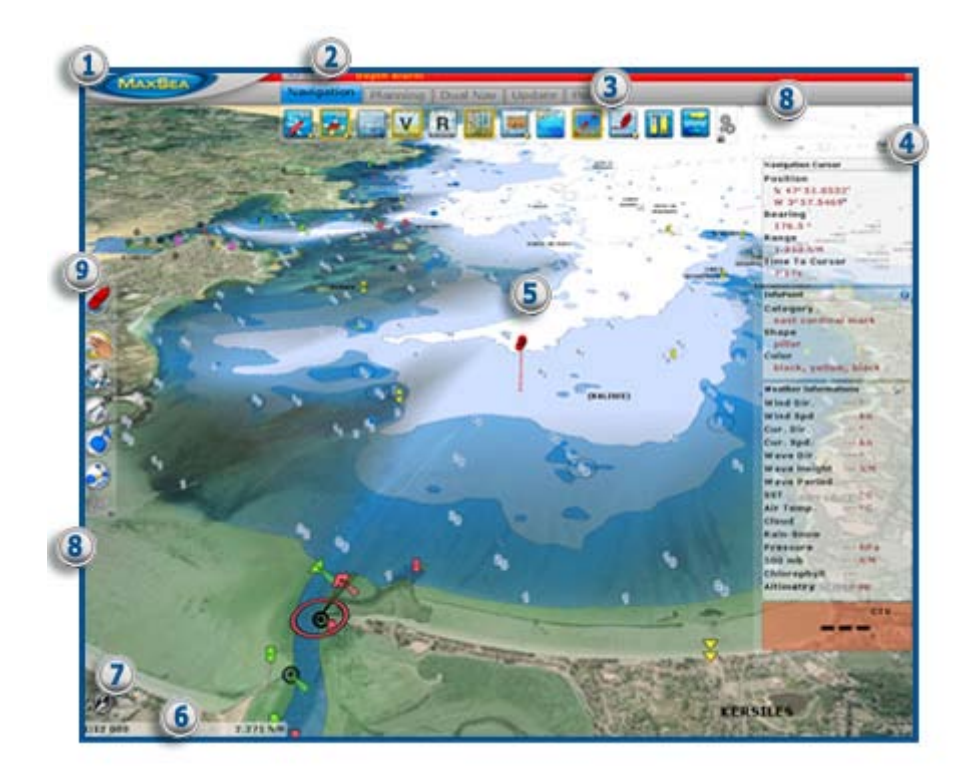

- 1. **[Bouton MaxSea](#page-112-1)** : donne accès aux différents menus de paramétrage du logiciel.
- 2. **[Barre d'état](#page-121-0) :** accès aux commandes "**Annuler / Rétablir"**, dans la partie centrale sont affichées des informations sur les différentes alarmes et **Situé dans le coin à droite de la barre d'état,** l'icône **REDUIRE** représenté par le signe moins permet de mettre en retrait la fenêtre du logiciel MaxSea. Le mode plein écran de MaxSea est réactivé lors de l'installation de données..
- 3. **[Espaces de travail & Rubans](#page-122-0)** : regroupent les outils qui dépendent de l'espace de travail et de la fenêtre sélectionnés.
- 4. **[Les NavData](#page-139-1)** : reprennent et affichent toutes les informations des instruments de bord connectés à MaxSea.
- 5. **Icône navire** : Affiche la position et l'orientation du navire en fonction des informations transmises par le GPS.
- 6. **échelle de la carte et distance :** lorsque l'affichage de la carte est "**Overzoomée**", les informations de la carte apparaissent en rouge.
- 7. **Boussole** : Indique le Nord de la carte. Permet en particulier de repérer le Nord de la carte en mode **"Head Up"**. Un simple clic sur la boussole permet de changer le mode d'orientation de la carte en basculant d'un mode à l'autre.

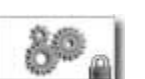

- 8. **[configuration Outils](#page-139-0)** : affiche le dialogue pour ajouter ou supprimer des outils dans les rubans ou barre d'outils. Par défaut la configuration des barres d'outils est verrouillée (présence du cadenas), décocher la case "Verrouiller" pour utiliser ultérieurement l'action "glisser et déplacer" afin de procéder rapidement à la suppression d'outils.
- 9. **[Barre d'Outils](#page-135-0)** : regroupe les outils de base de l'application qui sont dépendants de l'espace de travail sélectionné.

### **Mode Plein Écran**

Par défaut, l'affichage **Time Zero** est en mode plein écran. Seul le bouton MaxSea reste affiché sur la carte, l'interface ( Ruban, Outils...) disparaît quand la souris n'est plus utilisée pendant quelques secondes et réapparaît dès que l'utilisateur bouge la souris. (le mode d'affichage est modifiable dans les options du bouton MaxSea)

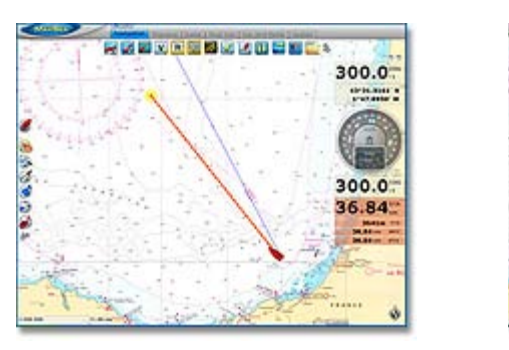

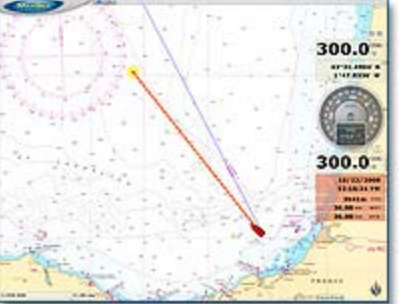

**Mode Normal Mode Plein Écran**

### **Gérer vos interfaces MaxSea Time Zero**

MaxSea Time Zero offre d'enregistrer les différentes interfaces définies par l'utilisateur. Après avoir personnalisé l'interface de MaxSea Time Zero et que vous souhaitez retrouver pour un usage ultérieur, cliquez sur le bouton [MaxSea et choisissez l'option "Enregistrer l'interface sous".](#page-121-2)

### <span id="page-16-0"></span>**Les espaces de travail**

MaxSea Time Zero est conçu pour exécuter des tâches multiples de navigation. Par exemple réaliser et planifier un parcours, suivre en même temps la navigation actuelles, télécharger les fichiers de prévisions météorologiques ou permettre l'observation et la direction du Radar NavNet3D (MaxSea Time Zero Explorer uniquement). Ces activités exigent des outils spécifiques et MaxSea Time Zero avec le concept des espaces de travail le permet de manière très ludique. Ces Espaces de travail sont organisés de manière à n'afficher que les outils qui sont dédiés à l'activé choisi.

Pour changer d'espace de Travail, cliquez sur l'onglet correspondant ; Navigation, Double Navigation, Planning, … Les boutons affichés dans le ruban dépendent de l'Espace choisi.

**Note** : les Espaces pré-définis évoluent en fonction de la configuration de MaxSea et des modules disponibles et ne peuvent pas être fermés. Chaque espace s'affiche en plein écran.

- 1. **Espace Navigation :** L'espace Navigation est affiché par défaut au démarrage de MaxSea. Il affiche les informations courantes de navigation.
- 2. **Espace Planning :** Cet espace permet de gérer l'affichage météo, de commander les animations et de faire les routages lorsque le module routage est présent. Le ruban de l'espace planning reprend certains boutons l'espace Navigation auxquels se rajoutent les boutons propres à l'animation.
- 3. **Espace Double Navigation :** L'espace Double Navigation permet d'afficher deux fenêtres carte simultanément. Le partage est vertical. Chaque fenêtre est gérée indépendamment. Le comportement est identique à celui décrit dans l'Espace Navigation. Pour passer d'une fenêtre à l'autre cliquez sur la fenêtre carte que vous voulez sélectionner. Toutes les opérations effectuées depuis le Ruban ou les outils s'appliquera à la fenêtre active (Entourée en Jaune)
- 4. **Espace Mise à jour :** Cet espace de travail est consacré aux mises à jour de données depuis MaxSea. C'est dans cet espace que vous allez choisir et télécharger votre fichier Météo, reportez-vous au chapitre Comment ["Obtenir un fichier météo"](#page-50-2) pour en savoir plus sur le sujet.

Si vous disposez d'un MaxSea Time Zero configuré avec le module Routage, alors de nouveaux outils et un nouvel espace de travail sont ajoutés:

1. **[Espace "Polaires"](#page-88-2)**: permet d'afficher les différents graphes de polaires. Vous pouvez éditer et modifier les paramètres des polaires pour affiner les valeurs en corrigeant les vitesses du facteur dérive observée.

Si vous disposez d'un **MaxSea Time Zero Explorer** connecté au radar du système NavNet3D alors deux espaces supplémentaires apparaissent dans la liste des onglets:

- 1. **[Espace "RADAR"](#page-97-2)**: permet d'afficher et de contrôler l'image Radar récupérée du Radar NavNet3D. cet espace permet d'accéder à tous les outils du radar utilisés pour ajuster le gain, le filtre Mer ou le filtre Pluie.
- 2. **Espace "Nav & Radar":** permet d'afficher à l'écran les deux espaces de travail (Navigation et Radar) l'un à côté de l'autre. Le ruban d'outils est simultanément actualisé en affichant que les outils qui dépendent de l'espace de sélectionné.

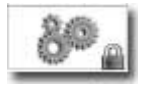

d la barre d'outils et les rubans sont individuellement configurables. Cliquez sur le bouton de configuration disponible dans la barre d'outils et les rubans pour afficher la fenêtre de configuration.

### <span id="page-18-0"></span>**Travailler avec les cartes et les données**

### <span id="page-18-1"></span>**Afficher, Déplacer et zoomer**

Grâce à la technologie Time Zero, MaxSea offre un nouveau moteur cartographique ultra rapide avec une fluidité de zoom avant et arrière inégalée. MaxSea Time Zero affiche la carte la plus adaptée lorsque vous effectuez des zooms avant et arrière. Etant donné que les déplacements et les zooms sont des fonctions essentielles du logiciel, c'est pourquoi MaxSea Time Zero propose différentes manières d'accéder à ces fonction en utilisant les touches du clavier ou la souris.

### **Déplacement de la carte**

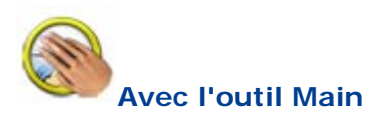

Cliquez sur l'outil main dans la barre d'outils et déplacez le curseur sur la carte au centre de l'écran.

- Cliquez et glissez en maintenant le bouton gauche de la souris enfoncé, la carte se déplace au gré des mouvements de la souris.
- Double-cliquer avec l'outil main sur un point de la carte pour vous centrer automatiquement sur ce point.

**Note** : l'outil main est l'outil sélectionné par défaut après chaque action. Cette fonctionnalité peut être désactivée dans le menu "Général" (bouton Maxsea).

### **Avec les flèches de déplacement du clavier**

L'utilisation des flèches droite - gauche / haut - bas du clavier est une autre manière de déplacer la carte à l'écran.

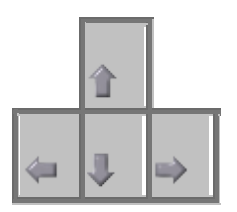

**Note**: en mode plein écran le déplacement par touches clavier fonctionne sans faire réapparaître l'interface.

#### **Zooms de la carte**

MaxSea Time Zero permet d'effectuer des zooms avant et arrière rapide et avec une grande fluidité.

### **Utilisation d'une souris à molette**

Quel que soit l'outil sélectionné dans la barre d'outils, si vous disposez d'une souris avec molette, vous pouvez alors agir sur cette dernière en l'actionnant vers l'avant pour activer la fonction de Zoom avant ou vers l'arrière pour activer la fonction de Zoom arrière. La position du curseur va déterminer le centre de la zone à afficher.

Note: cette méthode est recommandée dans la mesure où il n'est pas nécessaire de changer d'outil pour modifier l'échelle de la carte.

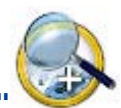

### **Utilisation de l'outil "Loupe**

Si la souris ne dispose pas de molette (roulette) alors utilisez l'outil Zoom de la barre d'outils. Cliquez sur l'outil "**Loupe**" dans la barre d'outils pour sélectionner l'outils et déplacez le curseur sur la carte.

- o Cliquez avec le bouton gauche pour Zoomer à la position du curseur.
- o Cliquez avec le bouton droit pour dé-Zoomer à la position du curseur.

Pour les écrans tactiles qui ne dispose pas de souris utilisez l'outil de zoom arrière dans la barre d'outils. Les actions avec les boutons de la souris sont inversées.

- o Cliquez avec le bouton gauche pour dé-Zoomer à la position du curseur.
- o Cliquez avec le bouton droit pour Zoomer à la position du curseur.

**Note:** l'outil zoom arrière n'est pas disponible par défaut dans le palette d'outils. Cliquez sur l'outil de configuration et ajouter l'outil Zoom Moins.

### **utilisation des Touches du clavier Page Précédente / suivante (Up/Down)**

Quel que soit l'outil sélectionné dans la barre d'outils vous pouvez utiliser les touches du clavier :

- "**Page Précédente"**pour Zoomer sur le centre de l'écran.
- "Page Suivante"  $\ddagger$  pour dé-Zoomer sur le centre de l'écran.

**Note:** En mode plein écran, le Zoom par touches clavier fonctionne sans faire réapparaître l'interface.

### **échelle de la carte**

L'échelle de la carte est affichée en bas à gauche de votre écran dans une étiquette transparente - Échelle de type 1/25ème et en distance - la carte qui est Overzoomée est signalée par l'écriture de la légende en couleur rouge.

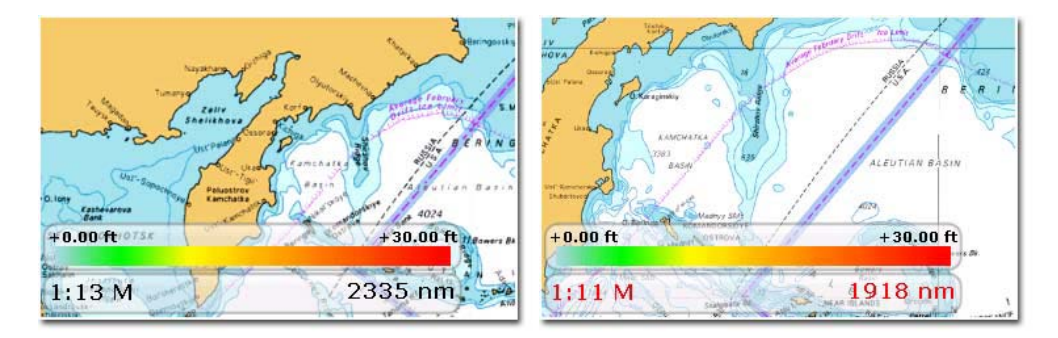

L'unité affichée dépend de la distance courte ou longue et des paramètres définis pour chacune d'entre elle dans le Menu **Options/Unités**. Par défaut les unités sont le Mille Nautique (mn) pour les distances longues et le Yard (Yd) pour les distances courtes.

### **Changement de repère dans MaxSea**

le changement de repère dans MaxSea permet d'étalonner les valeurs du GPS (latitude/Longitude) dans le système hyperbolique LORAN en tenant compte du port le plus proche (choix du GRI).

> 1. [Reportez-vous au paragraphe des options \(général\)](#page-118-0) pour changer de repère en choisissant le système hyperbolique du port le plus proche.

2. [Reportez-vous au paragraphe des options \(Unités\)](#page-120-0) pour appliquer le changement de repère dans MaxSea.

# <span id="page-20-0"></span>**Orientation de la carte en 2D & 3D**

MaxSea Time Zero opère dans un environnement entièrement 3D. Le passage de la vue 2D traditionnelle à la vue en perspective 3D se fait par simple clic.

### **Orientation en mode 2D**

L'orientation en mode 2D de la carte permet d'adapter l'affichage aux situations rencontrées, c'est le cas d'une navigation fluviale où l'affichage en mode *Cap en haut* permet de repérer plus facilement les rives ou en mode Nord en Haut sélectionné par défaut.

Pour changer d'orientation dans le mode 2D, utilisez l'outil 2D disponible dans le ruban de l'espace de travail. Un simple clic gauche sur le bouton 2D permet de permuter l'orientation (**Nord en haut** et **cap en haut**) alors que le clic droit sur le même outil active le menu déroulant pour choisir le mode.

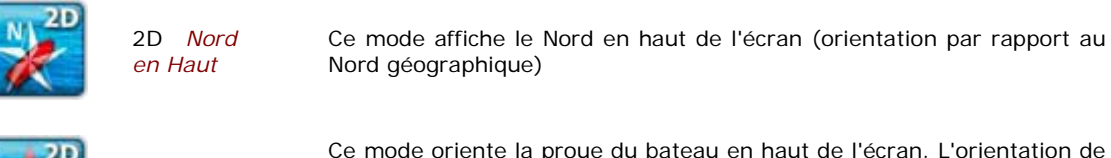

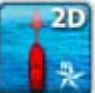

2D Cap en Haut

Ce mode oriente la proue du bateau en haut de l'écran. L'orientation de la carte suit les déplacements du bateau, elle est orientée par rapport au cap suivi.

Note: le mode Cap en Haut n'est disponible qu'en mode Navigation ( lorsque MaxSea reçoit des données de cap valides ou Course au sol (COG)).

L'orientation de la carte est indiquée par la boussole placée dans le coin inférieur droit de la carte.

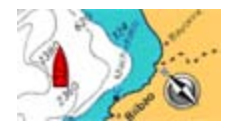

### **Orientation et déplacement de la carte en mode 3D**

Dans l'espace de Navigation, vous pouvez à tout moment basculer l'affichage de la carte en mode 3D et inversement.

Le passage d'un mode à l'autre se fait par les boutons d'orientation 3D. Vous pouvez également passer directement en affichage 3D en cliquant sur le bouton Molette de la souris. En 3D, il est possible de changer l'orientation et l'inclinaison de la carte de trois façons.

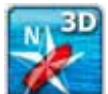

o en mode **3D** *Nord en haut* : tout en maintenant appuyée la molette, un mouvement vers la gauche ou la droite effectue une rotation, un mouvement vers le haut ou le bas modifie l'inclinaison

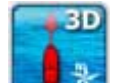

o en mode **3D** *Cap en Haut* : il est possible de modifier l'inclinaison en bougeant la souris tout en maintenant la molette appuyée mais pas l'orientation.

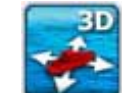

o en mode **Affichage 3D Libre** : Ce mode vous permet un déplacement libre dans la

fenêtre, déplacez la souris en maintenant la touche Majuscule enfoncée.

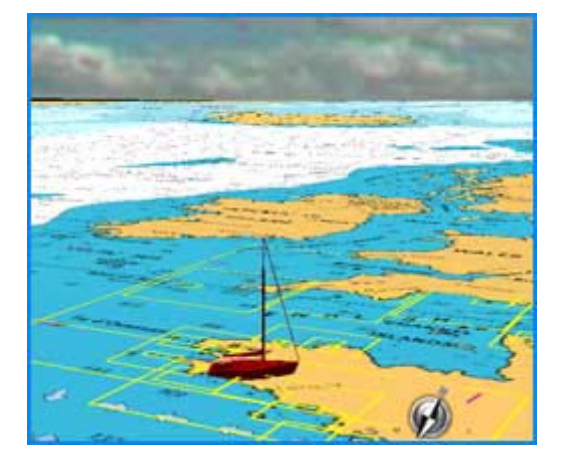

Quel que soit le mode d'orientation 3D sélectionné, vous pouvez utiliser l'outil **Orientation**

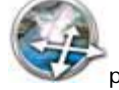

pour orienter la carte dans la fenêtre en mode d'affichage 3D libre.

**Note**: Les modes 2D et 3D sont exclusifs et le passage de l'un à l'autre annule les réglages du mode précédent. Lorsque vous sélectionnez l'outil d'orientation dans la palette d'outils, le mode d'affichage 3D libre est simultanément sélectionné dans le ruban. L'outil d'orientation n'est pas disponible dans le mode d'affichage 2D, l'outil est grisé.

Pour afficher les données de bathymétrie dans la vue 3D, le bouton de bathymétrie doit être sélectionné. Reportez-vous au paragraphe "Choisir le type de carte"

### <span id="page-21-0"></span>**Choisir et afficher les Cartes et données**

Issu des dernières technologies les plus sophistiquées, MaxSea Time Zero représente la toute dernière génération de logiciel de navigation en matière de moteur cartographique. L'affichage des cartes de type vecteur ou raster ou de pêche sont d'un réalisme saisissant grâce la méthode de fusion des cartes avec la photo satellite et les données de profondeur. L'affichage des cartes en représentation3D combiné à la fusion des photos satellites offre une vision la plus réaliste du parcours. Ces nouvelles options de représentation sont une véritable aide pour identifier la position exacte du bateau pendant la navigation le long des côtes à l'aide de la délimitation des zones.

#### **Les cartes numériques**

[Cartes Vecteur](#page-23-1) : Cliquez pour permuter et afficher les différents types de cartes Vectorielles installées ou utilisez le clic droit pour afficher le menu qui vous permet de choisir le type de carte à afficher

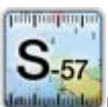

les cartes vectorielles MapMedia mm3d "**HOs S-57**" .

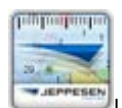

Les cartes vectorielles MapMedia mm3d "**C-MAP by Jeppesen**".

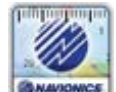

Les cartes vectorielles MapMedia mm3d "**Datacore by Navionics**"

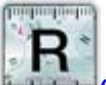

**[Cartes Raster](#page-23-0)** : Cliquez pour afficher les cartes Raster installées.

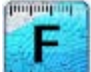

**Cartes de pêche :** Cliquez pour afficher les données cartographiques de pêche. Notez que par défaut le bouton pour afficher/masquer les Cartes de pêche est absent dans le ruban. Cliquez sur le bouton de configuration pour l'ajouter dans le ruban de l'espace de travail en cours.

de la présence des données est délimitée par un ou plusieurs rectangles englobants dessinés en trait continu de **couleur fushia**. Reportez-vous aux options de [l'affichage carte](#page-112-1) pour afficher les rectangles englobants des cartes. Les données vectorielles, Raster et Cartes pêche peuvent être installées pour un même logiciel mais ne peuvent pas s'afficher dans la même fenêtre carte (**mode exclusif**).

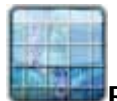

**Repère géographique:** Cliquez pour afficher la grille géographique sur la carte.

### **Les photos satellites**

Les photos satellites peuvent fusionnées avec des cartes Raster ou Vecteur grâce au tout nouveau concept de Photofusion qui permet de fusionner les données concernant les cartes nautiques, photos et données 3D. Le principe est de superposer la photo à la carte et d'afficher l'information la plus pertinente. Sur les zones terrestres (au-dessus du niveau zéro de la mer), la photo est opaque pour illustrer les bâtiments, les ports, les sites, les côtes, les rochers… En mer, plus la profondeur augmente, plus la photo devient transparente pour disparaître au large et ne laisser que la carte s'afficher.

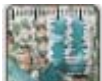

**Photos Satellites**: Cliquez pour afficher les photos satellites installées en fusion sur la carte.

Note: la photofusion n'est possible qu'aux endroits où il y a de la donnée de bathymétrie. Si à certains endroits il manque l'information concernant les données 3D il est possible de réajuster manuellement l'affichage en utilisant le menu "Affichage carte" des options de MaxSea.

Lorsque l'option "Afficher les rectangles englobants" dans le menu "Affichage carte" des options de MaxSea est sélectionné alors la présence des données est délimitée par un ou plusieurs rectangles englobants dessinés en trait continu de **couleur verte**. Reportez-vous aux options de [l'affichage carte](#page-112-1) pour afficher les rectangles englobants des cartes. Les données vectorielles, Raster et Cartes pêche peuvent être installées pour un même logiciel mais ne peuvent pas s'afficher dans la même fenêtre carte (**mode exclusif**).

### **les données de Bathymétrie (donnée 3D):**

Les données de bathymétrie sont représentées par un dégradé de couleur appliqué sur les cartes de type Vecteur, Raster ou de pêche. Ce procédé permet de visualiser rapidement dans le mode 2D la représentation des données de profondeur. Vous pouvez modifier la transparence de l'affichage dans les option de l'affichage carte de MaxSea, afin de garder une meilleure visibilité de la carte qui se trouve en arrière plan.

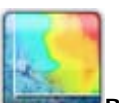

**Bathymétrie :** Cliquez pour afficher les données de bathymétrie.

Le dégradé de couleur n'apparaît qu'aux endroits où il y a la présence de données de bathymétrie.

pour afficher les données de bathymétrie en mode 3D le fonction Bathymétrie doit être activée.

### <span id="page-23-0"></span>**Les cartes Raster**

Les cartes Raster sont produites par les services hydrographiques nationaux. Scannées à l'identique elles s'avèrent très fiables car elles permettent tout simplement de retrouver à l'écran les cartes papier officielles.

### **Les avantages des cartes RASTER:**

- Si vous avez toujours navigué « papier », vous passez à l'informatique tout en gardant vos points de repère.
- **Fiabilité :** une véritable photocopie couleur des cartes papier officielles des Services Hydrographiques.

#### **Les dés-avantages par rapport aux cartes Vecteur** :

- Pixels en overzoom.
- Affichage non personnalisables, les cartes sont dépendantes des services hydrographiques (mise à jour /couverture à suivre par consultation régulière du [catalogue en ligne MapMedia\)](http://www.maxsea.fr/timezero/CartographyTab/mm3dCataloguedecartes/tabid/101/language/fr-FR/Default.aspx).

#### **Vous venez d'acquérir une mise à jour ou une nouvelle zone de cartes:**

- l'installation est immédiate en double cliquant sur le fichier de données.
- Entrez ensuite les codes pour valider les nouvelles données
- Cliquez sur le bouton **MaxSea** et choisissez l'option **"Activer les Modules / Data (données)"** pour accéder au dialogue de saisie des codes.

Note : Dans les options d'**[Affichage Carte](#page-114-0)** du menu MaxSea vous pouvez sélectionner la case pour afficher (ou décocher pour masquer) l'échelle des carte Raster dans le coin inférieur gauche de l'écran.

### <span id="page-23-1"></span>**Les cartes Vectorielles**

Les cartes vectorielles sont des reproductions de cartes adaptées à l'affichage sur un écran d'ordinaeur. Les données sont traitées et numérisées dans un format qui permet l'ajout d'informations complémentaires : informations sur les bouées, phares, et ports, indications particulières sur la réglementation ....

#### **Les avantages des cartes Vectorielles:**

- **Côté dynamique** : les phares, bouées, traits de côtes sont des objets reliés numériquement et gérés en base de données.
- Possibilité de définir des paramètres de configuration pour filtrer l'information affichée sur la carte. [\(Pour en savoir\)](#page-24-0)

Les mises à jour des cartes vectorielles sont régulière et téléchargeables directement depuis le catalogue [en ligne MapMedia](http://www.maxsea.fr/timezero/CartographyTab/mm3dCataloguedecartes/tabid/101/language/fr-FR/Default.aspx)

#### **Vous venez d'acquérir une mise à jour ou une nouvelle zone de cartes:**

- l'installation est immédiate en double cliquant sur le fichier de données.
- Entrez ensuite les codes pour valider les nouvelles données

• Cliquez sur le bouton **MaxSea** et choisissez l'option **"Activer les Modules / Data (données)"** pour accéder au dialogue de saisie des codes.

# <span id="page-24-0"></span>**Ajuster l'affichage des cartes vectorielles**

Contrairement aux cartes Raster les cartes vectorielles ont l'avantage d'offrir à l'utilisateur la possibilité de choisir le type d'information qu'il souhaite voir à l'écran. Les cartes vectorielles sont constituées d'objets individuels et de calques de données du types informations d'aide à la navigation, ligne de sondes les informations terrestres qui peuvent être affichés ou masqué . Toutes ces options d'affichage sont à choisir dans les menus d'options "Cartes vectorielles" et S-52 personnalisé" du menu général de MaxSea:

l'option "**[Cartes vectorielles](#page-115-0)**" du menu **"Options"** de **MaxSea** permet de choisir les différents paramètres :

- **Palette de couleurs des cartes** vectorielles, standard /S52 ou Lumière intense
- **Valeurs Limites des lignes de sonde**: pour le Contour de Faible Profondeur / au contour de sécurité / au contour de grand fond.
- **Cases à cocher pour afficher/masquer les différents objets sur la carte**: NOMS des Bouées / Description des feux / Secteurs des feux / afficher les routes/ afficher relèvements des routes / afficher les lignes de sonde / Textes (importants) / Textes (Autres) / afficher la nature des fonds.

**Note**: Par défaut la case à cocher qui permet d'**afficher la profondeur des obstructions** sur la carte est décochée.

l'option "**[Affichage S-52](#page-116-0)**" du menu **"Options"** de **MaxSea** permet de choisir les informations que vous souhaitez afficher ou masquer en fonction de la navigation:

- **Mode d'affichage S-52** : permet de choisir un mode d'affichage des données vectorielles S-52. L'apparence des cartes est différente selon l'option choisie parmi les choix disponibles dans la liste :
- Mode de **Base** affiche le minimum d'information qu'il est nécessaire d'avoir pour planifier la navigation (marques latérales tribord ou bâbord).
- **Mode Standard** ajoute les objets de mise en garde pour sécuriser la navigation.
- Mode **Autre** ajoute toutes les autres informations disponibles.
- Mode **Pêche** ajoute toutes les informations qui s'avèrent utiles pour les pêcheurs comme les avertissements en autre sur les zones protégées, réserves écologiques par exemple.
- Mode **Personnalisé** pour les cartes vectorielles permet de choisir les informations à afficher sur la carte en cochant les cases correspondante.

Les différentes zones de couleur permettent de repérer les eaux peu profondes, celles de sécurité, ou de profondeur sont utilisées pour colorer et marquer les différentes zones de profondeur sur les cartes.

La **palette de couleur** permet de choisir une palette de couleur, deux choix possibles en dégradé de bleu ou multicolore.

### <span id="page-25-0"></span>**Marques / Routes & Waypoints**

## <span id="page-25-1"></span>**Présentation**

La navigation se fait généralement en suivant plusieurs segments matérialisés par des points de route ou Waypoints. L'enchaînement de ces points ou Waypoints est appelé Route. Lorsque la route est parcourue, elle est en mode **ROUTE ACTIVE**. Le calcul de navigation selon les données reçues est automatiquement activé et affiché dans le cadran **NavData**.

Vous pouvez travailler simultanément sur une route et suivre la navigation sur la route active dans MaxSea. Par défaut, toutes les routes saisies sont affichées à l'écran.

Vous pouvez créer et programmer vos routes de plusieurs manières selon vos besoins.

Ce chapitre et les suivants "*Planifier une route*" et "*Activer la route*" expliquent brièvement comment créer une route à l'aide des différents outils et comment activer une route pour un suivi de la navigation.

# <span id="page-25-2"></span>**Les outils dédiés aux Marques & routes**

**MaxSea met à votre disposition plusieurs outils de saisie pour créer des Routes et des marques :**

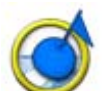

L'outil **Marque** permet de saisir des Waypoints sur la carte qui sont directement enregistrés dans une base de données dédiée aux Waypoints.

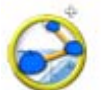

L'outil **Route** permet de créer et de préparer une route sur la carte numérique avant de pouvoir l'activer et suivre la navigation.

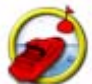

L'outil **"GO TO"** permet de saisir à tout moment une route active sur la carte pour atteindre rapidement une position et pour activer une route.

**Note**: MaxSea permet d'obtenir un nombre illimité de routes, mais une seule route à la fois peut être active à un instant donné. La route active est en rouge dans un mode particulier de navigation. Lorsque la route est active, la premier waypoint est activé et représenté dans le mode spécifique de navigation entouré en jaune.

### **afficher ou masquer les Marques ou les routes**

Vous pouvez afficher ou masquer les routes et les marques sur la carte en utilisant les boutons correspondant qui sont dans les rubans de l'espace de travail sélectionné. A noter que par défaut les boutons pour afficher ou masquer les calques des marques et des routes ne sont pas disponibles dans les rubans. Cliquez sur l'outil de configuration pour ajouter les outils dans la liste des outils disponibles dans le ruban.

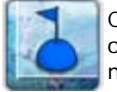

Cliquez pour afficher ou masquer toutes les marques

Lorsque l'icône "**Marques**" est dé-sélectionné (marques masquées), il est possible de saisir des marques. Dans ce cas l'icône "Marques" repasse à ON et toutes les marques sont affichées à l'écran.

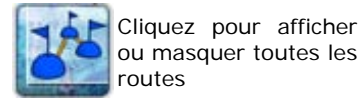

Lorsque l'icône "**Routes**" est dé-sélectionné (route masquée), il est possible de tracer une route. Dans ce cas l'icône "routes" est repassé à ON et toutes les routes sont affichées à l'écran.

**Note**: lorsque les calques des Routes et/ou des Marques sont masqués, ils passent automatiquement dans le mode sélectionné lorsqu'une route ou une marque est créée.

# <span id="page-26-0"></span>**Construire une route**

### **construire une nouvelle route**

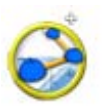

- 1. Cliquez dans la palette d'outils sur l'outil Route
- 2. Déplacez le curseur et cliquez sur la carte à l'endroit où vous souhaitez démarrer la route pour saisir le premier point de route.
- 3. Cliquez successivement sur la carte pour ajouter une suite de points de route.
- 4. Lorsque vous estimez que la route possède tous les points de route nécessaires, terminez la route en utilisant le menu du clic-droit pour choisir l'option "Fin de route" ou enfoncez la touche **"Ech"** du clavier.

**Note**: vous pouvez double-cliquer sur la carte au moment de la saisie du dernier waypoint pour terminer la route.

Vous pouvez construire une nouvelle route en choisissant l'option "Nouvelle RTE" dans le menu contextuel activé par le clic-droit sur la carte. L'outil route est alors automatiquement sélectionné dans la barre d'outils en même temps que le premier waypoint est saisi Construisez ensuite la route par clics successifs sur la carte. Chaque clic ajoute un waypoint représenté par un symbole bleu.

Vous pouvez également faire passer votre route par des Marques existantes ou par des Waypoints déjà existants, dans ce cas un nouveau waypoint utilisant les mêmes coordonnées est créé.

Lors de la construction, une ligne en pointillé est dessinée entre le dernier Waypoint et le curseur. Le cap et la distance entre ces deux points sont affichés sur la ligne dans le prolongement de la route.

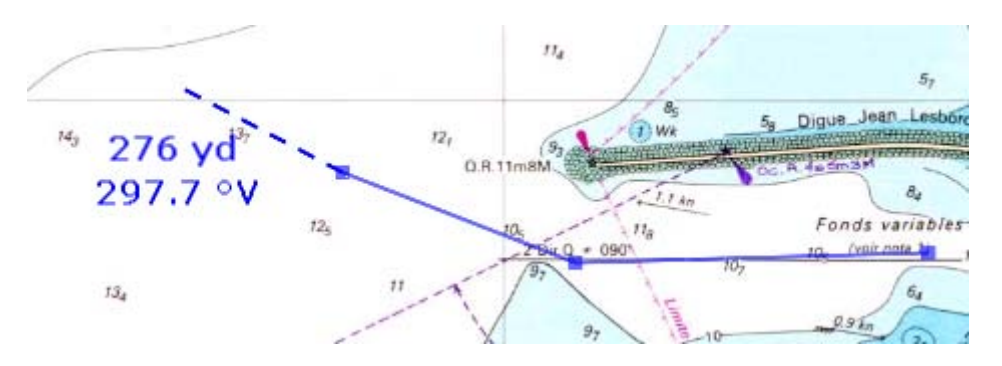

La carte est automatiquement déplacée au fur et à mesure que vous saisissez la route sur la carte. Si vous souhaitez déplacer la carte manuellement, déplacez le curseur sur les bords de l'écran dans la direction du déplacement souhaité, vous pouvez de la même manière faire ces déplacements en utilisant les touches "Flèches" du clavier en cours de saisie.

Au cours de la saisie d'une route si vous cliquez sur un waypoint ou une marque dessiné sur la carte, la route prend en compte ce point et l'ajoute à la route, ce waypoint est ainsi partagé avec d'autres routes. Toutes les actions du type déplacement, suppression ou changement qui seront appliquées à ce waypoint de la route sélectionnée affecteront les autres routes qui le partagent.

### **Navigation en orthodromie**

La navigation en orthodromie indique la distance la plus courte parcourue entre deux points. La représentation des cartes dans le plan déforme la surface sphérique de la terre, c'est pourquoi la représentation de la route n'indique pas forcément le chemin le plus court parcouru.

Lorsque l'option "**Navigation en orthodromie**" est sélectionnée, MaxSea Time Zero dessine les segments de route en fonction du chemin le plus court entre deux points d'une sphère. C'est ainsi que sur une carte en projection Mercator lorsque vous dessinez une route sur une grande distance chaque segment de route est représenté par des lignes plus ou moins courbes avec plusieurs points intermédiaires.

Lorsque cette option est sélectionnée elle est appliquée à tous les outils de mesures (règle, relèvement et tracé de route,...).

L'option est sélectionnée par défaut dans le menu des **Options** "**[Marques & Routes](#page-113-0)**" de **[MaxSea](#page-113-0)**.

#### Pour terminer la route deux possibilités :

- 1. double cliquez sur le dernier point de la route. Un point est créé à la position du double clic,
- 2. depuis le menu contextuel du clic droit sur la carte, en choisissant l'option **« Terminer la Rte »**. Un point est créé à la position du clic droit.

Par défaut, en fin de saisie, l'outil main est automatiquement sélectionné. En mode Insertion multiple l'outil route reste actif.

La route est alors constituée de points et de segments de route numérotés par ordre de saisie. Chaque Route est automatiquement enregistrée au fur et à mesure dans la liste du [Tableau des routes](#page-33-0) et chaque segment de routes est enregistré dans le [Tableau Détail de la Route.](#page-27-0)

**Notes** : La saisie se termine automatiquement si l'on change d'outil ou si l'on change d'espace de travail. Si l'on change de fenêtre carte (mode double Navigation), on garde l'outil route et la route reste en construction.

**Astuce** : Vous pouvez par exemple avoir 2 écrans d'une même zone à deux niveaux de zoom différents et construire votre route en passant d'une fenêtre à l'autre en utilisant la fenêtre zoomée pour poser les Wpts précis.

# <span id="page-27-0"></span>**Détail de la Route sélectionnée**

Le détail de la route sélectionnée affiche sous forme de tableau de données l'ensemble des informations concernant le parcours que vous avez dessiné sur la carte. Ce tableau s'utilise pour définir une valeur de l'ETA (temps estimé pour arriver) à appliquer sur chacun des points de route.

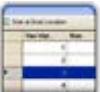

**A noter que le tableau sur le détail de la route est exclusivement disponible dans l'espace de travail "Planning".**

### **Pour afficher la liste de la route**

Sélectionnez l'espace de travail "Planning", cliquez sur la carte un segment de route à l'aide du clic-droit et choisissez l'option "afficher le détail de la route" ou double-cliquez directement sur un segment de route pour afficher le détail de la route.

Note: si le panneau de l'ensemble des listes est déjà ouvert, cliquez sur le lien "Détail de la route" dans la fenêtre à gauche du panneau pour afficher le détail de la route.

### **Pour fermer le liste de la route**

Cliquez sur la crois **X** située dans le coin supérieur droit du panneau des listes ou cliquez sur le bouton Listes dans le ruban de l'espace de travail Planning.

### **Travailler avec le tableau du détail de la route**

L'entête du tableau du détail de la route rassemble toutes les paramètres qui sont appliquées sur l'ensemble du parcours indépendamment de ceux que vous pouvez appliquer à chacun des points de route. La valeur **ETA** (date à l'arrivée) du parcours est affichée. Vous pouvez choisir une date de départ de parcours à l'instant donné (option Maintenant cochée par défaut ) ou différé dans le temps en modifiant la date de départ. Lorsque vous choisissez une date de départ, MaxSea calculera automatiquement la valeur de l'ETA en fonction des données reçues (vitesse, courants, etc...). En général vous allez choisir de démarrer la route à la **position actuelle de votre bateau** en choisissant l'option **Maintenant** par contre optez pour une date différée dans le cas où vous travaillez sur la planification d'une route.

MaxSea Time Zero vous permet de choisir de modifier la date d'arrivée plutôt que la date de départ, de manière à prévoir le temps estimé pour arriver à destination en tenant compte des aléas de la navigation comme par exemple les courants de marée.

Les valeurs éditables que vous pouvez modifier sont écrites en gras dans le tableau, double-cliquez dans les cellules correspondantes pour les éditer et saisir au clavier les valeurs souhaitées. Après avoir modifier les valeurs enfoncez la touche Entrer du clavier ou cliquez en dehors de la cellule pour valider les valeurs, sinon enfoncez la touche **Ech** du clavier pour annuler les modifications.

Les valeurs modifiables sont: Nom des waypoints, la vitesse présumée du bateau et les options du routage (destinées uniquement dans le cas du calcul du routage météo). Toutes les autres valeurs sont le résultats de calculs dans MaxSea en fonction des données reçues par les instruments, ces valeurs ne peuvent donc pas être modifiées par l'utilisateur.

- 1. Segment de route de (leg to)... numéro d'ordre de la saisie. Chaque ligne de la liste fournie les informations pour atteindre le prochain waypoint et le numéro correspondant à ce dernier.
- 2. COG: Course au sol. Orientation du déplacement actuel.
- 3. SOG: Speed Over Ground définie la vitesse fond ou vitesse au sol.
- 4. CTS (Course to Steer) Cette valeur est différente du COG et varie en fonction de la vitesse des corants.
- 5. Vitesse: correspond à la vitesse présumée du bateau que vous pouvez modifier.
- 6. Routage: Cette constante est utilisée lorsque la route est utilisé pour calculer le routage météo (n'est disponible que si le module routage est configuré)
- 7. Distance additionnelle de chaque segment de route
- 8. TTG temps mis pour parcourir le segment de route.
- 9. ETA est le temps estimé d'arrivée

Le menu du bouton **Action** dans la barre de titre du tableau donne accès à une liste de fonctions et de paramètres pour agir sur l'ensemble de la route sélectionnée. Liste ci-dessous:

- 1. Activer la route: pour activer la route sélectionnée que vous venez de planifier (cette option n'est pas disponible lorsque l'alarme "perte de position" est affichée ou lorsque MaxSea a été démarré en mode "A terre".
- 2. Inverser la route: pour inverser le sens de la route sélectionnée (cette option n'est pas disponible lorsque la route est un routage météo).
- 3. Mettre une vitesse sur tous les Wpts: pour appliquer une vitesse présumée du bateau à tous les segments de la route sélectionnée.
- 4. Configurer la liste: pour ajouter ou enlever des colonnes dans le tableau du détail de la route.
- 5. Exporter le contenu du tableau dans le format texte

6. Copier le contenu du tableau dans le presse papier

**Astuce:** Double cliquez dans une cellule non éditable pour centrer la carte sur le point de route ainsi sélectionné

**Note**: si la route sélectionnée est la route active, les paramètres de l'entête du tableau sont grisés et non disponibles. La ligne correspondante au waypoint actif est colorée en rouge et les waypoints passés sont grisés.

#### **Simuler le parcours de la route**

Lorsque une ligne du tableau détail de la route est sélectionnée, une simulation du temps parcouru est donné en accord avec la valeur d'un ETA pour permettre d'afficher sur la carte le bateau fantôme (icône bleu du bateau) pour mieux vous situer lorsque les informations sur les données météorologiques ou de courants de marée sont fournies.

Utilisez les fonctions d'animation pour visualiser la simulation de la route sur la carte ou glisser le curseur le long de la barre de progression pour pré visualiser la position du bateau à n'importe quel moment (image ci-dessous).

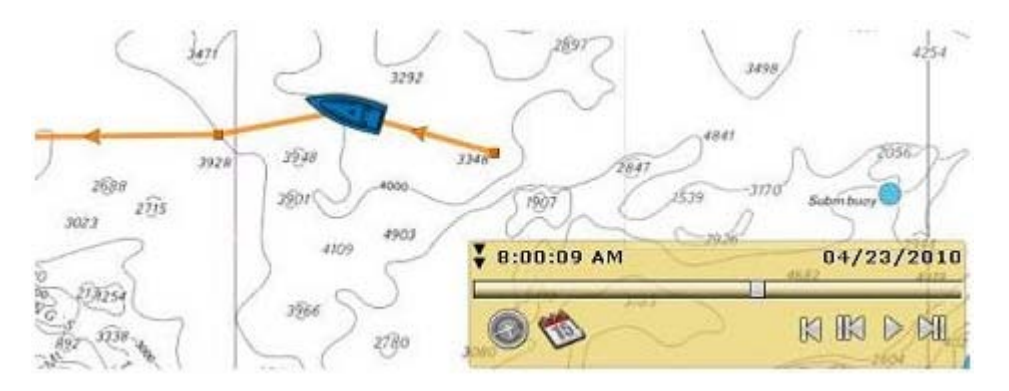

A chaque fois que vous modifier l'heure de départ (ou d'arrivée) ainsi que la vitesse (soit la vitesse globale associée ou individuellement sur chaque tronçon de route), ainsi MaxSea utilisera dans la simulation de parcours les nouveaux paramètres en tenant compte de la vitesse des courants (si ces données sont disponibles).

**Note**: à n pas confondre la notion de simulation de parcours avec le calcul du routage météo. Vous pouvez utilisez la simulation de parcours après avoir créer votre route pour ajuster les paramètres. La route optimale qui a été obtenue par le calcule d'un routage météo est la meilleure route à suivre en fonction des conditions météo et des performances de votre bateau.

# <span id="page-29-0"></span>**La Route Active**

### <span id="page-29-1"></span>**Présentation**

La «**Route active»** est la route suivie par le navire. Il n'y a, à un instant donné, qu'une seule Route active ouverte.

### <span id="page-29-2"></span>**Représentation de la route active**

**Sélectionnez une route sur la carte à l'aide du clic droit et choisissez l'option "Activer la route"**

**La route active est composée de plusieurs éléments :**

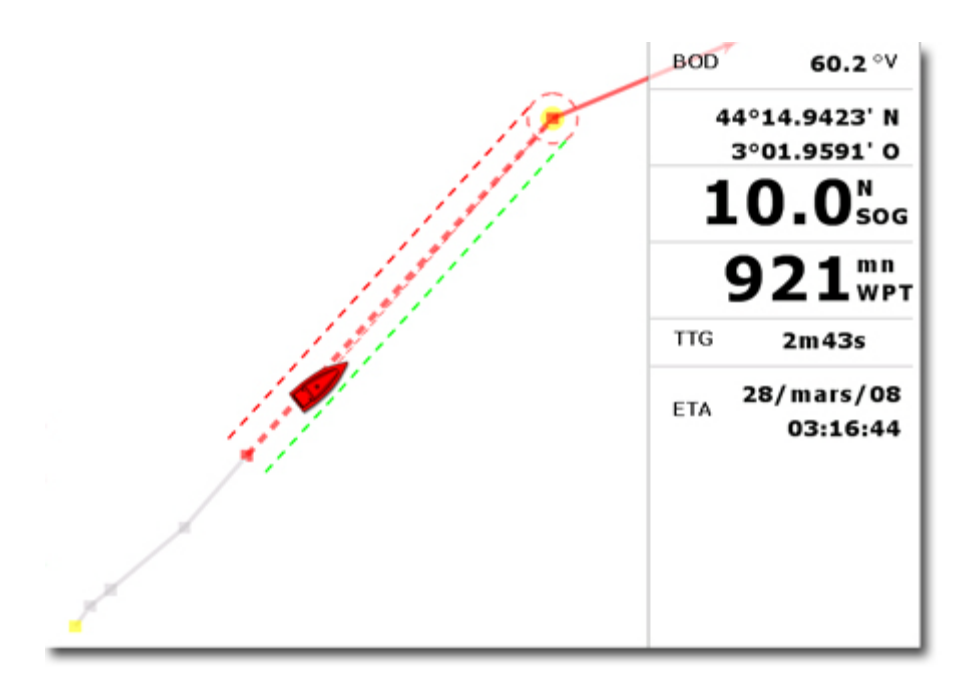

- o La route dessinée en rouge.
- o Le segment actif représenté par un segment de droite en pointillés rouges.
- o Le Waypoint actif représenté par un cercle rempli de couleur rouge.
- o Lorsque l'option Écart de route est choisie (sécurité *XTE*), alors la zone de sécurité XTE s'affiche sur la carte délimitée par deux lignes en pointillés rouges et verts. La valeur de l'écart de route est modifiable depuis **MaxSea / Options / Alarmes** par la saisie au clavier de la valeur dans la zone de texte "**Valeur de l'alarme XTE"**.
- o Les informations de route ; Cap et Distance au Waypoint actif, heure d'arrivée au point final ( *ETA* ) sont affichées dans le cadran **NavData.**
- o Le cercle de passage au Waypoint en traits pointillés de couleur rouge.

Le cercle de passage est dessiné lorsque l'échelle est assez précise, autour du prochain Waypoint à atteindre. Il est caractérisé par la valeur d'un rayon de cercle que vous pouvez définir pour tous les Waypoints à partir du menu **[MaxSea/Options/Marques et Routes](#page-113-0)** en entrant au clavier le **"Cercle de passage des waypoints".**

### <span id="page-30-0"></span>**Route GOTO (route temporaire)**

**Créer une route simple GOTO (temporaire) :**

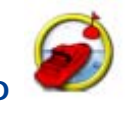

- o sélectionnez l'outil **GOTO**
- o Positionnez le curseur sur la carte à l'endroit souhaité.
- o Cliquez sur la carte ou sur un Waypoint existant.
- o Si une route active est déjà sélectionnée, un message vous propose de la quitter,
- o Cliquez sur OK pour confirmer.
- o La route temporaire est alors activée.

**Astuce** : Vous pouvez également activer un **GOTO** par clic droit sur la carte, depuis le menu contextuel choisissez l'option **«GOTO»** .

### **Activation de la route à partir de son 1er point:**

Il est également possible d'activer une route existante. Pour cela déplacez l'outil **GOTO** sur la route, lorsqu'elle apparaît en surligné cliquez avec le bouton gauche, la route est alors activée à partir du premier point de la route dans le sens de saisie de cette dernière.

**Astuce** : Vous pouvez également l'activer par clic droit sur la route, depuis le menu contextuel choisissez l'option **«ACTIVER»** .

### **Activation de la route à partir d'un point de route.**

Il est également possible d'activer une route à partir d'un point choisi de cette route. Pour cela déplacez l'outil **GOTO** sur le point, lorsqu'il apparaît en surligné cliquez avec le bouton gauche, la route s'active à partir de ce point.

**Notez** qu'une route ainsi créée est temporaire et sera perdue lorsqu'elle aura était achevée (ou désactivée par l'utilisateur).

### <span id="page-31-0"></span>**Mode de passage au Waypoint**

Quand vous arrivez sur le Waypoint, vous pouvez aller au prochain Waypoint de trois manières différentes.

### **Cercle et Perpendiculaire (Option sélectionnée par défaut)**

Changement immédiat vers le prochain Waypoint dès que le bateau arrive dans le rayon du cercle de passage des Waypoints ou lorsque le bateau coupe une perpendiculaire (ligne imaginaire) qui passe par le centre du Waypoint de destination.

### **Cercle:**

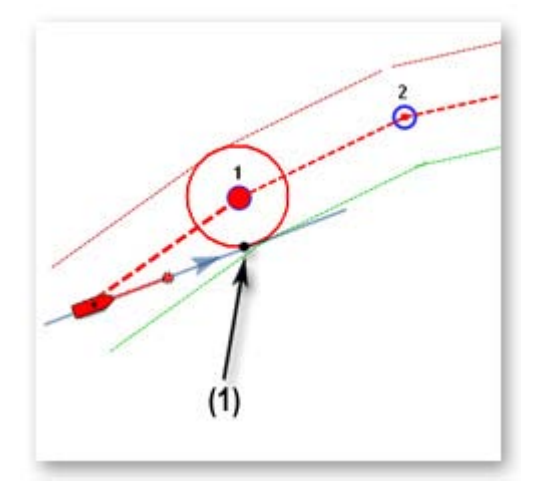

Changement immédiat vers le prochain Waypoint dès que le bateau arrive dans le rayon du cercle de passage des Waypoints.

### **Par la perpendiculaire:**

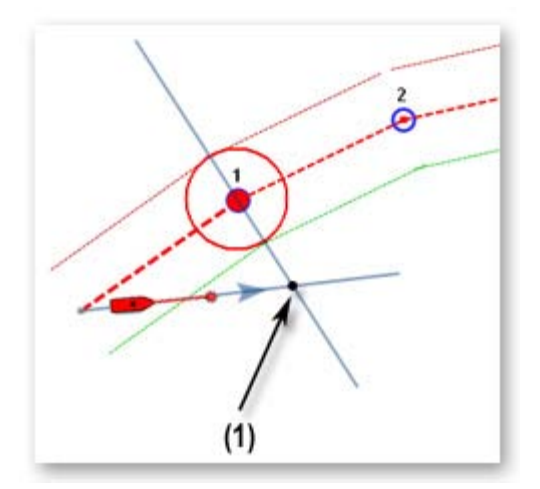

Changement immédiat vers le prochain Waypoint dès que le bateau coupe une perpendiculaire ( ligne imaginaire ) qui passe par le centre du Waypoint de destination, quelle que soit la distance au Waypoint.

Vous pouvez modifier les paramètres de passage aux Waypoints depuis le Menu **[MaxSea/Options/Marques & Waypoints](#page-113-0)**

### <span id="page-32-0"></span>**Stopper la Route Active**

Un double clic sur l'outil **GOTO** permet de désactiver la route active que ce soit un simple **GOTO** (route à un point) ou bien une route active complète.

#### **Vous pouvez également à l'aide du clic-droit sur la route:**

- 1. **Désactiver la route**, en choisissant l'option dans le menu contextuel.
- 2. **Ré-initialiser la route**, en choisissant l'option dans le menu contextuel.

### <span id="page-32-1"></span>**Travailler sur la Route**

La plupart des actions pour modifier la parcours de la route sont effectuées en utilisant le clic-droit de la souris. Cliquez sur un segment de route pour afficher le menu contextuel approprié permet de choisir l'action parmi une liste d'options proposées. Vous avez la possibilité de déplacer un waypoint ou une marque si ces derniers ne sont pas verrouillés, simplement en cliquant et en le déplaçant à la position souhaitée sur la carte.

**Note**: afin d'éviter les déplacements involontaires de la route ou d'un de ses waypoints dans le cas ou c'est la carte que vous souhaitez déplacer, choisissez dans le menu contextuel du clic droit l'option pour verrouiller la route ou le waypoint.

MaxSea Time Zero permet de rétablir ou d'annuler de manière illimitée les dernières actions réalisées avec les fonctions d'édition. Les dernières actions d'édition peuvent être rétablies ou annulées autant de fois que vous le souhaitez l'action en cliquant sur les flèches "Annuler/Rétablir" situées dans la barre d'outils:

. Vous pouvez aussi utiliser les touches raccourcis clavier (Ctrl Z , Ctrl Y).

Modifier vos parcours pour planifier la route que vous allez suivre ultérieurement dans l'espace de travail "Planning".

#### **étendre la route en ajoutant des points de route:**

Pour continuer une route, déplacez le curseur sur la route, cliquez sur un segment de route à l'aide du clic droit pour afficher le menu contextuel et choisissez l'option « **Continuer Route** ». L'outil route est alors sélectionné et la carte se centre automatiquement sur le dernier point de route ajouté.

#### **insérer un waypoint dans la route**

Déplacer le curseur sur le segment de route sur lequel vous souhaitez ajouter le point, lorsqu'elle apparaît en mode surligné, faire un clic droit pour afficher le menu contextuel et choisir l'option « **Insérer un waypoint** ». Deux lignes en pointillé sont alors tracées depuis les deux extrémités du segment vers la position actuelle du curseur. Déplacez le curseur jusqu'à l'endroit voulu et faire un clic gauche pour terminer la saisie. L'outil main est alors sélectionné.

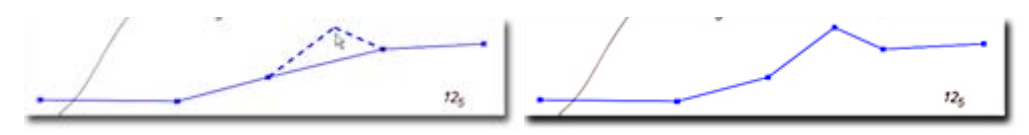

#### **Inverser le sens de la route**

Si vous souhaitez refaire la route en sens inverse le point de route en bout de course devient le début vice et versa. Cliquez sur un segment de route à l'aide du clic droit et choisissez l'option « **Inverser la route**».

### **Effacer une route**

Si vous souhaitez supprimer la route dessinée sur la carte, cliquez sur un segment de route à l'aide du clic droit et sélectionnez l'option "**Effacer la route**".

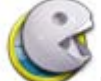

Utilisez l'outil d'**Effacement ou « Pacman »** par simple clic sur la route. L'outil d'effacement n'étant pas disponible dans la barre d'outils, cliquez sur l'outil de configuration pour l'ajouter dans la barre d'outils.

**Note** : Il n'est pas possible de supprimer une route active, vous devez la désactiver avant.

#### **couper une route**

Si vous souhaitez couper une route en deux, cliquez sur un segment de route à l'aide du clic droit et choisissez l'option "**Couper la route**". Cette action a pour effet de couper la route e deux par la suppression du segment de route sélectionné.

### **Renommer la route ou un Waypoint de la route**

Utilisez le clic droit sur un segment de route et choisissez l'option **"Renommer la route**" dans le menu.

Utilisez le clic droit sur un point de route et choisissez l'option "**Renommer le waypoint**" dans le menu

#### **Verrouiller la route ou un Waypoint de la route**

Utilisez le clic droit sur un segment ou un point de route et choisissez l'option de votre choix : **"Verrouiller la route**" ou "**Verrouiller le Waypoint**". A cet instant vous ne pourrez plus déplacer les éléments, agissez de la même manière pour dé-verrouiller les objets pour les déplacer à nouveau.

Utilisez le clic droit sur un point de route et choisissez l'option "**Renommer le waypoint**" dans le menu

### <span id="page-33-0"></span>**Liste des routes**

Toutes les routes que vous avez saisies dans MaxSea sont regroupées et enregistrées dans un tableau qui se présente comme une base de données de parcours. Il n'est donc pas nécessaire d'enregistrer le parcours que vous venez de saisir, il est automatiquement déclaré et ajouté dans la liste des routes

disponibles dans le tableau des routes. Au premier lancement de MaxSea le tableau est vide et se remplit au fur et à mesure que vous saisissez de nouveaux parcours.

L'accès aux tableaux se fait uniquement depuis l'espace de travail Planning, cliquez sur le bouton Tableaux 

pour afficher ou masquer les listes (Utilisez la touche raccourcis F3 pour afficher ou masquer les tableaux).

Les tableaux sont affichés en bas de l'écran.

Cliquez sur le bouton **"Liste des Routes"** dans la colonne de gauche du tableau pour afficher l'ensemble des routes enregistrées.

Cliquez sur une ligne du tableau pour sélectionner et centrer l'affichage sur la route.

Double-cliquez une ligne du tableau pour afficher le [détail de la route sélectionnée.](#page-27-0)

Cliquez sur le bouton **Action** dans la barre de titre du tableau pour:

- 1. **Configurer la liste:** pour ajouter ou enlever des colonnes dans le tableau du détail de la route.
- 2. **Exporter le contenu** du tableau dans le format texte
- 3. **Copier le contenu du tableau dans le presse papier**

### <span id="page-34-0"></span>**Saisir des Marques**

**Vous pouvez saisir une marque de deux façons :**

1. à partir de l'outil Marque par simple clic sur la carte

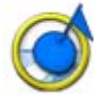

2. depuis le menu contextuel du clic droit sur la carte, en choisissant l'option **«Créer une Marque»**

La représentation graphique et la couleur de l'icône sont définies depuis le menu **MaxSea/Options/Marques & Routes.**

Par défaut lorsque le Waypoint a été créé, l'outil main est automatiquement re-sélectionné.

Pour une saisie multiple dé-cochez la case **«Autoriser l'auto sélection de l'outil main»** dans le menu **MaxSea/Options/Général.**

#### **Saisir manuellement des marques:**

• Double-cliquez sur l'outil Marque pour afficher le dialogue qui permet de saisir manuellement les marques au clavier

ou

• Choisissez l'option "**Créer des Marques par Lat/Lon**" dans le menu du Clic-Droit sur la carte

Cliquez dans les zones de saisie correspondantes et entrez une à une les valeurs dans le dialogue affiché cliquez sur ok pour valider et recommencer pour continuer la saisie.

### **Renommer ou Effacer des marques**

Utilisez le clic droit sur une marque pour afficher le menu et choisir l'option de votre choix **"Renommer la Marque**" ou **"Effacer la Marque".**

#### **Saisir des marques en utilisant l'outil de recherche**

MaxSea est connecté à l'internet alors vous avez à votre disposition une outil de recherche avancé de lieux géographiques sur le monde entier.

- Utilisez les touches du clavier **" Ctrl" et " F"** raccourci pour activer le dialogue de saisie du lieu à situer sur la carte dans MaxSea.
- Une fois l'endroit trouvé utilisez le clic droit sur la sélection indiquée sur la carte et sélectionnez l'option "**Ajouter une marque**".

### **Saisir des informations associées à la marque**

Ce complément d'information permet un repérage rapide du lieu géographique lorsque vous déplacez le curseur au dessus d'une marque. Sélectionnez la marque à l'aide du clic-droit et choisissez "**Information de la marque**" pour saisir les annotations et/ou les photos associées à l'endroit choisi.

### **Verrouiller des marques**

Utilisez le clic droit sur une marque et choisissez l'option de votre choix : **"Verrouiller la Marque**". A cet instant vous ne pourrez plus déplacer les éléments, agissez de la même manière pour dé-verrouiller les objets pour les déplacer à nouveau.

Pour renommer une marque utilisez le clic droit sur la marque et choisissez l'option "**Renommer la Marque**" dans le menu

### <span id="page-35-0"></span>**Liste des Marques**

Toutes les marques que vous avez saisies dans MaxSea sont regroupées et enregistrées dans le tableau de la liste des marques.

L'accès aux tableaux se fait uniquement depuis l'espace de travail Planning, cliquez sur le bouton

**Tableaux** (ou utilisez la **touche raccourcis F3**)pour afficher ou masquer les listes.

La fenêtre des listes est affichée en bas de l'écran.

Cliquez sur **Marques** pour afficher la liste des marques enregistrés.

**Un simple clic dans une ligne** du tableau permet de sélectionner et de centrer la carte sur la marque sélectionnée.

**Le double-clic dans une ligne ou une cellule** du tableau permet d'une part de centrer la carte sur la marque sélectionnée et d'autre part d'éditer la cellule si la valeur est modifiable.

#### **Pour adapter et ordonner les données dans la liste**

A l'aide de la souris cliquez dans chacune des cellules d'entête du tableau pour élargir la colonne ou modifier l'ordre des colonnes par déplacement de la souris.

**Pour ajouter ou exporter des informations supplémentaires rattachées aux marques, cliquez sur le bouton Action pour:**

1. Exporter la des données dans le format texte
- 2. Copier les données dans le presse papier
- 3. **"configurer la Liste" depuis le dialogue des propriétés du tableau pour:**
	- Choisir les colonnes que vous souhaitez ajouter dans le tableau
	- Revenir aux paramètres par défaut en cliquant sur le bouton "Par Défaut"

## **Mesures de Distances & Caps**

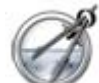

cliquez sur l'outil **Compas** et déplacer le curseur sur la cartes pour mesurer des distances et des caps de différentes façons:

#### 1. **Entre deux points**

A l'aide de l'outil Compas positionnez le curseur sur le premier point, cliquez, puis glissez jusqu'au second point (et relâchez le bouton de la souris).

Remarquez que pendant le glissé, le cap et la distance, entre le premier point cliqué et la position actuelle du curseur sur la carte, sont affichés à côté du pointeur et mis à jour en permanence.

Après avoir relâché le bouton de la souris, le cap et la distance de la première position à la deuxième position sont affichés à coté du point à atteindre. Une flèche le long du tracé vous indique le sens de lecture.

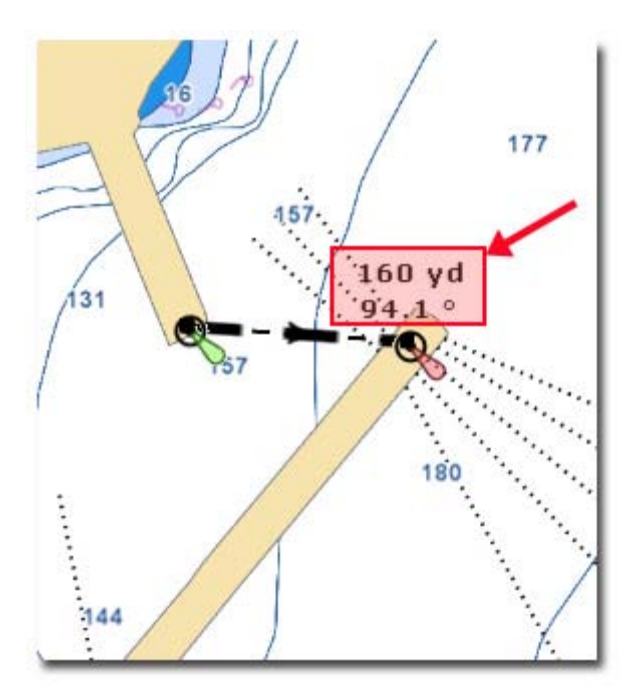

#### **2. Depuis la position du bateau avec un ou plusieurs points**

A l'aide de l'outil Compas, double cliquez directement sur la position à atteindre. Comme précédemment vous obtenez les valeurs de distance et de cap indiqués à côté du point à atteindre. Vous pouvez ainsi répétez plusieurs fois cette action comme indiqué dans l'illustration ci-après:

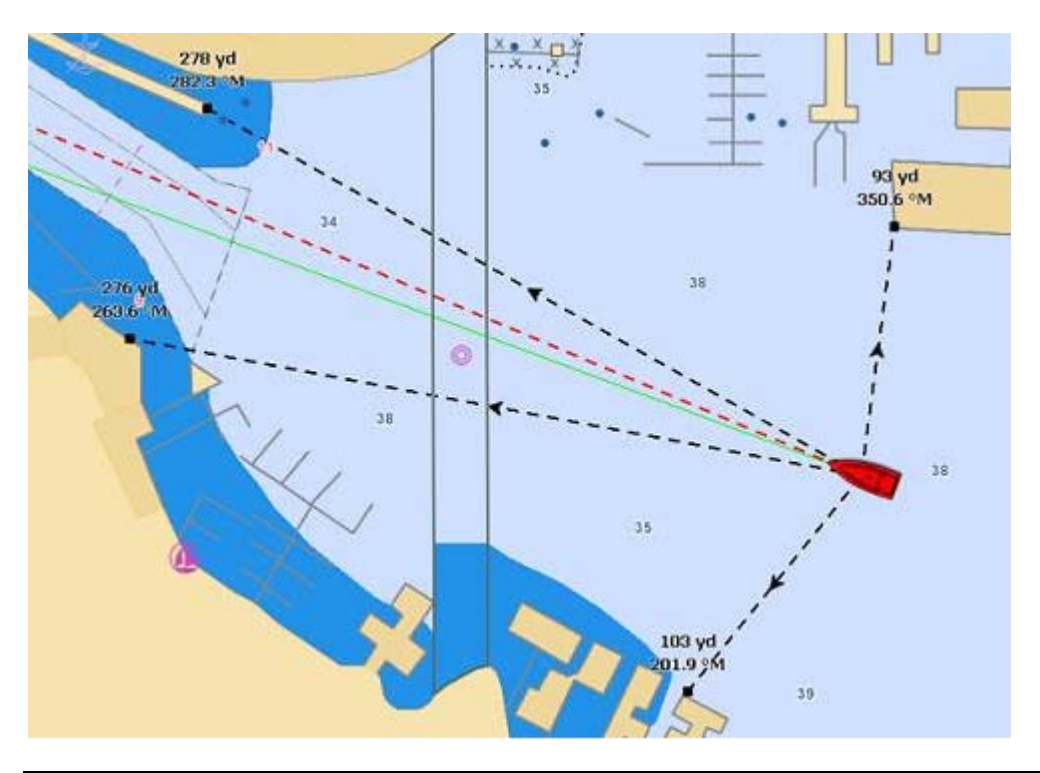

**Note**: les caps et distances sont mis à jour en temps réel à chaque déplacement du bateau.

- **3. Effacer de la carte le ou les tracés de la règle**
	- o Double cliquez sur l'outil Compas pour effacer de la carte l'ensemble des mesures effectuées
	- o Pour effacer une mesure en particulier utilisez le clic droit sur le tracé de mesure et cliquez sur l'option "**Effacer le tracé de la règle**".

**Note**: vous pouvez double-cliquer sur n'importe quel endroit de la carte, même si l'icône du navire n'est pas visible à l'écran. Vérifiez cependant, en déplaçant la carte, que la route indiquée ne coupe pas la terre ou ne traverse pas des dangers! Pour de longue distance le tracé de la mesure est représenté par un ligne en pointillées légèrement courbe, les mesure sont réalisées par défaut en mode de **Navigation Orthodromie**. Changez de mode dans les options de ["Marques & Routes"](#page-113-0) du menu MaxSea.

# <span id="page-37-0"></span>**Importer /Exporter des Marques et Routes**

La fonction "Importer/Exporter" est disponible dans le menu de MaxSea et permet d'importer et d'exporter tous les objets de navigation enregistrés (routes et/ou waypoints et/ou points du livre de bord).

**L'assistant "Importer/Exporter" permet aussi d'importer des photos personnelles** dans MaxSea. Si ces photos sont géographiquement référencées elles seront automatiquement positionnées sur la carte dans MaxSea, si l'information géographique n'est pas disponible par contre si vous avez naviguez dans la période où les photos ont été prises alors la date de la photo permet de les associer aux points de trace enregistrés. Cette fonction d'import n'est pas disponible dans le cas où les deux conditions (georéférencement et date liée à une trace enregistrée) ne sont pas remplies.

### La fonction "Import /export" de MaxSea permet aussi les échanges de fichiers de données de différents formats:

**Format GPX (GPS eXchange Format)** Le format GPX est un format de type xml d'échange standard entre différents types de GPS et logiciels de navigation.

**KML (Keyhole Markup Language de Google)** est un format de type XML qui permet l'affichage de données géospatiales : donc tout ce qui concerne les cartes, plans et autres représentations de l'espace.

**CSV - SD-Card NN3D** est un format simple texte avec une virgule pour séparer les données. Le fomat CSV utilisé par MaxSea Time Zero a été choisi pour la transmission des données avec les système NavNet 3D.

**Note**: Seul le format GPX permet de transférer les données dans leur intégrité. En ce qui concerne les autres formats certaines informations être perdues durant le transfert.

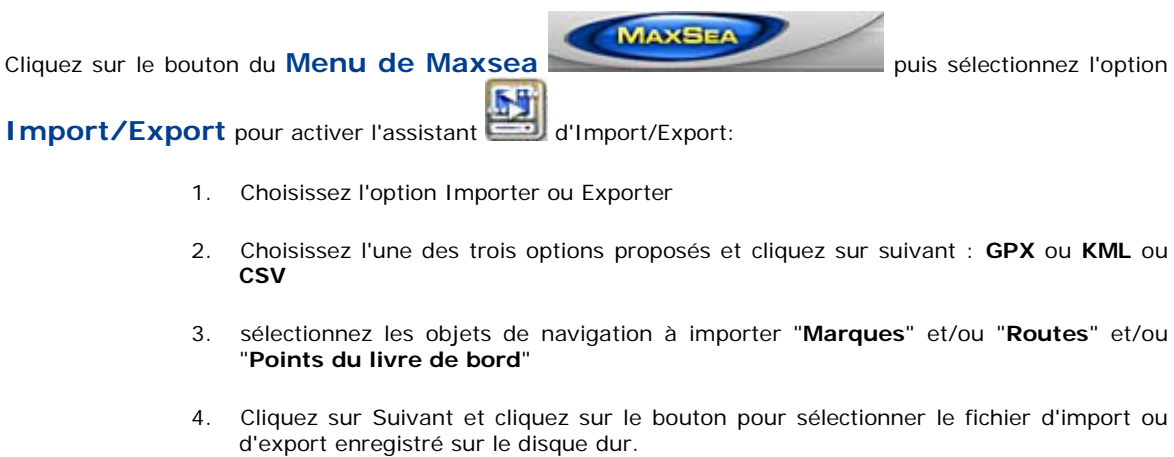

- 5. Cliquez sur suivant pour activer la procédure dans MaxSea .
- 6. Si la procédure a abouti avec succès alors simultanément le rapport de résultat affiche le nombre de waypoints / routes / points du livre de bord.
- 7. Cliquez sur OK pour fermer la fenêtre de l'assistant.

### **Pour envoyer la route sélectionnée au GPS:**

- 1. Sélectionnez la route à l'aide du clic-droit
- 2. Choisissez l'option "Envoyer la route au GPS"

**Note**: cette action n'est possible que si votre GPS permet l'importation de données depuis le port série.

### **Navire et Trace**

### **Afficher le navire sur la carte**

Lorsque MaxSea a été démarré en mode Navigation et que les données de positionnement géographiques sont connues (réception du GPS), MaxSea Time Zero affiche le bateau sur la carte à la position reçue, illustration ci-après:

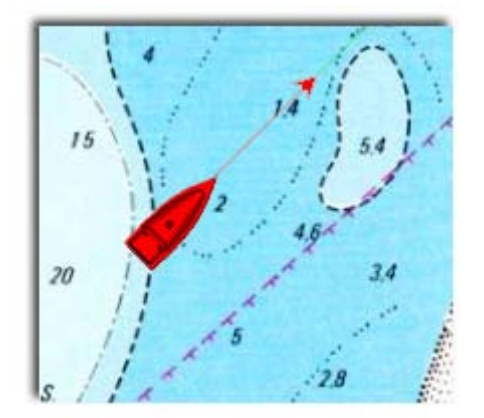

Dans la vue 2D l'icône du navire est rouge, elle permet de situer la position actuelle du bateau (positionnement et cap suivi) sur la carte.

Note: S'il n'y a pas ou plus de position, le logiciel génère une alarme et la barre de titre passe en rouge avec indication "**perte de position**". L'icône du navire est dessinée en noire et reste à la dernière position connue et au dernier *COG* connu (sans vitesse). Quand la position est retrouvée, l'alarme disparaît et le navire est positionné à la nouvelle position reçue.

### **Taille de l'icône**

Vous pouvez modifier la taille du navire en sélectionnant l'option "Général" du menu MaxSea ( "Taille de l'icône statique").

Lorsque le zoom de la carte est suffisant, l'icône du bateau sera représenté dans taille réelle en accord avec l'échelle de la carte et la longueur du bateau qui a été renseignée dans les paramètres de configuration "Général" du menu MaxSea.

4 Types de navires sont disponibles, voilier, pêche sportive, navire à moteur, professionnel.

Dans la vue 3D, l'icône du bateau est représenté par un bateau en 3D d'aspect réel.

### **Vecteurs de direction et de Cap**

L'icône du navire est affichée à la position et orientée en fonction des informations transmises par le GPS.

La route fond (*COG*) et la *Ligne de Cap* s'affichent également sous forme de vecteurs qui peuvent être affichés ou masqués par clic droit sur l'icône du navire ou depuis le Menu **[MaxSea/Options/Bateau &](#page-112-0)  [Trace](#page-112-0)**

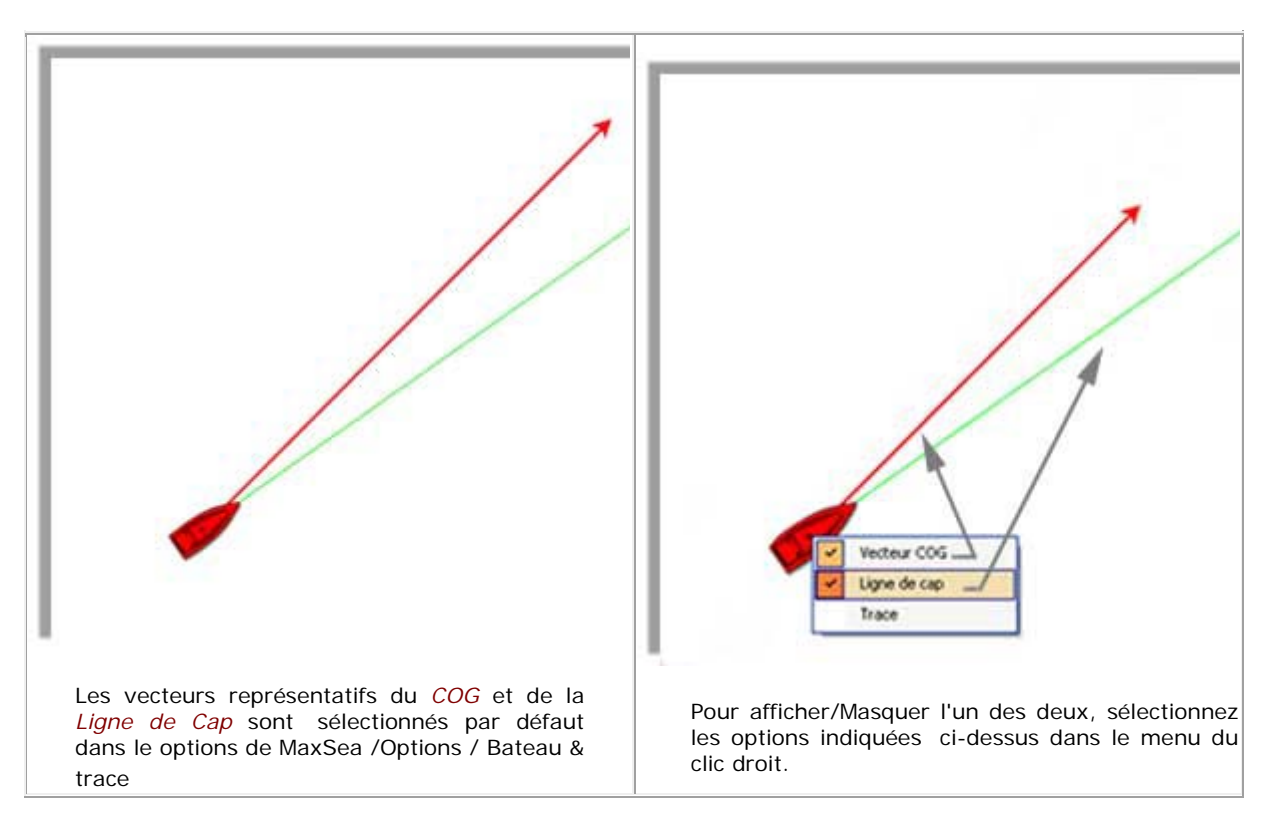

#### **Pour afficher rapidement sur la carte les informations autour du batea**u

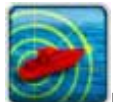

Utilisez le clic droit sur le bouton **Mon Bateau** pour dérouler le menu et choisir d'afficher sur la carte:

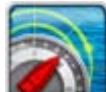

le vecteur **prédicteur COG/SOG** qui est représenté par la ligne en pointillés rouges.

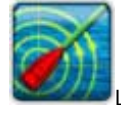

La ligne de CAP représentée par la ligne verte.

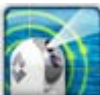

La **camera** ce bouton n'est actif que si vous disposé d'un caméra de type FLIR, un cone rouge est dessiné sur la carte permettant ainsi de visualiser l'orientation de la visée de l'objectif. **Lire Plus dans le paragraphe "Fonctions avancées de la Caméra FLIR"**

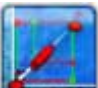

Les **laylines** ce bouton n'est disponible que si MaxSea est configuré avec le module Routage. Il n'est disponible que dans certaines conditions. **Lire Plus dans le paragraphe ["Les](#page-86-0)  [Laylines"](#page-86-0)**

### **Centrer sur le bateau**

**Centrage automatique de la carte**

Le Mode Centrage Automatique de la carte, permet d'afficher le symbole du navire au centre de la carte

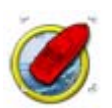

Pour activer le mode cliquez sur le bouton **« Centrer Sur»**

#### **Cercle de mouvements relatifs**

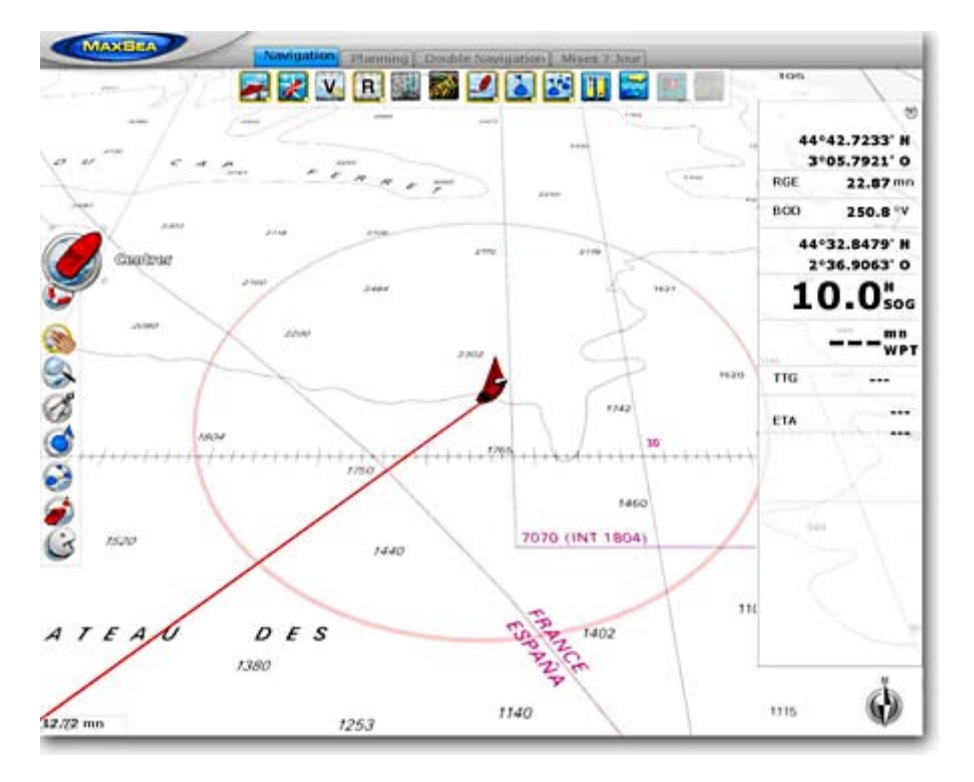

MaxSea Time Zero utilise un mode de centrage avancé:

Lorsque le bateau est centré à l'écran et que vous déplacez ou zoomez la carte, un cercle rouge apparaît au milieu de l'écran c'est le cercle de mouvements relatifs.

Lorsque l'icône du bateau est à l'intérieur du cercle de mouvements relatifs le bateau reste en position fixe à l'intérieur de ce cercle, la carte se déplace alors sous le bateau (mode de déplacement relatif). Lorsque l'icône du bateau est à l'extérieur du cercle de mouvements relatifs, la carte ne se déplace pas sous le bateau, c'est le mode de déplacement vrai.

# **Trace du navire**

MaxSea Time Zero permet de gérer de façon innovatrice les traces du navire. La trace est automatiquement enregistrée en arrière plan, il n'est donc pas nécessaire d'activer l'enregistrement de la trace.

Pour éviter de surcharger l'écran avec les traces du navire, MaxSea permet d'afficher deux types de trace:

### **La Trace Active**

La trace active est la ligne qui se dessine derrière le bateau au fur et à mesure de ses déplacements sur la carte.

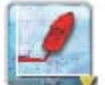

Cliquez sur **Sillage** dans le ruban pour afficher ou masquer la trace du bateau qui a été enregistrée dans MaxSea.

Les paramètres de la trace (couleur, épaisseur,…) ainsi que la durée (longueur de la trace derrière le navire que vous souhaitez sauvegarder) sont disponibles dans le menu **[MaxSea/Options/Bateau &](#page-112-0)  [Trace](#page-112-0)**

La Trace Active est très utile pour un parcours court et que vous souhaitez reprendre ce parcours en sens inverse pour retourner à votre point d'origine. Notez que vous pouvez convertir la trace en Route Active (qui vous donnera ETA et sera capable de diriger le Pilote), cliquez à l'aide du clic droit sur la trace et choisissez l'option "revenir au port".

#### **La Trace Historique**

"La Trace Historique" est une fonction puissante qui permet d'afficher n'importe quelle trace selon une date et heure précisées. Pour afficher la Trace Historique, utilisez le clic droit sur le bouton "Sillage" situé dans le Ruban et cliquez sur le calendrier (bouton **Historique de la trace**) pour ouvrir le dialogue contenant les paramètres suivants :

- L'heure et la date: Sélectionnez l'heure et la date pour lesquelles vous souhaitez afficher l'historique de la trace à l'instant choisi.
- Début de la trace historique: sélectionnez l'instant de début de la trace historique. Notez que ce temps dépend de la date et de l'heure que vous avez choisie auparavant.
- Fin de la trace historique: sélectionnez l'instant de fin de la trace historique. Notez que ce temps dépend aussi comme précédemment de la date et de l'heure que vous avez choisie auparavant.

Cliquez sur OK, La trace se dessine autour du point sélectionné au temps choisi en gardant les paramètres couleur et épaisseur identiques à ceux de la trace active.

Utilisez le clic-droit sur la trace historique et choisissez l'option "Suivre la trace" pour convertir la trace historique en route active.

La trace historique est utile pour refaire un parcours et revenir à un endroit à un instant donné. Une autre manière d'afficher l'historique de la navigation est l'utilisation [du livre](#page-60-0) de bord étant donné que chaque enregistrement dans le livre de bord est lié à la navigation. Afficher la liste du journal de bord depuis l'espace de travail "Planning".

**Note**: pour supprimer les traces de la base de données, cliquez sur "Effacer TOUTES les traces" dans le menu **[MaxSea/Options/Bateau & Trace](#page-112-0)**

# **Fonction Homme à la Mer**

La fonction Homme à la mer (MOB) constitue une aide à la recherche qui peut s'avérer précieuse, utilisée en complément des actions habituelles (envoie de la bouée lumineuse, homme de veille, mise à l'eau régulière d'objets flottants...). Cliquez sur Configurer la barre d'outils pour ajouter l'outil de la fonction "Homme à La Mer".

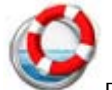

Double cliquez sur la Bouée dans la barre d'outils pour activer la fonction Homme à la Mer.

#### **Cette action a pour effet :**

- 1. La route active est annulée et un waypoint est automatiquement créé à la position du bateau, représenté par l'icône bouée.
- 2. Activation d'un GoTo (icône surligné en jaune) dont le cercle de passage est à zéro
- 3. Passage en mode Navire centré.
- 4. Activation de l'alarme (**MOB**) dans la barre d'état.
- 5. le Cap et la distance sont automatiquement réactualisés dans le volet des NavData.

Dans la liste des waypoints le nom de ce waypoint est appelé Man Over Board.

**Pour retourner en mode normal**, désactivez la route en double-cliquant sur l'outil GoTo ou en sélectionnant "**Désactiver la route**" dans le menu du Clic-droit.

**Note**: un simple clic sur la bouée permet de saisir un waypoint de type événement sous le bateau en prenant en compte les paramètres prédéfinis des waypoints.

### **Hauteur et Courants de Marées**

## **Hauteur et Courant de Marées**

Les informations concernant la hauteur des marées pour les principaux ports du monde sont intégrées dans le logiciel et ne nécessitent aucune installation au préalable.

Ce n'est pas le cas pour les courants de marées qui peuvent provenir de plusieurs sources différentes et selon les éditeurs vous aurez à suivre la procédure d'installation préconisée comme par exemple si vous possédez des courants de marées proposés par MapMedia. Les données MapMedia intègrent toutes les informations concernant la direction et la force des courants de marées pour des périodes pouvant s'étaler sur plusieurs années.

Pour plus de détails sur les données disponibles consultez le catalogue MapMedia .mm3d sur notre site web [www.maxsea.fr](http://www.maxsea.fr/)

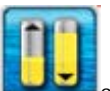

cliquez sur le bouton Courants de marées dans votre espace de travail pour afficher les jauges de marées sur la carte.

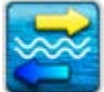

selon la configuration de votre logiciel vous aurez accès aux données des courants de marées (Oceanic Current , optional tidal current data)

## **Prévisions de la Hauteur des marées**

MaxSea Time Zero offre la possibilité d'afficher le prévisionnel pour la hauteur des marées dans plusieurs centaines de ports dans le monde. Ce prévisionnel est représenté dans MaxSea soit sous forme de graphe par rapport à une période de temps ou à un instant donné directement sur la carte sous forme de jauges.

Icône des marées.

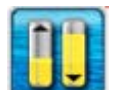

Cliquez sur le bouton des Marées pour afficher ou masquer les jauges de marées sur la carte.

Les icônes des marées sont représentés par des jauges qui évoluent dans le temps, elles sont différentes selon l'état de la marée:

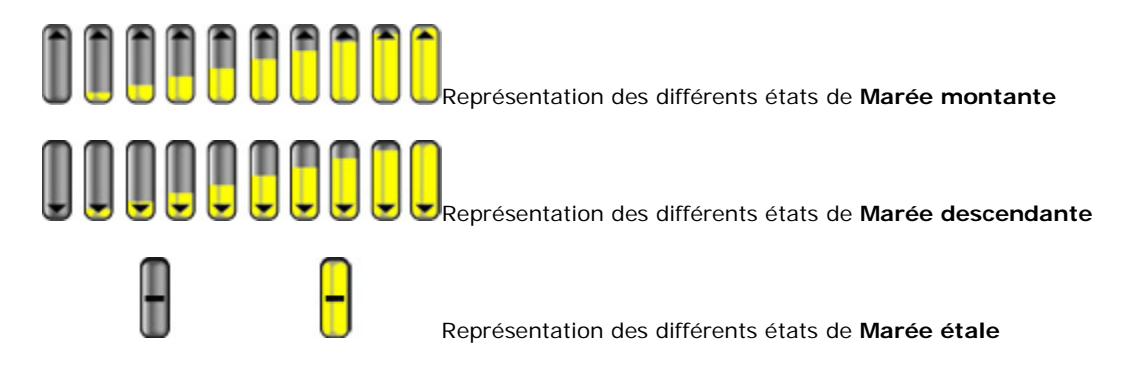

**Note**: par défaut la hauteur de la marée correspond à la marée actuellement sélectionnée à l'heure indiquée par l'ordinateur. Pour modifier l'heure de l'ordinateur double cliquez sur l'horloge dans la barre des taches de votre ordinateur (sous Windows).

Si l'espace de travail actuellement sélectionné dans MaxSea est celui de Navigation, vous ne pourrez afficher que les jauges de marées qui correspondent à l'heure actuelle (heure actuelle indiquée par

votre ordinateur). Par contre si l'espace de travail est celui de Planning alors vous avez la possibilité de visualiser les mouvements des marées en modifiant l'heure à partir du calendrier dans le ruban à tout moment ou en jouant l'animation.

Déplacez le curseur au dessus d'une jauge pour afficher les étiquettes d'information sur la hauteur de marée. Elles renseignent la hauteur, le type de marée (montante, descendante ou étale) ainsi que la localisation (pays et nom du port de référence)

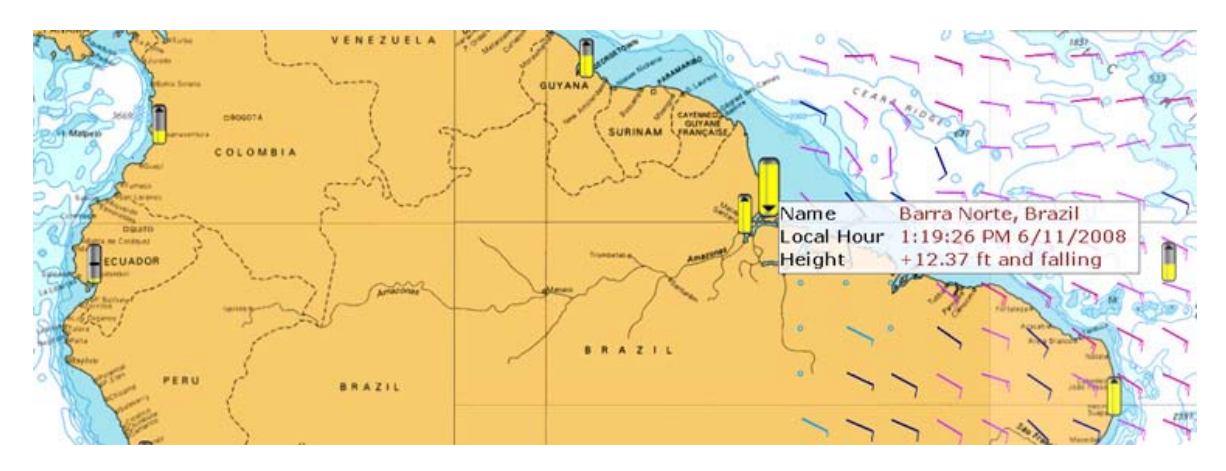

### **Graphe des Marées**

Pour visualiser le graphe des marées et obtenir les informations complètes sur la hauteur des marées appliquez **un double-clic sur une jauge** de marée permet l'affichage du graphe des marées.

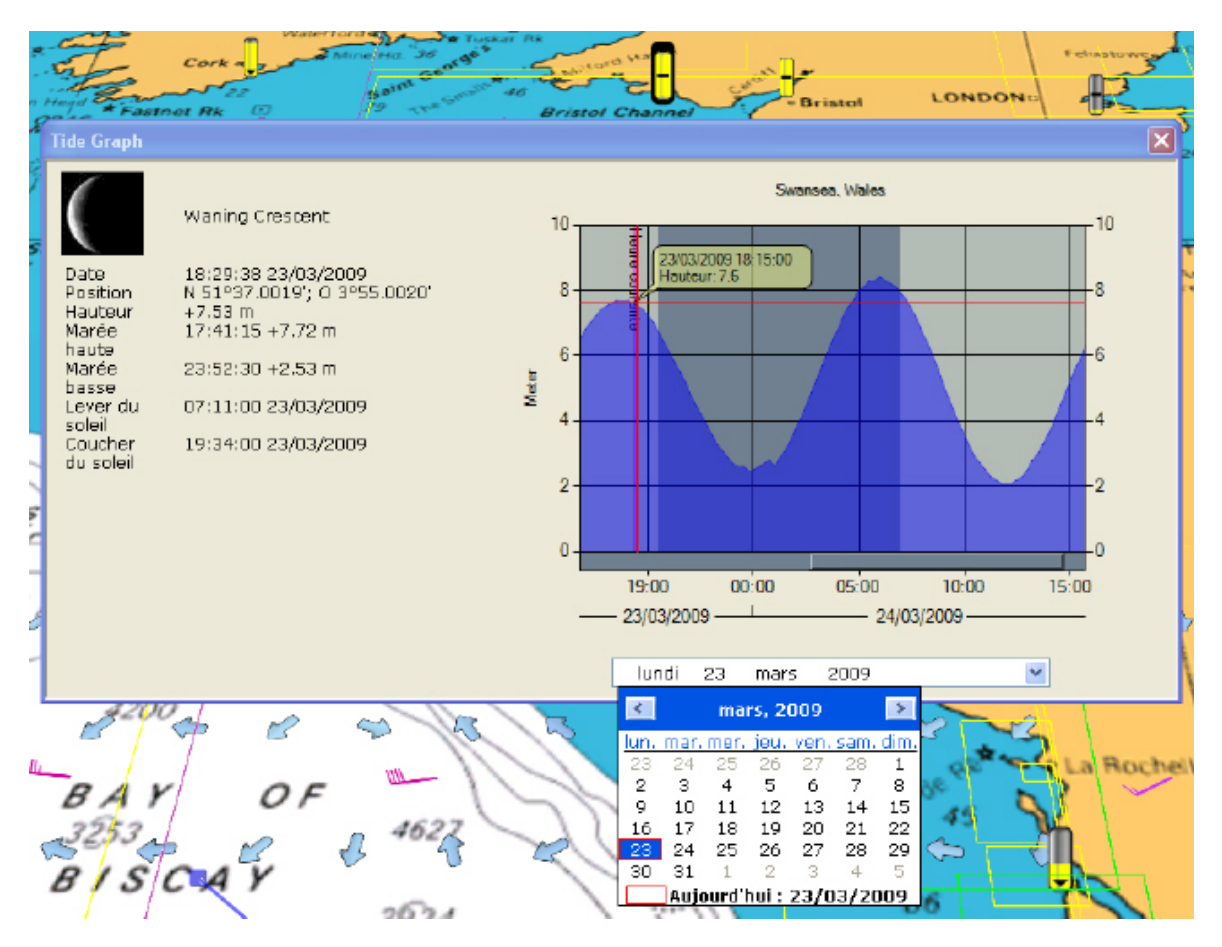

Le calendrier permet une visualisation simple et rapide de l'évolution de la marée dans le temps.

Le graphe renseigne les informations suivantes:

- Nom de la station
- Evolution de la marée en fonction de la date et de l'heure en déplaçant le curseur de la barre de progression ou en sélectionnant directement dans le calendrier une date. Par défaut l'heure carte de l'espace en cours est sélectionnée.
- Les phases lunaires sous formes graphiques et textuelles.
- Le lever et le coucher du soleil sont repérés par les zones claires et sombres dans le graphes.

### **Cadran des Courants et Hauteur de Marées**

Ajouter le cadran des Courants et des Marées dans le volet pour afficher en permanence à l'écran les informations proches du bateau ou celles d'une jauge sélectionnée sur la carte.

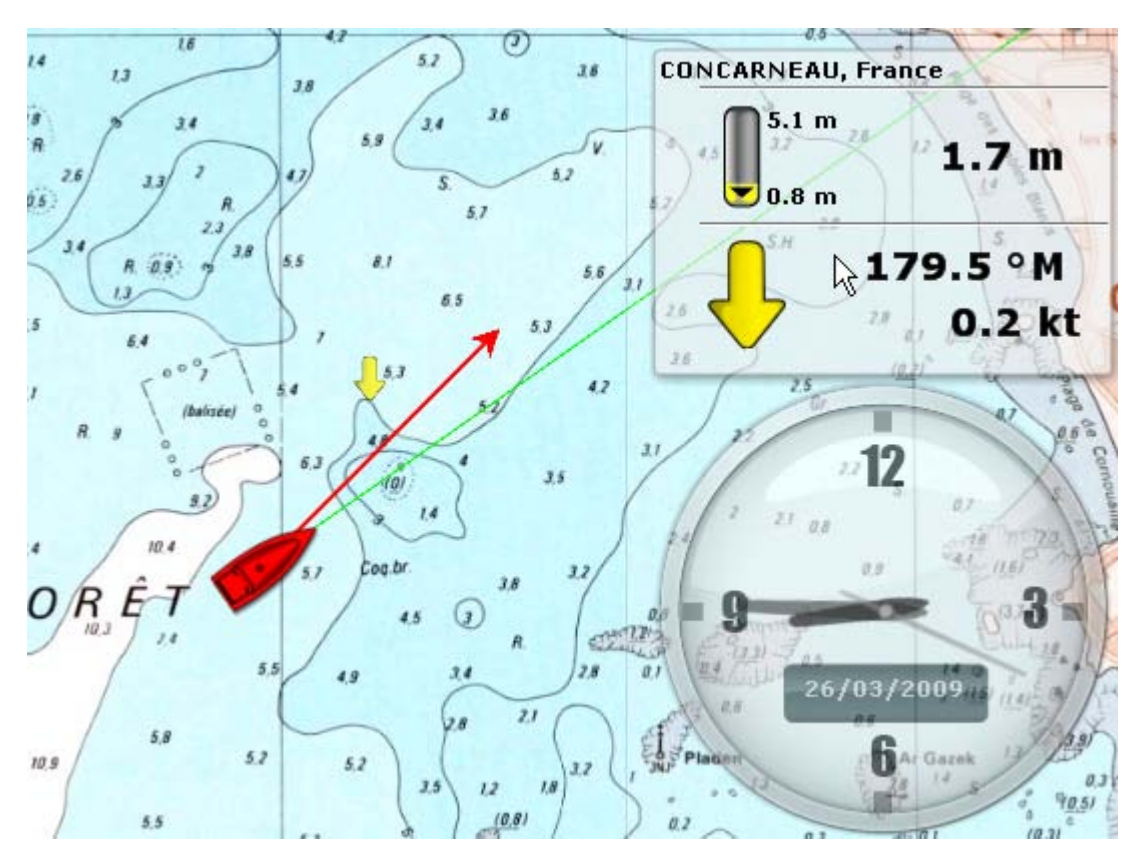

### **Prévisions des courants de marées**

MaxSea Time Zero offre la possibilité d'afficher les données prévisionnelles de courants de marées disponibles dans le logiciel et quelle que soit l'origine. Les données en haute résolution sont disponibles en option sur les régions de l'Europe.

**Note**: les courants de marées sont représentés sur la carte par de flèches de couleur jaune.

#### **symbole des courants de marées**

Cliquez sur le bouton pour afficher ou masquer les courants de marées sur la carte.

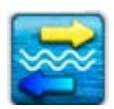

1. **Note**: par défaut les courants de marée affichés sont ceux à l'heure indiquée par l'ordinateur. Pour modifier l'heure de l'ordinateur double cliquez sur l'horloge dans la barre des taches de votre ordinateur (sous Windows).

- 2. Dans l'espace de travail Navigation les courants de marées qui sont affichés sont uniquement ceux prédis à l'heure indiquée par l'ordinateur. Si vous souhaitez obtenir les prévisions des courants de marées à un instant donné dans le temps, affichez les données dans l'espace de travail "Planning". cliquez sur le calendrier pour choisir une date et une heure et cliquez sur le bouton jouez l'animation pour voir l'évolution.
	- 1. les flèche de courants indiquent les données de courants océaniques présentes dans le fichier météo actif.
	- 2. Les autres données de courants de marées sont optionnelles (leur présence dépend de la configuration de votre logiciel et des données qui sont en votre possession). Augmentez l'agrandissement de la zone de navigation pour visualiser les rectangles jaunes qui délimitent les zones de présence des données de courants de marées. Les courants de marées sont affichés et ils sont représentés graphiquement sur la carte par des flèches de couleur jaune et orange.

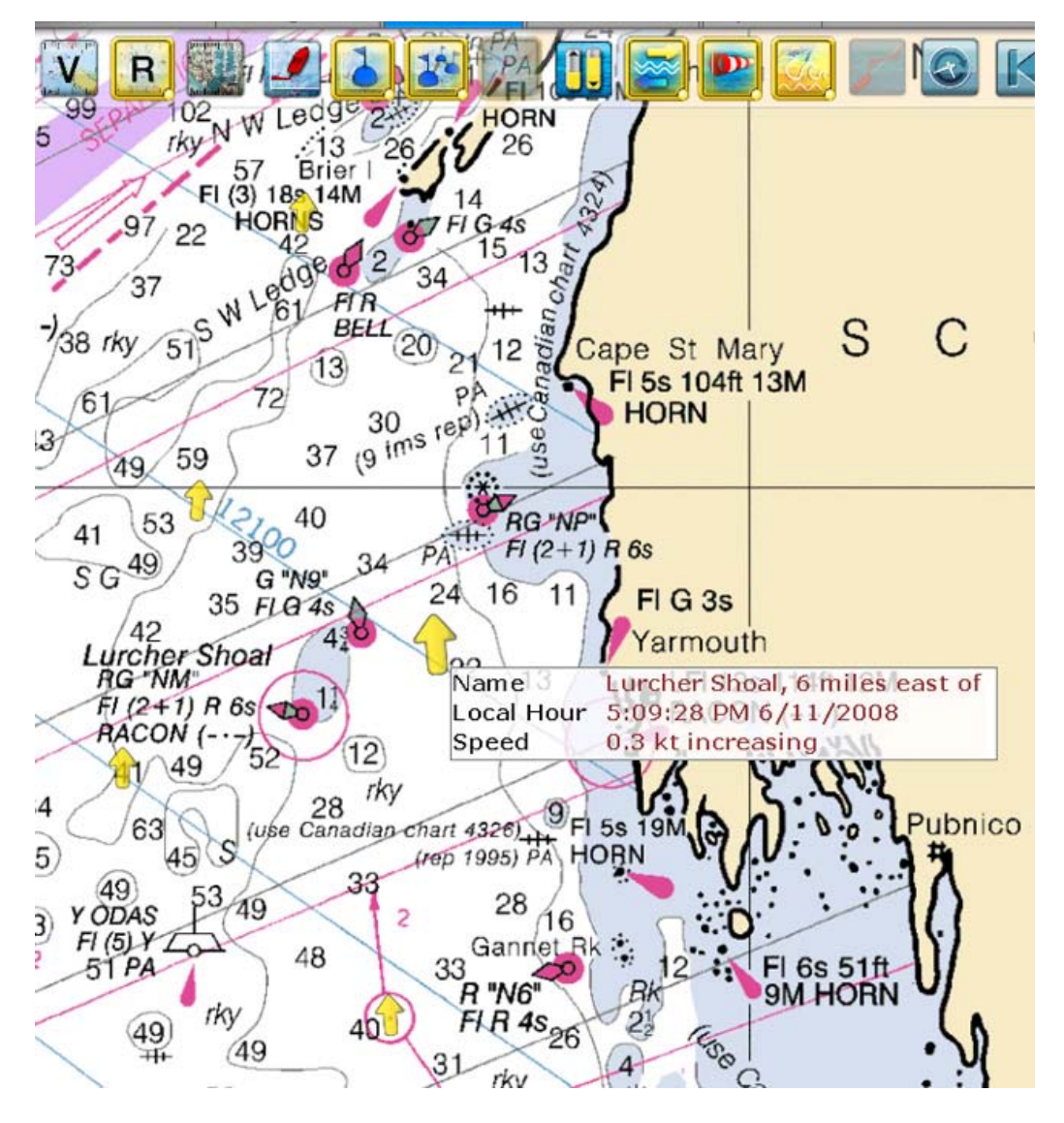

Déplacez le curseur au dessus d'une flèche de courants de marées pour afficher l'étiquette de renseignement.

### **Afficher le cadran des Courants et Marées**

Vous pouvez afficher le cadran des NavData "Hauteur & courants de Marée". Ainsi l'information concernant les courants de marées du port le plus proche de votre position est affichée en permanence à l'écran. Cliquez sur le plus qui est situé dans le coin supérieur droit dans le volet des NavData pour ajouter le cadran NavData des "Courants et Marées".

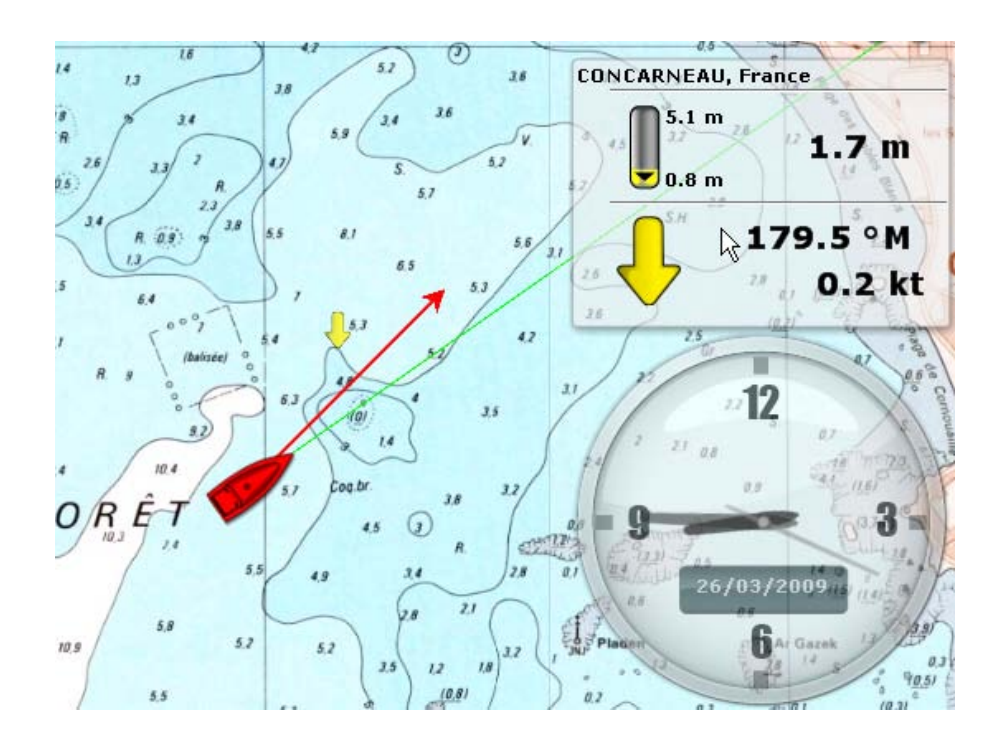

### **Jouer l'animation des courants & marées**

L'espace de travail "Planning" permet de jouer les animations sur l'évolution des jauges de marée et des mouvements de courants à un instant choisi.

#### **Pour visionner l'animation vous devez**

- 1. Afficher sur la carte les flèches de courants et/ou les jauges de marée.
- 2. Cliquez sur le bouton Jouer dans le ruban pour jouer l'animation sur une durée de 24 heures.

L'animation démarre à l'heure actuelle, sélectionnée par défaut. Pour visualiser l'état de la hauteur et des courants de marées sur une période précise dans le temps cliquez sur le bouton Calendrier et changer l'heure de départ.

Lorsque l'animation est jouée à partir de l'heure actuelle, la barre de progression temporelle est grise et devient rouge au cours de l'animation, elle repasse en gris en fin d'animation.

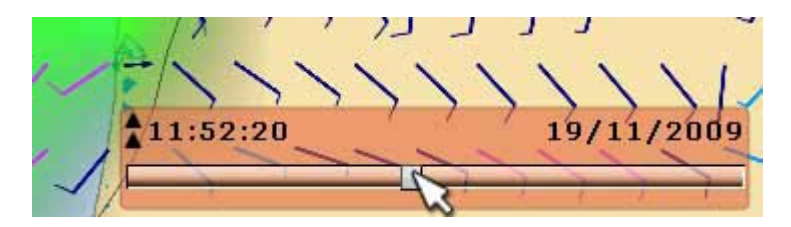

L'heure virtuelle est affichée dans le coin inférieur droit de l'écran. Il apparaît sur fond rouge lorsque l'heure virtuelle est différente de l'heure actuelle.

Cliquez sur les flèches  $\blacktriangle$  pour ouvrir et accéder aux différents boutons qui permettent de jouer et rejouer l'animation à différentes dates et heures de prévisions.

Cliquez sur le bouton de "Heure Actuelle" pour revenir à l'heure réelle. Par défaut l'heure actuelle indiquée par l'ordinateur est choisie comme point de départ, vous pouvez la changer en cliquant sur le bouton de "**Calendrier**" et choisir un date de prévisions en particulier.

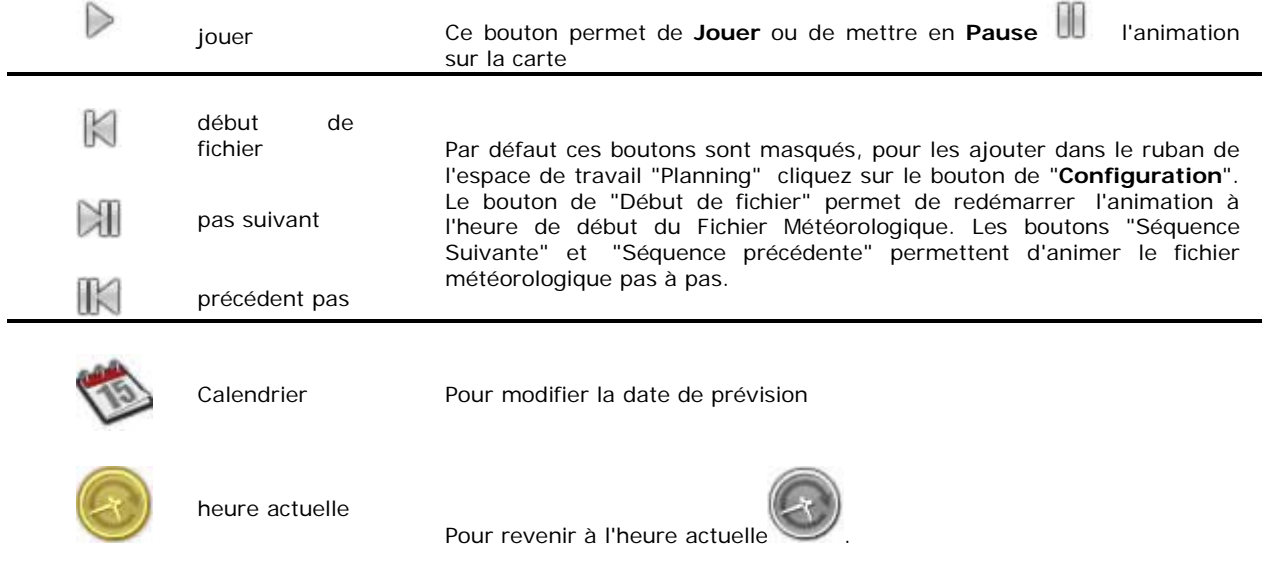

Par défaut la durée de l'animation est fixée à 20 sec. Pour modifier cette durée reportez-vous au chapitre des "**[Options de MaxSea](#page-139-0)**".

### **Données Météorologiques**

# **Données météorologiques**

MaxSea met à votre disposition un service en ligne complet qui permet à l'utilisateur de recevoir régulièrement les fichiers météorologiques de diverses origines pour ensuite les afficher directement sur la carte.

Ce service est directement accessible depuis l'espace de travail des "**Mises à jour**".

# **Obtenir un fichier météo**

VOUS DEVEZ VOUS ENREGISTRER DANS L'ESPACE RESERVE **"MYMAXSEA"** AVANT D'OBTENIR LE FICHIER METEO SUR LE SITE "**[WWW.MAXSEA.FR/MYMAXSEA/](http://www.maxsea.fr/timezero/EnregistrementÃ MyMaxSea/tabid/61/language/fr-FR/Default.aspx)**"

L'obtention d'un fichier météorologique est réalisée dans l'espace de travail de "Mise à jour". Cet espace permet d'accéder aux fonctions et aux outils dédiés aux différentes mises à jour de données dans MaxSea. Si vous disposez d'une connexion Internet, le fichier de prévisions météorologiques s'obtient directement depuis Internet. Si vous utilisez une connexion par satellite vous devez utilisez la requête par Email.

### **Pour obtenir le fichier Météo:**

- 1.
- 1. Sélectionnez l'espace de travail des "**Mises à Jour**". Utilisez alternativement les outils de déplacement, de zoom avant et arrière pour afficher à l'écran la zone de prédilection de l'endroit où vous souhaitez obtenir les données. Les dernières informations concernant le fichier météo sont inscrites sur la carte pour indiquer le début et la fin de l'échéances de chacune des données.
- 2. Si vous souhaitez mettre à jour ces données ou changer de zone, cliquez sur l'outil Zone

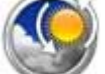

de mise à jour déplacez la souris pour dessiner le rectangle englobant la zone de météo que vous souhaitez obtenir.

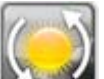

- 3. Cliquez sur le bouton "**Mise à jour Météo"** pour activer l'assistant de Requête Météo qui permet de définir (paramètres des données météo au choix) et de facilement récupérer le fichier Météo:
	- Par e-mail via votre système de télécommunications, la requête est envoyée au serveur météo et dans les cinq minutes qui suivent vous recevrez votre fichier météo sous forme de pièce-jointe.
	- Par téléchargement depuis Internet, la requête est directement envoyée au serveur météo qui retourne en suivant le fichier météo demandé, l'enregistre dans le dossier "**MyMaxSea/Weather**" du répertoire "Mes documents" et l'ouvre directement dans MaxSea.
- 4. Suivez attentivement les instructions à l'écran pour sélectionner l'origine des données météo selon votre zone de navigation, le type des données à recevoir et la période de prévision.
	- Données Précises ou Normales: en sélectionnant "Données Précises" vous obtiendrez le fichier météo contenant les données météo définies avec un

maximum de précision. Sélectionnez "Données Normales" pour obtenir un fichier météo avec une précision moyenne de taille réduite plus facile à télécharger.

- 5. Si vous choisissez "Récupérer le fichier météo" par Email ou par abonnement à une requête, vous devez choisir la méthode de compression du fichier à recevoir. Certain fournisseur d'Email n'autorise que le transfert de fichiers compressés avec une extension spécifique, c'est pourquoi MaxSea propose plusieurs types de compression:
	- Pas de compression: le fichier envoyé n'est pas compressé (.grb)
	- Compression **ZIP**: le fichier est compressé dans le format standard de (.zip).
	- Compression **BZ2** : le fichier est compressé dans un format spécifique (.bz2)
- 6. Lorsque vous avez choisi l'abonnement à une requête, les e-mails contenant le fichier de mise à jour des données météo sont régulièrement envoyés à la date du calendrier que vous avez défini.
- 7. Pour information le détail des données de prévisions météorologiques (nom du fichier, date/heure de fin du fichier et le liste des données qu'il contient) est reporté et affiché sur la carte à l'intérieur de la zone de mise à jour

**Note**: dans le cas d'un abonnement tous les fichiers envoyés contiennent les données météo choisies au moment de l'inscription. Pour annuler l'abonnement avant la fin de la date d'échéance, utilisez votre compte **My MaxSea** disponible dans le site **[www.maxsea.fr](http://www.maxsea.fr/timezero/Home/tabid/36/ctl/Login/language/fr-FR/Default.aspx?returnurl=/timezero/Support/QuestionsfrÃ©quentes/tabid/64/language/fr-FR/Default.aspx)** , cliquez sur "Ma Météo", entrez votre nom d'utilisateur et mot de passe.

**Astuce**: MaxSea utilise le programme de courriers électroniques actuellement configurée sur l'ordinateur pour la réception des fichiers météo demandés par Email ou par abonnement. Si vous souhaitez changer de programme de courriers électroniques, vous devez afficher le dialogue l'adresse utilisée pour recevoir les fichiers météo n'est pas celle de l'ordinateur, vous pouvez changer cette adresse dans le dialogue de options Internet depuis l'explorateur Internet, cliquez sur Outils puis Options Internet et choisir dans l'onglet Programme Courrier électronique le logiciel de votre choix ( Microsoft Office Outlook par exemple).

# **Ouvrir un fichier météo**

Le dernier fichier de prévision météorologique est automatiquement ouvert à chaque MaxSea.

L'ouverture du fichier météo est simultanée si vous avez choisi la méthode "**Téléchargement par Internet**" des données météo.

### **Ouvrir Fichier Météo existant enregistré sur l'ordinateur**

• Cliquez sur **MaxSea** et choisissez l'option "**Ouvrir un fichier Météo**"

**pour activer le dialoque d'ouverture de fichier.** 

• Recherchez et sélectionnez le fichier GRIB à l'aide de l'explorateur Windows.

#### **Ouvrir un fichier météo (GRIB) envoyé par courrier électronique**

Double cliquez sur le fichier météo envoyé en pièce-jointe dans votre courrier électronique pour l'ouvrir et le l'afficher dans MaxSea.

**Note**: Les fichiers Météo qui sont obtenus en utilisant le service de **Mise à jour de la Météo** disponible dans l'espace de travail de Mise à Jour, sont automatiquement enregistrés dans le dossiers respectifs "**Mes Documents" / "My MaxSea"/ "Weather**". Vous ne pouvez ouvrir qu'un seul fichier météo à la fois.

# **Ouvrir et afficher le fichier météo**

Pour afficher les données météorologiques sur la carte.

Sélectionnez l'espace de travail "Planning" pour accéder à l'ensemble des fonctions des données météo.

### **Cliquez sur les différents outils dans le ruban:**

- o **Utilisez le clic gauche sur l'outil Météo dans le ruban pour afficher ou masquer les données météo** représentées en isolignes, en flèches ou en couleur.
- o **Utilisez le clic droit sur l'outil pour afficher le menu** qui permet de choisir la donnée à afficher sur la carte. La météo représentée en flèches permet d'afficher simultanément les trois données contrairement aux deux autres représentations fonctionnant dans un mode exclusif

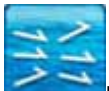

Pour Afficher/Masquer les données Météo disponibles et sélectionnée de "Vent/Courants océaniques/Vague" représentées sur la carte en "Flèches"

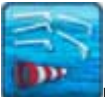

Pour afficher/Masquer la direction et la vitesse du vent (barbules représentatives de la direction et de la force du vent)

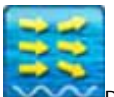

Pour afficher/Masquer les courants océaniques (flèches épaisses de couleur bleue)

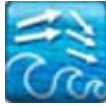

noire)

Pour afficher/Masquer la hauteur et la direction des vagues (flèches fines de couleur

**Note**: seules les données Vent / Courants océaniques / Vague sont disponibles en représentation Flèches

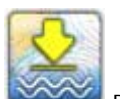

Pour afficher/Masquer la délimitation par zone en fonction de la pression sous forme d'isolignes

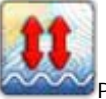

Pour afficher/Masquer la délimitation par zone en fonction de la pression 500mb sous forme d'isolignes

**Note**: seules les données Pression/ Vent / Pression 500mb sont disponibles en représentation isolignes

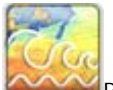

Pour Afficher/Masquer les données météo "vague en couleur"

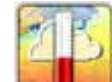

1. Température de l'air en couleur,

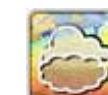

Nébulosité en couleur,

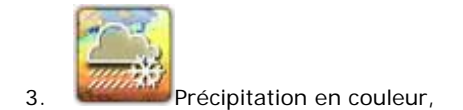

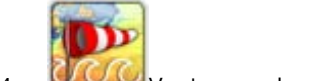

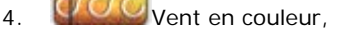

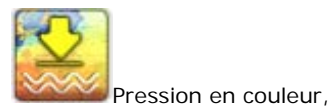

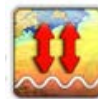

500mB en couleur.

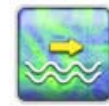

Courant en couleur,

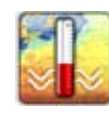

SST en couleur (Température à la surface de l'eau),

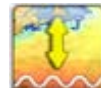

Altimétrie en couleur,

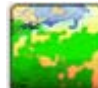

Chlorophylle en couleur.

Toutes les données disponibles dans le fichier météo sont représentées dans le mode en couleur (mode surfacique) une seule donnée à la fois peut être affichée en même temps sur la carte.

**Note**: la première donnée de la liste qui est disponible dans le fichier météo est affichée par défaut dans le ruban d'outils de l'espace de travail sélectionné. Lorsque la données météo est absente du fichier le bouton afficher/masquer cette donnée est dé-activé et il est transparent.

#### **Exemple de représentation des données Météo dans MaxSea:**

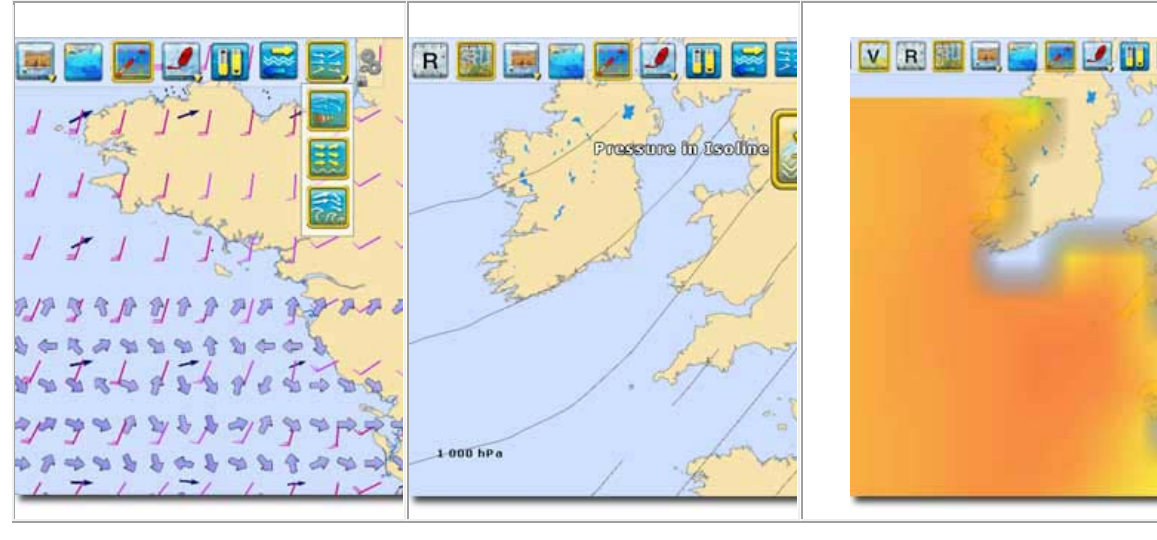

Les données Météo sous forme de flèches sont affichées en même temps ou séparément sur la carte(pas de mode exclusif) .

Mode exclusif pour afficher les données Météo sous forme d'isolignes.

Mode exclusif pour afficher les données météo en couleur.

### **Afficher les valeurs des données Météo**

Lorsque les données de vent sont affichées sous la représentation de barbules, passez la souris au dessus de l'une des barbules pour afficher l'étiquette qui renseigne les valeurs de la force et de la direction du vent à l'endroit sélectionné. Note: double cliquez sur une barbule de vent dessinée sur la carte pour afficher les informations Force et direction du vent à la fois dans le dialogue des propriétés et dans la boîte d'Info du volet des NavData.

Pour obtenir toutes les valeurs des conditions météorologiques, affichez le cadran Météo disponible dans le volet des données de navigation.

Cliquez sur le signe "+" situé dans le coin supérieur droit du volet des cadrans, puis choisissez le cadran des Informations Météo.

Lorsque vous déplacez le curseur sur la carte, le cadran d'Information Météo affiche simultanément les valeurs des conditions météorologiques présentes à la position du curseur même si les données météorologiques ne sont pas affichées.

# **Jouer l'animation météo**

L'espace de travail "**Planning**" offre la possibilité de jouer les animations qui vous permettent de visualiser les évolutions des Prévisions météorologiques dans le temps.

### **Pour réaliser et jouer l'animation:**

- Affichez les informations météorologiques sur la carte
- Cliquez sur le curseur de la barre de progression et déplacez le d'avant en arrière pour jouer l'animation pas à pas de la date actuelle jusqu'à la date de la fin du fichier de prévisions météorologiques.

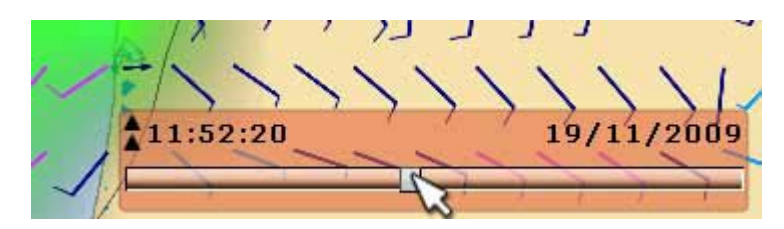

L'heure virtuelle est affichée dans le coin inférieur droit de l'écran. Il apparaît sur fond rouge lorsque l'heure virtuelle est différente de l'heure actuelle.

Cliquez sur les flèches  $\blacktriangle$  pour ouvrir et accéder aux différents boutons qui permettent de jouer et rejouer l'animation à différentes dates et heures de prévisions.

Cliquez sur le bouton de "Heure Actuelle" pour revenir à l'heure réelle. Par défaut l'heure actuelle indiquée par l'ordinateur est choisie comme point de départ, vous pouvez la changer en cliquant sur le bouton de "**Calendrier**" et choisir un date de prévisions en particulier.

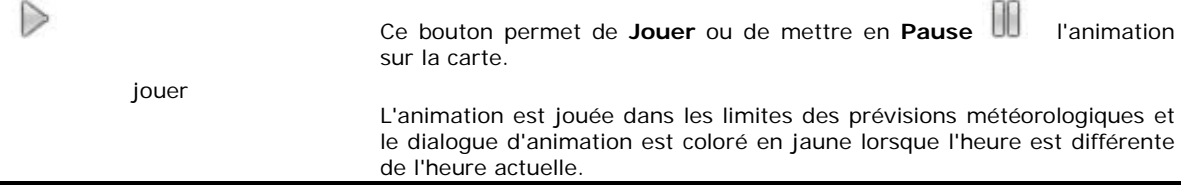

Si la date choisie pour jouer l'animation est en dehors des limites du fichier de données météorologiques alors le dialogue est colorée en rouge.

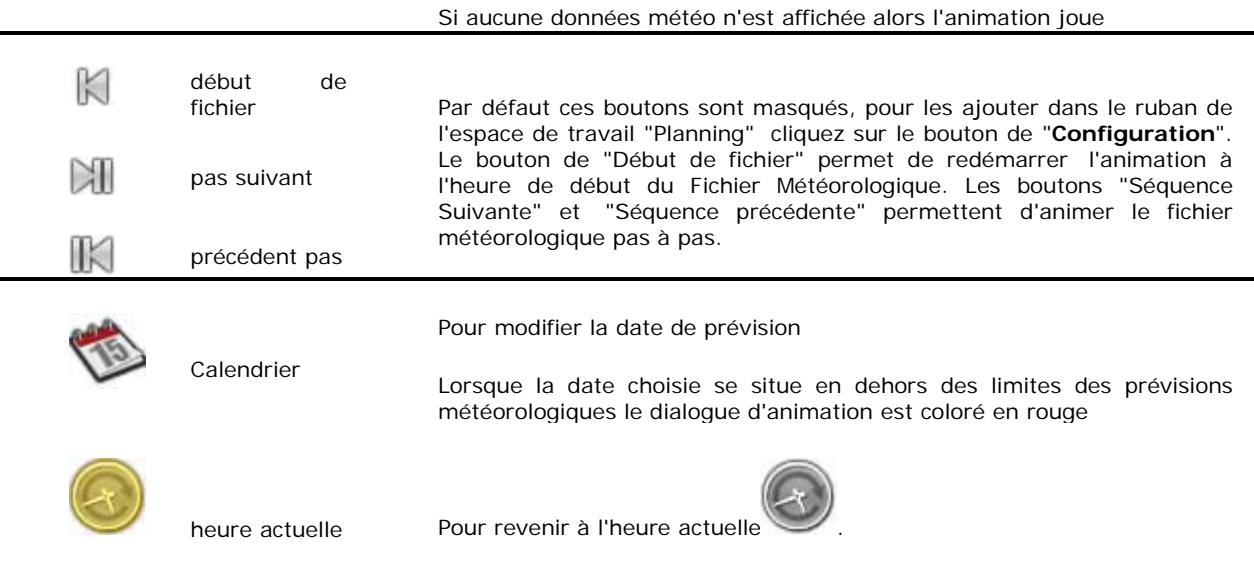

**Note**: Par défaut la durée de l'animation est fixée à 20 sec. Pour modifier cette durée reportez-vous au chapitre des "**[Options de MaxSea](#page-139-0)**".

# **Obtenir un fichier Météo depuis Navimail**

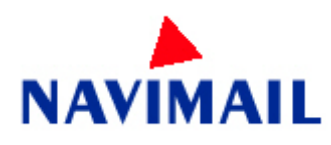

météo France depuis MaxSea.

L'installation du programme Navimail2 est nécessaire pour obtenir un fichier

[Cliquez ici pour télécharger gratuitement le programme Navimail2](http://marine.meteofrance.com/marine/Navimail)

Une fois l'installation réussie, vous pouvez activer le programme Navimail sans avoir à quitter MaxSea, dans l'espace de travail de **"Mises à jour"**:

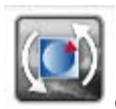

Cliquez sur le bouton de configuration des outils dans le ruban pour ajouter l'outil NaviMail

- 1. Cliquez ensuite sur l'outil **NaviMail** pour exécuter le programme **NaviMail** depuis MaxSea
- 2. A la première utilisation de ce programme, vous devez rechercher et sélectionner le fichier exécutable "**Navimail2.exe**" préalablement installé sur votre ordinateur.
- 3. La fenêtre du programme NaviMail est affichée à l'écran, reportez vous à l'aide de ce dernier pour une prise en main. Sélectionnez les données et envoyez votre requête au serveur NaviMail pour recevoir le fichier météo par email ou l'internet.

### **Services en ligne**

### **Information obtenue via l'Internet**

Si l'ordinateur est connecté à l'Internet, MaxSea permet d'obtenir des fonctions et de l'informations géographiques en plus dans le logiciel:

# **Rechercher et localiser sur la carte**

MaxSea met à votre disposition une fonction de recherche avancée pour situer géographiquement l'endroit choisi sur la carte dans MaxSea à condition que **l'ordinateur soit connecté à l'Internet**.

- 1. Cliquez sur le bouton MaxSea et sélectionnez l'option "**Rechercher**" pour afficher le dialogue qui permet de saisir un nom de ville par exemple.
- 2. Une liste de lieux s'affiche à vous de choisir le nom et pays correspondant à votre recherche.

l'icône de sélection s'affiche sur la carte à l'endroit.

3. Pour sauvegarder cette indication, ajoutez une marque en utilisant le clic droit sur la sélection.

# **Points d'intérêts**

MaxSea permet d'afficher des points d'intérêts illustrés de photos sur les cartes. Ces points d'intérêts proviennent de plusieurs endroits: de la communauté PANORAMIO, de vos données personnelles ou du service en ligne Active Captain.

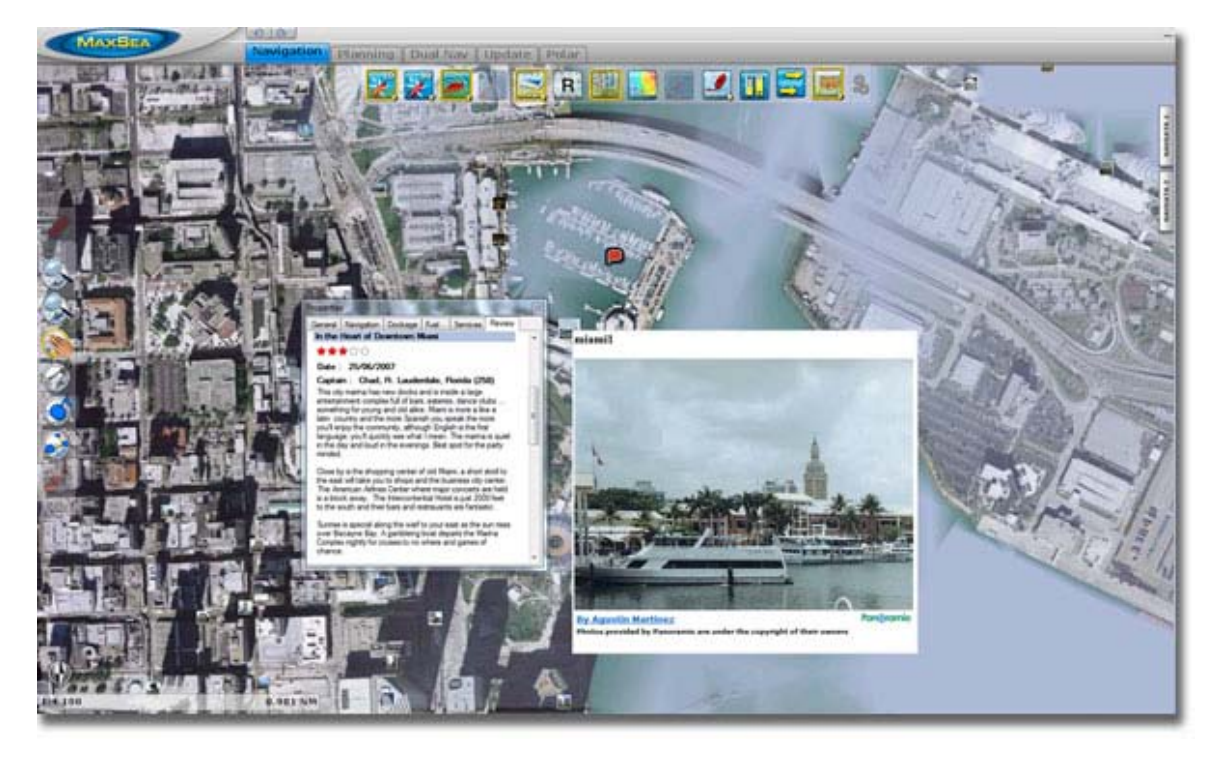

Les POI fournis par le service en ligne d' "Active Captain" sont affichés et peuvent être mis à jour depuis MaxSea. Vous avez aussi la possibilité d'importer vos photos personnelles pour les afficher dans MaxSea.

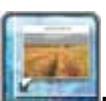

**POI:** Cliquez pour afficher ou masquer les photos sélectionnées (Photos Panoramio et/ou Personnelles et/ou les POIs Active Captain) sur la carte.

**Utilisez le clic droit sur le bouton POI pour choisir d'afficher l'une des deux ou les deux catégories d'information.**

#### **Afficher / Masquer Les Photos**

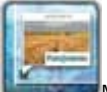

MaxSea connecté à l'Internet permet d'afficher automatiquement les informations photos et commentaires issues de la communauté **PANORAMIO de google** qui sont géo-taguées.

Cliquez sur le bouton **Panoramio** dans le ruban pour afficher/masquer les photos issues de la communauté PANORAMIO de google.

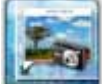

La base de données de "**Mes photos**" est vide par défaut. Pour ajouter vos propres commentaires et photos dans MaxSea, positionnez le curseur sur la carte à l'endroit où vous souhaitez ajouter la photo et choisissez dans le menu du clic droit l'option "**Ajouter Photo**".

Cliquer sur le bouton **Mes Photos** dans le ruban pour afficher/masquer les photos que vous avez ajouté dans MaxSea.

### **Importer des photos**

De la même manière que les routes et les marques MaxSea permet d'importer des photos en utilisant la fonction Importer/exporter du menu MaxSea.

- 1. Si les photos sont géoréférencées elles sont directement positionnées dans MaxSea, elles s'ajoutent à la base de données Mes Photos.
- 2. Si elles ne sont pas géoréférencées mais qu'elles possèdent une date qui correspond à un jour de navigation dans MaxSea, alors elles pourront être positionnées dans MaxSea en rapport avec les points de trace dans MaxSea.

**Note**: les photos ne peuvent pas être importées dans MaxSea si l'une des deux conditions n'est pas remplies, la photo ne fournie pas les informations géographiques ou si la date d'enregistrement de la photo ne correspond pas à une période de la navigation.

#### **Afficher les points d'intérêts (POIs) fournis par le WEB service d'Active Captain.**

Lorsque votre ordinateur est connecté à l'internet, MaxSea permet d'afficher des informations détaillées sur des endroits précis. Ce service est fourni et mis à jour régulièrement par le site internet ["http://www.activecaptain.com"](http://www.activecaptain.com/). La couverture de ces informations est mondiale. Les informations sont directement accessibles et organisées par types d'information. Utilisez le clic droit sur le bouton POI pour dérouler le menu pour choisir d'afficher:

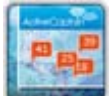

les AC Marinas pour obtenir des informations utiles sur les ports de plaisances avec une évaluation de l'endroit sélectionné.

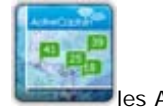

les AC Mouillages

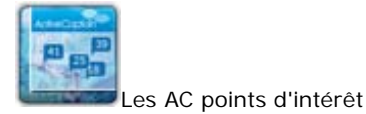

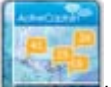

Les AC dangers pour indiquer des endroits estimés dangereux pour la navigation.

Par défaut MaxSea installe une base de données à l'installation du logiciel. Cette base de données est fournie à une date précise et ne correspond pas à la dernière mise à jour.

Les POIs Active Captain fournissent des informations utiles sur des endroits précis qui sont positionnées et indiquées sur la cartes par une bulle coloré selon la couleur définissant la catégorie de l'information. Pour afficher le résumé du descriptif cliquez sur la bulle et pour l'information détaillée cliquez sur le lien "Voir Détail". Le contenu détaillé de l'emplacement n'est accessible que si vous vous êtes enregistré sur le site Active Captain et que la connexion au site est validée dans les Options du menu MaxSea .

Pour obtenir une information complète sur l'endroit sélectionné vous avez la possibilité d'afficher simultanément la photo fournie par la communauté PANORAMIO et le contenu textuel fourni par Active Captain comme indiqué dans la capture ci-dessous.

Les réglages d'affichage et les mises à jours des informations fournies par active captain peuvent se faire depuis le **Menu MaxSea**, sélectionnez les **Options** puis **Active Captain**.

#### **Obtention des Mises à jour de la base de données Active Captain**

Les mises à jour de la base de données s'effectue depuis l'espace de travail des "Mises à Jour".

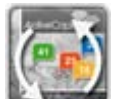

Cliquez sur le bouton Active Captain l'assistant de mis à jour s'ffiche à l'écran et renseigne la date de la dernière mise à jour, cliquez sur suivant pour vous connecter au service et activer le téléccharement et l'installation des données.

**Note**: Ce bouton est grisé et non disponible si vous n'êtes pas enregistré au service ou si vous n'avez pas valider la connexion au service dans MaxSea. La validation de l''enregistrement est réalisée dans les **options Active Captain** du **menu MaxSea** .

# <span id="page-58-0"></span>**Cibles AIS Via Internet**

Lorsque l'ordinateur est connecté à l'internet MaxSea Time Zero récupère automatiquement toutes les informations mondiales des cibles AIS enregistrées sur le site [www.marinetraffic.com.](http://www.marinetraffic.com/)

Pour visualiser le maximum de cibles AIS en ligne situées aux alentours de votre positionnement vous pouvez augmenter le cercle d'observation en sélectionnant une valeur dans le menu correspondant des options **"MaxSea|Options|Cibles**"

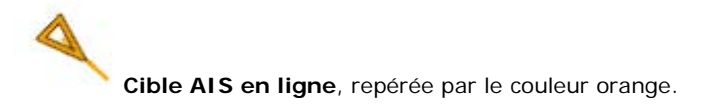

Pour accéder aux informations récupérées via internet déplacez le curseur au dessus du symbole de la cible AIS .pour afficher l'étiquette à l'écran. Cliquez sur l'icône de la cible AIS pour afficher la boîte d'information qui renseigne les données comme par exemple la vitesse, le cap son numéro d'identification MMSI et la photo du navire lorsque celle-ci est disponible.

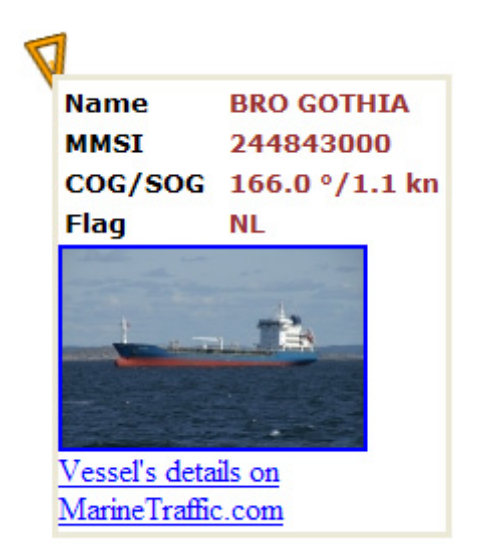

### **Livre de Bord**

# <span id="page-60-0"></span>**Livre de bord**

MaxSea offre la possibilité de créer un livre de bord similaire à celui que le navigateur a l'habitude de tenir à jour manuellement. Le livre de bord permet d'enregistrer les paramètres liés à la navigation ainsi que les commentaires de l'utilisateur. Il peut être utilisé comme l'historique de vos traces.

Les enregistrements dans le livre de bord sont donc dépendants de la trace de votre bateau et ne sont pris en compte que si il y a déplacement du bateau.

**La création du livre de bord peut être réalisées de deux manières:**

1. **Manuellement** : option sélectionnée par défaut avec une saisie d'événement déclenchée par

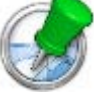

l'utilisateur à l'aide de l'outil Saisie d'événement .

2. **Automatiquement** : option que l'utilisateur aura configurée au préalable. Dans ce cas, les événements du livre de bord vont être générés par le logiciel à intervalles réguliers de 20minutes par défaut (fréquence choisie par l'utilisateur).

Cliquez dans le ruban sur l'outil Livre de bord pour afficher/Masquer tous le événements enregistrés dans le

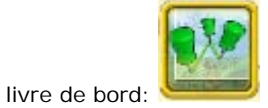

# **Afficher le livre de bord sur la carte**

Utilisez l'outil **afficher/masquer** le livre de bord pour afficher le livre de bord sur la carte. Par défaut n'apparaît pas dans les rubans, cliquer sur l'outil de configuration des rubans pour ajouter l'outil "livre de bord" dans le ruban.

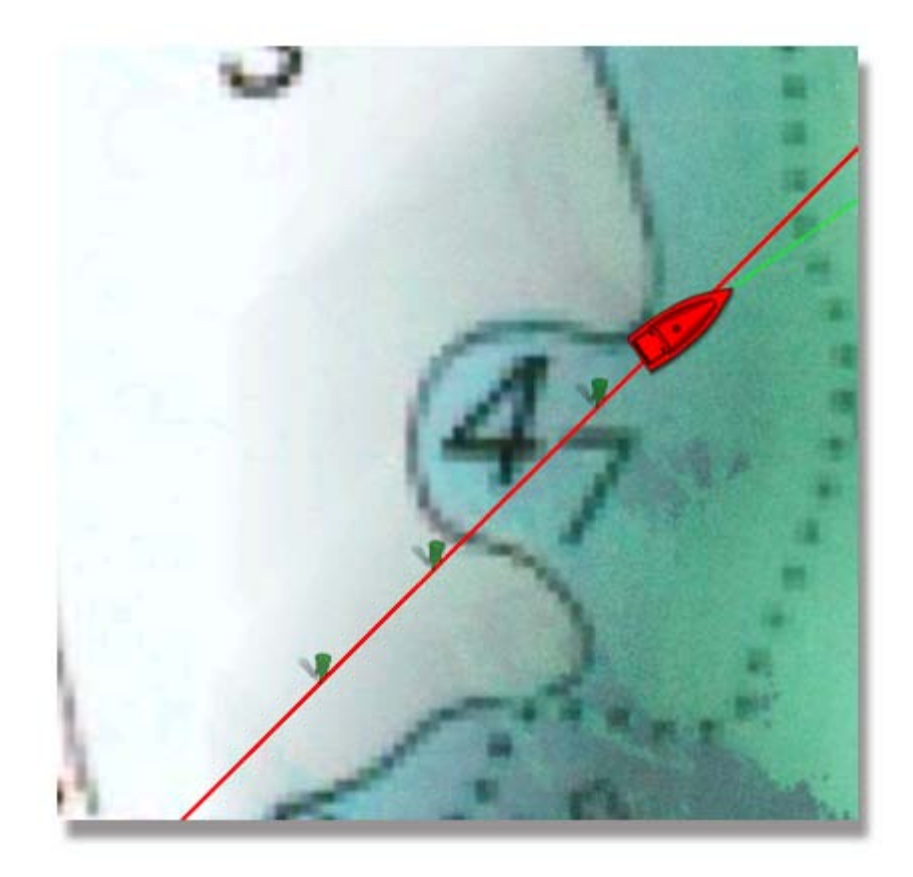

Le livre de bord se présente sous forme de petits pictos verts le long de la trace active séparés les uns des autres à intervalle régulier pour un enregistrement automatique et à intervalles aléatoires lorsque l'enregistrement des événements dans le livre de bord est déclenché par l'utilisateur.

#### **Pour afficher les informations qui ont été saisies ou enregistrées pour chaque événement du livre de bord, 2 options possibles:**

- 1. déplacez la souris au dessus d'un événement pour afficher l'étiquette d'information de l'objet sélectionné
- 2. Choisissez d'afficher en permanence à l'écran le dialogue "InfoPoint" des NavData pour obtenir les informations de l'événement sélectionné le long du parcours du livre de bord.

# **Ajouter des commentaires**

Une interface utilisateur simple et facile d'accès permet d'ajouter à tout moment des commentaires dans le livre de bord pour chaque événement saisi au cours de la navigation.

A l'aide de l'outil de sélection (outil Main) double-cliquez sur la carte un point du livre pour afficher le dialogue des propriétés de l'événement sélectionné. Le picto est noirci lorsqu'il est sélectionné:

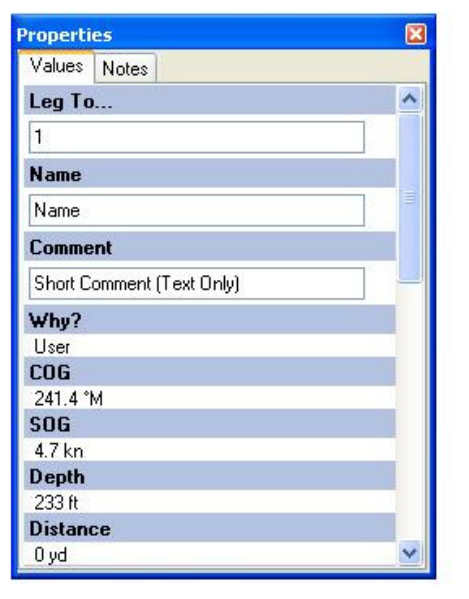

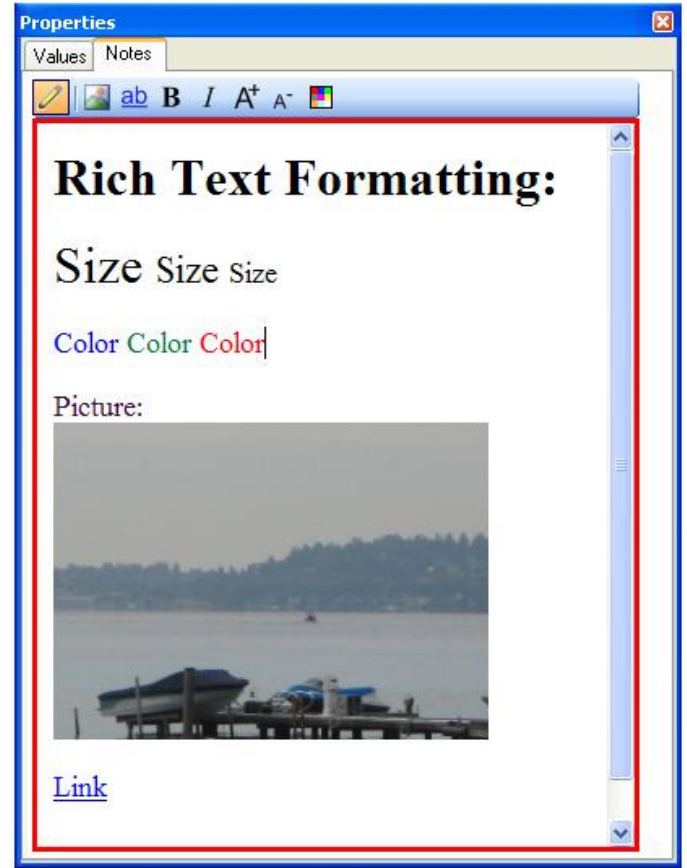

Ce dialogue est à la fois l'outil qui permet de consulter les paramètres de navigation qui ont été récupérés et de lui attribuer un nom et un commentaire. Dans la partie commentaire vous avez accès à un éditeur de texte qui permet la saisie de texte, d'images et de liens hypertextes style adresse web en référence.

Vous pouvez ajouter quatre conditions supplémentaires d'enregistrement automatique d'événements, Ces conditions sont à définir dans les options de MaxSea.

# **Historique de trace dans le livre de bord**

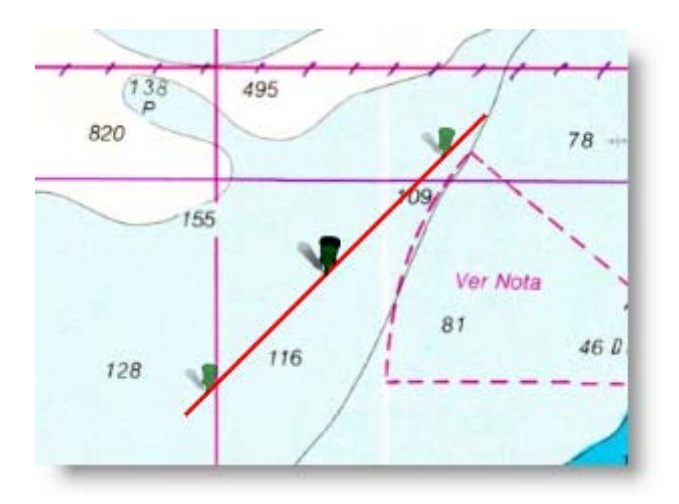

A l'aide du clic-gauche cliquez sur un point du livre de bord pour afficher l' historique de la trace sur la carte.

L'historique de la trace s'affiche sur la carte de part et d'autre du point sur un temps pré- défini (par défaut entre  $-6h$  et  $+6h$ ).

# **Importer / Exporter les informations du livre de bord**

De la même manière que l'import/export des routes ou des waypoints, vous pouvez choisir d'importer ou d'exporter les points enregistrés dans votre livre de bord afin d'échanger les informations plus facilement. Les échanges se font avec des fichiers qui ont été au préalable enregistrés dans l'un des formats suivants: GPX ou KML (format google map). tous ces formats de fichier sont compatibles avec la plupart des logiciels

**Lire plus dans le chapitre:** [Importer/Exporter des Waypoints et Routes](#page-37-0)

# **Tableau de livre de bord**

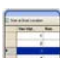

Afficher toutes les informations du livre de bord sous forme de tableau depuis l'espace Planning, cliquez sur l'outil afficher les tableaux.

Le livre de bord affiche la liste de tous les événements enregistrés dans le tableau même s'ils ne sont pas affichés sur la carte. Le nombre d'événements est renseigné dans l'entête du tableau.

Un simple clic dans la ligne sélectionne un point du livre de bord et centre automatiquement la carte sur l'événement.

Un **double-clic dans les cellules éditables** permet de modifier la valeur correspondante.

Cliquez sur le bouton Livre de bord dans la colonne à gauche du tableau pour afficher tous les événements saisis dans le livre de bord au cours de la navigation.

Cliquez sur le lien "**Configurer la liste**" pour organiser le contenu du tableau selon votre choix (choix des paramètres à afficher et ordre d'affichage).

Selon vos besoins vous pouvez exporter et enregistrer cette liste dans le format texte en cliquant sur le lien **Exporter la liste** (par défaut toutes les listes sont enregistrées au même niveau dans le répertoire "**My MaxSea**" de **Mes Documents**).

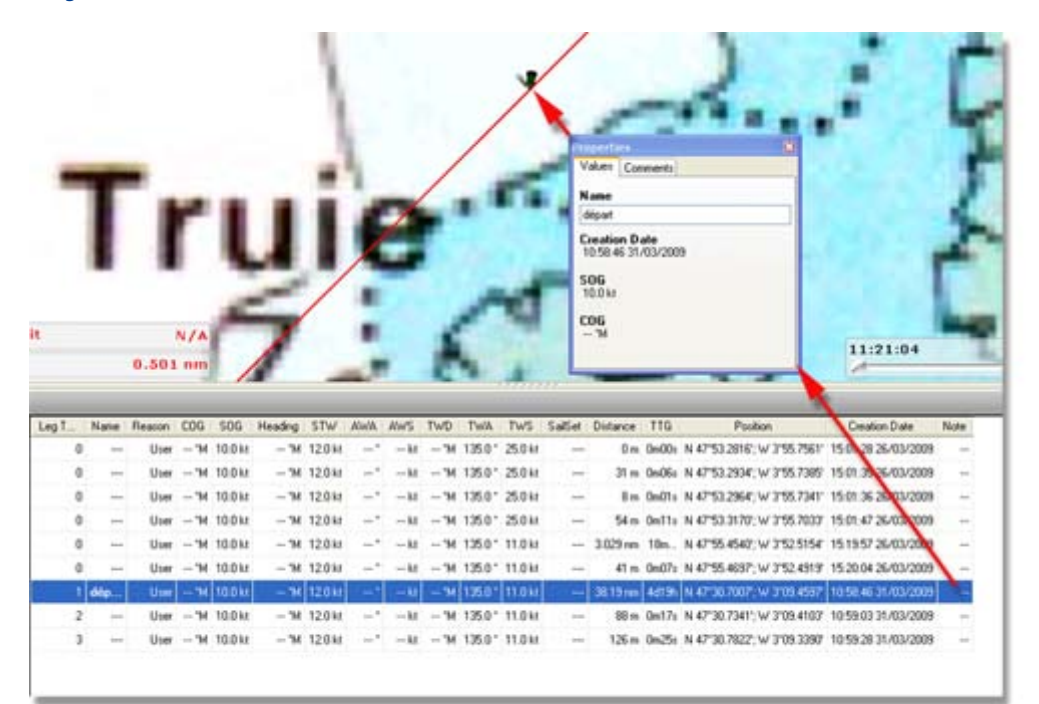

### **Cibles**

## **Aperçu sur le Suivi de Mobiles**

En fonction de la configuration de votre logiciel MaxSea et de l'équipement connecté à MaxSea, l'information concernant des cibles mobiles est directement transmise et affichée dans MaxSea en temps réel.

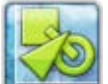

**Cibles** : quel que soit l'espace de travail sélectionné vous pouvez afficher/masquer sur la carte à tout moment toutes les catégories ou celles que vous avez sélectionnées dans le menu déroulant par simple clic ou clic droit sur l'outil Cibles dans le ruban.

Toutes les informations reçues sont enregistrées dans une base de données que vous pouvez afficher sous forme de liste dans l'espace de travail Planning.

Le détail de chaque cible est reporté dans le tableau qui est disponible dans l'espace de travail Planning de MaxSea.

La représentation graphique des cibles mobiles est propre au système connecté, symbolique en respect avec les normes permettant ainsi d'identifier rapidement le type et le statut des cibles en mouvement sur la carte.

# **Mobiles ARPA affichés sur la carte**

Certaines versions de MaxSea peuvent être connectées à des radars qui disposent d'un système de suivi de mobiles (tracking), tels les radars de type ARPA.

MaxSea affiche dans ce cas les cibles radar sur la carte et vous permet d'enregistrer leurs traces, exactement comme la trace de votre navire.

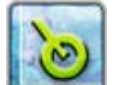

Cliquez sur l'outil **ARPA** dans le ruban pour afficher et suivre à l'écran toutes les cibles ARPA issues des équipements connectés.

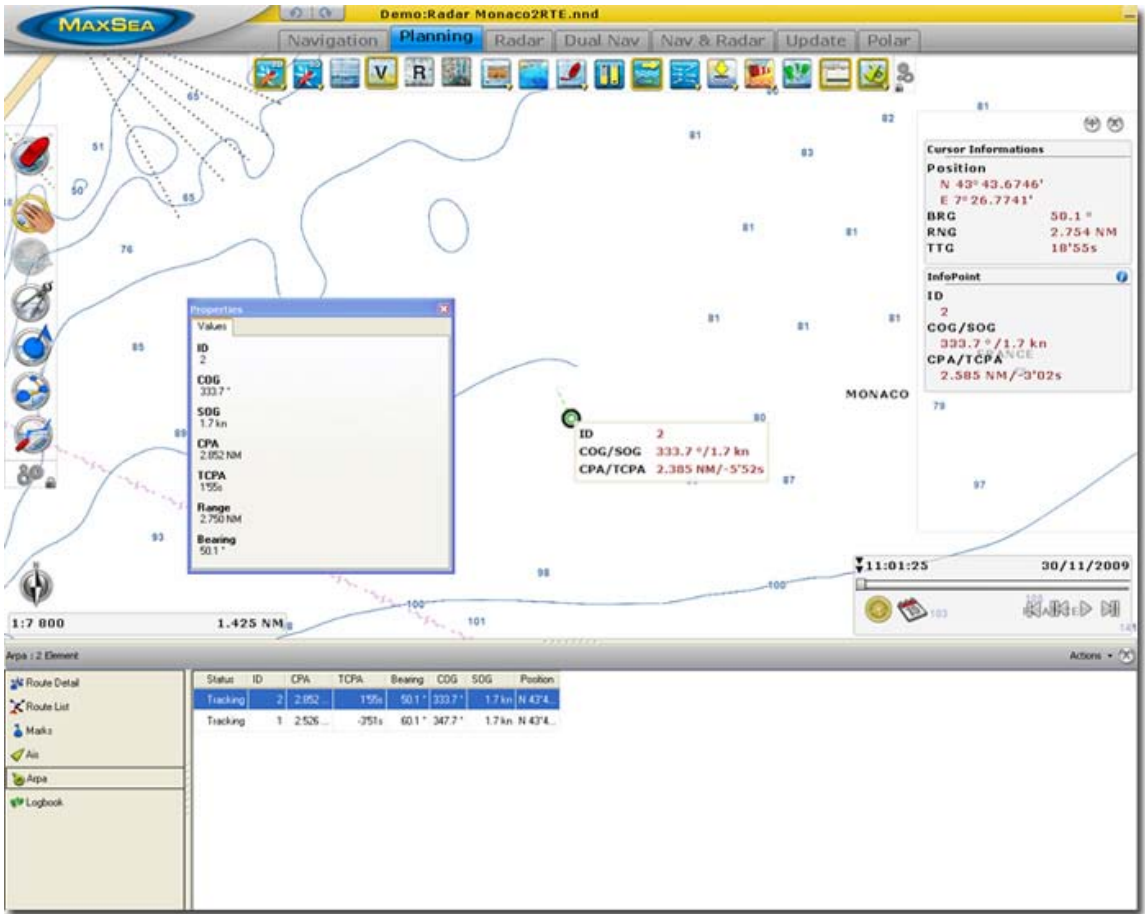

Les cibles ARPA sont affichées et représentées sur la carte en temps réel, de plusieurs façons pour identifier rapidement l'état du mobile à un instant donné.

Cible ARPA en cours d'acquisition

Cible ARPA en cours d'acquisition 1minute après le vecteur de direction en pointillé apparaît.

Cible ARPA en trace avec le vecteur de direction.

Cible ARPA perdu

Cible ARPA dangereuse clignote pour indiquer le risque de collision.

Cible ARPA dangereuse perdue

Cible ARPA sélectionnée sur la carte (état sélectionné représenté par un trait épais noir entourant l'objet sur la carte).

### **Pour obtenir plus d'information sur une cible en particulier:**

1. Déplacez le curseur avec l'outil Main sélectionné sur la carte au dessus d'une cible pour afficher l'étiquette d'information

- 2. Cliquez pour sélectionner la cible et pour ré-actualiser l'information affichée dans le NavData "Info Point"
- 3. Double cliquez sur la cible pour afficher le dialogue de ses propriétés.

### **Pour compléter et suivre l'information globale acquise par l'ensemble des cibles affichées sur la carte, affichez les tableaux dans l'espace de travail Planning:**

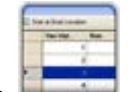

- 1. Cliquez sur l'outil Listes pour afficher les tableaux
- 2. Cliquez sur **ARPA** dans la colonne extérieure gauche du tableau, pour afficher le tableau qui liste le détail des mobiles ARPA identifiés dans MaxSea.
- 3. Le type d'information et le nombre total d'éléments contenus dans la liste sont indiqués dans la barre de titre du tableau.
- 4. Le bouton Action situé à droite permet d'accéder à un menu de fonctions générales pour modifier la configuration du tableau, pour copier les informations dans le presse papier et/ou pour les exporter dans le format texte.
- 5. Chaque ligne correspond à une cible en particulier.
- 6. Utilisez le clic droit sur une ligne pour éditer le menu qui permet de choisir et d'agir sur les cibles ARPA pour: supprimer une ou toutes les cibles perdues, pour quitter le suivi d'une ou de toutes les cibles ARPA affichées sur la carte.

Cliquez sur **Configurer la liste** pour choisir les autres informations que vous souhaitez afficher dans cette liste.

- o **Statut** : en Trace ou Perdu
- o **Statut du Danger** : indication sur les cibles dangereuses
- o **ID** : Numéro de cible correspond au rang d'acquisition de la cible.
- o **CPA** : Point d'approche du bateau par rapport à la cible.
- o **TCPA** : Temps pour atteindre le CPA
- o **Distance** : Distance de la cible par rapport au bateau.
- o **Relèvement** : de la cible par rapport au bateau.
- o **COG** : Orientation du déplacement actuel de la cible.
- o **SOG** : Vitesse fond de la cible du mobile
- o **Position** : Position géographique de la cible
- o **Heure**
- **1. Pour organiser le contenu du tableau :**
	- Cliquez dans la cellule d'entête de chacune des colonnes pour trier les informations.

• Cliquez sans relâcher la souris dans la cellule d'entête de la colonne pour déplacez la colonne à droite ou à gauche du tableau afin d'organiser le contenu selon votre choix.

# **Système AIS**

Utilisé avec MaxSea, la technologie AIS vous donne un système de surveillance amélioré et une connaissance de la situation du trafic des bateaux dans votre secteur de navigation.

#### **Le "Transpondeur" est un système de communication qui comprend trois éléments principaux:**

- o un récepteur GPS
- o un émetteur/ Récepteur VHF
- o un PC

Le récepteur GPS fournit la position précise et les données de navigation, l'ordinateur regroupe ces informations et transmet les données via l'ÉMETTEUR-RÉCEPTEUR VHF. Tous les bateaux équipés du système VHF et d'un transpondeur AIS, peuvent recevoir ce message et récupérer dans MaxSea la position, le nom (références), la vitesse fond, la route fond du bateau. Cela signifie que chaque bateau équipé de ce système navigant dans votre zone de navigation sera automatiquement repéré puis affiché dans MaxSea.

#### **MaxSea permet l'acquisition et l'identification séparée de trois catégories différentes de cibles AIS**

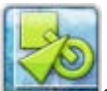

Cliquez pour afficher ou masquer sur la carte toutes les catégories de cibles sélectionnées et utilisez le clic droit pour dérouler le menu et choisir le ou les calques que vous souhaitez afficher ou masquer sur la carte.

Les cibles AIS sont réparties dans trois calques de données différents:

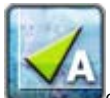

cliquez pour afficher les cibles **AIS de classe A**

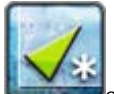

cliquez pour afficher les cibles **AIS autres** (Station, bouées flottantes, etc ...)

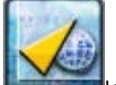

lorsque l'ordinateur est connecté à l'internet vous pouvez affichez les cibles référencées dans le monde en provenance du site [www.marinetraffic.com](http://www.marinetraffic.com/)

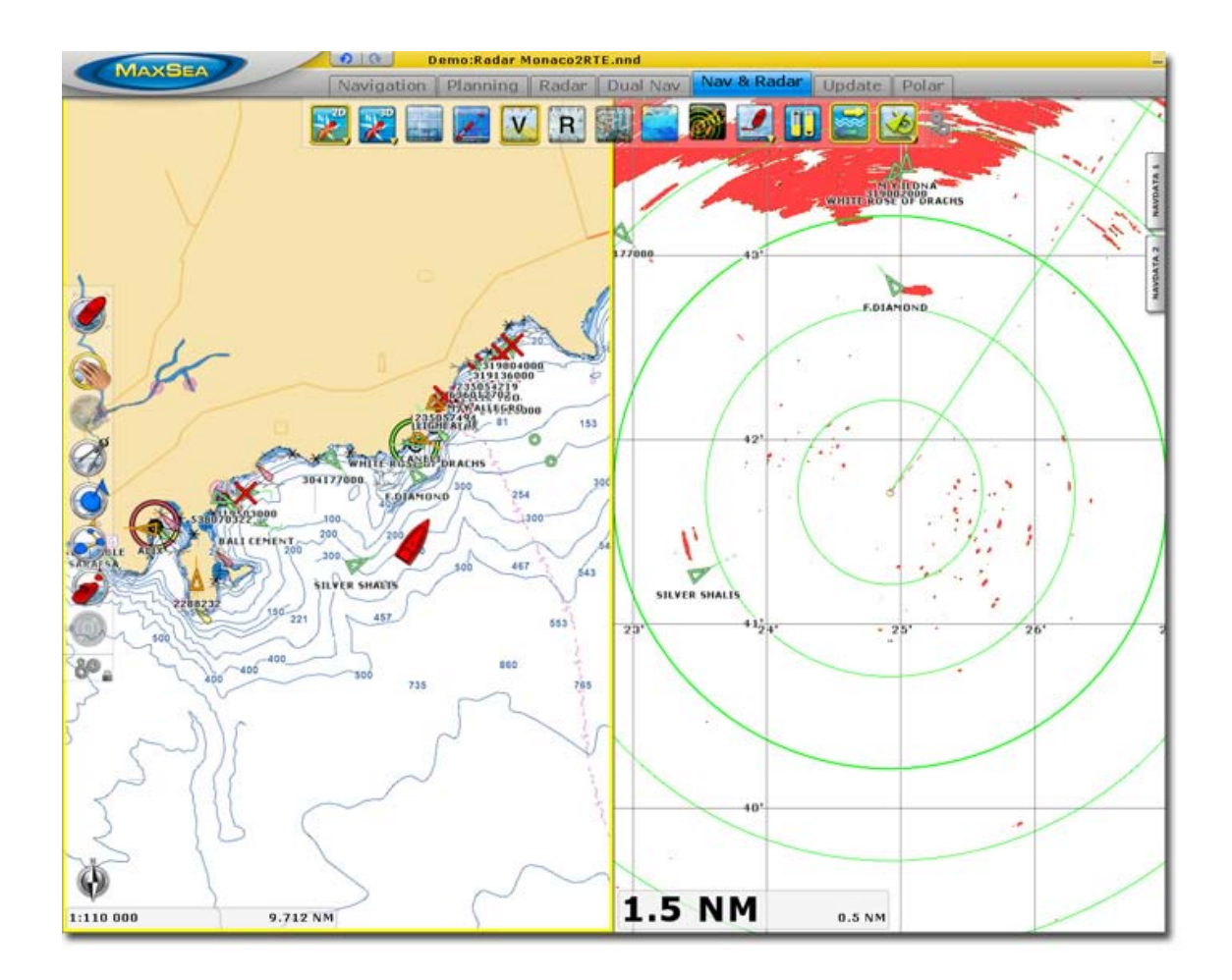

L'assistant de connexion de MaxSea détecte automatiquement la connexion à un système AIS.

MaxSea affiche toutes les cibles AIS sur la carte comme indiqué dans l'image ci-dessus. La symbolique des cibles AIS définie la catégorie de cible et son état.

**Représentation symbolique des cibles :**

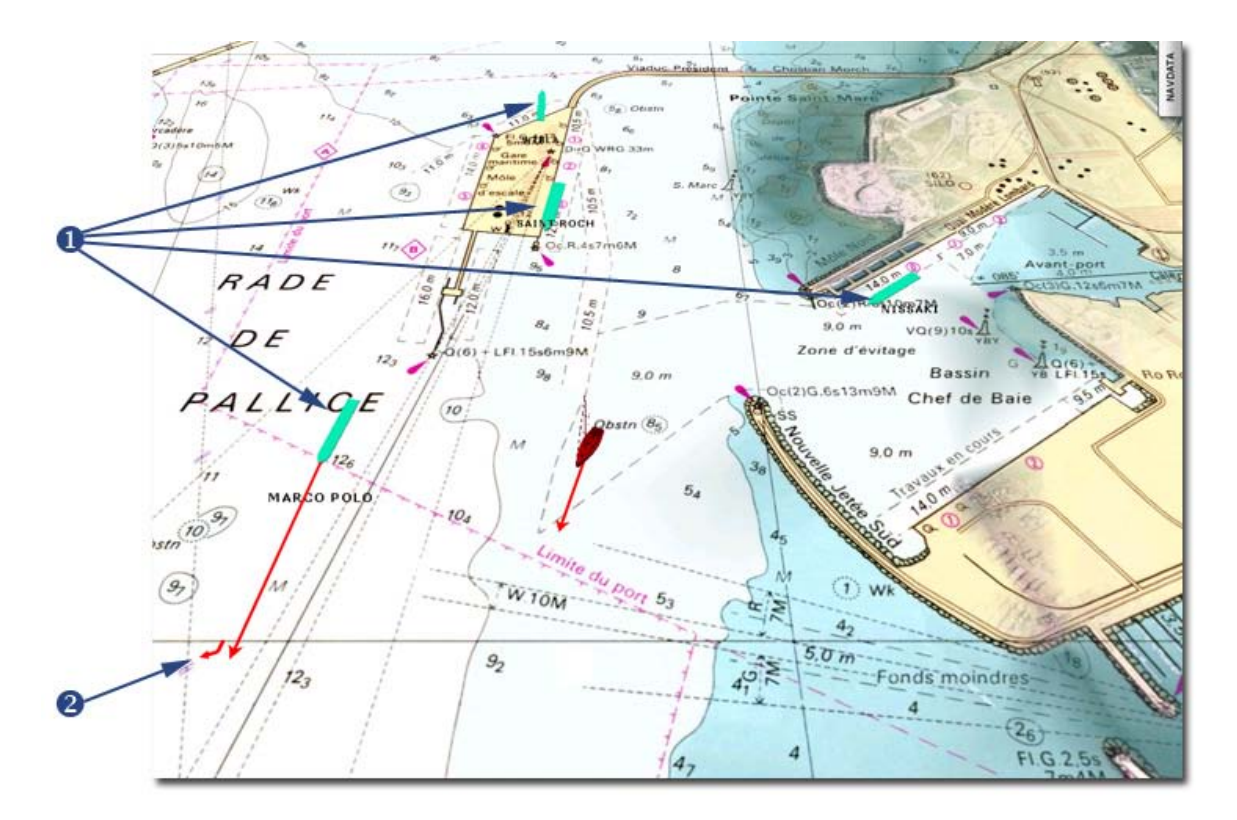

Illustration ci-dessus montre les cibles AIS à l'échelle (1).

Lorsqu'une cible AIS est en trace (2) le vecteur de direction est affichée ainsi que son changement de cap.

### **Représentations symboliques des cibles AIS en fonction de leur catégorie et de leur état:**

**[AIS en ligne](#page-58-0)**, lorsque l'ordinateur est connecté à l'internet MaxSea Time Zero récupère automatiquement toutes les informations mondiales des cibles AIS enregistrées sur le site www.marinetraffic.com.

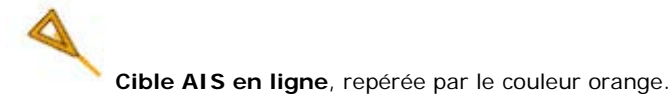

toutes les informations récupérées depuis internet sont affichées dans l'étiquette à l'écran lorsque vous déplacez le curseur au dessus d'un symbole.

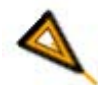

Un simple clic sélectionne la cible et réactualise automatiquement cadran "Infos Point" et la cible

**AIS Autres,** représentation de toutes les autres cibles équipées d'un émetteur/récepteur AIS, autres que les navires comme par exemple une bouée, une station au port, etc...

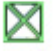

AIS émission depuis une station au port ou depuis une tour de contrôle d'un aéroport

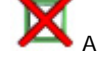

AIS perte d'acquisition depuis une station au port

**AIS Classe A** pour la surveillance le trafic maritime (repérage de tous les bateaux circulant qui sont équipés d'un transpondeur).

Cible AIS avec perte d'indication du Cap ou COG ou SOG, impossibilité de calculer (CPA/TCPA ) Cible AIS en trace avec indication changement de direction (valeur négative soit ROT à  $-10°$ 

Cible AIS sans changement de direction (ROT (Rate Of Turn) est à zéro)

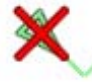

Cible AIS avec perte de l'acquisition

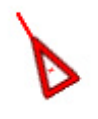

Cible AIS dangereuse

**Note** : MaxSea prend en compte que les cents mobiles à proximité et qui se situent dans un rayon de moins de 100 milles autour de votre navire.

Pour obtenir plus de détail sur un mobile en particulier

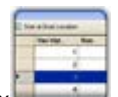

Sélectionnez l'espace de travail Planning et cliquez sur l'outil Tableaux pour afficher le tableau des mobiles

Cliquez sur AIS dans la colonne extérieur gauche du tableau, pour afficher le tableau qui liste le détail des **cent mobiles les plus proches qui ont été identifiés dans MaxSea**

#### **Ce tableau liste les informations suivantes :**

- 1. Cliquez sur **Configurer la liste** pour choisir les informations que vous souhaitez afficher dans cette liste.
	- 2.
- o Statut :Normal ou perdu
- o Danger : alarme pour indiquer si le mobile est dangereux
- o Nom : Nom du bateau
- o MMSI numéro d'identité du bateau
- o Indicatif d'appel
- o *CPA* : Point d'approche du bateau par rapport à la cible.
- o *TCPA* : Temps pour atteindre le CPA
- o **Distance**: Distance de la cible par rapport au bateau.
- o **Relèvement** : de la cible par rapport au bateau.
- o *COG* : Orientation du déplacement actuel de la cible.
- o *SOG* : Target Speed Over Ground
- o **Cap** : Cap de la cible
- o **ROT** : (Rate Of Turn) est à zéro, cette valeur correspond à la vitesse à laquelle la cible va tourner si cette valeur est négative la cible tourne à gauche et inversement elle tourne à droite
- o Destination de la cible
- o Longueur du Navire
- o Largeur du Navire
- o Type du Navire (cargo, etc...)
- o Type de Cargo
- o Navigation : Amarré / En cours utilisation du moteur, etc...
- o Position géographique

#### **Pour organiser le contenu du tableau :**

- Cliquez dans la cellule d'entête de chacune des colonnes pour trier les informations.
- Cliquez sans relâcher la souris dans la cellule d'entête de la colonne pour déplacez la colonne à droite ou à gauche du tableau afin d'organiser le contenu selon votre choix.

Cliquez sur **Exporter la liste** en enregistrant les informations actuellement affichées dans le tableau.

# **Système DSC**

Le système de radio communication se connecte et s'utilise de la même manière que le système AIS. Ce système permet aux bateaux d'entrer en relation avec les abonnés à ce système et leur proposant. le message transmis est envoyé toutes les 6 minutes la transmission se fait de la même manière que celle des cibles AIS de classe A avec le même intervalle de temps.

**Note:** toutes les cibles DSC acquises sont conservées au prochain démarrage de MaxSea. Cliquez sur les cibles à effacer à l'iade de l'outil d'effacement (Pacman) ou en utilisant le menu du clic droit sur la cible.

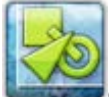

Cliquez pour afficher/masquer les différentes catégories de cibles actives sur la carte et utilisez le clic droit pour choisir la ou les différentes catégories de cibles sur la carte.

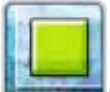

Cliquez pour afficher les cibles transmises par le système DSC sur la carte. le numéro d'identification du bateau est affiché sur la carte par défaut.
#### **Utilisez le dossier de la gestion des cibles DSC pour personnaliser:**

MaxSea offre la possibilité d'associer au numéro d'identification MMSI le nom du bateau, ainsi le nom du bateau s'inscrit à côté de la cible sur la carte.

Le dialogue qui vous permet d'associer le nom du bateau à son numéro d'identification est accessible depuis le menu **MaxSea,** sélectionnez **Options** puis **Cibles** et cliquez sur le bouton Dossier DSC. Cliquez sur "Ajouter" pour saisir le numéro unique d'identification et son nom propre (Nickname) dans chacune des colonnes correspondantes. Le nom que vous venez de saisir apparaîtra à la place du numéro sur la carte à chaque fois que ce bateau se trouvera aux alentours de votre bateau et qu'il émet un message.

Sélectionnez les lignes et cliquez sur Effacer pour supprimer les informations saisies.

Le cibles DSC peuvent émettre des signaux de détresse, elles apparaîtront dessinées en rouge sur la carte de même que la ligne correspondante sera colorée en rouge dans la liste des cibles DSC (espace de travail PLanning)

## **Paramètres de configuration des Cibles**

Cliquez sur **MaxSea**, sélectionnez **Options** et cliquez sur **Cibles** pour ajuster l'affichage des cibles que vous souhaitez afficher sur le carte.

Activez les alarmes correspondantes (informatives et sonores) pour prévenir du danger et naviguer en toute sécurité, Cliquez sur **MaxSea**, sélectionnez **Options** et cliquez sur **Alarmes** pour ajuster chaque alarme.

## **Routage Météo**

# **Le Routage Météo**

Le Routage Météo est basé sur les prévisions Météo et les performances du bateau. MaxSea met à votre disposition l'accès à des fonctions de routage qui permettent de calculer, à partir de fichiers de prévisions météorologiques et de fichiers polaires, la route optimale pour votre voilier, dans les conditions météorologiques prévues.

### **Le calcul d'un Routage Météo n'est possible que si vous disposez :**

### 1.

1. **Du Module Routage activé dans MaxSea**. La fonction pour activer le calcul du routage météo est accessible uniquement dans l'espace Planning.

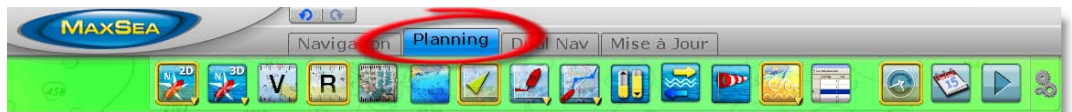

- 2. **D'un fichier Météo ouvert dans MaxSea** (Lire plus dans la rubrique "**[Bien choisir son](#page-82-0)  [fichier météo](#page-82-0)**")
- 3. **Les informations relatives à votre bateau** : La polaire (Lire Plus dans le chapitre "Fichier de polaires"

# **Calculer un Routage Météo**

Au premier démarrage de MaxSea l'option Routage dans le ruban de l'espace de travail Planning est désactivé (grisé).

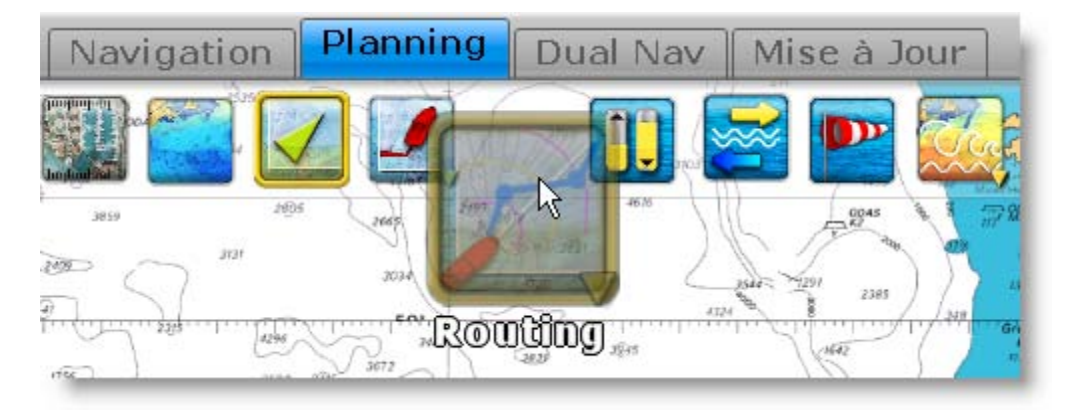

L'utilisation de la fonction pour calculer un routage en temps minimum suppose qu'un fichier de prévisions météorologiques est ouvert dans MaxSea.

Vous pouvez afficher les données de vent sur la carte dans les deux modes d'affichage (mode représentations de barbules et mode en couleur).

La zone météo du routage ayant était précédemment choisi et configuré vous pouvez maintenant saisir les points de départ et d'arrivée du calcul.

Utilisez l'**outil Routage** pour saisir les points de départ et d'arrivée:

Nous distinguerons deux types de routage :

- **[Le routage entre deux points,](#page-74-0)**
- **[Le routage Multi-waypoint](#page-75-0)**

# <span id="page-74-0"></span>**Routage Météo entre deux points**

Dans ce cas le calcul du routage se fait depuis la position actuelle du bateau ou une position sélectionné sur la carte et un second point pointé sur la carte.

### **A partir de la position de votre navire**

Pour démarrer le calcul du routage depuis la position actuelle de votre bateau vous devez :

- 1. Sélectionner l'outil Routage dans la barre d'outils
- 2. Déplacer le curseur sur la carte pour choisir la position à atteindre.
- 3. Double Cliquer sur la carte.

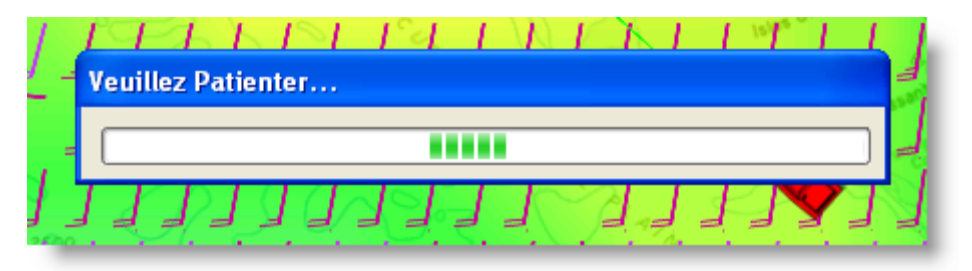

La barre de progression affiche le temps de calcul.

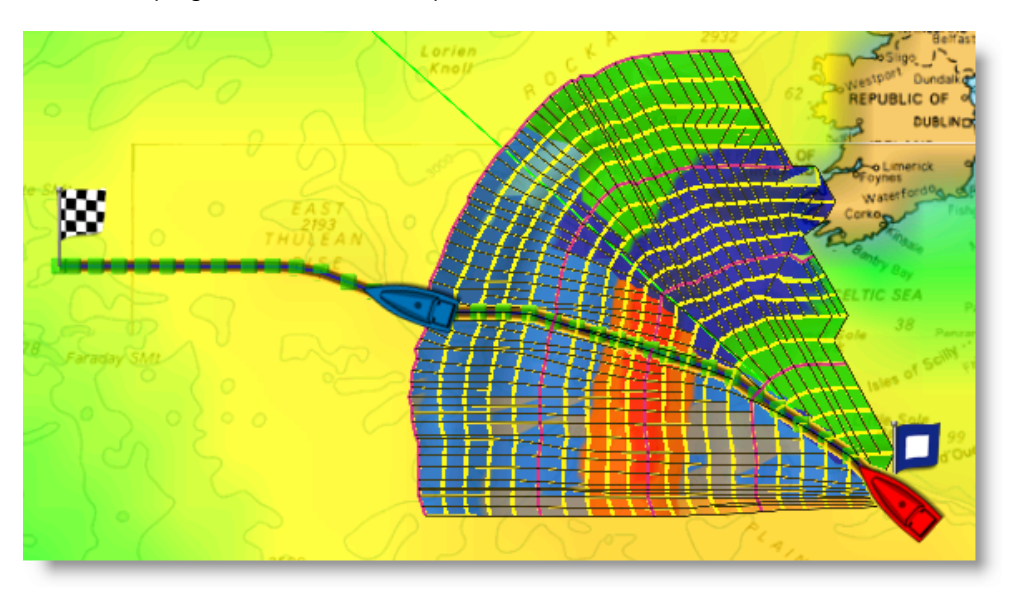

Dès que le calcul est terminé l'animation du routage se lance automatiquement, le dessin de la route optimale et des isochrones se dessinent progressivement sur la carte.

**Note** : vous pouvez stopper l'animation et afficher instantanément l'arbre final du routage en cliquant sur le bouton **heure actuelle** de la zone d'animation à droite de l'écran.

### **A partir d'un point sélectionné sur la carte**

Si vous souhaitez démarrer le calcul du routage à partir d'un point autre que votre position actuelle, il vous faut saisir un point ou un Waypoint isolé sur la carte correspondant à la position du point de départ du routage.

Cette fonction peut être utilisée dans plusieurs cas possibles :

- Lorsque le GPS n'envoie plus de position
- Pour choisir entre la route la plus rapide ou la plus sûre en fonction des conditions du moment.
- Lorsque vous souhaitez analyser le routage d'un concurrent connaissant sa position.

Pour calculer le routage à partir d'un point sélectionné sur la carte :

- Sélectionnez l'outil Routage

- Déplacer le curseur à l'endroit souhaité sur la carte à l'aide de l'outil Routage pour choisir le point de départ.

- Déplacer dans un deuxième temps le curseur sur la carte au point d'arrivée et cliquer pour fixer le point d'arrivée.

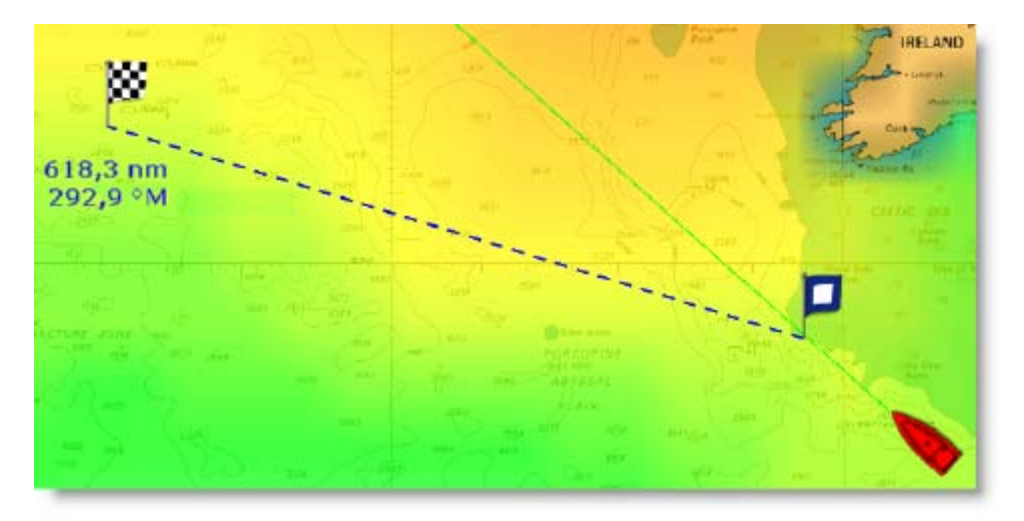

Dès que le premier est posé, la distance et l'angle de la route entre le point de départ et le point d'arrivé est affiché en temps réel.

**IMPORTANT**: Le bateau doit être positionné à l'intérieur des fuseaux horaires du fichier météorologique

ouvert. Si ce n'est pas le cas alors le curseur prend l'apparence d'un drapeau barré (indiquant pas de météo)pour informer que le calcul du routage météo ne peut se faire à cet endroit.

## <span id="page-75-0"></span>**Routage Météo Multi-waypoints**

A**vant de démarrer le calcul d'un routage météo Multi-Waypoints, sélectionnez ou dessinez une route sur la carte.**

**Calcul du Routage Multi-waypoints de plusieurs manières**

#### **1. Depuis la position du bateau:**

Dans ce cas la route optimale est calculée avec pour point de départ la position actuelle de votre bateau vers le Waypoint actif, puis de ce Waypoint jusqu'au Waypoint suivant et ainsi de suite jusqu'à la fin du

fichier météo. La route optimale n'atteint pas exactement le Waypoint, mais s'arrête au niveau de l'isochrone du Waypoint.

o Dessiner ou sélectionner une route déjà dessinée sur la carte.

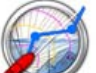

- o Cliquer l'outil Routage et déplacer le curseur sur la route en choisissant le premier waypoint ou n'importe quel segment de route,
- o Dès qu'elle apparaît en couleur surlignée (état sélectionné), double Cliquer pour activer le calcul du routage
- o La route optimale multi-waypoints se dessine comme indiqué dans les représentations suivantes:

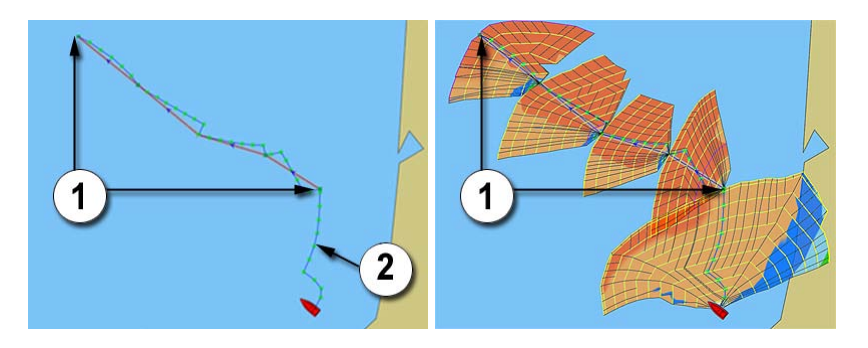

Le numéro (1) vous indique la partie de la route sélectionnez et le numéro (2) représente le tronçon de route optimale calculée entre la position du bateau et le waypoint.

#### **2. A partir d'un endroit sélectionné sur la carte**

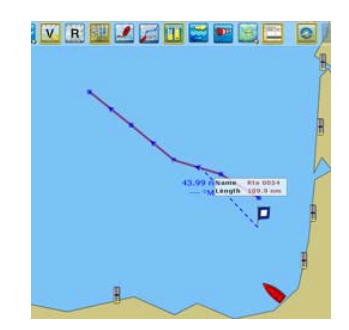

Le pavillon P représente le point cliqué sur la carte pour le départ.

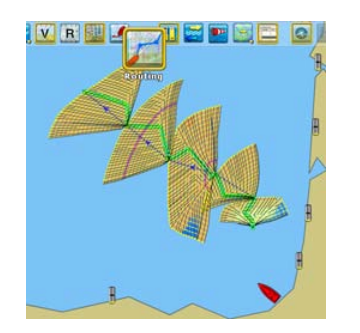

Représentation du Routage Multi-Waypoints avec affichage des isochrones et couleur de la voilure

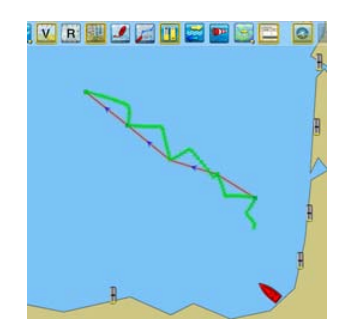

Représentation de la route optimale représentée par une série de points verts

souhaitée

1. Sélectionner l'outil **Routage** et déplacer le curseur sur la carte à la position

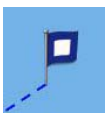

- 2. Cliquer pour saisir le point de départ représenté par le pavillon P
- 3. Déplacer ensuite le curseur sur la route sélectionnée et double cliquer.

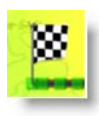

4. La Route optimale est simultanément calculée et affichée depuis le point de départ jusqu'au dernier point de la route.

### 3. **lorsque la route sélectionnée est active :**

- 1. Si vous cliquez un segment de la route active, le calcul du routage démarre au premier waypoint de la route active.
- 2. Si vous cliquez un waypoint de la route active, le calcul du routage démarre au waypoint cliqué.

### **Pour obtenir la meilleure route optimale, vous pouvez recommencer le calcul :**

- 1. A partir d'un [Routage Météo alternatif](#page-77-0)
- 2. En tenant compte d'un [Changement de direction au passage d'un waypoint](#page-78-0)

# <span id="page-77-0"></span>**Routage Météo alternatif**

Vous pouvez souhaiter (pour préserver, en fin de fichier météo, une position choisie par rapport à l'évolution météorologique que vous soupçonnez) choisir une route différente de la route optimale calculée par le programme.

Il est donc possible de choisir un point dans l'arbre des isochrones en survolant à l'aide de l'outil de Calcul du Routage les différents tronçons de route des isochrones et de relancer en cliquant un nouveau calcul du routage depuis ce point jusqu'à la fin du routage.

Vous pouvez aussi à l'aide de l'outil **Main** Cliquez sur un **tronçon d'une route optimale** dans l'arbre des isochrones (illustration ci-dessous)

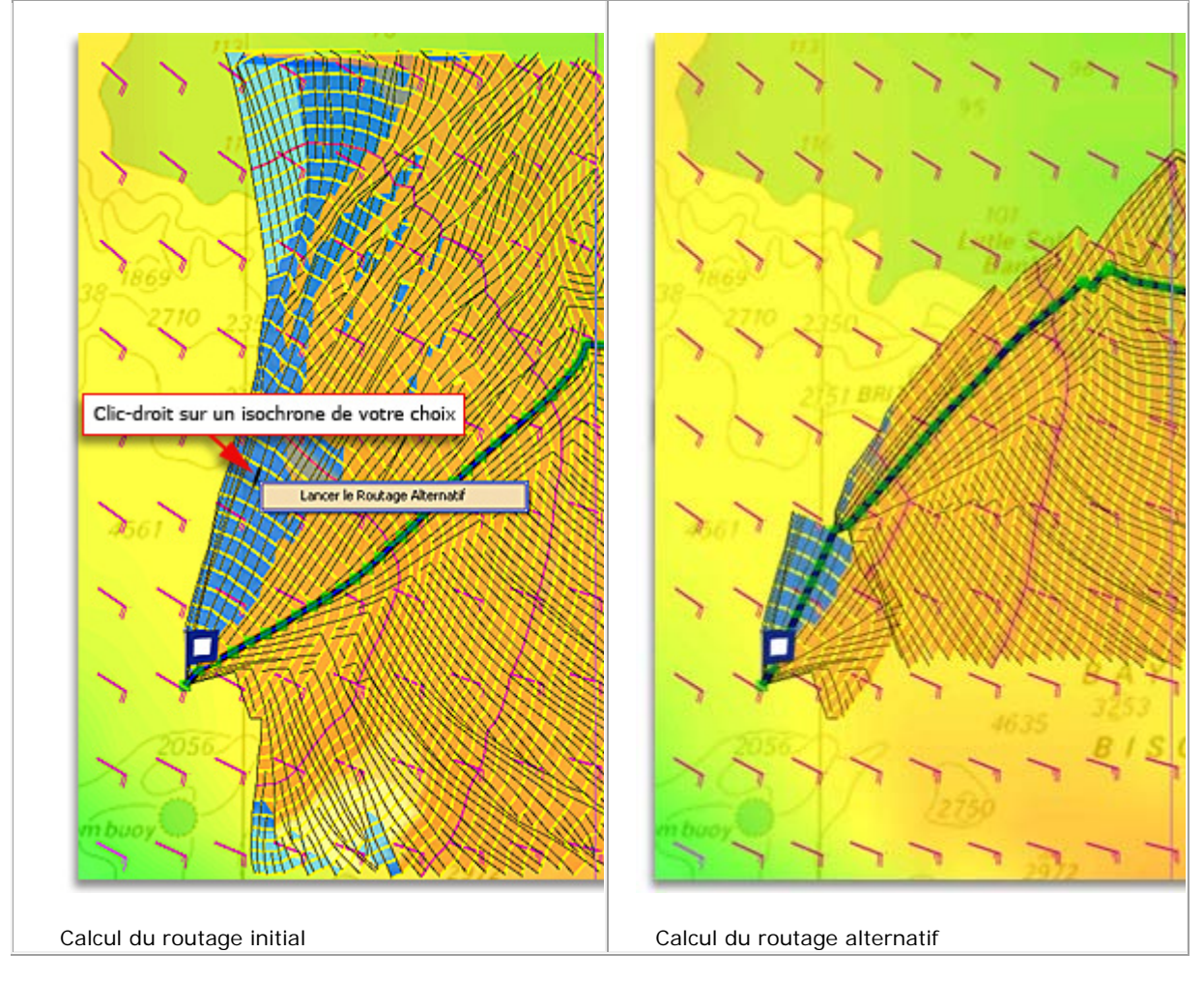

## <span id="page-78-0"></span>**Changement de direction au passage d'un waypoint**

Cette option permet à l'utilisateur d'orienter le calcul du routage à l'approche des waypoints de la route sélectionnée.

Elle peut s'avérer utile pour:

- Eviter de passer trop prêt d'un cap (waypoint prêt de la côte)
- Eviter les changements de voiles trop fréquents selon les informations fournies par le fichier de polaire "SetSail".
- Eviter une météo hostile et choisir une endroit où la météo est plus clémente.

Sélectionnez ou dessinez une route (lire plus dans le paragraphe [Routage Météo Multi-waypoints\)](#page-75-0) sur la carte.

Double-cliquez sur un tronçon de la route sélectionnée pour activer la calcul du routage météo une première fois sans changement d'orientation, passage forcé à chaque point de route.

Pour ajuster le calcul au plus près sélectionnez chaque point de route pour choisir de quelle manière orienter le calcul du routage à l'approche du waypoint.

### **Trois manières différentes d'orienter le calcul à l'approche du waypoint:**

- 1. **Forcé:** option sélectionnée par défaut le bateau passe par le waypoint
- 2. **Laissé à Tribord:** Le bateau laisse le waypoint à tribord à son passage
- 3. **Laissé à Bâbord:** Le bateau laisse le waypoint à bâbord à son passage

### **Deux manières possibles pour activer le mode de changement au passage d'un waypoint:**

- 1. **Utilisez le clic-droit sur un point de route** dessinée sur la carte et choisissez l'option dans le menu contextuel
- 2. **Depuis la liste Détail de la route**, cliquez Configurer la liste pour ajouter la colonne "**PASSAGE**" si elle n'est pas déjà affichée dans le tableau, cliquez sur le menu déroulant pour choisir le passage parmi les rois propositions (forcé, laissé à tribord et laissé à bâbord).

**Exemples Calcul du routage avec changement de direction à l'approche du waypoint:**

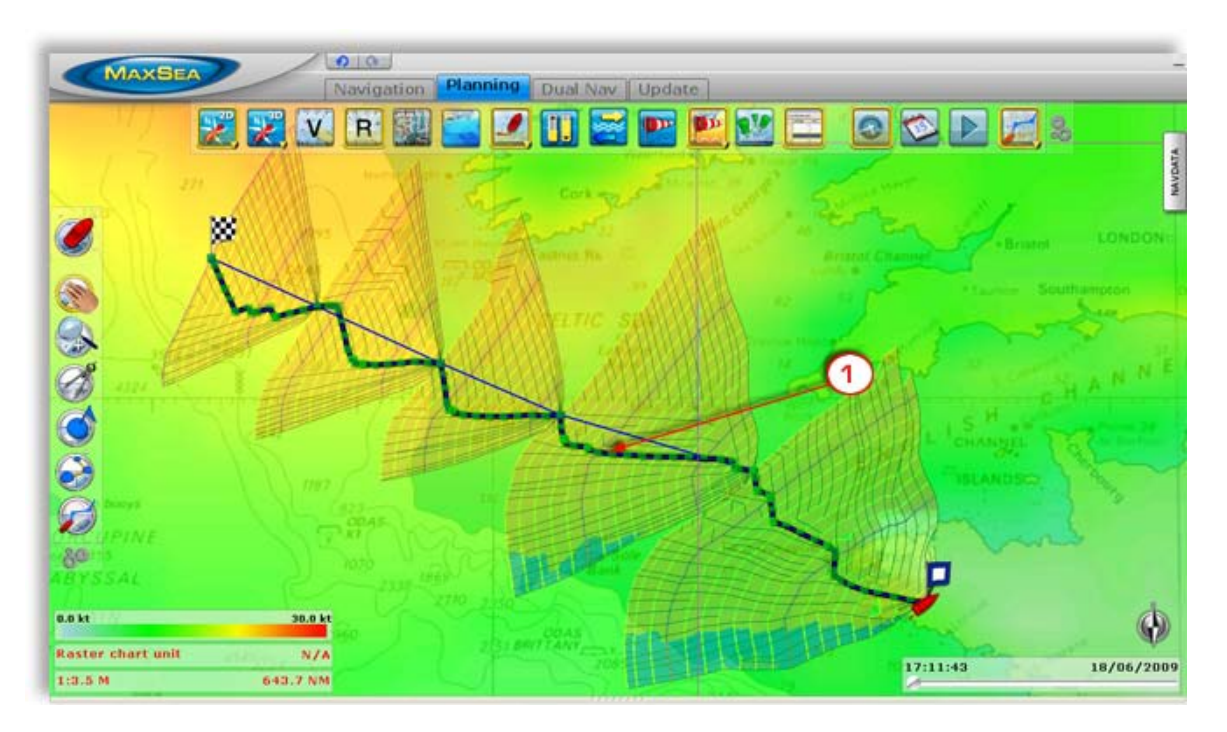

Par défaut calcul de la route optimale avec passage par les waypoints: **(1) - Passage forcé**

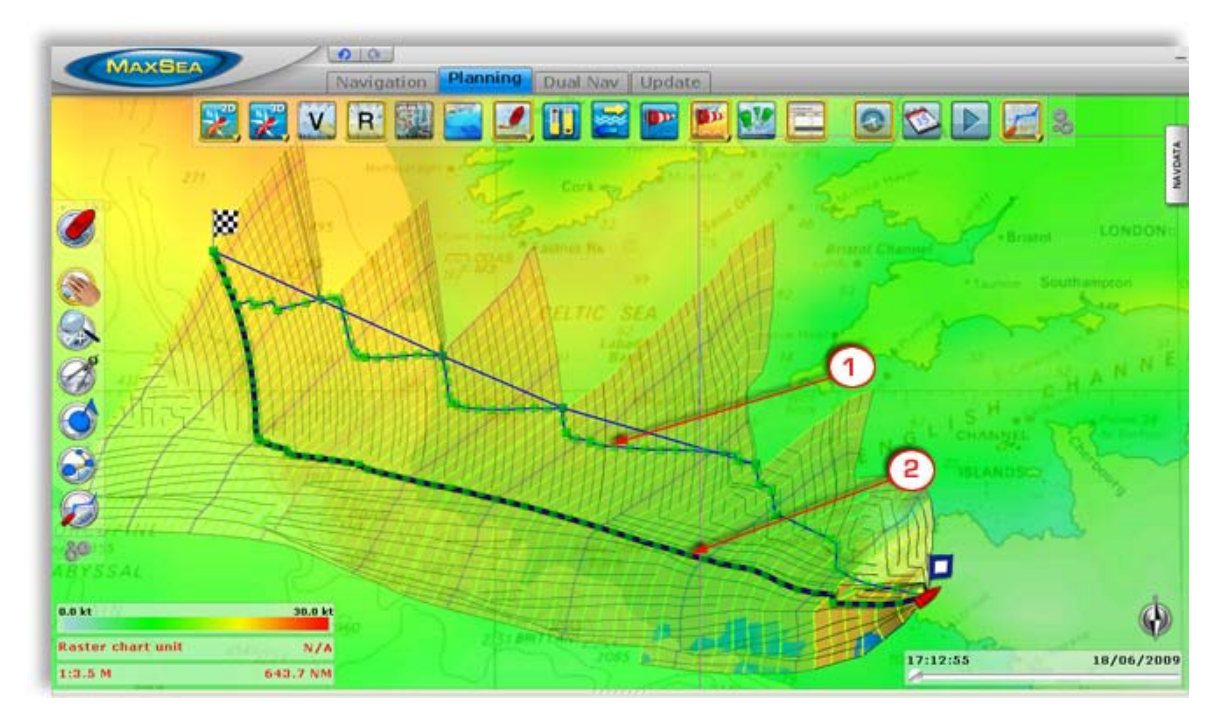

Calcul de la route optimale en laissant les waypoints à Tribord: **(2) - Laissé à Tribord**

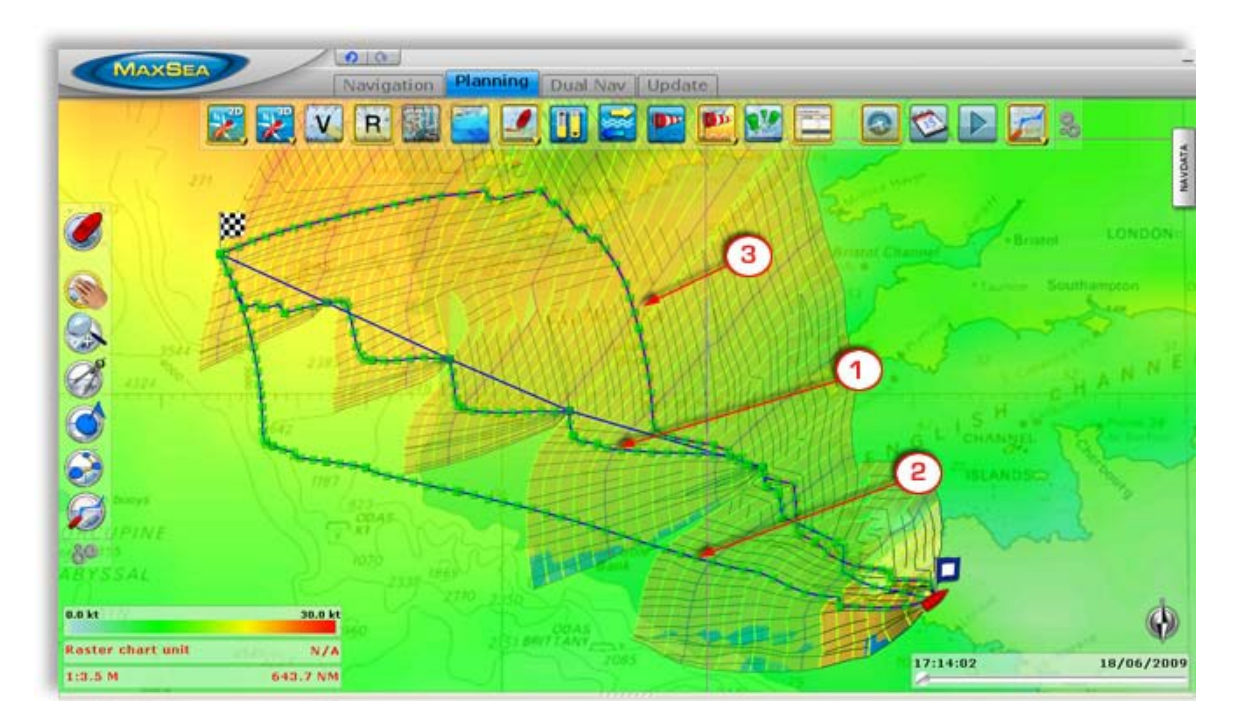

Calcul de la route optimale en laissant les waypoints à Bâbord: **(3) - Laissé à Bâbord**

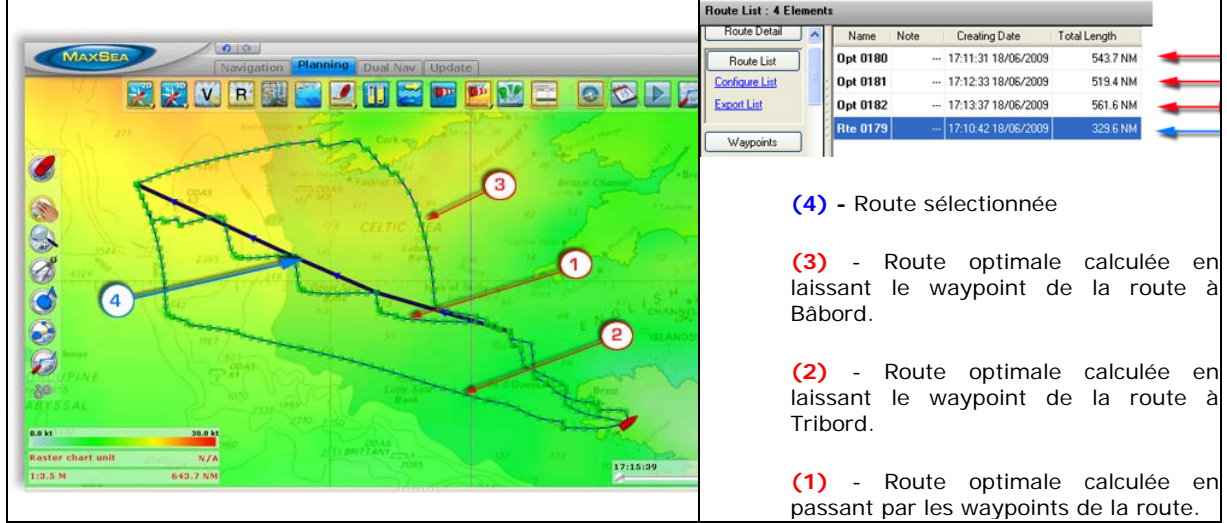

# **Afficher le Routage sur la carte**

Le routage ainsi réalisé par MaxSea exploite la méthode des isochrones (représentés sur la carte par des courbes jaunes et mauves).

Chaque isochrone représente l'ensemble des points que le navire peut atteindre en un temps donné en fonction des prévisions météo et du potentiel de vitesse du voilier enregistré dans les fichiers de polaire. MaxSea utilise des algorithmes extrêmement performants.

MaxSea Time Zero v1.9

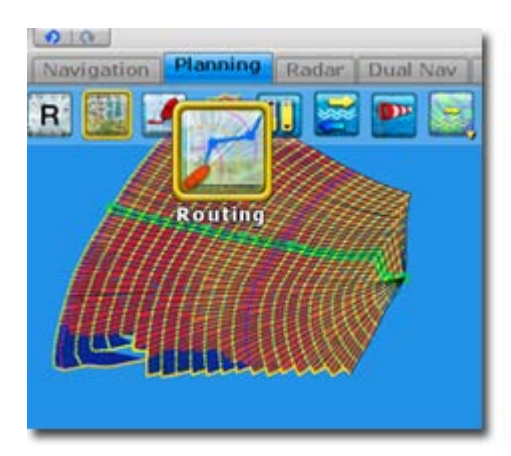

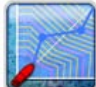

**Pour Afficher/Masquer Les isochrones sur la carte**, cliquez sur l'outil Routage dans le ruban en utilisant le clic-droit et cliquez sur l'icône des isochrones

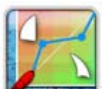

**Pour afficher / Masquer la couleur de la voilure sur la carte**, cliquez sur l'outil Routage dans le ruban en utilisant le clic-droit et cliquez sur l'icône du Jeu de voilure.

Par défaut le pas entre chaque isochrone est choisi automatiquement en fonction de la longueur du routage à effectuer; la valeur du pas est comprise entre 10mn et 6 heures, il est représenté en jaune sur la carte alors que les intervalles, valeurs toutes les 24h, sont représentés en violet.

Les routes optimales (représentées en noir) sont déduites du calcul des isochrones. Ces routes permettent de visualiser simplement des itinéraires qui atteignent des positions différentes (plus au nord, plus au sud, etc.), plus ou moins éloignées du waypoint à atteindre.

La route optimale permet d'atteindre ou de se rapprocher le plus du Waypoint. Elle est tracée sous forme de Planning route (tracé bleu surligné en orange pour indiquer qu'elle est sélectionnée).

le calcul d'un nouveau routage efface automatiquement les isochrones du routage précédant (par défaut les cinq dernières routes optimales et arbres des isochrones sont conservés dans MaxSea). Au prochain démarrage de MaxSea seules les routes optimales sont conservées.

Vous pouvez afficher ou masquer les isochrones en cliquant sur le bouton Routage dans le ruban de l'Espace de travail Planning.

La forme des isochrones est particulièrement importante en ce qui concerne l'évaluation des paramètres et des risques.

Par exemple, un isochrone gonflé dans le nord et fuyant dans le sud exprime des options nord globalement favorables; Un isochrone avec une pointe importante exprime l'existence d'une route très favorable, mais extrêmement précise (risque important); à l'inverse une forme très plate exprime une relativement faible importance de l'option choisie.

Le code de couleurs de la voilure permet d'identifier rapidement :

- o les vents forts des vents faibles
- o les zones à risques,
- o la direction et la force du vent vrai

Pour en savoir plus sur le code de couleurs de la voilure : **SailSet\_Polar**

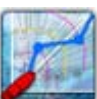

Cliquez sur l'outil Routage dans l'espace de travail Planning pour afficher ou masquer les **isochrones** et les **couleur de la voilure** sur la carte.

Pour modifier les paramètres de configuration du routage : [Paramètres de configuration du Routage Météo](#page-83-0)

# <span id="page-82-0"></span>**Choisir son fichier de prévisions météorologiques**

La fiabilité du calcul du routage Météo va dépendre en grande partie de celle des données météo. Il vous faudra donc choisir le fichier météo ; zones géographique, données, précision en fonction de la zone de routage à couvrir. (Pour plus d'informations reportez vous au chapitre [Météo\)](#page-50-0)

#### **Zone de couverture**

Assurez-vous que les données météorologiques sont disponibles sur l'ensemble de la zone de calcul.

#### **Le point de départ doit se trouver dans la zone géographique du fichier de prévisions météorologiques.**

Lors d'un routage à partir de la position du bateau si ce dernier ne se trouve pas dans la zone météo, le calcul ne se lance pas

Lors de ma saisie du point de départ l'icône du curseur est représentée par un drapeau barré en rouge :

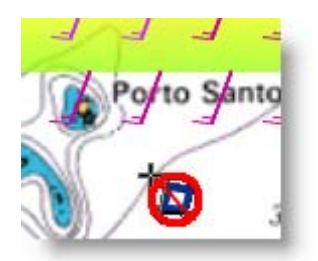

#### **Le point d'arrivée doit également se trouver dans la zone géographique couverte par le fichier météo.**

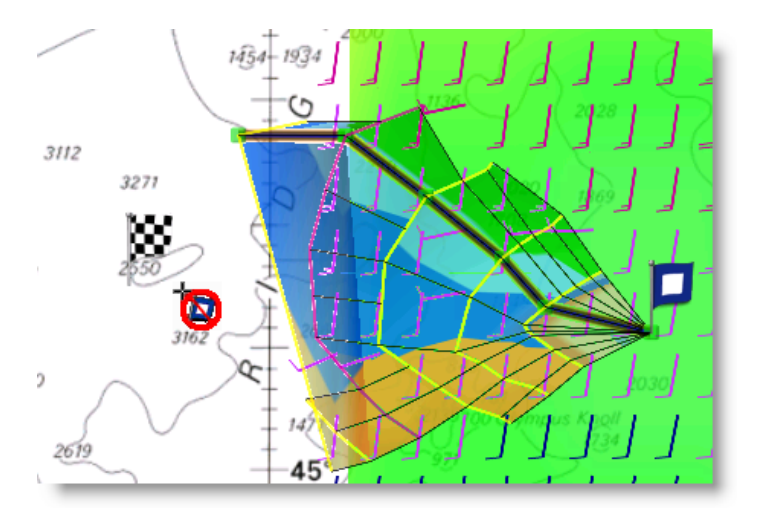

Dans le cas contraire le calcule s'arrête à la limite de la zone.

### **Les Données Météo**

Le fichier météo doit couvrir géographiquement la totalité du parcours c'est à dire du point de départ (qui correspond généralement à la position actuelle du navire) au point d'arrivé (dernier Waypoint à atteindre).

Afficher vos données météo en cliquant sur les boutons Météo dans le ruban de l'espace de travail Planning. Les barbules et le mode couleur de la donnée de vent s'affichent simultanément sur la carte comme montré ci-dessous:

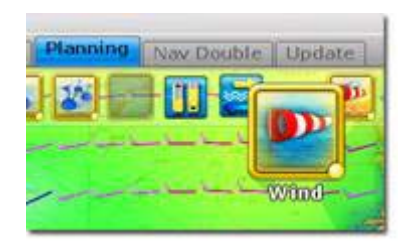

# <span id="page-83-0"></span>**Paramètres de configuration du Routage Météo**

Le Routage météo est calculé par MaxSea à partir d'un algorithme très sophistiqué qui intègre en plus des conditions météorologiques, les paramètres des courants de marées, des vagues et tient compte du type de voile à utiliser selon le conditions.

Pour modifier et adapter ces paramètres à votre navigation cliquez sur **MaxSea** [et choisissez](#page-116-0) **Options** puis **["Routage"](#page-116-0)**

Les options avancées pour modifier et ajuster le fichier de prévisions météorologiques sont disponibles seulement si le logiciel MaxSea est configuré avec le module Régate (RACE).

# **Afficher le tableau de Routage**

Pour afficher le Tableau du routage vous devez sélectionner la route optimale dessinée sur la carte et

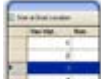

Cliquer sur le bouton Tableaux dans le Ruban de l'espace de travail Planning

La route issue du calcul de routage possède les même informations qu'un route standard avec en plus les données de vent et de voilures qui lui sont associées. Toutes ces informations apparaissent dans la lite du détail de la route. La route issue du calcul de routage dans la liste des routes est différenciée par son nom "**Opt xxx**" pour un route optimale et "**Rte xxx**" pour une route standard.

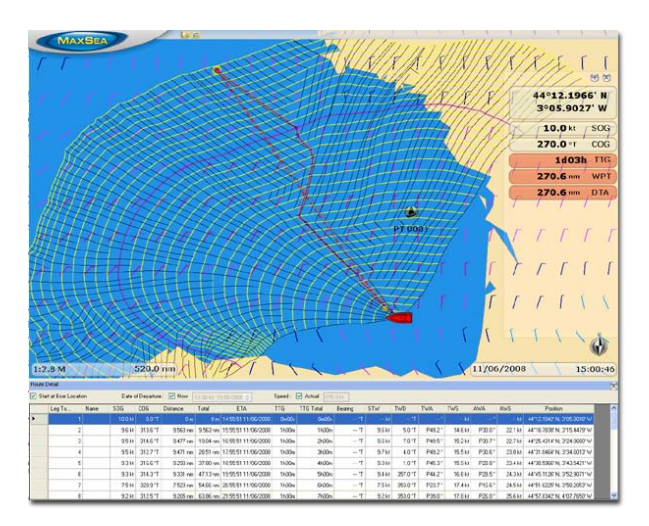

### **Le tableau d'une route optimale issu du Routage permet d'obtenir les différentes informations sur:**

1.

- 1. Le parcours et les valeurs cumulées
- 2. Les conditions de navigation au passage d'un waypoint

Cliquez su **Action** dans la barre de titre pour exporter les données dans le format texte ou pour les copier dans le presse papier.

2. L'entête du tableau renseigne : date du calcul du routage, le pas des isochrones (disponible uniquement si la route sélectionnée est un routage), le pourcentage des polaires, profondeur minimale, courant de marée et courant océanographique sont à on.

**Note**: les informations contenues dans la liste Détail de la Route ne sont pas éditables à l'exception du nom de chaque point de route (Rpt). De même que vous ne pourrez pas Inverser la route ou appliquer une vitesse constante sur tous les waypoints.

### **Informations sur le parcours :**

- **Leg To**…: numéro du Segment
- **Name**: Nom du point à atteindre (Waypoint)
- **SOG & COG** : Vitesse et route fond
- **Distance** : Distance qui sépare deux points de la route,
- **Total**: Cumul des distances sur l'ensemble de la route
- **Position**: Position du Waypoint en latitude et longitude,
- **ETA**: Une date de passage estimé.
- **TTG**: Temps de parcours entre deux points
- **TTG Total**: Cumul TTG sur l'ensemble de la route

### **Les conditions de navigation au passage d'un Waypoint :**

- **TWA**: Angle Vent Vrai
- **TWS**: Vitesse Vent Vrai
- **AWA**: Angle Vent Apparent
- **AWS**: Vitesse Vent Apparent
- **STW**:Vitesse Eau Vrai
- **TWD**: Direction Vent Vrai

- **Changement au passage d'un waypoint** : 3 possibilités Normal / par Tribord ou par Bâbord

### **MaxSea renseigne aussi :**

Pourcentage de l'indice de confiance de la polaire.

Vitesse et direction des courants.

La hauteur, période et direction des vagues ainsi que le **jeu de voiles** (Par exemple si vous vous trouvez dans une zone de vents forts, un jeu de voile type "2Reef" est recommandé).

# **Jouer l'animation d'un Routage Météo**

L'animation est générée dans l'espace de travail Planning et elle est jouée sur l'espace temps du routage météo qui est affiché.

L'animation du Routage météo vous permet de visualiser par exemple l'impact du vent par rapport au routage météo que vous venez de calculer.

- Pour jouer l'animation d'une routage, vous devez auparavant sélectionner la route optimale à l'aide de l'outil main.
- Cliquez sur le curseur de la barre de progression et déplacez le d'avant en arrière pour jouer l'animation pas à pas de la date actuelle jusqu'à la date de la fin de la route optimale sélectionnée.

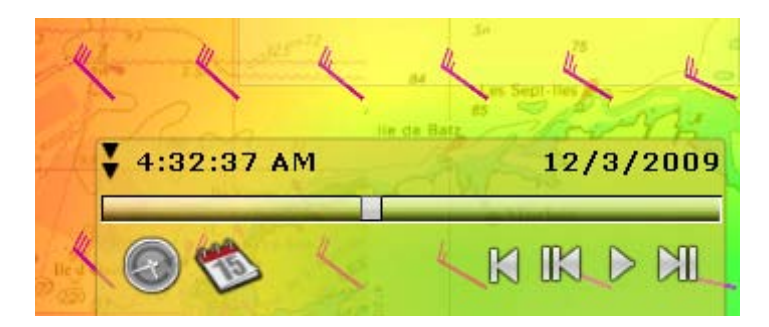

L'heure virtuelle est affichée dans le coin inférieur droit de l'écran. Il apparaît sur fond jaune lorsque l'heure virtuelle est différente de l'heure actuelle.

Cliquez sur les flèches  $\blacksquare$  pour ouvrir et accéder aux différents boutons qui permettent de jouer et rejouer l'animation à différentes dates et heures de prévisions.

Cliquez sur le bouton de "Heure Actuelle" pour revenir à l'heure réelle. Par défaut l'heure actuelle indiquée par l'ordinateur est choisie comme point de départ, vous pouvez la changer en cliquant sur le bouton de "**Calendrier**" et choisir un date de prévisions en particulier.

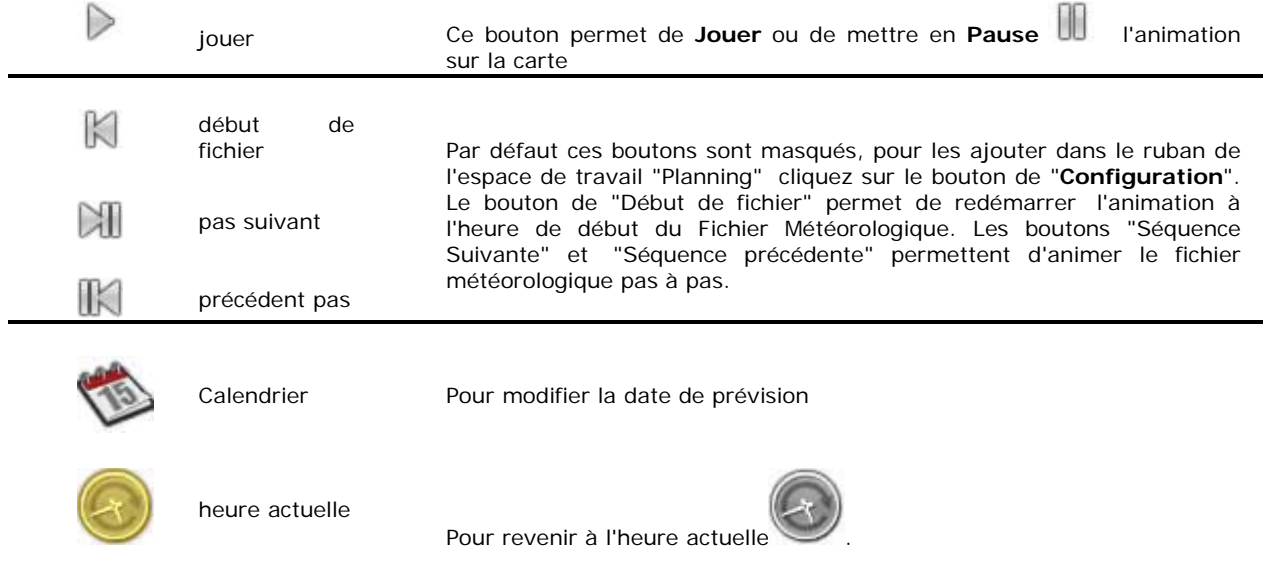

Par défaut la durée de l'animation est fixée à 20 sec. Pour modifier cette durée reportez-vous au chapitre des "**[Options de MaxSea"](#page-139-0).**

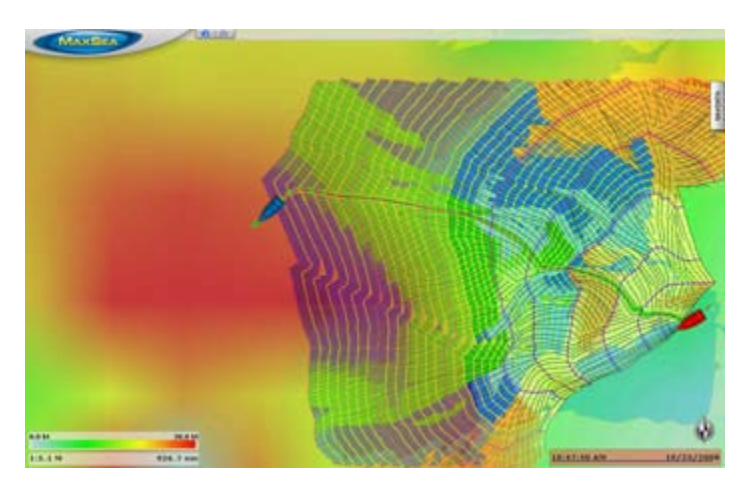

Comme indiqué dans la capture d'écran un bateau fantôme de couleur bleue suit la route optimale pour une meilleure évaluation des mouvements du bateau.

**Note**: Date et heure sont affichées en permanence dans le coin inférieur droit de l'écran. Si la route optimale sélectionnée ne fait pas partie des cinq derniers routage météo réalisés alors l'arbre et les isochrones ne sont pas affichés dans l'animation. Seule le bateau fantôme suit le parcours de la route optimale.

# **LayLines**

### **Afficher / Masquer les Laylines**

En régate ou en croisière, MaxSea Time Zero équipé du Module **« ROUTING »** vous aide à optimiser votre navigation. C'est le cas de l'affichage des Laylines dans MaxSea, d'un coup d'œil vous pouvez ainsi décider quand il est temps de virer de bord ou d'empanner.

Cette représentation permet à l'utilisateur de simplement connaître les limites à l'intérieur desquelles il faut rester dans les bords de près ou de largue et ainsi optimiser sa route pour atteindre sa destination si on ne veut pas faire de route en trop.

#### **L'affichage des laylines n'est possible que si les données et les conditions suivantes sont réalisées.**

- o Présence d'une Route active dans MaxSea (CAP surface géographique ou à défaut CAP surface magnétique ou CAP fond ou vitesse de fond) .
- o Les laylines sont affichées en prenant en compte dans le calcul la direction du Vent Réel mesuré ainsi que les données Courants de marées. Il est possible de vérifier l'évolution des laylines en fonctions des courants de marées en jouant l'animation depuis l'espace Planning.

Utilisez le clic droit sur le bouton **Mon Bateau** pour dérouler le menu, sélectionnez et cliquez sur le

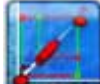

bouton Laylines pour afficher ou masquer les laylines sur la carte. La distance et le TTG (Time To Go ou Temps pour atteindre) de la layline sont calculés par le programme en tenant compte du vent vrai et des courants de marées.

Le bouton Laylines est grisé et indisponible lorsque les conditions ne sont pas réalisées c'est le cas lorsque la direction du vent vrai est en dehors des limites du fichier de la polaire courante.

Pour plus d'informations et améliorer la surveillance de vos données vous pouvez afficher en permanence à l'écran le cadran des NavData qui renseigne les données de vent réel (TWD) en provenance des instruments (Point 1 dans la représentation ci-dessous).

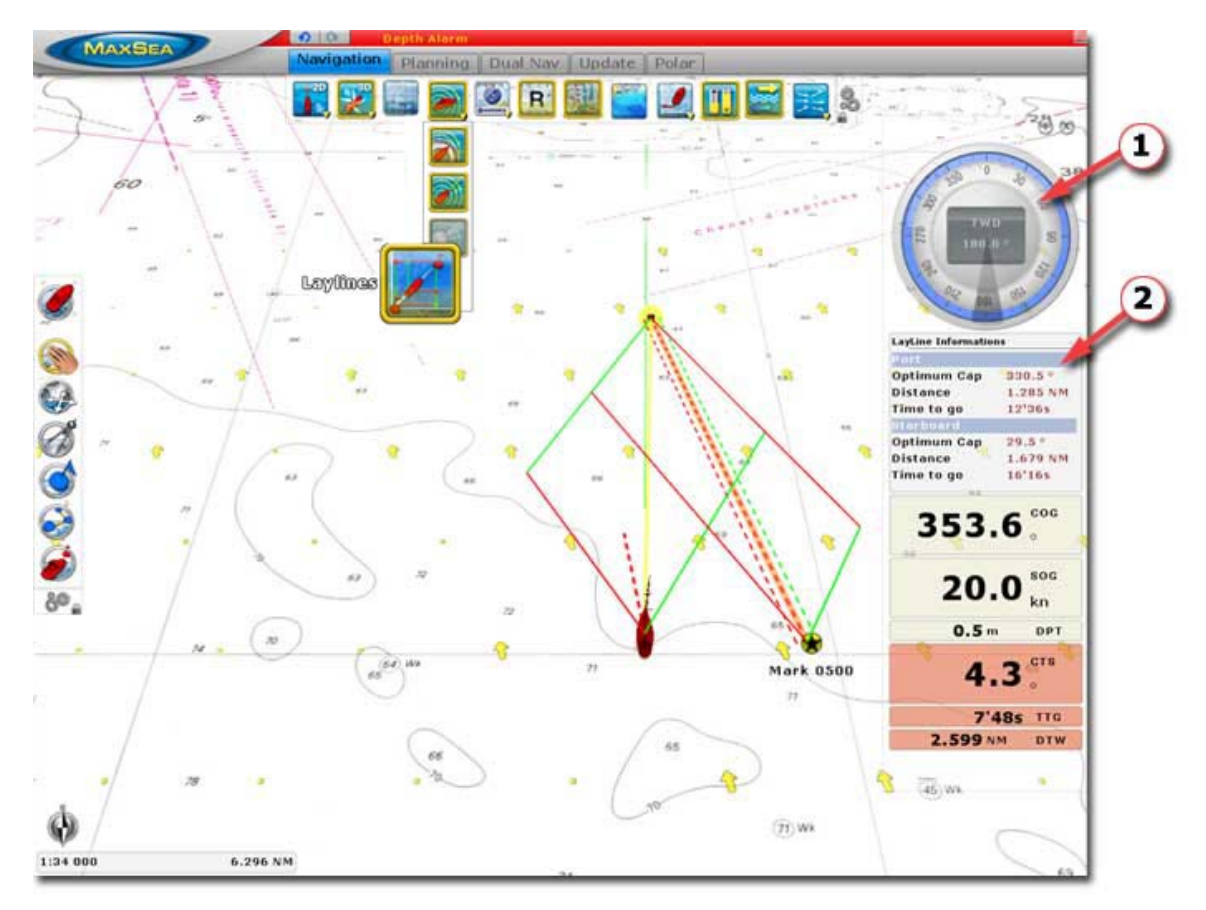

Dans la représentation ci-dessus les laylines sont affichées par rapport au waypoint initial et au waypoint cible avec la représentation des angles d'armure depuis le bateau.

Les Laylines sont en permanence modifiées en fonction de l'évolution du vent en tenant compte des courants de marées. Pour visualiser l'évolution des laylines en fonction des courants de marées utilisez l'animation dans l'espace de travail "Planning".

### **Afficher les informations concernant les laylines :**

(point 2 dans la représentation ci-dessus)

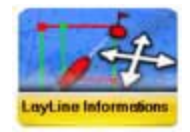

Ajouter le NavData des Laylines dans le volet de votre choix (NavData1 ou NavData2)

#### L**e Cadran des laylines, renseigne:**

- 1. la direction (CAP) de la layline
- 2. la distance (DISTANCE) à la layline depuis la position du navire
- 3. le temps pour atteindre (TTG) la layline en tenant compte de la vitesse actuelle du navire et de la vitesse optimum du navire (issue de la polaire courante).

# **Polaires**

## **Les Polaires**

Lorsque MaxSea Time Zero est configuré avec le module **ROUTING**, un nouvel onglet est ajouté, il correspond à l'espace de travail dédié à la visualisation et à la gestion des polaires. Les performances potentielles de votre voilier sont mémorisées sous forme de polaires de vitesses. Ainsi obtenir le meilleur de votre bateau commence par comprendre toutes les relations entre la direction du vent, la vitesse du vent (TWD et TWS) et la vitesse de votre bateau. La finesse du fichier de polaires dépend des pas choisis pour les 2 paramètres (angle et vitesse du vent). Il est possible d'en affiner les valeurs ultérieurement , notamment en corrigeant les vitesses du facteur dérive observée. MaxSea permet d'accéder simplement et directement aux données des fichiers de polaires et ainsi pour un même bateau ces fichiers de polaires peuvent être enrichis en fonction de l'état de la mer ou de la force du vent ou des combinaisons de voilure.

MaxSea utilise les fichiers polaires installés par défaut dans le répertoire "**Mes Documents | My MaxSea | Polar**". Une liste de fichiers de polaires contenant les données théoriques de vitesses fournies par les cabinets d'architectes est disponible depuis l'espace My MaxSea sur notre site.

## **Espace de travail des Polaires**

Pour chaque voile on va mesurer : la vitesse du vent, la vitesse du bateau, et l'angle du vent réel. Les fichiers polaires dans MaxSea Time Zero sont au nombre de trois types de fichier polar:

- 1. **Wind\_Polar :** correspond au fichier de polaires de vitesses, pour analyser les performances d'un voilier en fonction de la direction et de la force du vent réel.
- 2. **Wave\_Polar** : correspond au fichier de coefficients, pour la prise en compte des paramètres de vagues dans le calcul.
- 3. **SailSet\_Polar** : correspond fichier de référence pour obtenir de l'aide dans le choix de la voilure en fonction des conditions, repère par code de couleurs. Pour chaque voile on va mesurer : la vitesse du vent, la vitesse du bateau, et l'angle du vent réel.

Cliquez sur l'onglet "**Polaires**" pour afficher l'espace de travail des polaires. La fenêtre de l'espace Polaires est divisée en deux parties:

- 1. La partie supérieur affiche le graphe des polaires
- 2. La partie inférieure est réservée à la liste des données polaires et de leur gestion

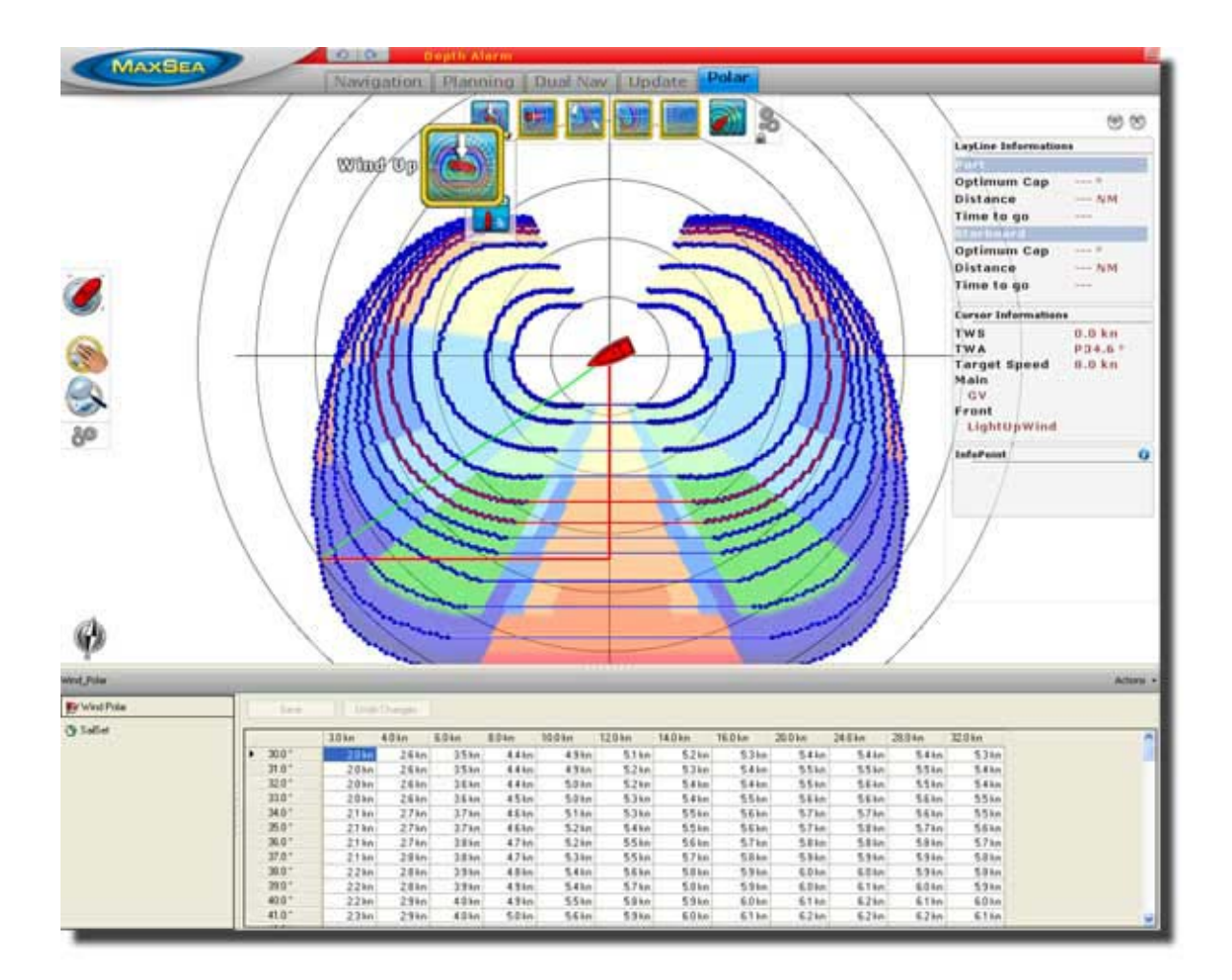

Le graphe des polaires est représenté autour du bateau et les outils disponibles dans le ruban permettent d'afficher ou de masquer les informations suivantes:

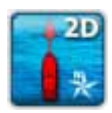

#### **2D Cap en Haut**

Disponible uniquement si le CAP est reçu depuis vos instruments (Compas) ou en fonction du COG si les instruments ne transmettent pas l'information de CAP sinon le bouton est grisé.

Le bateau est toujours orienté vers le haut de la fenêtre.

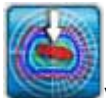

**Vent en haut** pour orienté la fenêtre du graphe avec Vent en haut, affichage grisé et sélectionné par défaut lors d'un perte de position ou absence de réception de CAP.

**Il** lorsque MaxSea reçoit une position le mode de changement d'orientation est actif, utilisez le clic droit pour changer de mode d'orientation.

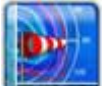

**Polaires de "Vent",** pour afficher ou masquer les polaires de vitesses (chaque courbe est représentative de la vitesse du bateau en fonction des valeurs TWA et TWS angle et vitesse du vent vrai)

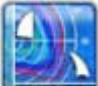

**Polaires de "Voilure"**, pour afficher ou masquer la répartition des couleurs qui correspondent au choix de la voilure requise en fonction des conditions.

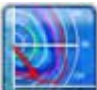

**"Polaire Courante"**, pour afficher ou masquer la polaires courante utilisée dans les conditions du moment, cette polaire est représentée par la courbe en rouge.

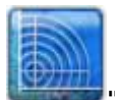

**"Anneaux"** pour afficher ou masquer les anneaux de la polaire.

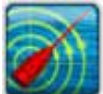

Ligne de Cap" pour afficher ou masquer la ligne de cap sur la carte (bouton grisé en l'absence de la valeur CAP).

### **Obtenir plus d'information**

Pour obtenir et afficher les informations à la fois dans l'étiquette et dans le cadran "Info Point" des NavData concernant la polaire, déplacez le curseur à l'aide de l'outil "Main" dans le graphe à hauteur d'un point de la courbe. Les informations sont simultanément mises à jour à la fois dans l'étiquette d'affichage et le cadran Info point .

Au premier démarrage, MaxSea utilise les fichiers de Polaires fournis à l'installation du logiciel, mais vous avez la possibilité d['utiliser les fichiers de polaires de votre propre bateau](#page-90-0)

### <span id="page-90-0"></span>**Ouvrir et afficher les fichiers de polaires**

MaxSea utilise les fichiers polaires installés par défaut dans le répertoire "**Mes Documents | My MaxSea | Polar**".

Vous pouvez utiliser le fichier de polaires de votre bateau. Si vous ne disposez pas de fichier de polaires propre à votre bateau, une liste de fichiers fournis par les cabinets d'architectes est disponible en téléchargement depuis notre site WEB dans l'espace dédié My MaxSea.

Télécharger et enregistrer le fichier sous le nom de votre bateau dans le répertoire **"Mes Documents|My MaxSea|Polar"** du disque dur.

Choisissez l'option "**Ouvrir un fichier polaires**" depuis le menu du bouton MaxSea, pour afficher le dialogue d'exploration pour ouvrir le ou les fichiers polaires propre à votre bateau enregistrés sur le disque dur.

Le nom du fichier de polaires est indiqué dans la barre de titre du tableau sélectionné.

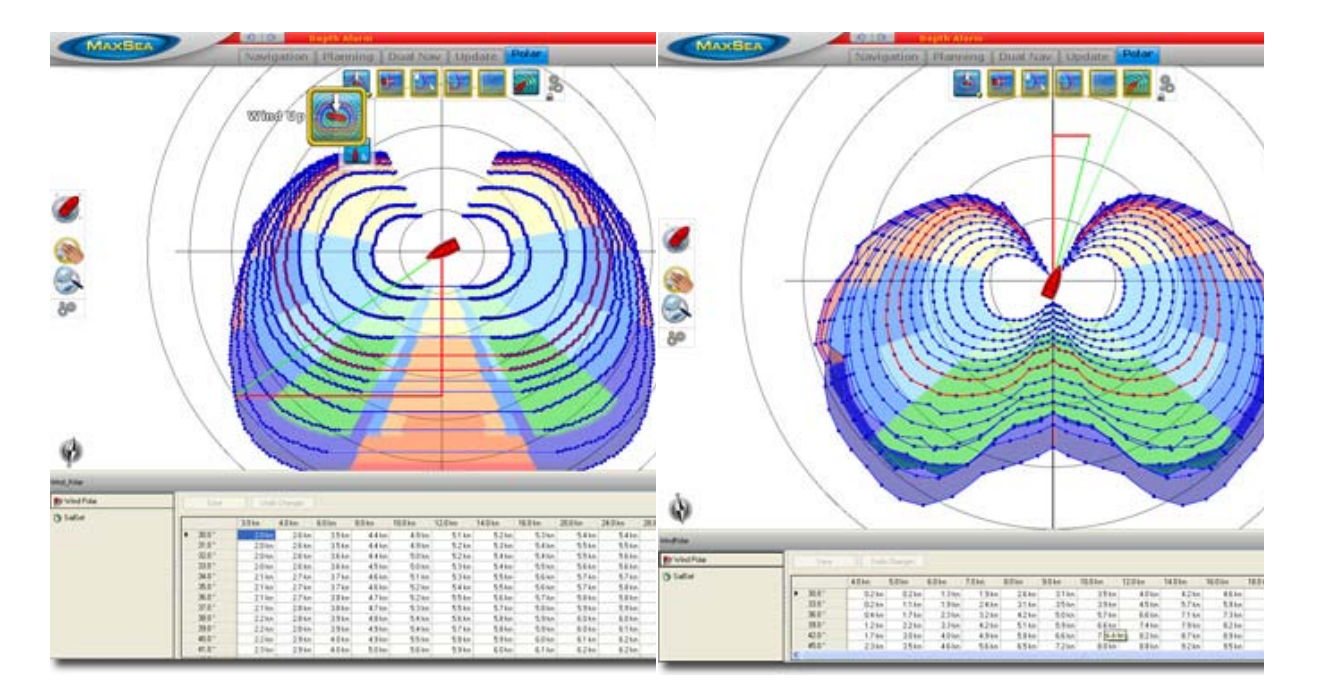

#### **Polaire d'origine Polaires Propre à un type de bateau**

### **éditer et modifier les fichiers polaires**

Pour affiner les paramètres de vos polaires MaxSea affichent la liste des tableaux de polaires

**Polaire de vent** : correspondance de la vitesse du bateau en fonction des paramètres de vent vrai (TWS pour la vitesse et TWA pour l'angle du vent vrai).

#### **Les entêtes du tableau contiennent les valeurs suivantes:**

- 1. la première colonne correspond aux données théoriques d'angle ( TWA )
- 2. la première ligne correspond à l'ensemble des données de vitesse vent vrai ( TWS ).

#### **L'interface du tableau permet d'éditer et de modifier les paramètres des polaires pour les adapter aux performances du bateau.**

- 1. Utilisez le clic droit dans les cellules des entêtes pour ajouter ou supprimer une ligne ou une colonne du tableau.
- 2. Cliquez dans les cellules du tableau pour éditer et modifier la valeur de la vitesse relevée de votre bateau en fonction des paramètres TWA et TWS.
- 3. Cliquez sur le Bouton "Enregistrer" pour valider vos actions ou "Ne pas enregistrer". Cette action remplace le fichier ouvert dans MaxSea.
- 4. Pour exporter vos données polaires et le exploiter en dehors de MaxSea deux méthodes; Cliquez sur le bouton "**Action**" dans la barre de titre à droite du tableau, choisissez d'**Exporter** les données dans le format texte ou de les **Copier dans le presse papier** pour ensuite les coller dans le logiciel Windows Excel.

Polaire de voilure (Sailset): est une base de données qui indique le type voile (repéré par un code de couleur qui est reporté sur le graphe des polaires) en fonction des paramètres : vitesse et angle du vent réel ainsi que la vitesse du bateau.

Ce fichier permet de visualiser d'un seul coup d'oeil le vent (direction et force) en corrélation directe, la voilure optimale sur tout le parcours, en l'occurrence sur la zone explorée par le routage. Un code de couleurs très explicite sur l'arbre de routage (zone sur laquelle s'étend le calcul du routage, le tronc étant la route optimale et les branches étant les isochrones) qui fournit l'indication de la combinaison de voilure requise.

#### **MaxSea a retenu trois couleurs de base qui sont utilisée en dégradé de couleurs en fonction des paramètres :**

- 1. du jaune au rouge vif pour le près,
- 2. du bleu clair au bleu foncé pour le travers,
- 3. du vert clair au vert foncé pour le portant,

#### **MaxSea offre la possibilité d' éditer et de modifier cette codification depuis le tableau:**

- 1. Utilisez le clic droit dans les cellules des entêtes pour ajouter ou supprimer une ligne ou une colonne du tableau.
- 2. Choisissez la représentation Bâbord ou Tribord dans le menu déroulant correspondant dans l'entête du tableau.
- 3. Le bouton Voilure affiche le dialogue permettant d'une part d'éditer la configuration du code de couleur de la voile sélectionnée et de changer la couleur en fonction de la situation "Tribord/Bâbord" selon votre choix. D'autre part cliquez sur le bouton "Créer Nouveau" pour ajouter une voile avec sa codification. En cliquant sur Fermer le changement est validé mais pas enregistré.
- 4. Cliquez sur le Bouton "Enregistrer" pour valider les modifications ou "Ne pas enregistrer". Cette action remplace le fichier ouvert dans MaxSea.
- 5. Pour exporter vos données polaires et le exploiter en dehors de MaxSea deux méthodes; Cliquez sur le bouton "**Action**" dans la barre de titre à droite du tableau, choisissez d'**Exporter** les données dans le format texte ou de les **Copier dans le presse papier** pour ensuite les coller dans le logiciel Windows Excel.

#### **Tables de références utilisées pour la codification des couleurs**

"**Voile principale** (GV ou 1Reef ou 2Reef ou 3Reef) / **Voile avant** (LightUpWind ou MediumUpWind ou LightReaching Ou LightDownWind ou MediumUpWind ou MediumReaching ou MediumDownWind ou StrongUpWind ou StrongReaching ou StrongDownWind) / **code de couleurs**" en fonction de l'angle et de la vitesse du vent vrai (TWA et TWS)

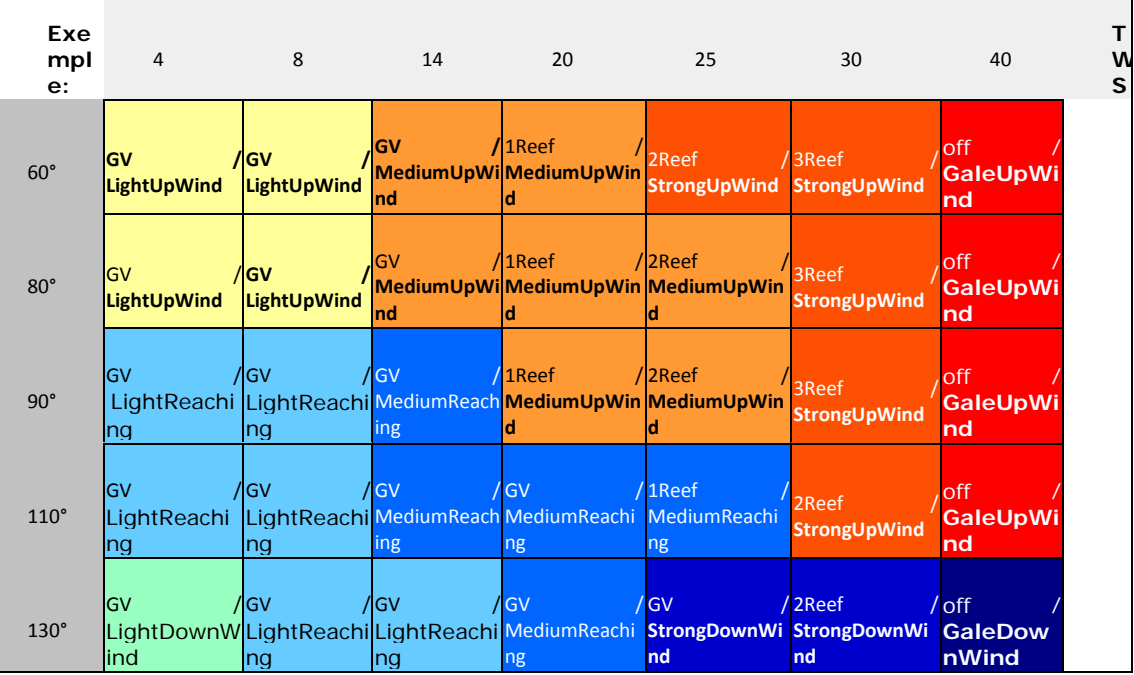

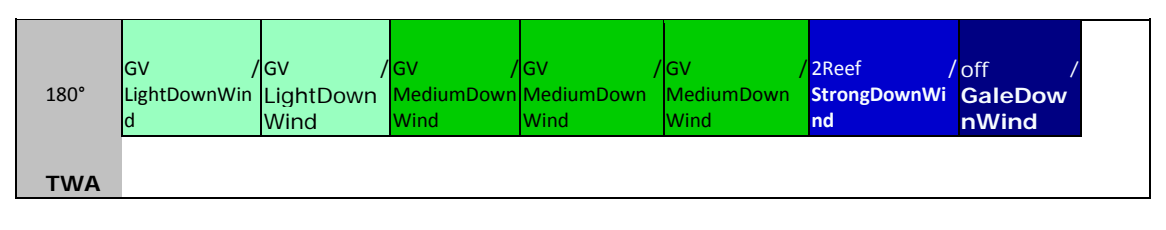

**Note**: par sécurité avant toute intervention sur vos fichiers de polaires , il est vivement recommandé de faire des sauvegardes des fichiers de polaires et de les stocker sur le disque dur de manière à les retrouver en cas de fausse manipulation.

### **Module Régate**

## **Introduction Module Régate**

*Le module régate est disponible en option uniquement pour la version MaxSea Time Zero Explorer*

# **Ajuster le fichier Météo**

Sélectionnez les options pour ajuster le fichier météo en cliquant sur "**[MaxSea|Options|Routage](#page-116-0)**" pour:

- **Modifier la vitesse du vent (%):** saisissez une valeur comprise entre -50% et +50% ou déplacez le curseur dans la barre de progression.
- **Modifier la vitesse du vent (Valeur):** saisissez une valeur fixe
- **Définir le décalage du fichier en fonction d'une heure**: saisissez une valeur comprise entre + ou - 24 heures dans la zone de texte correspondante.
- **Définir le décalage du fichier en latitude :** saisissez la valeur de décalage
- **Définir le décalage du fichier en longitude :** saisissez la valeur de décalage
- **Définir le décalage de la direction du vent** : saisissez un angle compris entre + ou 180° dans la zone de texte correspondante.
- **Modifier la valeur de la mer (%) :** saisissez une valeur comprise entre -20% et +20% ou déplacez le curseur dans la barre de progression.
- **Modifier la force du courant (%):** saisissez une valeur comprise entre -20% et +20% ou déplacez le curseur dans la barre de progression.

Choisissez la ou les modifications que vous souhaitez appliquer au fichier météorologique.

**Note:** Les modifications saisies seront appliquées à l'ensemble du fichier météo (toute la zone, toutes les échéances).

## **Calcul et affichage de la variabilité du routage**

L'indice de confiance permet d'identifier rapidement les changements importants de la direction et de la force du vent qui nécessitent de la part du skipper une expertise supplémentaire des prévisions, du routage et de ses fichiers sources.

- Le pourcentage de confiance est de 100% si le vent prévu est stable en direction et en force

- Il descend en dessous de 80% quand le routage affiche des changements importants de la direction et de la force du vent. Il signale ainsi des transitions météo (une dorsale par exemple avec sa baisse de gradient de pression donc de vent)

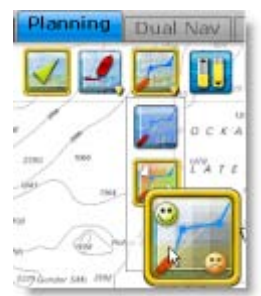

Cliquez sur bouton d'affichage pour afficher l'indice de confiance.

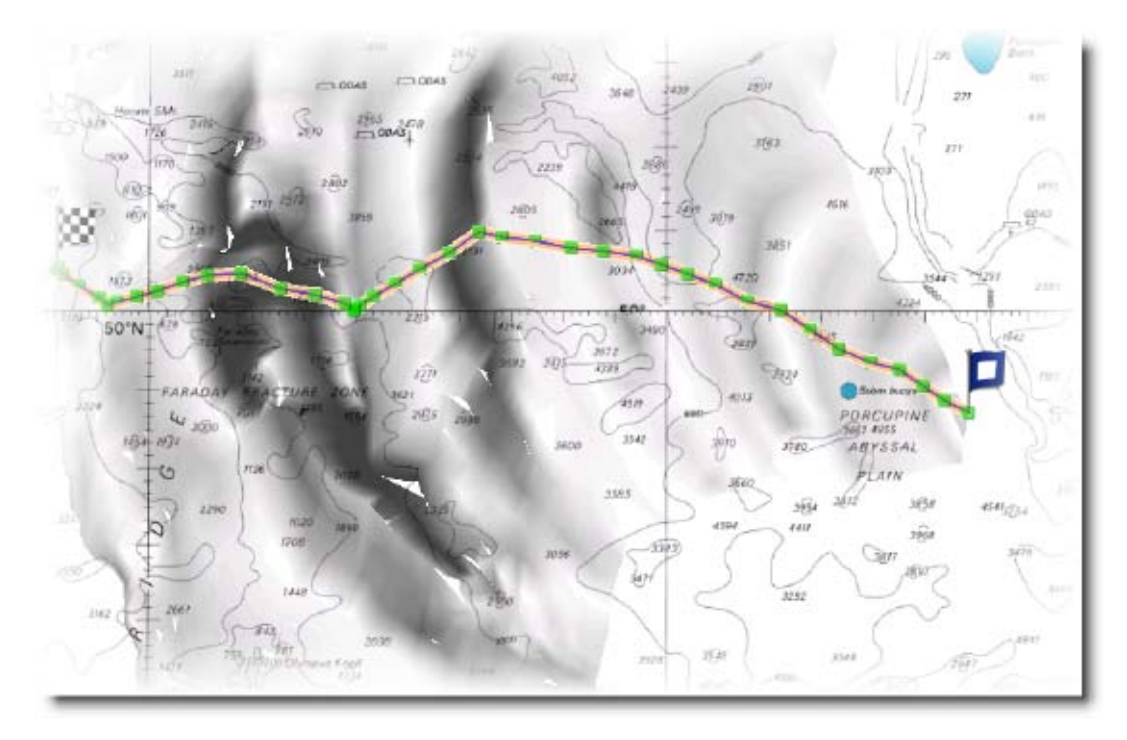

L'indice de confiance est alors symbolisé sur l'arbre de routage par une densité d'affichage plus ou moins forte.

- Les zones noires correspondent aux transitions météo. Un noir très dense correspond à un indice de confiance < 70 % et il faut donc le traverser au plus court après une analyse affinée du routage qu'on a relancé entre-temps sur des critères modifiés tant sur les sources que sur les paramètres.
- Les zones claires indiquent les "couloirs" où les conditions météo sont plus stables selon les prévisions

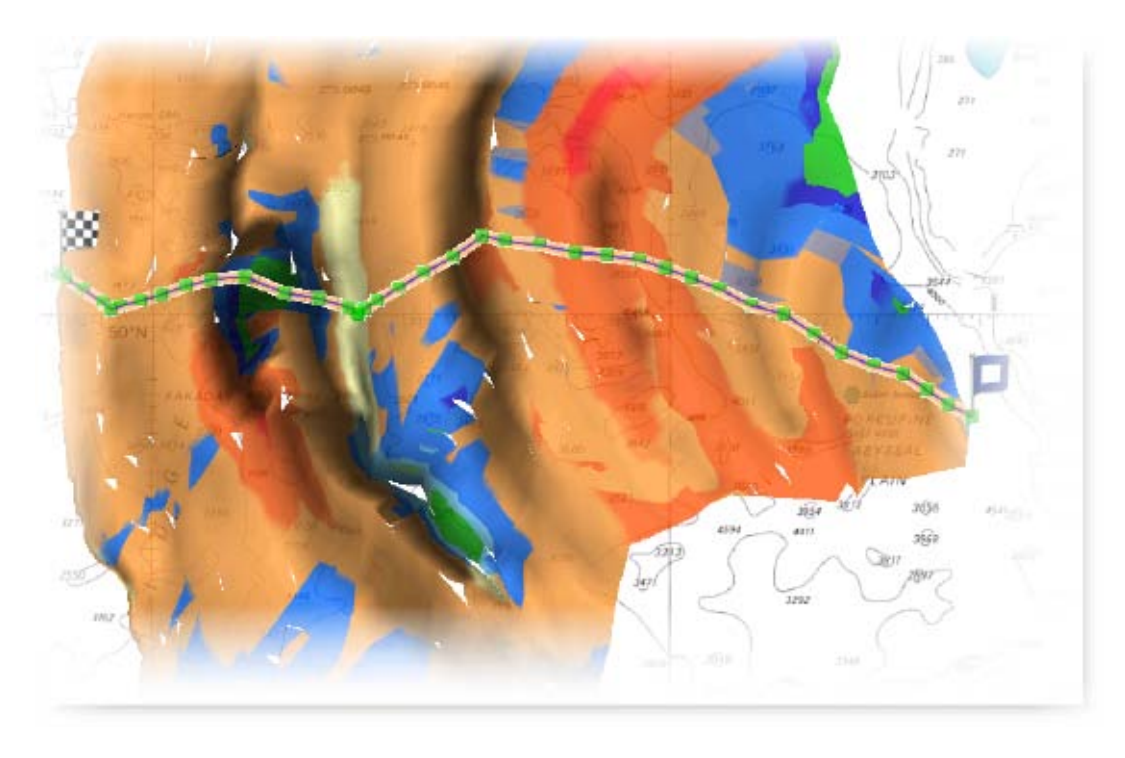

L'affichage superposé de l'indice de confiance et du SailSet permet de voir encore plus clairement les transitions (telles que les dorsales) sur le routage.

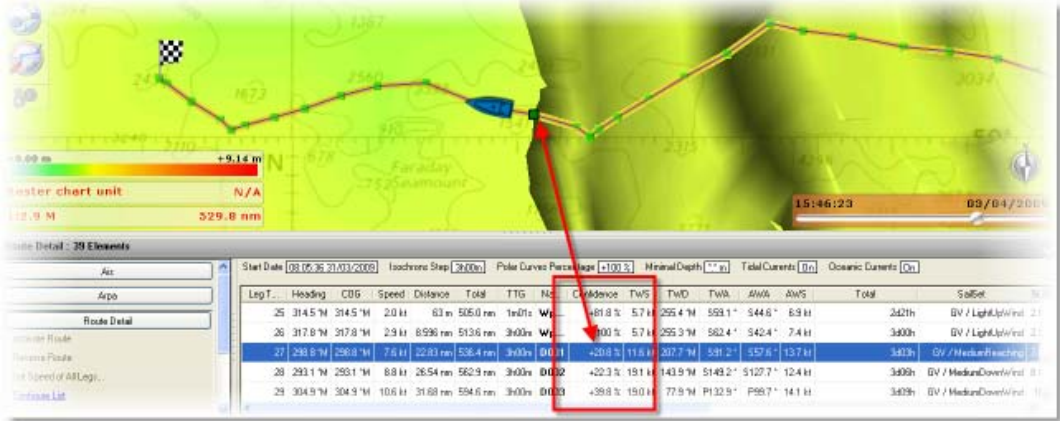

Le tableau de routage reprend pour chaque ligne correspondant à une échéance l'indice de confiance en pourcentage

L'indice de confiance est indiqué dans chacune des lignes du tableau qui correspond à une échéance du routage météo.

## **NavNet 3D**

# **Communication MaxSea / NavNet 3D**

**LE MODULE RADAR EST INCLUS UNIQUEMENT DANS LE PACK MaxSea EXPLORER.**

- **Avant de démarrer MaxSea, pour communiquer avec le réseau NavNet, vous devez :**

- 1. Configurer NavNet 3D.
- 2. Mettre NavNet 3D sous tension.
- 3. Connecter votre ordinateur au réseau NavNet 3D.

# <span id="page-97-0"></span>**Espace de travail du Radar**

Toutes les fonctionnalités du Radar sont accessibles depuis l'espace de travail "**RADAR**".

Le ruban de l'espace de travail Radar contient tous les outils qui vont permettent d'ajuster les réglages de l'image Radar pour optimiser l'affichage en fonction des conditions atmosphériques.

### **Outils disponibles dans le ruban de l'espace de travail du Radar**

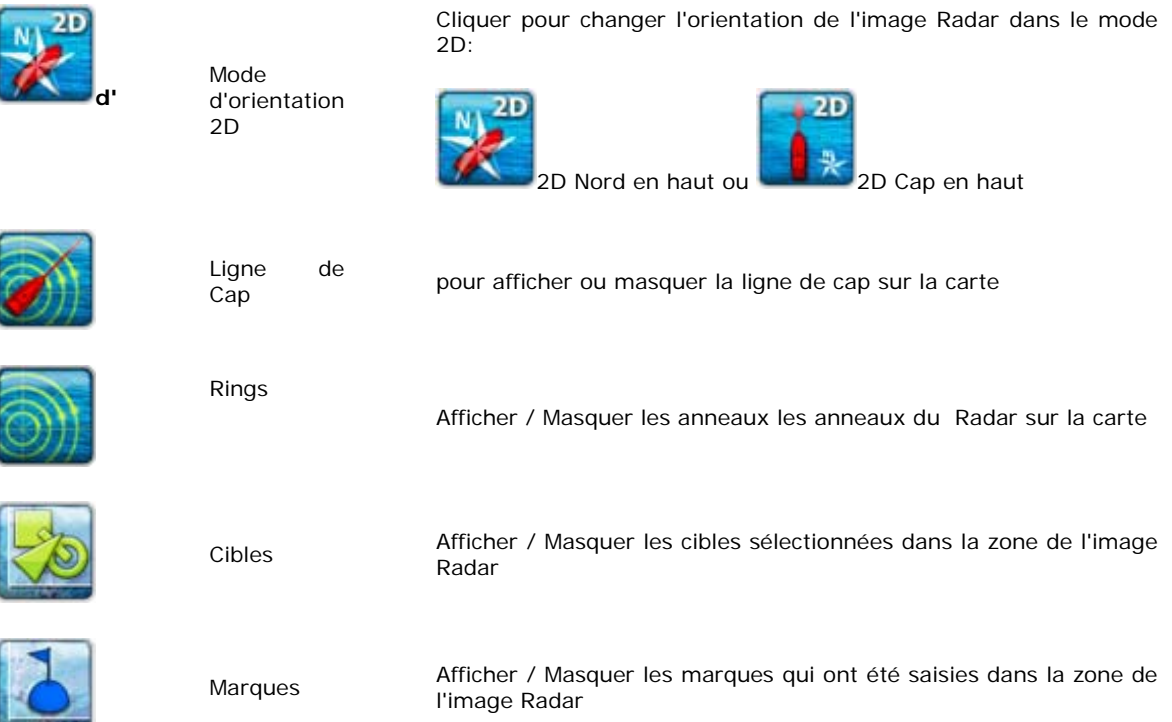

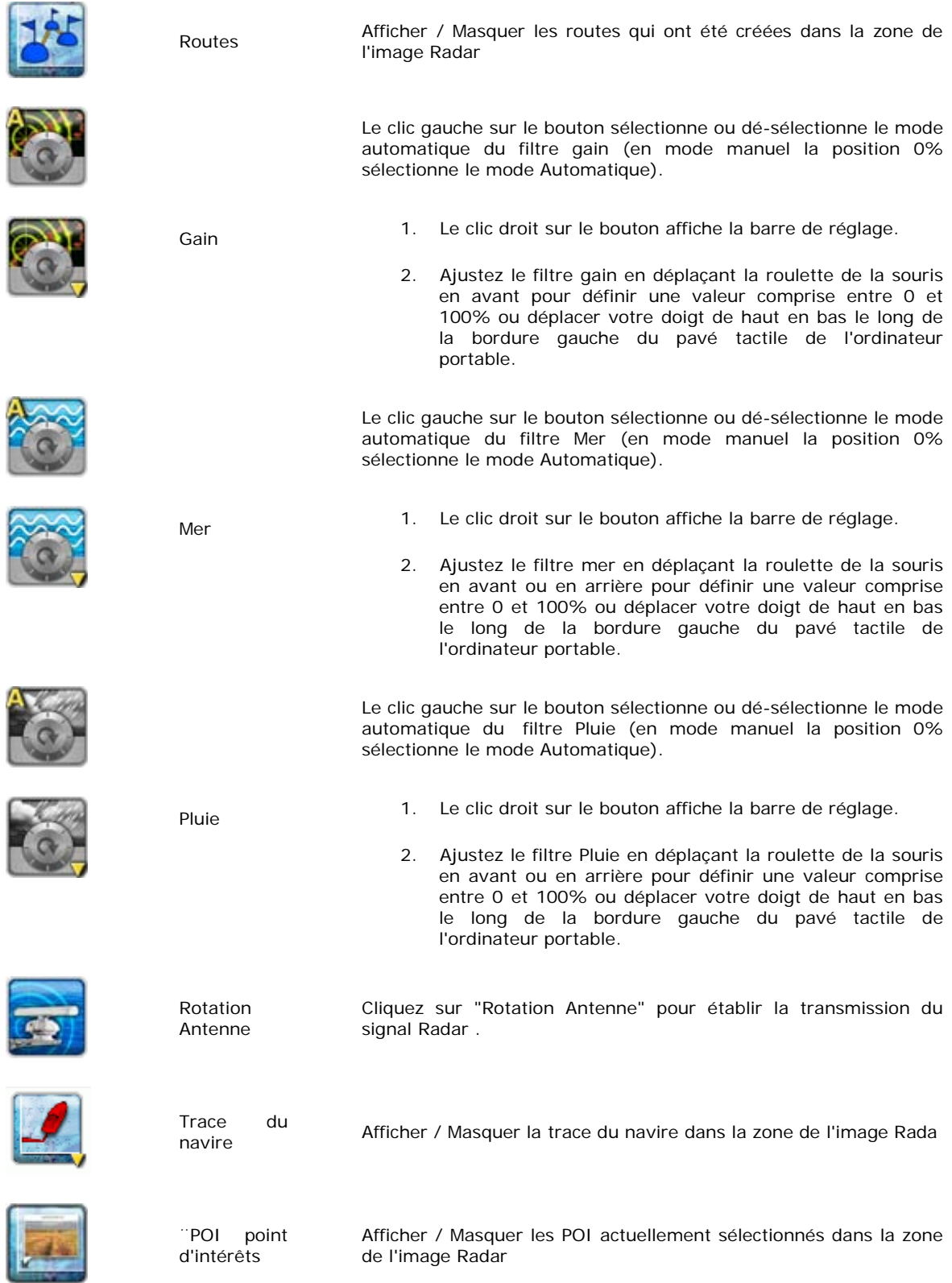

## **Ajuster l'échelle de l'image Radar en utilisant les outils de la barre d'outils.**

Le réglage de l'échelle de l'image Radar définit la distance maximale qui sépare la distance de la position GPS de l'écho Radar affiché sur la carte.

Le réglage de l'échelle de l'image Radar est directement accessible en utilisant les outils [R+] et [R-] de la Barre d'Outils.

### **Outils disponibles par defaut dans la barre d'outils**

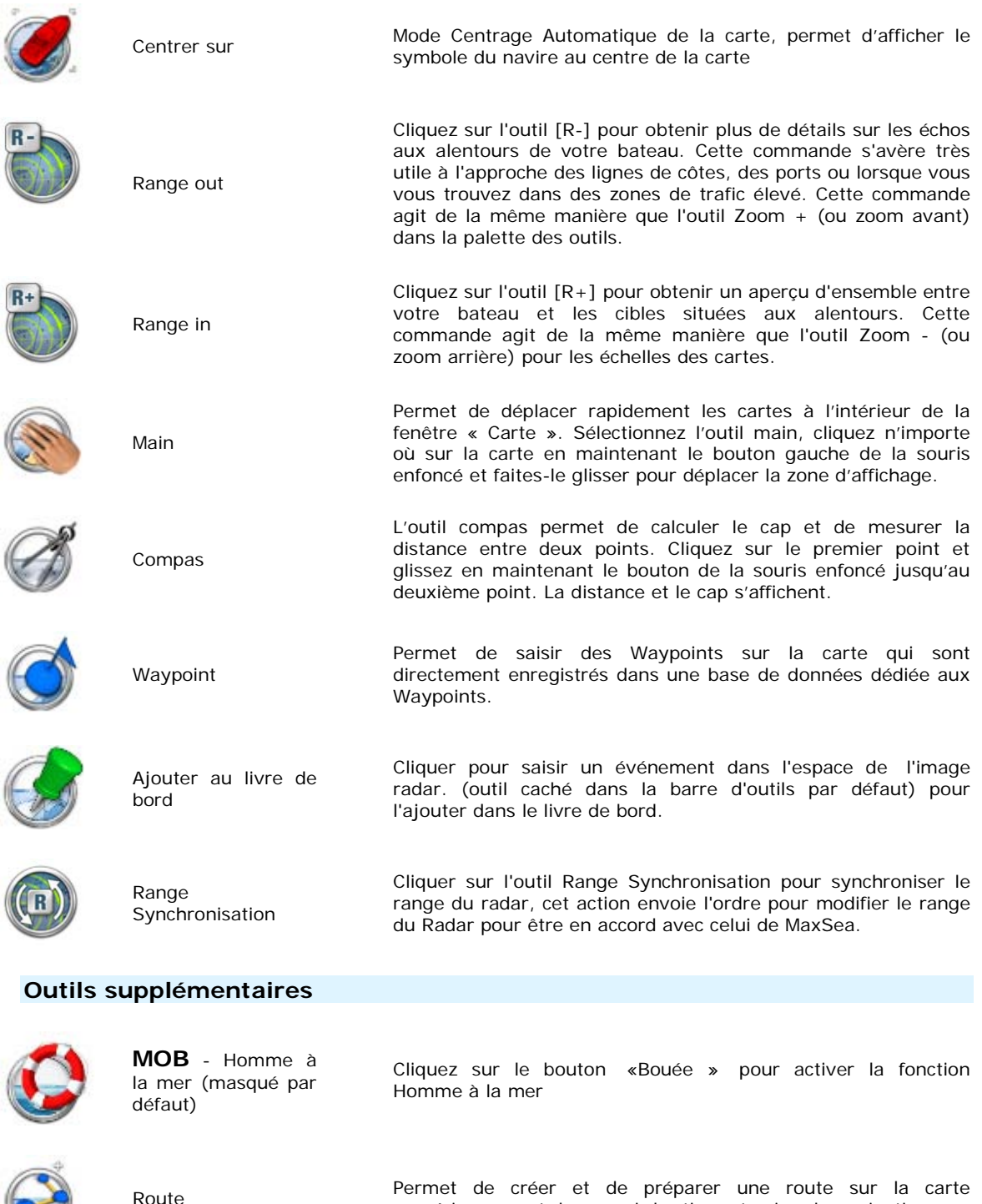

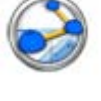

Outil d'effacement L'outil d'effacement permet de supprimer une information saisie

numérique avant de pouvoir l'activer et suivre la navigation

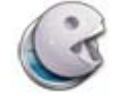

(masqué par défaut) sur la carte (Route, Waypoint…).

## <span id="page-100-0"></span>**Affichage de l'image Radar sur la carte**

Si vous disposez de la version Explorer MaxSea Time Zero et qu'une connexion NavNet 3D est établie, l'image Radar sera transmise en temps réel dans votre logiciel.

L'image Radar est transmise et est affichée en superposition à la carte, (Radar Overlay) de 2 manières :

- 1. **Affichage dans l'espace de travail Navigation** : affiche l'image Radar en transparence par dessus la carte , permettant de suivre votre navigation en toute sécurité .
- 2. **Affichage dans l'espace de travail Nav & Radar** : espace double fenêtre permet d'ajuster votre radar tout en surveillant votre navigation.

Ci-après la représentation du double espace travail **"Nav and Radar",** fenêtre de gauche information dédiée à la navigation et fenêtre de droite dédié au Radar**.**

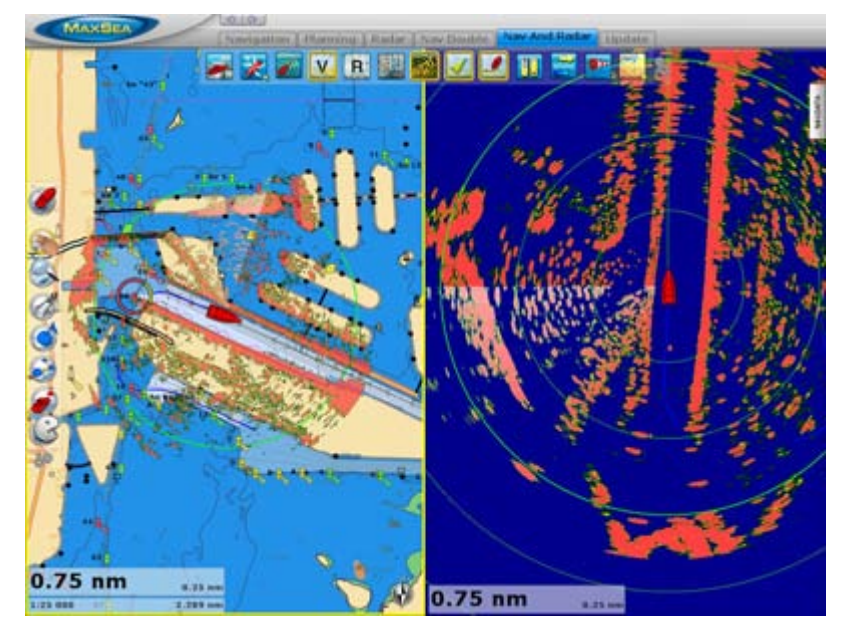

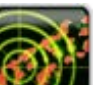

1. Cliquez sur le bouton de l'écho Radar pour afficher / masquer l'image Radar en superposition à la carte .

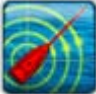

2. Cliquez sur le bouton Ligne de Cap pour la direction du cap à suivre sur la carte .

# <span id="page-100-1"></span>**Partager les cartes entre MaxSea et NavNet 3D**

Cette fonction n'est possible que si vous disposez d'un MaxSea Explorer installé sur l'ordinateur connecté au réseau Ethernet NavNet 3D.

L'option **Serveur NN3D** permet de partager toutes les cartes disponibles entre MaxSea et NavNet 3D.

Cliquez sur **MaxSea** et choisissez l'option **Serveur NN3D** du menu.

Cliquez sur le bouton radio pour **Activer** le serveur de cartographie (l'option est dé-sélectionnée par défaut et les paramètres des différents types de cartes sont grisés)

La recherche de l'existence d'un serveur de cartographie est automatiquement lancée, et si un autre serveur est détecté alors un message vous prévient qu'il n'est possible d'utiliser qu'un seul serveur de cartographie à la fois sur le serveur.

Lorsque le serveur de cartographie est trouvée alors:

- L'adresse IP du serveur est affichée en entête (172.31.xx.xx) suivie de la liste des MFD disponibles
- Une liste de cases à cocher pour les données de cartographie apparaît:
	- 1. **Raster** : option cochée par défaut
	- 2. **Vecteur** : option cochée par défaut
	- 3. **Photos Satellites** : option cochée par défaut
	- 4. **3D** : option non cochée par défaut
- Si le serveur est désactivé les listes sont grisées et inaccessibles

# <span id="page-101-0"></span>**Synchronisation des Routes & Waypoints**

Cette fonction n'est possible que si vous disposez d'un MaxSea Explorer installé sur l'ordinateur connecté au réseau Ethernet NavNet 3D.

### **La synchronisation de la route active est automatique:**

- o La route active est synchronisée en temps réel (de MaxSea vers NavNet 3D et de NavNet 3D vers MaxSea).
- o Au prochain démarrage de MaxSea si une route est activée dans NavNet 3D alors MaxSea hérite automatiquement de cette route active.
- o Si vous quitter MaxSea alors que NavNet 3D est encore sous tension, la route active n'est pas interrompue.
- o Les paramètres utilisés pour le passage au waypoint sont ceux configurés dans NavNet 3D.

### **La synchronisation des waypoints et des routes n'est pas automatique vous devez activer la fonction de synchronisation depuis le menu MaxSea:**

- 1. Cliquer sur **MaxSea** et choisir l'option **Synchronisation NN3D**.
- 2. L'assistant de synchronisation démarre et propose deux options:
	- o L'import de NavNet 3D vers MaxSea

ou

- o L'export de MaxSea vers NavNet 3D
- 2. Sélectionner l'une des options et cliquer sur Suivant
- 3. Un avertissement met en garde sur le fait que la base de données est remplacée par la nouvelle synchronisation.
- 4. A la fin de la synchronisation un rapport renseigne sur le nombre de waypoints et de routes qui ont été importé ou exporté.

**IMPORTANT** : CETTE OPERATION EFFACE TOUS LES WAYPOINTS ET ROUTES SAISIS LOCALEMENT. ATTENTION IL SE PEUT QUE CERTAINES INFORMATIONS SOIENT PERDUES AU COURS DE CETTE SYNCHRONISATION.

# **Paramètres de configuration du Radar**

**IS** Cliquez sur **MaxSea,**choisissez **Options** et cliquez sur **Radar** pour ajuster les paramètres de configuration de l'image Radar dans MaxSea. .

Activez les alarmes correspondantes (informatives et sonores) pour prévenir du danger et naviguer en toute sécurité, Cliquez sur **MaxSea**, sélectionnez **Options** et cliquez sur **Alarmes** pour ajuster chaque alarme.

### **Caméra Réseau**

## **Aperçu sur les Caméras Réseau**

L'utilisation des caméras réseau est exclusivement possible que si **MaxSea Time Zero appartient à la gamme de produit Explorer et connecté au système NavNet 3D.**

Si ces deux conditions sont remplies MaxSea Time Zero reçoit la vidéo en temps réel dans un NavData dédié si une caméra réseau est connectée. Les caméras réseau ont la possibilités d'être pilotées à distance. Les fonctions principales d'un système de vidéo réseau réside dans le choix de la caméra.

**MaxSea est donc compatible avec deux types de caméras réseau adaptées en particulier à la navigation maritime AXIS et FLIR.**

Les caméras AXIS offrent un grand choix de produits de vidéo surveillance pour la navigation maritime. MaxSea est compatible avec les caméras AXIS fixes et celles qui appartiennent à la gamme de caméras orientables à distance depuis MaxSea ces ont des caméras réseau PTZ.

Seules les caméras réseau qui appartiennent à la gamme **FLIR séries M** sont compatible avec MaxSea.

La différence essentielle entre les caméras fixes et PTZ réside dans le fait que les caméras réseau de type PTZ peuvent être orienter à volonté pour observer un point précis en agrandissant ou en déplaçant l'image directement depuis MaxSea.

Dans un premier temps connecter votre caméra au réseau éthernet.

- **1. Configurer et visualiser [la vidéo dans MaxSea à travers le réseau.](#page-103-0)**
- **2. [Fonctions avancées disponibles avec une caméra FLIR séries M](#page-104-0)**
- **3. [Pour installer une caméra réseau : Menu MaSea| Options|Installation](#page-120-0) puis cliquez sur le bouton Installation de la caméra (disponible uniquement si MaxSea Time Zero Explorer configurer connecté en réseau au système NavNet 3D)**

# <span id="page-103-0"></span>**Configurer et visualiser la vidéo dans MaxSea**

Le module Caméra est optionnel dans MaxSea Time Zero.

MaxSea permet d'afficher l'image vidéo en temps réel et si la caméra le permet de la piloter à distance, cette option nécessite que la caméra soit compatible PTZ.

**Toutes les caméras FLIR serie M sont des caméras reseau PTZ** La Caméra réseau Série M combine une caméra d'imagerie thermique et une caméra haute sensibilité. Elle fournit d'excellentes images thermiques, d'une grande clarté, dans l'obscurité totale, la brume ou la fumée. Montée sur un dispositif d'orientation ultracompact, elle est conçue pour les applications maritimes les plus exigeantes. La Série M de FLIR Systems est l'outil idéal pour la navigation nocturne, la sécurité à bord, le secours aux hommes à la mer, la détection des pirates et de nombreuses autres applications. C'est une référence dans le domaine des systèmes maritimes d'imagerie thermique.

Une caméra réseau de type PTZ est une caméra que l'on peut piloter à distance au travers du réseau à l'aide des outils de zoom et d'inclinaison de visée.

**Pour rechercher et configurer la caméra réseau** sélectionnez dans le menu **MaxSea** les **options**  puis **[Installation.](#page-120-0)**

> 1. [Cliquez sur Installation pour ouvrir le dialogue des paramètres de configuration de la](#page-120-0)  [caméra.](#page-120-0)

- 2. La première fois le NavData Vidéo est vide, utilisez le clic droit dans le NavData et choisissez dans la liste le nom de la caméra identifée dans MaxSea.
- 3. Le joystick pour contrôler la vidéo s'affiche en superposition à l'image vidéo (capture d'écran ci-dessous)

**Contrôle de la vidéo dans MaxSea:**

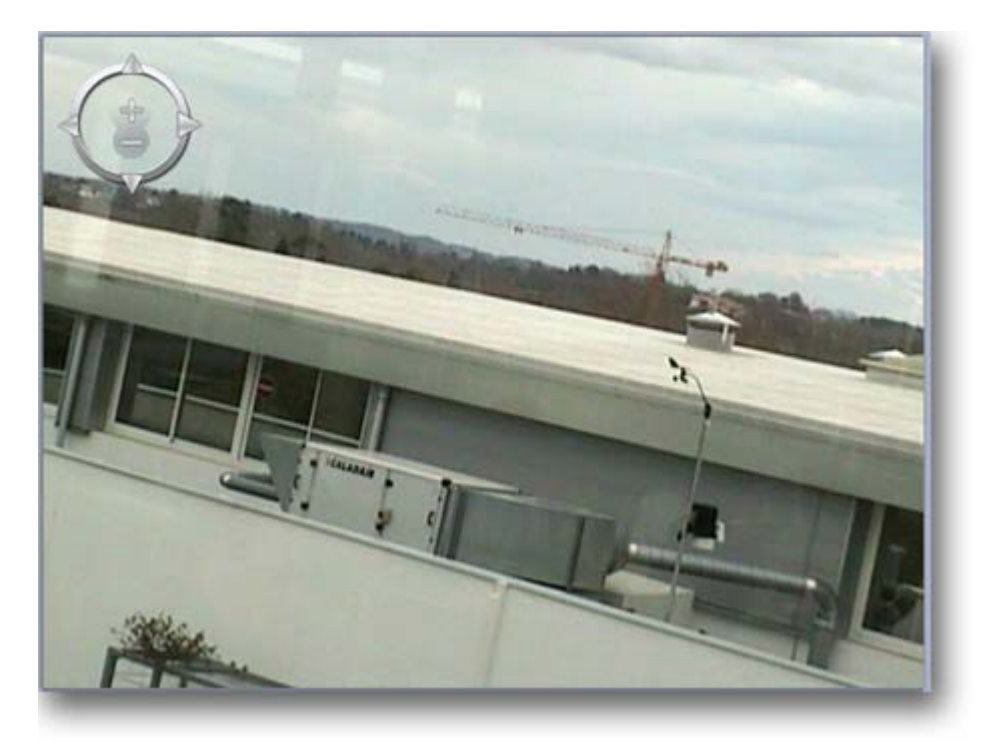

- 1. Cliquez sur les flèches pour déplacer la caméra et changer le point d'observation en temps réel dans les différentes direction Droite/Gauche/Haut et bas.
- 2. Maintenir longuement le clic pour effectuer des déplacements en continue.
- 3. Cliquez sur le PLus ou le Moins pour zoomer ou dé-zoomer.

## <span id="page-104-0"></span>**Fonctions avancées de la caméra FLIR**

MaxSea Time Zero explorer équipé d'un NavNet 3D et d'une caméra FLIR série M offre la possibilité d'accéder à des fonctions avancées.

#### **Sélectionner une marque sur la Carte pour le visionner**

- Cliquez à l'aide du clic droit sur la carte à un emplacement choisi et sélectionnez l'option du menu "Déplacer la caméra ici", ceci ayant pour conséquence de changer l'orientation de la caméra en temps réel.
- De même en choisissant l'option "Bloquer la caméra à cette position" dans le menu, la camera s'oriente et maintient l'observation de ce point malgré les déplacements du bateau.

#### **Autre manière de maintenir la visée de la caméra**

• Vous pouvez maintenir la vidéo surveillance en sélectionnant sur la carte les cibles AIS, ARPA, des marques et autres objets dessinés sur la carte.

• Pour visualiser les objets qui sont soumis à la vidéo surveillance affichez le cône d'observation de

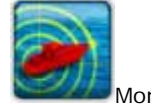

la caméra sur la carte. Cette fonction est disponible en utilisant le clic droit sur

Bateau pour dérouler le menu pour choisir et cliquer sur Caméra

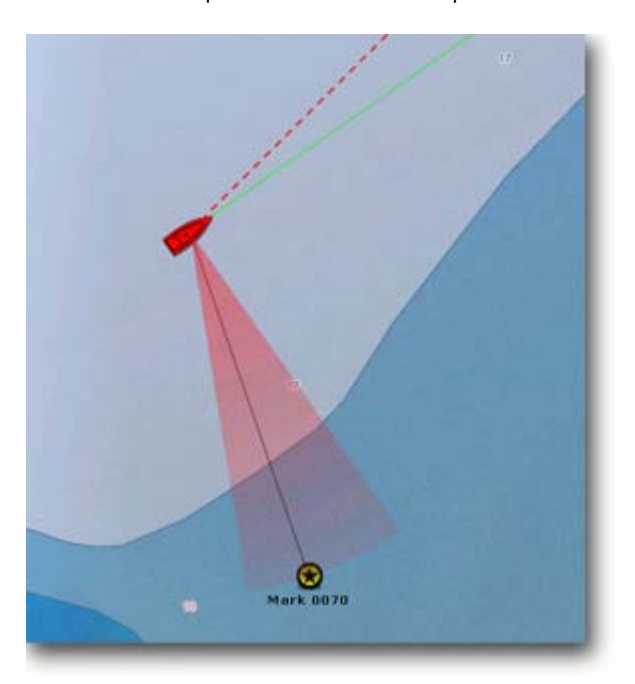

**Dans cette illustration la caméra FLIR est orientée et sa visée est bloquée sur la marque 0070.**

#### **Exemples d'application**

- Cliquez à l'aide du clic droit sur la marque et choisissez dans le menu contextuel l'option de " **Déplacer la caméra ici**"
- Pour débloquer le point d'observation de la caméra il vous suffit d'utiliser le joystick de la visionneuse de la vidéo.
- Pour mettre en vidéo surveillance la route actuellement suivie par le bateau,cliquez sur l'icône du bateau ou sur la route acte à l'aide du clic droit et choisissez l'option "**Bloquer La caméra sur le waypoint actif**"

## **Connecter les instruments**

# **Connexion NavNet 3D**

**La Connexion en réseau Ethernet avec NavNet 3D n'est possible qu'avec MaxSea Explorer installé sur l'ordinateur.**

#### **Avant de démarrer MaxSea vous devez :**

- 1. Configurer NavNet 3D.
- 2. Mettre NavNet 3D sous tension.
- 3. Connecter votre ordinateur au réseau NavNet 3D.

**N**avNet assigne automatiquement l'adresse IP à l'ordinateur de MaxSea connecté au réseau (via le protocole *DHCP* ).

Reportez-vous au chapitre de l'assistant de connexion et Choisissez l'option "Connexion automatique" pour lancer une recherche automatique de la connexion pour lister les données reçues (données ARPA et NMEA,...).

### **Si ces conditions sont réalisées alors la connexion avec NavNet 3D est automatique et permet :**

- 1. D'avoir [un espace de travail supplémentaire réservé au Radar](#page-97-0)
- 2. [L'affichage de l'image Radar sur la carte](#page-100-0)
- 3. [Partager les cartes entre MaxSea et NavNet 3D](#page-100-1)
- 4. [Les échanges synchronisés des waypoints & routes avec NavNet 3D](#page-101-0)
- 5. [L'affichage des mobiles](#page-64-0)

# **Assistant de Connexion**

### **Assistant de connexion**

NOUS SUPPOSONS QUE VOUS AVEZ CONNECTE PHYSIQUEMENT UN GPS AU FORMAT *NMEA* 183 A L'ORDINATEUR ET QUE VOUS SOUHAITEZ ACQUERIR LES INFORMATIONS REÇUES DEPUIS LES PORTS SERIES OU DE NAVNET (NN1, VERSIONS VX2 OU NAVNET 3D) : DATE/HEURE, POSITION, ROUTE FOND, VITESSE FOND, FORCE ET DIRECTION DU VENT, ETC....

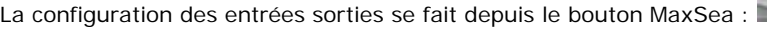

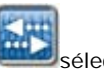

sélectionner **[Assistant de Connexion]** pour afficher le dialogue de configuration des entrées /sorties:

**MAXSEA** 

Une nouvelle fenêtre s'affiche vous proposant quatre types de connexions possibles selon le type de matériel utilisé:

- 1. **[Configuration automatique](#page-107-0)**, option qui déclenche la recherche automatique du port COM utilisé par le GPS et permet de configurer plusieurs ports série en même temps qu'une connexion à NavNet .
- 2. **[Configuration manuelle des ports:](#page-108-0)** pour ajouter/configurer manuellement une connexion au réseau NavNet, autre type de connexion ou un équipement.
- 3. **[autopilote](#page-109-0)** pour ajouter manuellement une connexion à l'autopilote.
- 4. **[Homme à la Mer \(MOB\)](#page-110-0)** : pour ajouter la connexion système MOB
- 5. **[Analyseur de Port :](#page-110-1)** pour regarder et dépanner la connexion NMEA
- 6. **[Source de données:](#page-110-2)** pour visualiser et choisir la source utilisée
- 7. **[Tout supprimer](#page-111-0)** : pour restaurer le paramétrage d'usine (supprime toutes les configurations existantes).

**IMPORTANT :** MaxSea Explorer installé sur l'ordinateur et qu'il est est physiquement connecté au réseau NavNet 3D alors l'assistant de connexion n'est pas accessible. La Connexion au réseau est automatique. De même, il n'y a pas d'accès possible à l'assistant lorsque le mode "A terre" est choisi au démarrage.

### <span id="page-107-0"></span>**Configuration automatique de la connexion**

### CHOISISSEZ DE PREFERENCE CETTE OPTION POUR LANCER UNE RECHERCHE AUTOMATIQUE DES PORTS ET DONNEES REÇUES.

Sélectionner l'option **Configuration Automatique** et cliquer sur suivant.

Une première fenêtre s'affiche vous rappelant les différents points nécessaires au bon fonctionnement de la recherche automatique :

- o Toutes les unités [GPS, etc. …) sont sous tension.
- o Tous les câbles sont connectés (Série ou Réseau pour NavNet)
- o Norme configurée en NMEA en sortie GPS.
- o Vitesse configurée à 4800 Bauds en sortie GPS.

Si toutes les conditions sont respectées, cliquez sur suivant pour démarrer la recherche automatique.

A la fin de la recherche une nouvelle fenêtre présente le résultat de la recherche :

- o Si des données sont détectées, une première fenêtre affiche le résultat de la recherche puis, après avoir cliqué sur le bouton suivant, une deuxième fenêtre affiche le récapitulatif de la connexion active.
- o Si aucune donnée n'est détectée, alors une nouvelle fenêtre s'affiche indiquant qu'aucune donnée n'a pu être détectée. Vérifiez alors que tout est correctement connecté et configuré comme indiqué dans la fenêtre précédente.

**Note** : dans le cas de l'utilisation d'adaptateur Série ou de port virtuel, vérifiez que les drivers sont à jour et bien reconnus par le système Windows.

## **Connexion réseau NavNet**
# **TOUTES LES VERSIONS DE MAXSEA TIME ZERO PEUVENT RECEVOIR LES DONNEES NMEA CIRCULANT SUR LE RESEAU NAVNET (NAVNET VX1, NAVNET VX2 OU NAVNET 3D).**

- Pour la version de **MaxSea Explorer** la connexion au réseau Ethernet est automatique, c'est le système **N**avNet assigne automatiquement l'adresse IP à l'ordinateur de MaxSea connecté au réseau (via le protocole *DHCP* ). [Pour en savoir plus](#page-106-0)
- Si vous souhaitez établir une connexion NavNet avec une version **MaxSea Navigator**. Avant de démarrer la procédure de connexion veuillez vérifier que le système NavNet est branché que les câbles de connexion au réseau sont branchés de manière sécurisée et les sentences NMEA sont disponibles dans le système NavNet.

Sur un réseau NavNet, les instruments communiquent entre eux grâce au protocole Ethernet TCP/IP.

Il faut alors fournir une adresse IP et un nom d'HÔTE à chaque instrument du réseau pour les identifier séparément afin d'acheminer les données.

11:30

Pour vérifier les paramètres TCP/IP, Double cliquer sur l'icône

**"connexion au réseau"** pour afficher le dialogue de configuration des paramètres réseau.

- 1. Cliquer sur Propriétés et sélectionner la connexion Internet Protocole TCP/IP
- 2. Cliquer sur Propriétés pour accéder aux paramètres TCP/IP
- 3. Cliquer sur l'onglet Configuration Alternative.
- 4. Les adresses IP doivent être assignées comme indiqué ci-dessous :
	- o *Adresse IP* : 172.031.xxx.xxx
	- o *Masque de sous-réseau* : 255.255.000.000 (adresse de Classe B)

Lorsque ces conditions sont remplies vous pouvez :

- o Choisir l'option "**Réseau NavNet" de l'assistant de connexion** pour activer automatiquement la connexion.
- o Cliquer sur **Suivant** pour démarrer.
- o Un message vous prévient lorsque la connexion au réseau NavNet a été détectée.
- o Cliquer sur **Suivant** pour afficher le rapport qui récapitule la liste des données reçues et leur statut.
- o Cliquer sur **Terminer** pour valider la connexion au réseau NavNet.

# **Connexion manuelle d'un Port Série**

L'option de configuration manuelle propose à l'utilisateur plusieurs options:

- 1. **"Ajouter/Configurer un Port Série**" pour effectuer une configuration manuelle des ports.
	- Sélectionnez dans la liste déroulante le port COM utilisé par l'instrument connecté
	- Choisissez la valeur correspondante à la vitesse d'émission,
	- Puis cliquez sur suivant pour valider et obtenir un rapport sur la connexion et le détail sur le type et l'état des données reçues.
- Cliquez sur terminer pour valider les réglages.
- 2. **"Ajouter/Configure une connexion NavNet"** pour NMEA AIS ou Cap du compas. Cette option est à utiliser dans le cas où un réseau NavNet est accessible sur le réseau. Choisissez les données que vous souhaitez obtenir du système NavNet :
	- Signal NMEA et Cibles AIS
	- Cap
	- Cibles ARPA
- 3. **"Ajouter/Configurer une connexion UDP"** (conseillé pour les utilisateurs avertis, cette option permet d'utiliser un MaxSea configuré en tant que répétiteur et qui est accessible sur le réseau)
	- Sélectionnez l'adresse de l'adaptateur connecté au réseau et indiquez l'adresse du port UDP utilisé pour la transmission des données.
	- Toutes les données reçues défilent dans la fenêtre inférieure, cliquez sur pause pour analyser en détail les sentences reçues.
	- Cliquez sur suivant, puis sur UDP pour choisir les données que vous souhaitez recevoir dans MaxSea.
	- La dernière étape permet de choisir l'instrument maître pour chacune des données sélectionnées.
- **4. "Ajouter/Configurer la connexion USB du GPS Garmin".** Cette option permet de recevoir la position et les valeurs de COG et SOG uniquelment si le GPS connecté appartient à la gamme de produit GARMIN.

Cliquez sur suivant.

Une première fenêtre s'affiche et propose la liste des ports COM disponibles, cliquer et sélectionner le port COM et la vitesse de transmission,

Cliquer sur Suivant pour continuer et afficher la **PAGE FINALE QUI RECAPITULE LA CONFIGURATION ET VOUS INDIQUE LES DONNEES REÇUES**.

**Note**: La liste des ports proposée correspond aux ports reconnus par le système. UN SEUL port COM est configurable en entrée

# **Connexion autopilote**

MaxSea est compatible avec les autopilotes connectés au port série de l'ordinateur :

Cocher l'option Connexion autopilote et cliquer sur Suivant

Sélectionner le port COM dans la liste.

#### **3 possibilités:**

- 1. **Le Port COM est utilisé par les données entrantes**, la vitesse de transmission est sélectionnée automatiquement et un message prévient que la vitesse de transmission n'est pas modifiable.
- 2. **Le Port COM sélectionné est différent de celui utilisé pour les données entrantes,** sélectionner la vitesse de transmission.

3. **Le Port COM sélectionné est occupé** un avertissement s'affiche pour vous prévenir que l'accès à ce port est refusé.

# **Connexion MOB (Homme à la Mer)**

Cette option permet d'ajouter une connexion MOB pour recevoir ou transmettre l'information MOB à un équipement compatible **NMEA** ainsi que **NKE** (connexion port COM).

Choisissez le port COM ainsi que la vitesse de transmission.

Si le port COM est commun et qu'il permet la réception de plusieurs données autre que MOB, vous ne pourrez pas modifier la vitesse de transmission puisque cette configuration est obligatoirement dépendante de la configuration existante.

**Note**: impossible d'avoir le MOB et l'autopilote sur un même port série

# **Analyseur de port**

- **1. Pour vérifier les connexions et les données reçues.**
	- o A partir de l'assistant de connexion vous avez la possibilité de vérifier les données issues des instruments connectés.
	- o Pour vérifier ces données choisissez soit l'option "**Connexion Série**" ou "**Autopilote**", et sélectionnez le port COM à vérifier. Les chaînes de caractères reçues par port COM connectés apparaissent dans la fenêtre du dialogue comme indiqué dans la capture d'écran suivante:

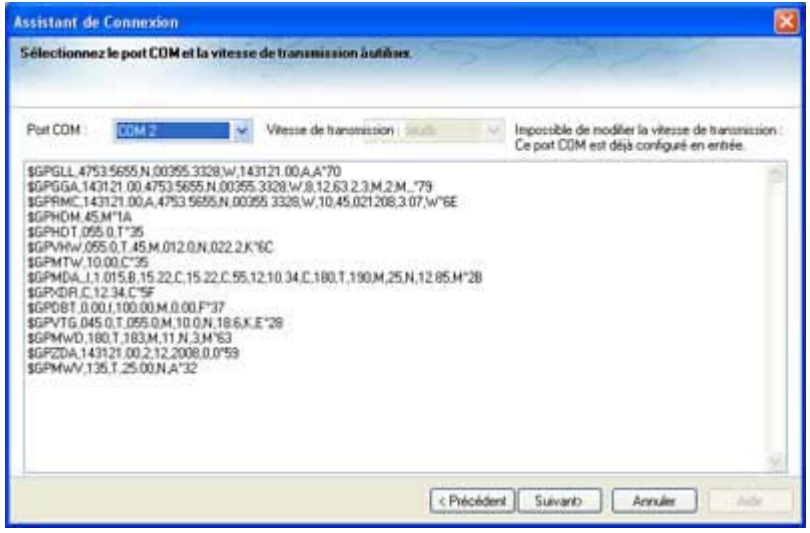

# **Source de données**

**Note:** Cette option est grisée lorsque la connexion n'a pas pu s'établir.

Cette option vous permet de visualiser et de choisir la source de données issue des instruments connectés.

Lorsqu'une connexion est établie, toutes les données reçues apparaissent sous forme liste avec une boîte à cocher pour sélectionner les données que vous souhaiter recevoir.

#### **Cliquez sur suivant pour choisir l'instrument Maître pour votre source de données:**

- 1. Si plusieurs instruments connectés fournissent la même données, dans ce cas vous devez choisir l'instrument maître pour cette source de données.
- 2. Déroulez la liste de la colonne Maître pour chacune des données et choisissez le port COM sur lequel vous avez connecté votre équipement Maître.

# **Supprimer les connexions**

l'option "**supprimer les connexions** " permet d'annuler toutes les configurations précédentes pour permettre de ré-initialiser les paramètres de connexion.

# **Interface Utilisateur**

# <span id="page-112-0"></span>**Options MaxSea**

### **MAXSEA Cliquez sur le logo MaxSea pour afficher le menu des options de MaxSea :**

Ce menu est constitué d'une liste d'options qui vont vous permettre de régler et de configurer votre logiciel

# **Options : pour définir les paramètres de configuration de MaxSea**

# **Bateau & Trace,**

# **Modifier les paramètres de la trace**

**COG/SOG prédicteur"** : cochez la case pour afficher le vecteur fond sur la carte." Le vecteur est dessiné en pointillés rouges sur la carte et dans l'image Radar.

"**Épaisseur de la trace**" : choisissez une option dans la liste : "Étroit / Médium / Épais "

"**Longueur du COG/SOG prédicteur**" : entrer un intervalle de temps pour définir la longueur du COG/SOG prédicteur "xxmxxs" .

**"Couleur de la trace"** : choisissez une couleur dans la liste proposée.

**"Longueur de la trace active"** : La trace est enregistrée en permanence par contre l'utilisateur a la possibilité de définir un intervalle de temps pour l'affichage de la trace sur la carte (de 30 minutes à 2 jours au max).

**Début et fin de la trace historique:** pour sélectionner l'intervalle d'enregistrement de l'historique de la trace qui sera lié à un événement du livre de bord.

Cliquez sur **Effacer TOUTES les traces** pour ré-initialiser

## **Livre de bord***,.*

Le livre de bord permet d'enregistrer les paramètres liés à la navigation, ainsi que des commentaires utilisateur. Vous pouvez aussi utiliser le livre de bord comme historique de la trace de votre bateau.

Par défaut le livre de bord est activé en mode manuel dans MaxSea. Si vous souhaitez passer en mode automatique d'enregistrement ou définir des critères d'enregistrement supplémentaires vous devez :

### **Modifier les paramètres du Livre de bord.**

Cochez la case pour **Enregistrer Automatiquement** les paramètres liés à la navigation. C'est ainsi que le livre de bord vous permet d'avoir un historique de vos traces.

Vous pouvez modifiez la période d'enregistrement en choisissant un intervalle d'enregistrement définie de 20minutes à 24heures.

**Ajoutez des critères événementiels** supplémentaires qui seront ajoutés automatiquement dans le livre de bord lorsque des variations importantes dans votre navigation. Ces critères sont au nombre de quatre: Cap, Direction du vent, Force du vent et Alarme profondeur. Nous vous conseillons d'utiliser cette fonction en cas de modification importante des conditions de navigation ou lorsque des événements inhabituels surviennent (variations importantes des valeurs de direction et de force du vent, de cap ou de profondeur)

Cliquez sur "**Effacer entièrement le journal de bord**" pour ré-initialiser les enregistrements du livre de bord.

# **Marques & Routes,**

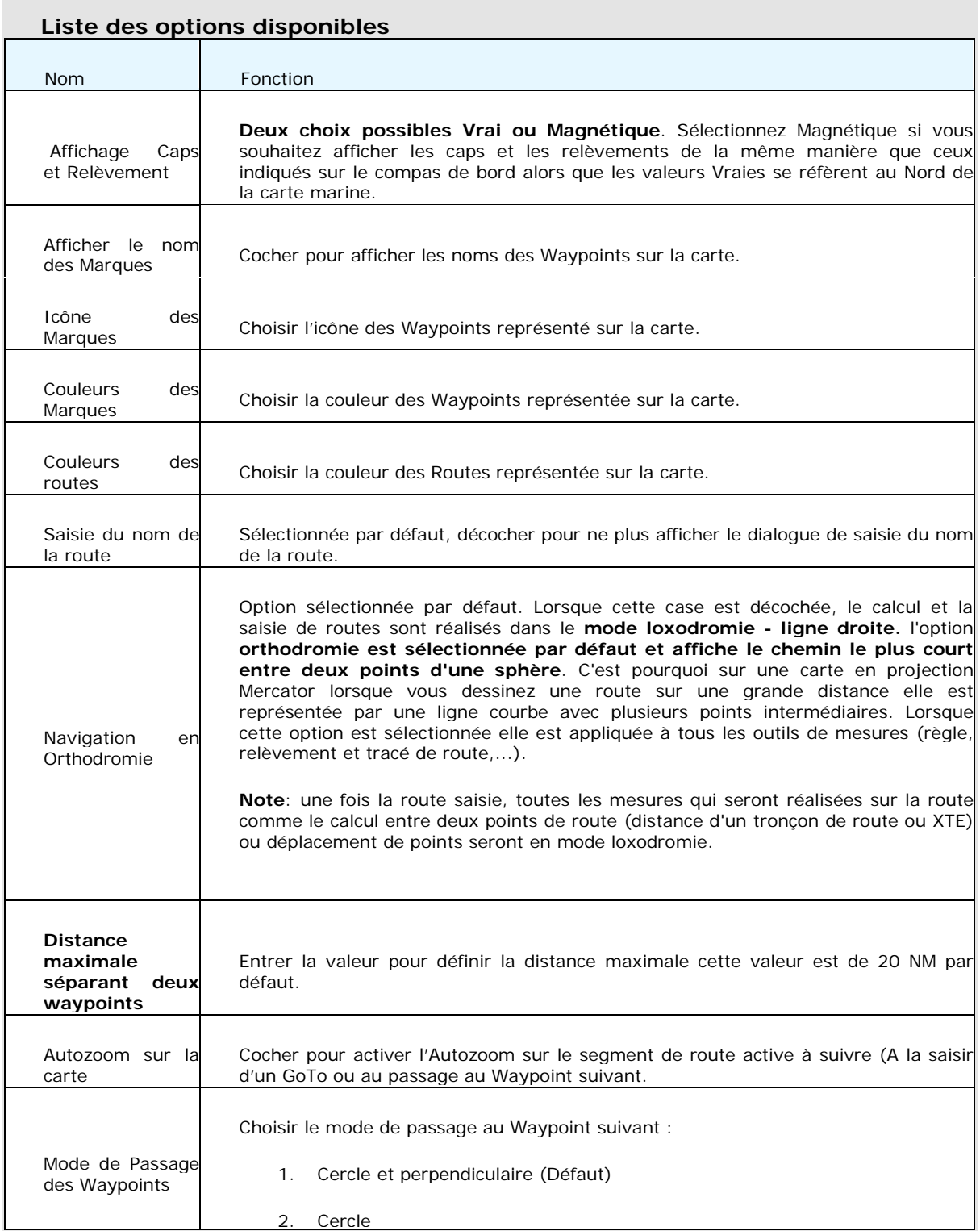

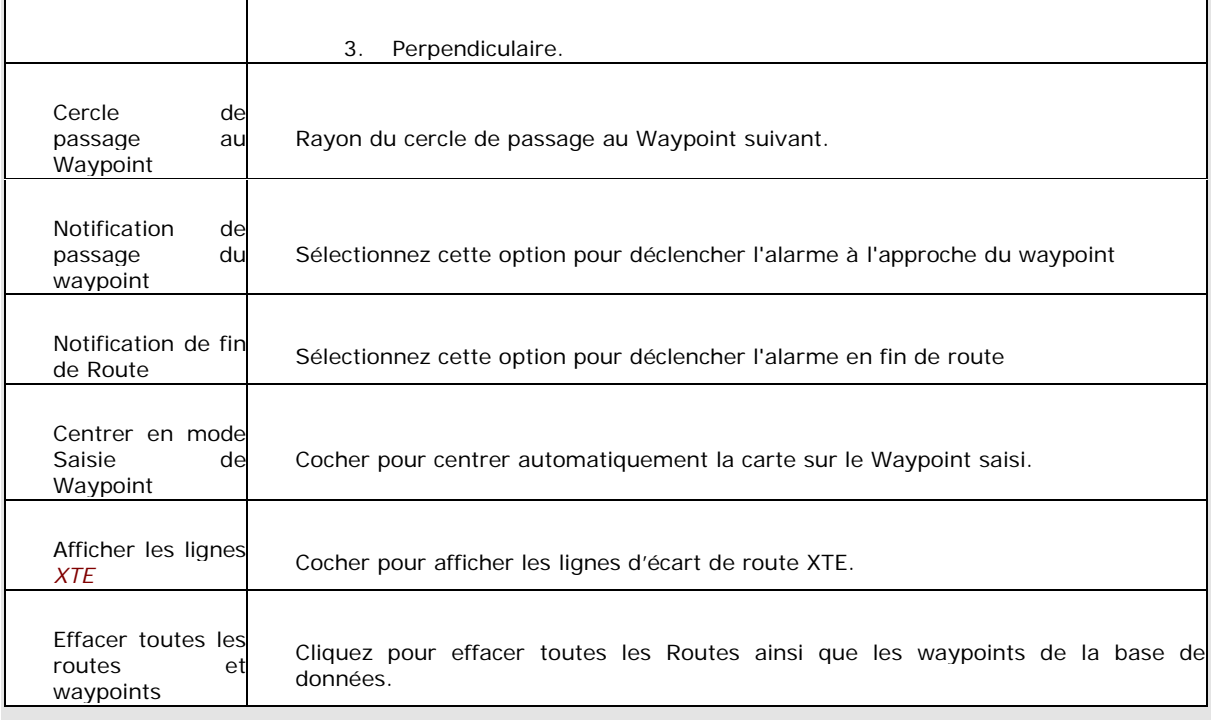

Pour revenir aux valeurs par défaut cliquez sur le bouton **[Valeurs pas défaut]** en bas de la fenêtre.

# **Affichage Carte,**

# **Apparence des données**

En plus du principe de Photofusion, vous pouvez améliorer la lisibilité de l'information pour l'adapter à votre navigation en modifiant l'aspect des différentes couches d'information depuis le menu MaxSea/options :

 Transparence d'affichage définie sur un intervalle de 0 à 80 % (pour les données affichage de la bathy et de la météo)

Exagération de la déformation 3D : choix entre trois modes, Normal, Moyen ou important

**Note**: La Photofusion n'est disponible que pour les zones où il y a des données de bathymétrie disponibles.

### **Les options de l'affichage Carte**

**Transparence de la profondeur** (valeur par défaut définie à 40%), faites glisser le curseur le long de la barre de progression pour modifier la transparence.

**Couleur automatique :** (sélectionnée par défaut). décochez la case pour changer l'échelle de l'affichage des données 3D de Bathymétrie.

**Sélectionnez l'intervalle de profondeurs** (minimale et maximale) sur lequel portera l'affichage  $2D$ 

**Changer de palette de couleur pour la profondeur**, choix entre standard (dégradé multicolore sélectionné par défaut) ou dégradé de couleur bleue

Cochez la case **Rectangles englobants** des cartes pour repérer la présence des données dont vous avez les droits. Case non cochée par défaut.

**Exagération 3D** : choisissez dans la liste l'exagération 3D (Faible / Médium / Élevé)

**Transparence de la photo satellite** (valeur par défaut définie à 25%), glissez le curseur le long de la barre de progression pour modifier la transparence.

**Transparence de courants de marée** (valeur par défaut définie à 25%), glissez le curseur le long de la barre de progression pour modifier la transparence.

**Transparence de la Météo** (valeur par défaut définie à 25%), glissez le curseur le long de la barre de progression pour modifier la transparence.

**Pour ajuster les paramètres de la température de surface (SST)**

Couleur automatique case cochée par défaut

Modifiez l'intervalle de température selon votre choix (par défaut valeur minimale sélectionnée à 10°C et valeur maximale à 30°C)

Pour afficher/masquer la légende des cartes de type Raster, si l'échelle de la carte se situe en dehors de l'intervalle de profondeurs en 2D (ci-dessus) défini par l'utilisateur, alors l'écriture est rouge pour prévenir

#### **Active Captain, Configurer l'affichage et les mises à jour des informations des POIs,**

Par défaut une base de données mondiale est installée au cours de l'installation du logiciel MaxSea time Zero. Les dernières mises à jour de cette base de données seront effectuées à chaque fois que vous procéderez à la mise à jour de votre logiciel.

Possibilité de Récupérer les dernières mises à jour dans l'espace des Mises à jour de MaxSea.

#### **Cette action nécessite que votre inscription au service Web depuis le site [www.activecaptain.com](http://www.activecaptain.com/) est été effectuée auparavant.**

Saisissez votre courriel et mot de passe et cliquez sur connecter pour valider la connexion au service en ligne dans MaxSea. Dés que cette connexion est établie le détails sur l'information des POIs est accessible et le bouton pour les mises à jour Active Captain passe en mode actif (par défaut il est grisé).

#### **Réglages de l'affichage des informations Ative Captain.**

MaxSea permet de filtrer l'affichage des informations transmises par Active Captain.

Dans une première partie cochez les cases pour n'afficher que les marinas contenant les informations sur les stations Gaz et/ou Diesel et /ou

Dans la partie inférieure cochez les cases pour n'afficher que les points d'intérêts touristiques plus générales concernant la situation des Aéroports et /ou les ponts et/ou Ferry etc...

 **Carte vecteur,**

#### **Paramètres d'affichage des cartes vectorielles:**

**Palette de couleurs des cartes** vectorielles, standard /S52 ou Lumière intense

**Valeurs Limites des lignes de sonde**: pour le Contour de Faible Profondeur / au contour de sécurité / au contour de grand fond.

**Cases à cocher pour afficher/masquer les différents objets sur la carte**: NOMS des Bouées / Description des feux / Secteurs des feux / afficher les routes/ afficher relèvements des routes / afficher les lignes de sonde / Textes (importants) / Textes (Autres) / afficher la nature des fonds.

**Note**: Par défaut la case à cocher qui permet d'**afficher la profondeur des obstructions** sur la carte est décochée.

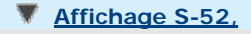

**Mode d'affichage S-52** : permet de choisir un mode d'affichage des données vectorielles S-52. L'apparence des cartes est différente selon l'option choisie parmi les choix disponibles dans la liste :

**Mode de Base** affiche le minimum d'information qu'il est nécessaire d'avoir pour planifier la navigation (marques latérales tribord ou bâbord).

**Mode Standard** ajoute les objets de mise en garde pour sécuriser la navigation.

**Mode Autre** ajoute toutes les autres informations disponibles.

**Mode Pêche** ajoute toutes les informations qui s'avèrent utiles pour les pêcheurs comme les avertissements en autre sur les zones protégées, réserves écologiques par exemple.

Mode **Personnalisé** pour les cartes vectorielles de manière à ne visualiser sur la cartes que les informations que vous avez choisies parmi la liste. Cochez ou décochez les cases pour afficher ou masquer les informations suivantes : Objet Inconnu, Couverture des données de la carte, éléments présents sur le fond, trafic des routes, secteurs d'avertissement, informations sur la zone, bouées et balises, feux, signaux de brouillard, radar, informations sur les données de la carte, Obstructions ....etc...

**Note**: seul le mode personnalisé permet de choisir les objets par sélection de boîtes à cocher. les autres mode sont pré-configurés et ne donne pas accès aux boîtes à cocher.

# **Routage,**

# **Sélectionnez les paramètres suivants pour :**

**Conserver tous les routages.** Cette option est sélectionnée par défaut. Elle permet de conserver toutes les routes optimales dans MaxSea.

**Ajuster le transparence du routage :** permet de modifier la transparence de l'arbre du routage dessiné sur la carte afin de pas masquer les informations, possibilité de régler de 0 to 80 % (25% est la valeur sélectionnée par défaut).

**Intervalle isochrones :** L'intervalle choisi est caractéristique de la précision de l'étude que vous allez effectuer; une valeur moitié de celle de l'intervalle entre deux échéances du fichier météo utilisé semble correcte (l'intervalle minimum est de 10mn et l'intervalle maximal est de 6 heures). Par défaut le mode Auto est sélectionné, MaxSea calcule l'intervalle le plus approprié selon la durée de l'échéance.

**Pourcentage polaires :** Cette option vous permet de réajuster en Pourcentage la Courbe des Polaires lorsque les vitesses diffèrent de celles contenus dans le fichier de référence de vitesse polaire (ce sera le cas lorsque la mer est particulièrement agitée, problèmes de voiles, l'équipage fatigué, etc). Ajustez le Pourcentage de Courbe Polaire de-50 % à 50 % selon les conditions du moment.

**Profondeur minimale**: valeur par défaut à 10m cliquez dans la zone de texte pour changer la valeur.

**Vagues :** option sélectionnée par défaut, le paramètre Vague est pris en compte dans le calcul du routage. (Si des données vagues sont présentes dans la zone de navigation elles seront prises en compte par la calcul) .

**Courant de marée:** option sélectionnée par défaut, le paramètre courant de marée est pris en compte dans le calcul du routage. (Si des courants de marée sont présents dans la zone de navigation, ils seront pris en compte par la calcul) .

**Courant océanographique:** option sélectionnée par défaut, le paramètre courant océanographique est pris en compte dans le calcul du routage. (ces données sont prises en compte uniquement si elles sont disponibles dans la zone de navigation) .

**Force maximum de Vent acceptable,** permet de définir une limite supérieure pour la force du vent qui demeure acceptable dans le calcul. En fixant une valeur maximale de vitesse du vent, MaxSea calculera le routage en fonction de cette contrainte pour garantir à l'équipage une plus grande sécurité. Les zones de dépression, de vents forts seront ainsi évitées.

**Force Minimale de Vent acceptable**, permet de définir une limite inférieure (0kt par défaut) pour la force du vent qui demeure acceptable dans le calcul.

**Hauteur maximale de Vague acceptable**, limite maximale 20m par défaut, contrainte qui sera prise en compte dans le calcul, vous pouvez abaisser cette valeur.

 **Radar ,** (disponible uniquement pour MaxSea Time Zero Explorer)

# **Ajuster les paramètres d'affichage du signal transmis :**

**Modifier la couleur du fond** : Auto (sélectionné par défaut) / Noir / Bleu foncé

**Modifier la couleur de l'écho Radar** : Vrai (sélectionné par défaut) / Vert / Jaune

**Ajuster la transparence de l'écho de l'image Radar** : déplacer le curseur le long de la barre de réglage de 0 à 80% pour modifier la transparence (20% par défaut)

Cocher la case **Rémanence de l'écho Radar** pour afficher le balayage de l'écho radar en temps réel sur la carte.

Cocher la case "**Icône navire**" pour afficher

# **Cibles**

#### **Ajuster les paramètres d'affichage des cibles sur la carte**

Afficher ou masquer les **IDs (identités)** des cibles sur la carte par un simple clic dans le case à cocher correspondante

**Uniquement pour les cibles AIS**, vous pouvez choisir depuis le menu déroulant d'afficher les cibles AIS qui se trouvent aux alentours d'une distance précise ( **choix de 0.500 MN à 1000,00 MN**), par défaut la valeur maximale est sélectionnée .

Pour afficher l'ensemble des cibles AIS acquises en ligne depuis le site **[www.marinetraffic.com](http://www.marinetraffic.com/ais/)** choisissez la distance maximale proposée dans le menu (1000 MN).

# **Alarmes :**

# **Ajuster les alarmes dans MaxSea**

**MaxSea permet de régler chaque type d'alarme de manière indépendante afin de les différencier pour prévenir et identifier rapidement le danger. Ces réglages sont indispensables pour éviter tous types de collisions :**

**Alarme XTE :** cocher la case pour afficher l'alarme XTE dans la barre d'état et un son associé. La zone de sécurité XTE est délimitée par deux lignes en pointillés

**Valeur de l'alarme XTE**: par défaut le couloir de sécurité est défini pour une valeur de 100m, modifier cette valeur.

**Alarme de profondeur:** la case cochée active l'alarme dans la barre d'état et l'avertissement sonore associé à cette alarme.

**Valeur alarme de profondeur**: selon le lieu de navigation vous pouvez modifier le seuil de l'alarme de profondeur (10m par défaut)

**Alarme CPA/TCPA** : la case cochée active l'alarme dans la barre d'état et l'avertissement sonore associé à cette alarme.

L'alarme CPA est la valeur qui correspond à l'angle d'orientation du déplacement d'une cible par rapport à la position du bateau. Elle vous permet de repérer à n'importe quel moment la direction prise par la cible.(valeur par défaut 00.5NM)

**L'alarme TCPA** est la valeur qui indique le temps qu'il faut pour atteindre la cible. (valeur par défaut 10'00s)

**Alarme de proximité d'une cible AIS**: case cochée active l'alarme dans la barre d'état et l'avertissement sonore associé à cette alarme.

**Valeur de proximité d'une cible AIS**: saisir une distance minimale d'avertissement d'approche (valeur par défaut 100m)

**Ignorer les alarmes AIS de vitesse lente**: entrer une valeur (par défaut 1.0 kt)

**Choisir pour chaque alarme de notification un son en particulier** (cinq types d'alarme avec cinq sons différents par exemple l' Alarme1 est associé à la Avertissement sonore1 pour la fonction XTE)

**Alarme et Son pour notification**: cocher pour recevoir les informations à chaque fois.

**Alarme sonore une fois** .Si cette option est décochée , l'alarme sonore ne retentit qu'une seule fois. Si la case est cochée l'alarme sonore est activée toutes les 10sec.

**Cliquez sur Enregistrer le fichier log sous** pour obtenir un rapport détaillé sur les alarmes qui ont été déclenchées au cours de la navigation. le fichier est réactualisé à chaque fois que vous cliquez sur ce bouton.

**Note**: lorsque MaxSea fonctionne dans les modes Demo ou Home Planning les notifications sont affichées dans la barre de titre sans sonorité. C'est le cas au passage d'un waypoint ou à la fin d'un parcours.

# **Général** :

**Configuration des options générales de MaxSea Time zero:**

**Optimiser la vitesse (de la carte graphique)** : Option sélectionnée par défaut. Si votre ordinateur est suffisamment performant vous pouvez décochez cette case pour améliorer la vitesse de rafraîchissement de l'affichage.

**Optimiser la consommation électrique:** quatre options possibles **Normale** (par défaut) / **Performance** / **Moyenne** ou **Durée de vie de la batterie**.

**Mode Jour /Nuit :** le mode jour sélectionné. Selon l'éclairage du moment vous pouvez changer le mode à tout moment entre Automatique /Jour / Crépuscule / Nuit.

<span id="page-119-0"></span>Cliquez sur le bouton **"Loran C Station & GRI"** pour afficher le dialogue de saisie des valeurs de correction à appliquer dans le réseau hyperboliques LORAN C. Sélectionnez dans un premier temps le GRI (Groupe Repetition Interval). Cette option permet ainsi d'étalonner les valeurs du GPS (latitude/Longitude) dans le système hyperbolique LORAN en tenant compte du port le plus proche (choix du GRI). Pour afficher les positions dans le système de réseaux hyperboliques choisi, changez l'unité de position dans le menu **[MaxSea |Options | Unité.](#page-120-0)**

**Affichage de la profondeur:** sélectionnez l'affichage de la profondeur relativement par rapport à la quille du bateau ou à la surface de l'eau.

**Pas de l'animation de la marée**:La valeur sélectionnée par défaut est de 10m00s. Selon l'étendue de la zone à étudier vous pouvez modifier ce pas en choisissant dans la liste proposée une valeur comprise entre 5m00s à 12h00m.

**Durée de l'animation** : par défaut l'animation dure 20 secondes. Choix de la durée de l'animation de 5 secondes à 30 secondes.

**Transparence des NavData** : barre de réglage pour définir la transparence de l'affichage des NavData (40% par défaut).

**Délai d'animation des NavData:** définit le temps écoulé entre l'affichage de deux données dans un NavData ( 3 secondes par défaut)

**Cacher les NavData dé-dockés**: décoché par défaut, cochez la case pour afficher uniquement et en permanence le volet des NavData.

**Taille des NavData :** faites glisser le curseur pour adapter simultanément et proportionnellement la taille du panneau des NavData à l'écran ( de 50 à 150 % 100% par défaut)

**Taille de la barre d'outils,** faites glisser le curseur pour adapter simultanément et proportionnellement la taille de la barre d'outils à l'écran ( de 25 à 100 % 100% par défaut)

**Taille des rubans** : faites glisser le curseur pour adapter simultanément et proportionnellement la taille des rubans à l'écran ( de 25 à 100 % 100% par défaut)

**Mode plein écran** : sélectionné par défaut. Décochez l'option pour afficher les outils en permanence à l'écran.

**Délai mode plein écran** : pour définir le délai de mis en retrait de toutes les barres d'outils afin de passer en mode plein écran.

**Afficher les bulles d'information** : plusieurs choix pour l'affichage de ces bulles, restent afficher à l'écran de manière **Lente** pour 3/4 de seconde, **Rapide** pour 1/4 de seconde, **Normale** pour 1/2 seconde (valeur sélectionnée par défaut) et **OFF** pour les masquer.

**Centrer à l'écran lors du zoom avec la main** option non sélectionnée par défaut

**Centrer à l'écran la sélection automatique de l'outil Main**: option non sélectionnée par défaut, le choix de cette option a pour effet de sélectionner systématiquement l'outil Main dans la palette des outils après chaque intervention dans MaxSea.

**Autoriser le déplacement des objets non sélectionnés**: Cliquez sur l'objet avec l'outil de sélection et déplacez en suivant à l'endroit souhaité sur la carte (option sélectionnée par défaut). Dé-sélectionnez l'option pour annuler le déplacement direct de l'objet . Les objets que vous pouvez déplacer sont les waypoints, les points de route, les points de mesures du compas, etc...

## **unités.**

#### <span id="page-120-0"></span>**Changer les unités de mesure**

**Le format de position** correspond à l'unité choisi pour l'affichage de la position du curseur et des objets dans MaxSea. Par défaut ce format est exprimé en Lat/Lon (latitude - Longitude). Si vous avez choisi de travailler dans un système de réseaux hyperboliques alors vous pouvez afficher les valeurs de position dans le format (X/Y) du système sélectionné. Pour sélectionner le système hyperbolique cliquez sur le bouton "**[LORAN-C station & GRI](#page-119-0)**" des paramètres de configurations **MaxSea | Options | général.**

Choisissez et changez les unités de mesure en fonction de votre utilisation. Déroulez les menus et choisissez l'unité de mesure dans les différentes listes proposées.

#### **Installation.**

**Paramètres de configuration concernant le profil du Bateau**

Saisir la **longueur de votre bateau**

**Choisir la représentation symbolique** par rapport à un type de bateau (voilier ou bateau à moteur plaisance ou Sport Fishing ou commercial).

**Choisir la taille de l'icône** sur la carte (Normal ou petite)

Saisir la **hauteur d'immersion de la quille**

Saisir la **hauteur d'immersion des capteurs de sonde**

**MaxSea Time Zero est configuré avec le module Caméra le bouton Installation de la Caméra est actif sinon il est grisé et la fonction n'est pas autorisée.**

Cliquez sur ce bouton pour rechercher et définir les paramètres de configuration de la caméra qui est connectée sur le réseau.

Deux zones de configuration selon que votre caméra est une Caméra AXIS ou Flir.

**La partie supérieure est dédiée aux réglages d'une caméra AXIS.** Vous pouvez saisir jusqu'à 4 adresses IP pour l'acquisition simultanée de quatre vidéos. Chacune des vidéos est identifiée dans MaxSea par les noms suivants vidéo1 /vidéo2 /vidéo3 /vidéo4, ils sont modifiables. Vous retrouverez ces même noms dans le menu du clic droit pour choisir la vidéo que vous souhaitez visionner dans le NavData Vidéo. Si la caméra réseau est de type PTZ alors il vous suffit de cocher la case correspondante pour autoriser le pilotage de la caméra dans MaxSea. La case PTZ cochée a pour conséquence d'afficher le dessin d'un joystick actif pour contrôler de la caméra.

**La partie inférieure de ce dialogue est partagée en deux pour les réglages de la caméra FLIR sérieM.** Cliquez sur le bouton **"Scan IP"** pour lancer la recherche automatique de l'adresse IP de la caméra réseau, une fois trouvée l'adresse IP de la vidéo s'inscrit dans la zone de texte correspondante. Les caméras FLIR série M utilisent deux flux vidéos , c'est pourquoi une deuxième adresse IP est nécessaire et si votre caméra est une caméra infra rouge ou VIS/IR. Vous pouvez ajuster le calage de la caméra Droite/Gauche et Haut/Bas. Les caméras Flir série M peuvent être contrôler dans MaxSea à l'aide du Joystick qui est dessiner dans le NavData Vidéo.

> **.. [Serveur de cartes NN3D:](#page-100-0)** option disponible uniquement si MaxSea Time Zero Explorer est connecté au réseau Ethernet **NavNet 3D.**

**Note**: vous pouvez ré-initialiser à tout moment l'ensemble des Options du menu MaxSea en cliquant sur "Valeurs par défaut"

**[Rechercher:](#page-56-0)** MaxSea met à votre disposition une fonction de recherche avancée pour situer géographiquement un lieu sur la carte dans MaxSea à condition que l'ordinateur soit connecté à l'Internet.

# **[Ouvrir un fichier Météo](#page-51-0)**

# **[Ouvrir un fichier de Polaires](#page-90-0) (disponible uniquement avec le module Routage)**

**Enregistrer l'interface sous** pour enregistrer tous les paramètres de configuration qui ont été choisis. au prochain démarrage le dernier fichier enregistré sera ouvert. Vous avez la possibilité d'enregistrer autant d'interface que vous souhaitez et de les enregistrer sur le bureau afin de les retrouver plus facilement (par défaut l'interface utilisateur est enregistrer dans le dossier My MaxSea de Mes Documents). Pour ouvrir une interface en particulier, il vous suffit de double-cliquer sur ce le fichier correspondant.

# **[Import /](#page-37-0) Export**

**[Synchronisation NavNet 3D](#page-101-0) :** (option disponible lorsque votre ordinateur est en réseau avec le système NavNet 3D et que le logiciel appartient à la gamme de produit **MaxSea Explorer**).

**Catalogue de carte,** il se présente sous la forme d'un tableau regroupant les informations rassemblées sur une ligne. Chaque ligne correspond à l'identification d'une carte dans MaxSea comme le Nom de la carte, son type (Raster/Vecteur/VecteurS57/3D Data/Photos satellites, courants,...), son état (OK ou OK dé-vérouillée ou corrompu), sa version. la dernière colonne "Action" contient un bouton pour **SUPPRIMER** la donnée.

**Activer les Modules / Data (données):** Lorsque de nouvelles mises à jour de données sont détectées au démarrage du logiciel le dialogue est automatiquement affiché mais vous pouvez à tout moment activer cette fonction pour récupérer et valider les dernières mises à jour de données. Entrez tous les codes de configuration qui sont à votre disposition pour valider vos mises à jour de données.

**[Assistant de connexion](#page-106-1)** (option disponible dans le menu lorsque le logiciel MaxSea appartenant à la gamme de produit **MaxSea Navigator**).

# **Guide Utilisateur**

### **[A propos de MaxSea](#page-145-0)**

**Quitter:** cliquer pour fermer MaxSea

# **Barre d'état**

# **La Barre d'état permet :**

- 1. De mettre en retrait l'application MaxSea Time Zero, cliquez sur l'icône "MOINS" en haut à droite dans la barre d'état.
- 2. D'obtenir rapidement des informations sur une notification ou des alarmes. Elle est colorée en gris par défaut, en jaune lorsque le mode "**A Terre**" a été choisi au démarrage, et en rouge pour indiquer les alarmes de "**Perte de Position** ou **Pas de position**, ... Les notifications et alarmes restent affichées tant qu'elles sont actives.
- 3. D'accéder rapidement aux commandes **Annuler / Rétablir des dernières** actions réalisées dans MaxSea pour la fonction de GoTo (aller à, activation, dés-activation de la route ) ou les actions sur les objets (waypoints, points de route, routes, événements du livre de bord saisis manuellement avec l'outil), pour saisir, supprimer, déplacer, modifier.

LA BARRE D'ETAT RESTE AFFICHEE TANT QUE DES NOTIFICATIONS OU ALARMES DEMEURENT ACTIVES ET DISPARAIT DES QUE CES INFORMATIONS DISPARAISSENT.

# **Les Rubans**

Les rubans regroupent tous les outils qui permettent d'accéder aux fonctions du logiciel, ils sont dépendants de l'espace de travail sélectionné. La disponibilité de certains outils dans le ruban dépend de la configuration de MaxSea.

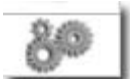

Cliquer pour afficher le dialogue de configuration des palettes pour ajouter ou supprimer des outils de la palette d'outils.

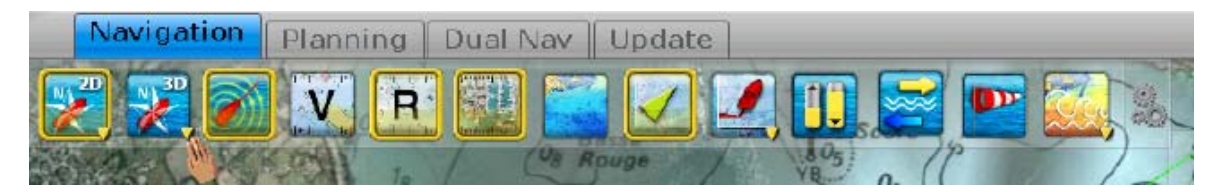

Capture d'écran illustrant Exemple le ruban de l'espace Navigation sélectionné par défaut au premier démarrage.

# **2 M odes d'affichage disponibles dans la représentation 2D :**

Cliquez pour passer d'un mode à l'autre ou utilisez le clic droit sur le bouton pour afficher la liste des options

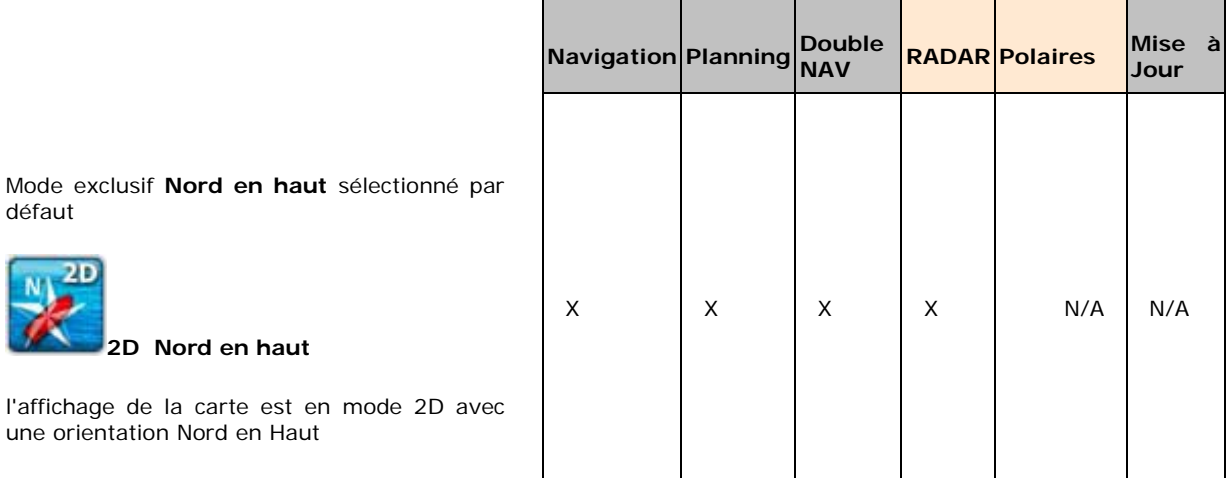

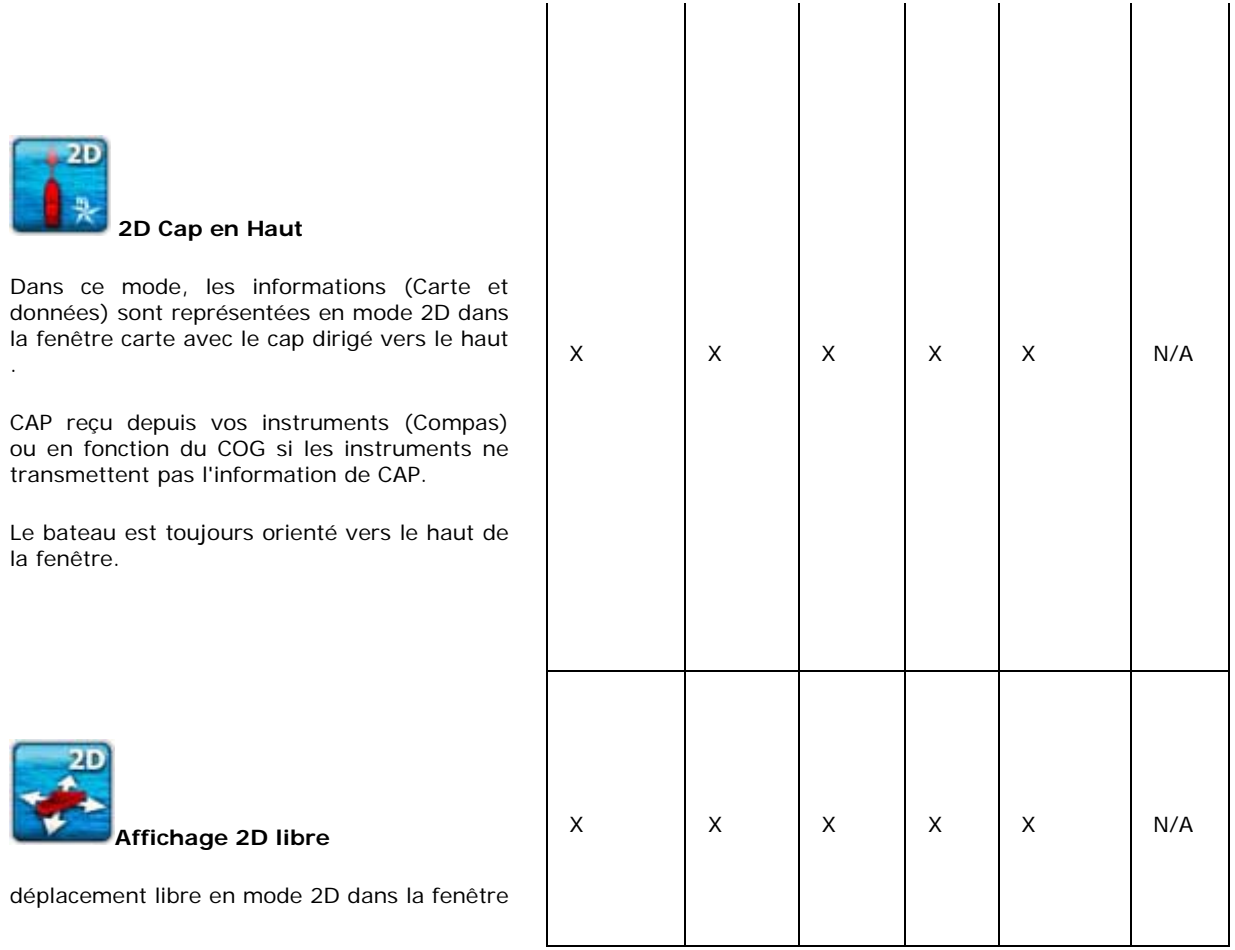

# **3 Modes d'affichage disponibles dans la représentation 3D :**

Cliquez pour passer d'un mode à l'autre ou utilisez le clic droit sur le bouton pour afficher la liste des options

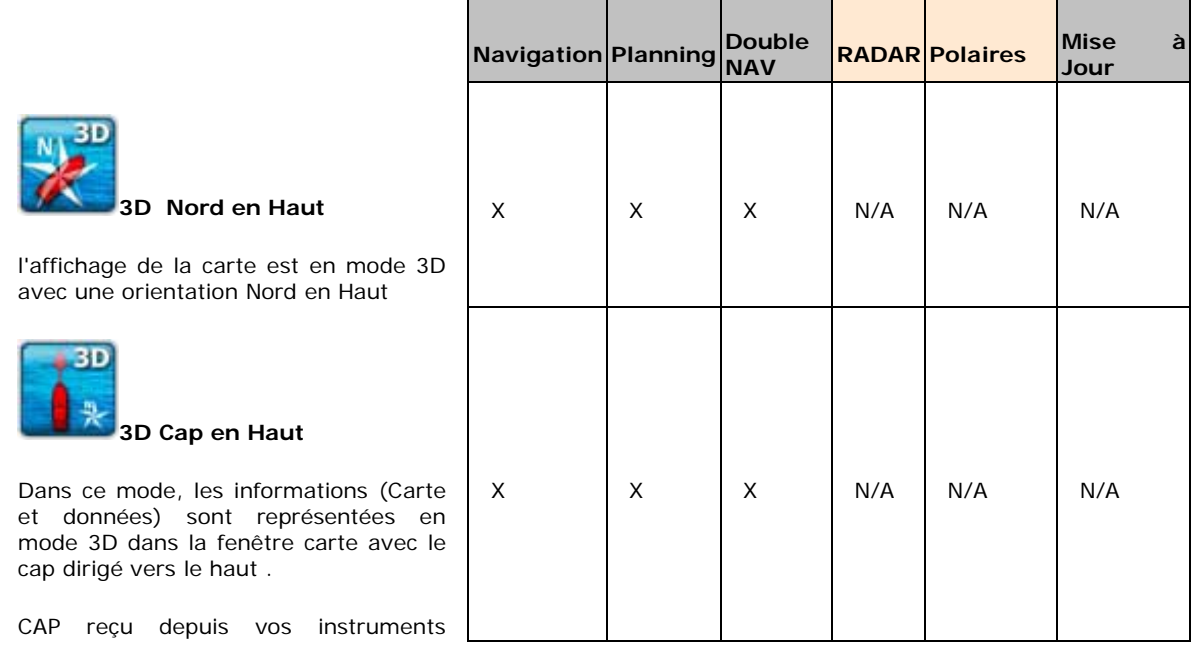

(Compas) ou en fonction du COG si les instruments ne transmettent pas l'information de CAP. Le bateau est toujours orienté vers le haut de la fenêtre. 3D **Affichage 3D libre** Ce mode permet de se déplacer X X X X N/A N/A N/A librement dans la fenêtre, déplacez la souris en maintenant la touche ⇑ Majuscule **L** enfoncée ou en utilisant le "pavé tactile des ordinateurs [portables"](#page-143-0)

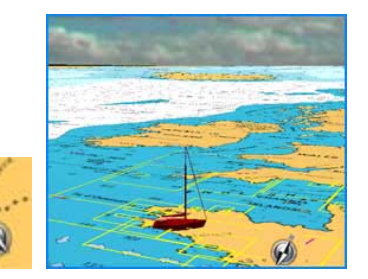

L'orientation de la carte est indiquée par la boussole placée dans le coin inférieur droit de la carte

# **Mon Bateau**

 $185.$ 

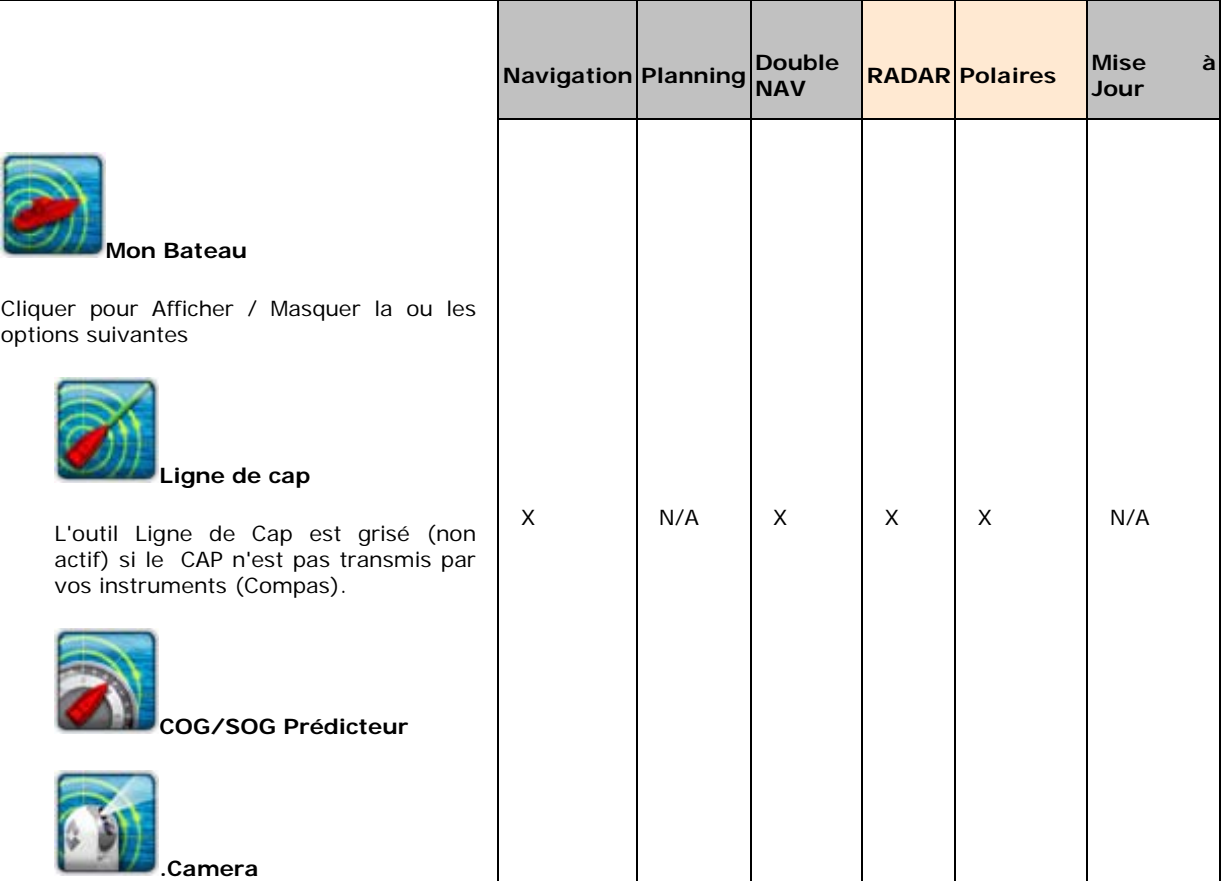

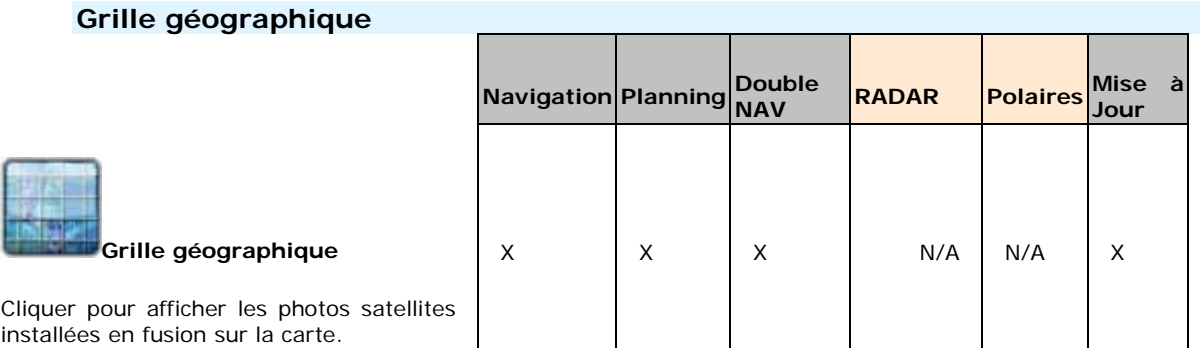

# **Type de cartes affichées : 2 types de cartes possibles**

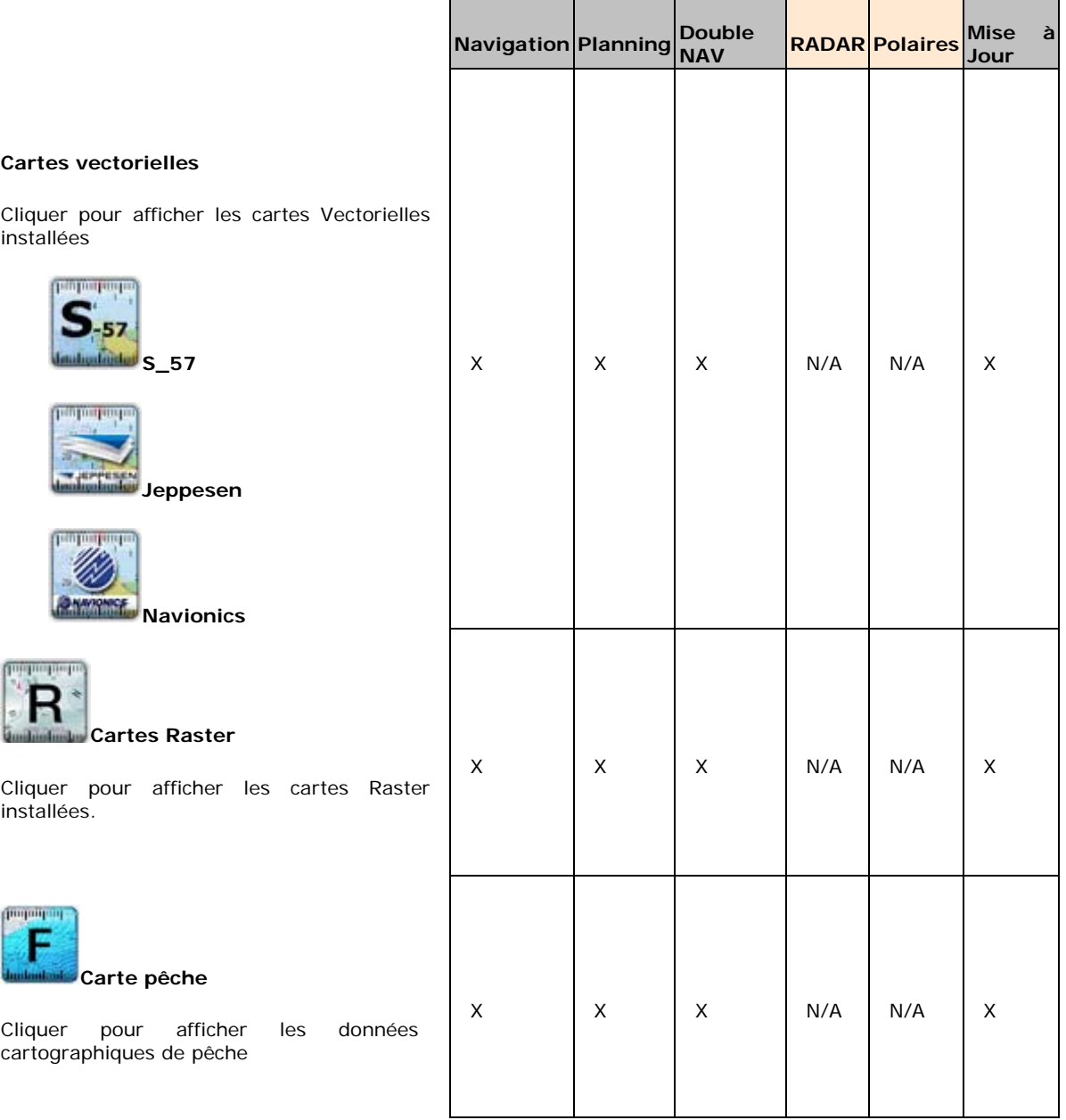

Les cartes dont vous disposez les droits sont facilement repérables dans MaxSea, la présence des données est délimitée par un ou plusieurs rectangles englobants dessinés en trait continu de couleur fushia. Reportez-vous aux options de l'<u>affichage carte</u> pour afficher les rectangles englobants des cartes. Les données vectorielles, Raster et Cartes pêche peuvent être installées pour un même logiciel mais ne peuvent pas s'afficher dans la même fenêtre carte (**mode exclusif**).

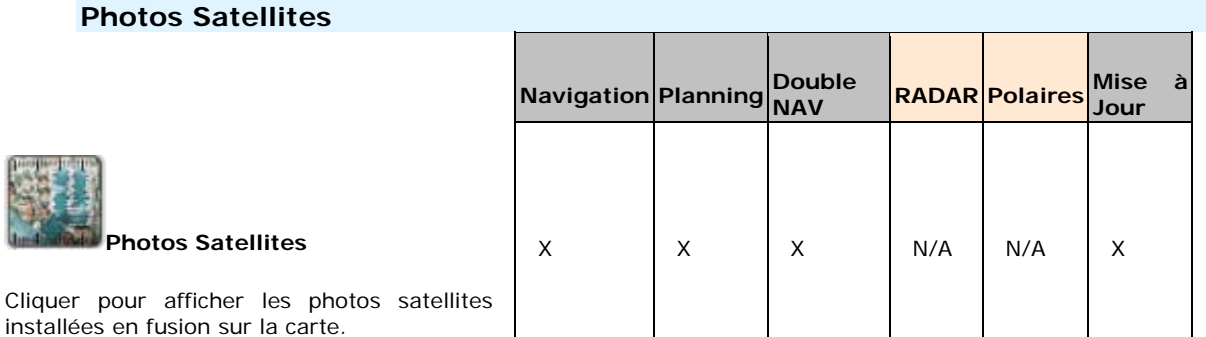

La présence de photos satellites est repérée visuellement par des rectangles englobant dessinés sur la carte en trait continu de couleur verte.

# **Données de Bathymétie en mode 2D**

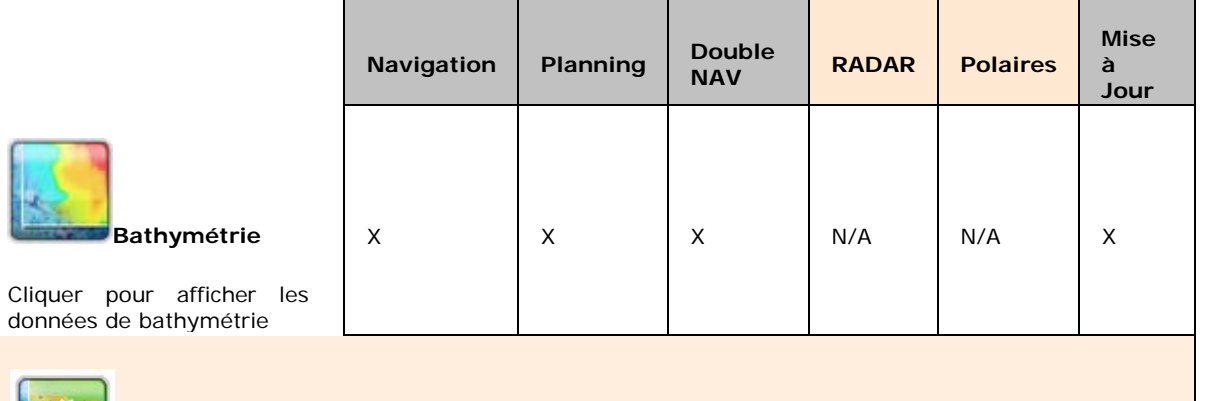

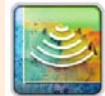

MaxSea.

d'intérêt parmi:

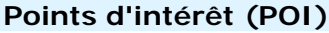

**Point d'Intérêt**

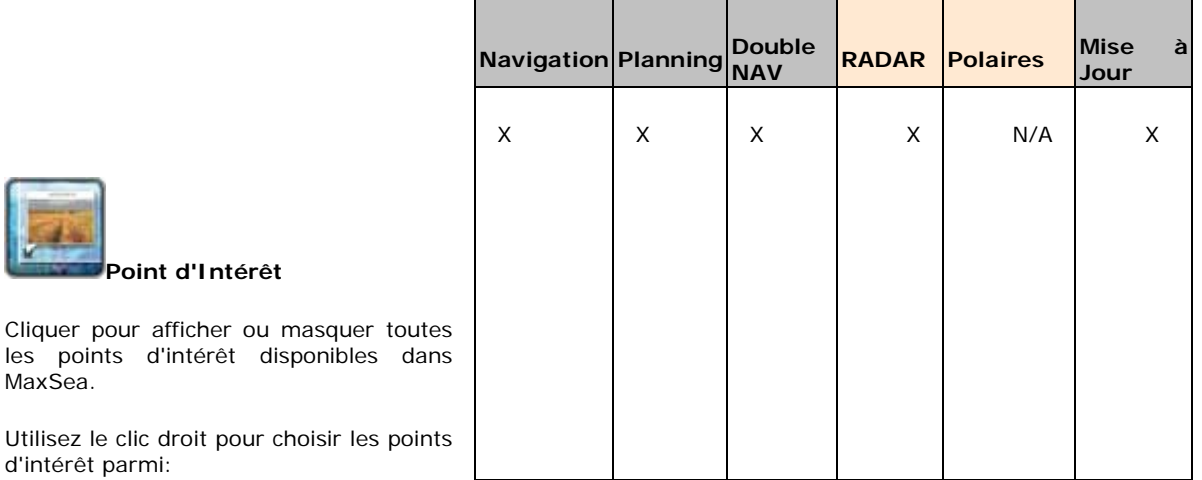

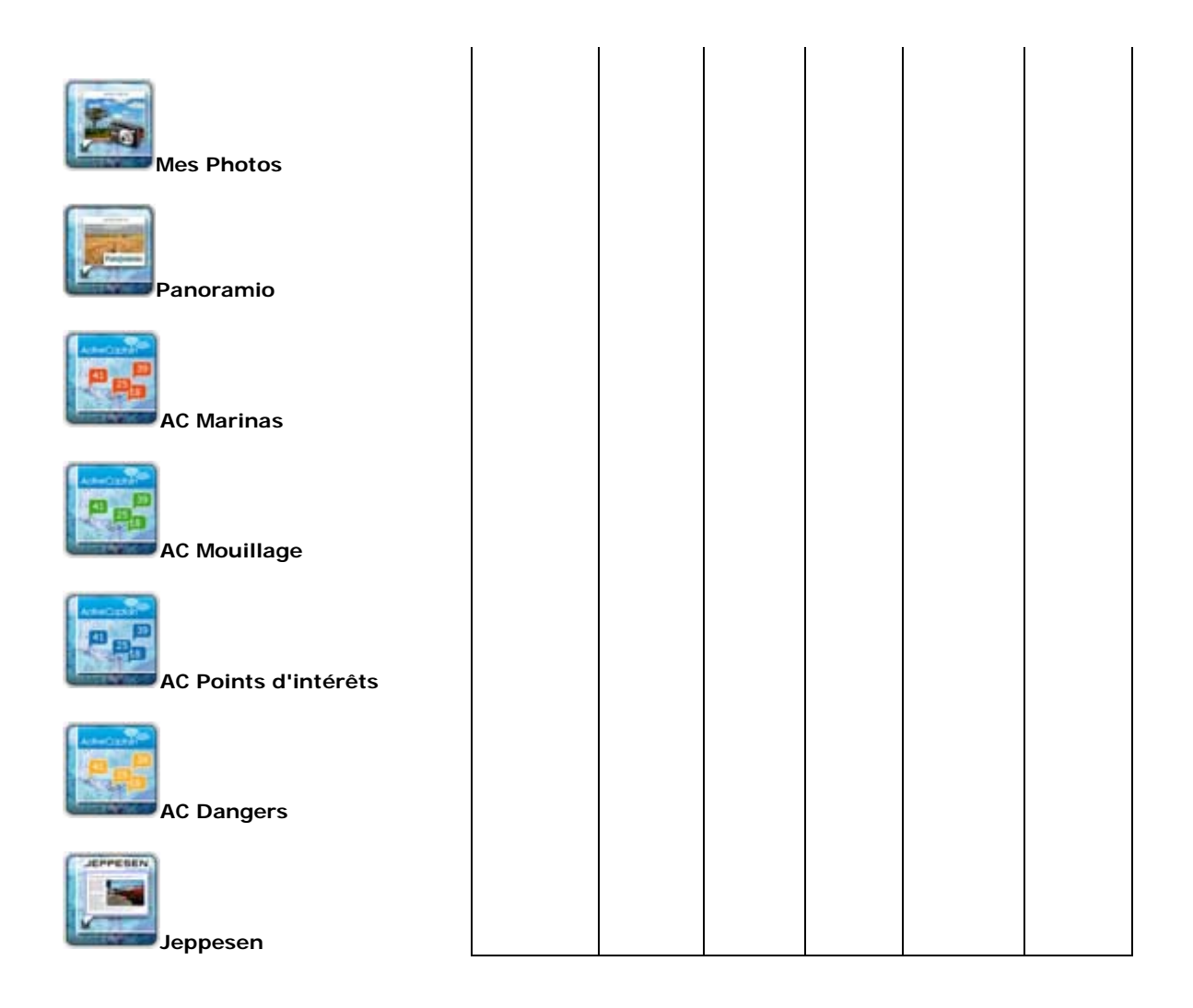

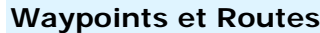

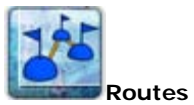

Cliquer pour afficher ou masquer toutes les routes

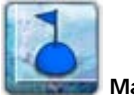

**Marques**

Cliquer pour afficher ou masquer tous les Waypoints

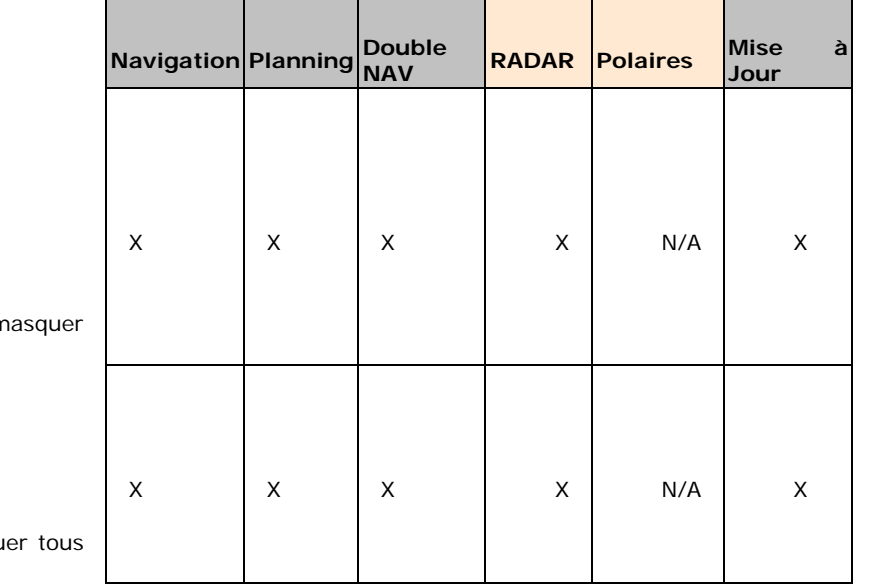

# **Cibles Mobiles Navigation Planning Double NAV RADAR Polaires Mise à Jour Cibles** Cliquer pour afficher ou masquer toutes les cibles sélectionnées dans le menu. Utilisez le clic droit pour choisir le ou les calques suivant : AIS / ARPA sur la carte **ARPA AIS Classe A AIS Autres AIS Online DSC Bouées à poisson Pos Rep** (Disponible Uniquement avec Module Régate/Racing) X |X |X |X |N/A |N/A

# **Traces du navire**

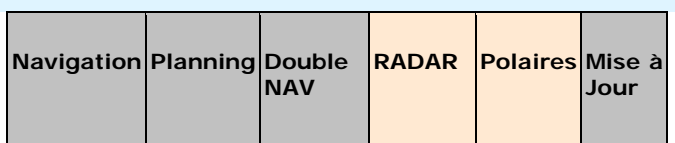

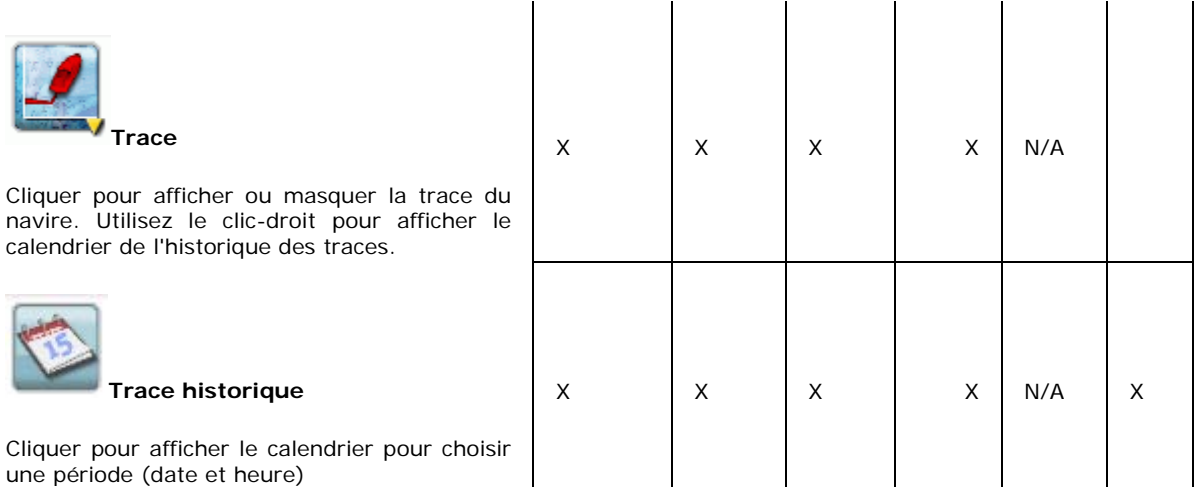

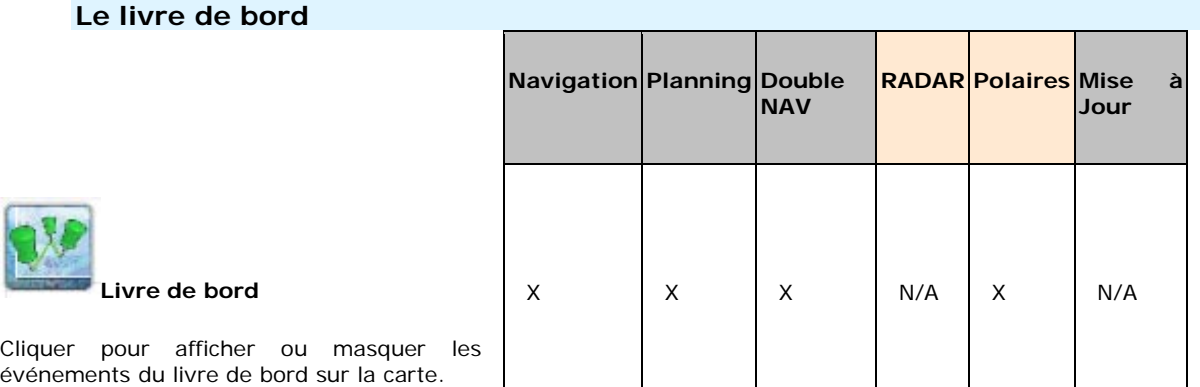

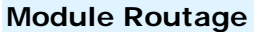

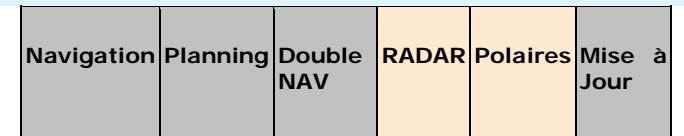

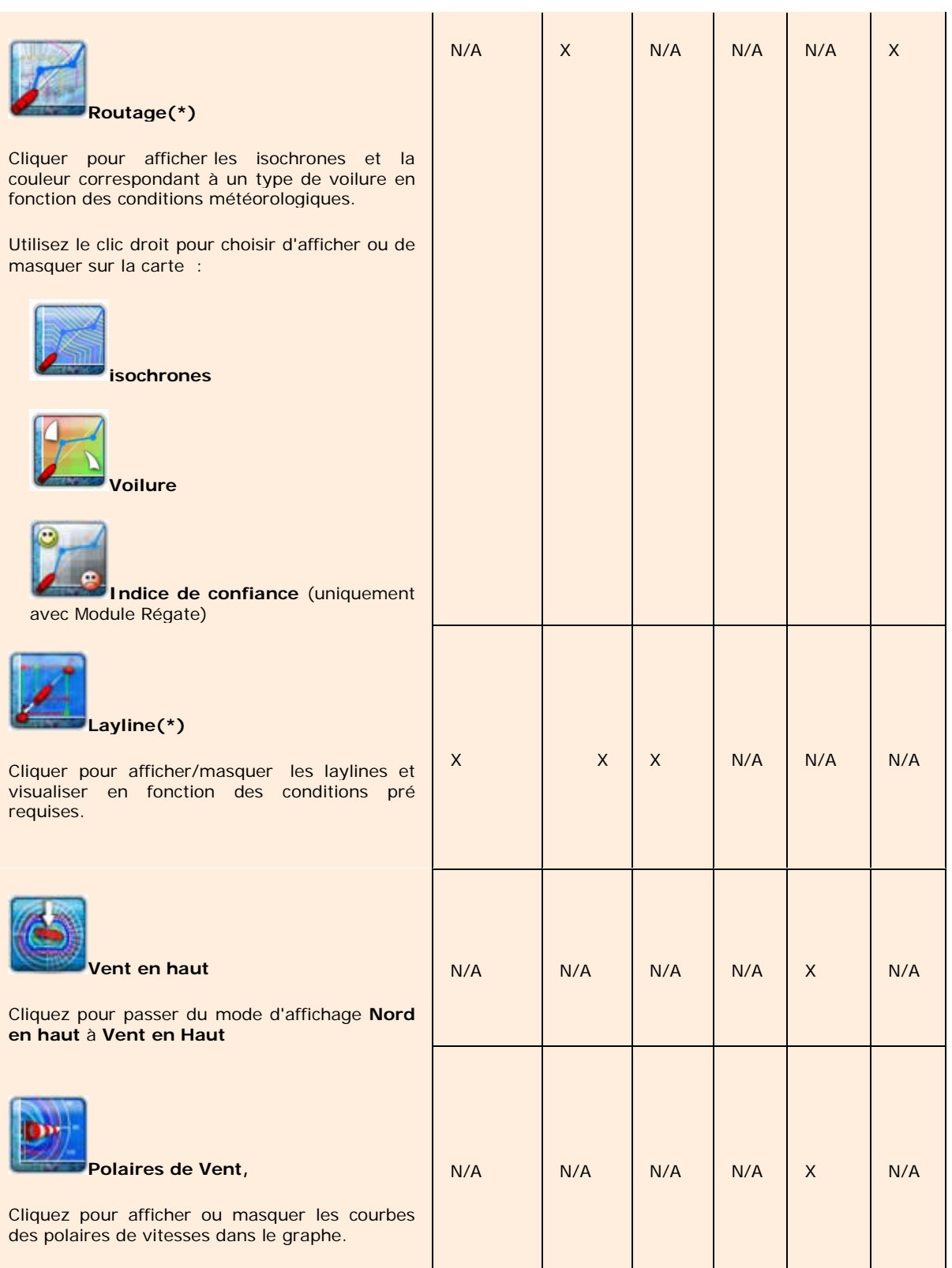

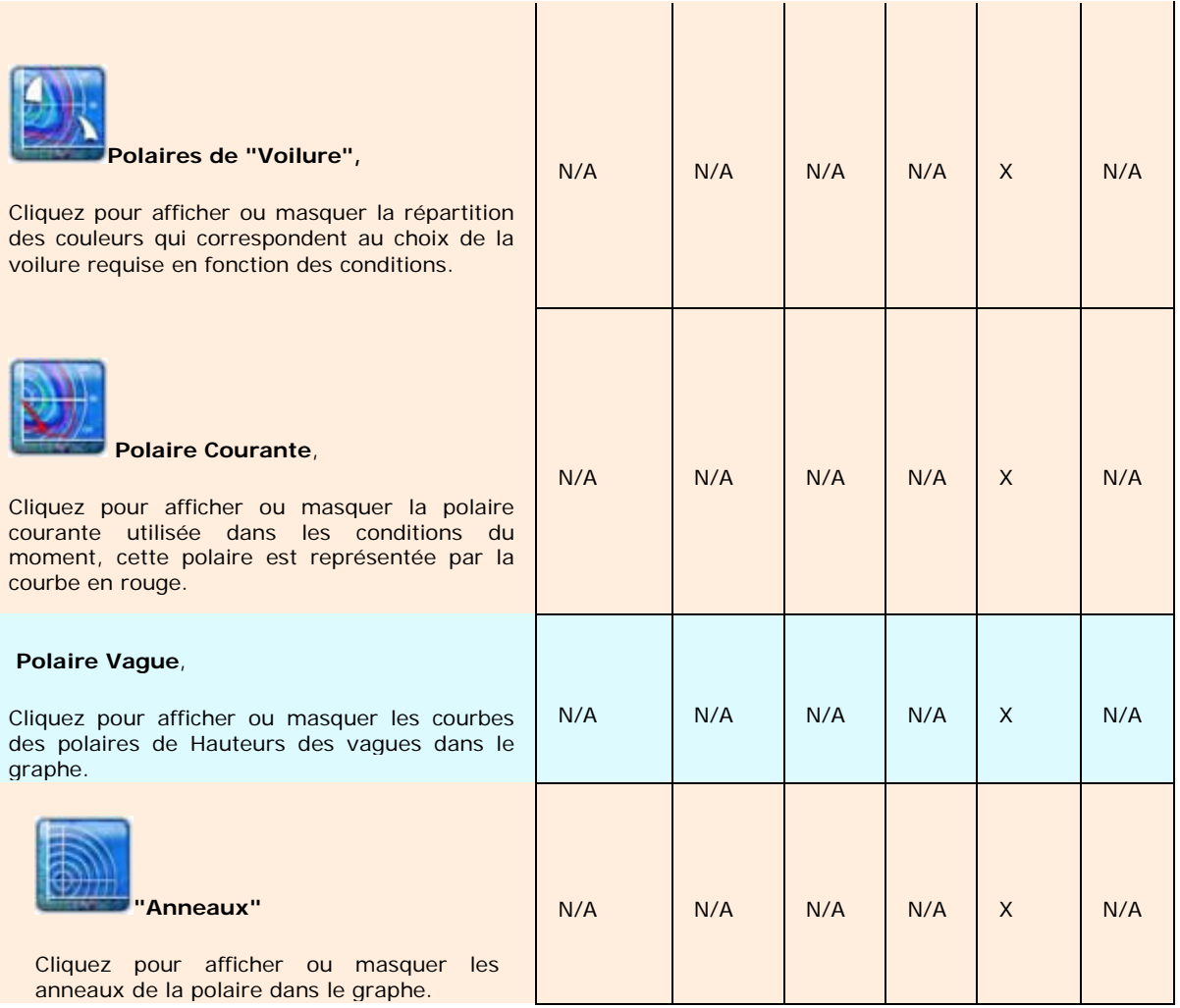

Les boutons Routage et Laylines sont disponibles seulement si MaxSea dispose du module Routage. Ils sont grisés si les conditions pré requises pour le calcul ne sont pas réalisées. <u>Lire plus dans le chapitre du</u> [Routage Météo.](#page-73-0)

Lorsque vous disposez du module Routage, l'espace de travail "Polaires" est ajouté dans MaxSea Time Zero et permet d'accéder à des fonctionnalités supplémentaires. Lire plus dans le chapitre Espace des polaires.

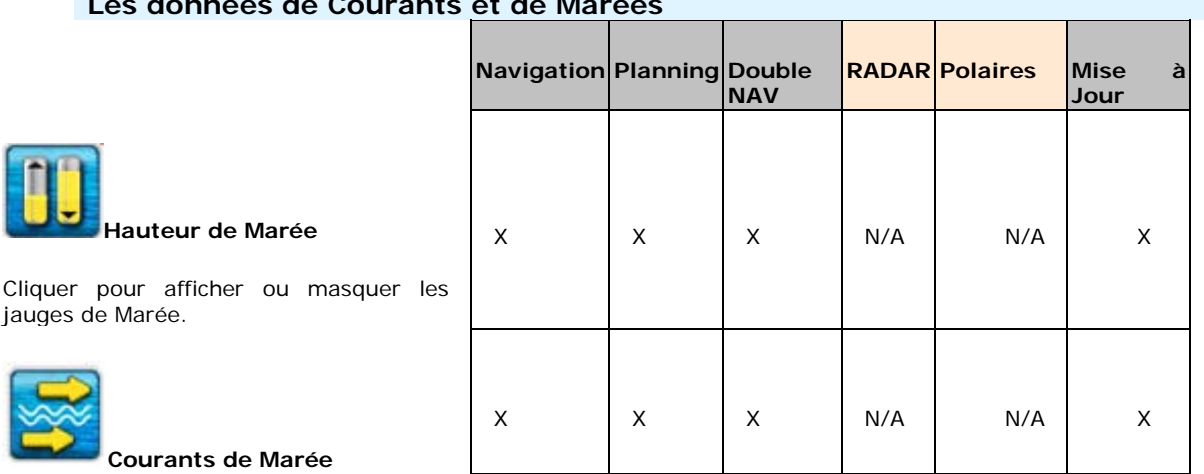

# **Les données de Courants et de Marées**

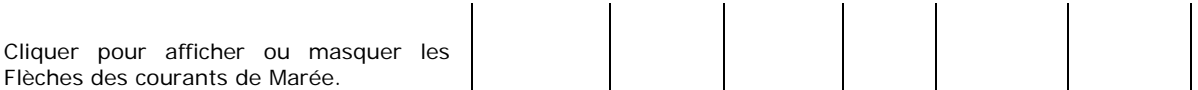

la présence des courants de marées est repérée visuellement par des rectangles englobant dessinés sur la carte en trait continu de couleur jaune.

# **Mode Météo Ponctuelle**

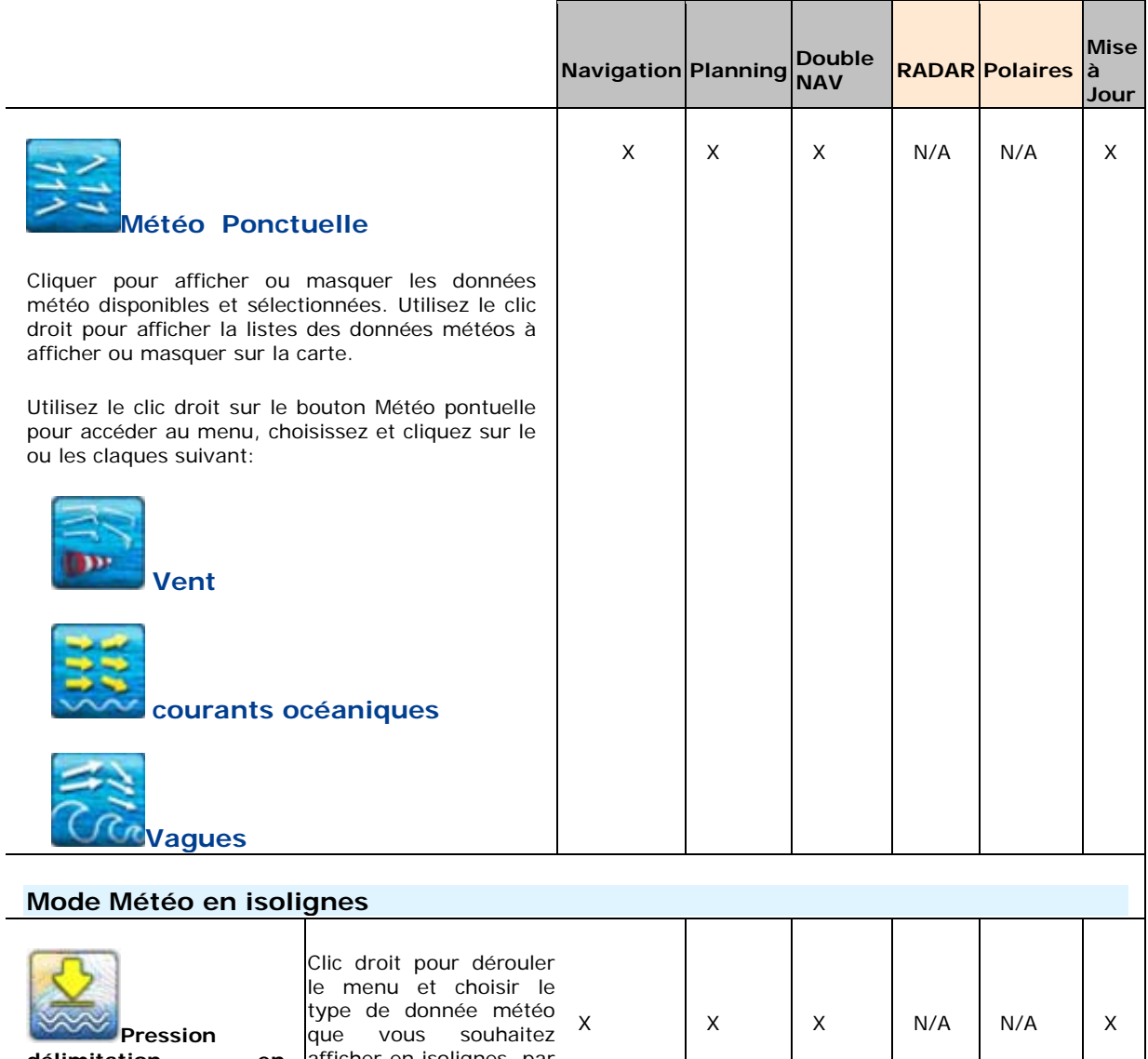

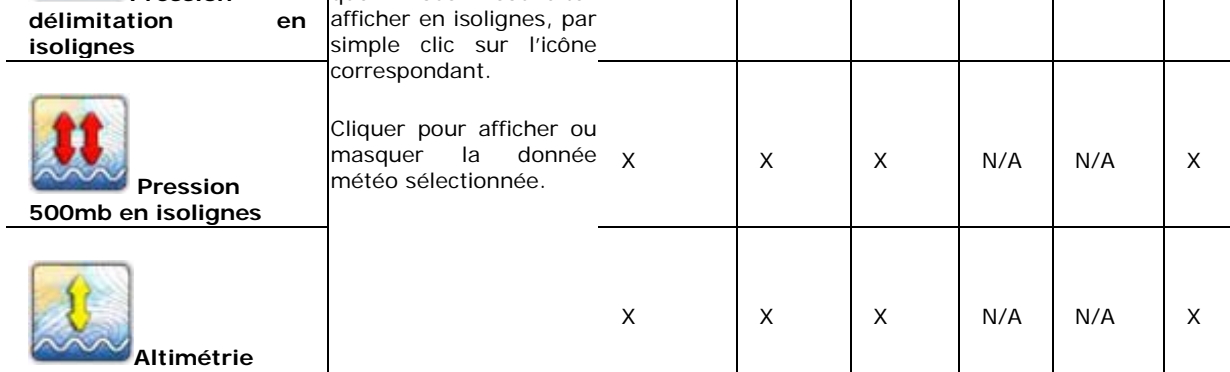

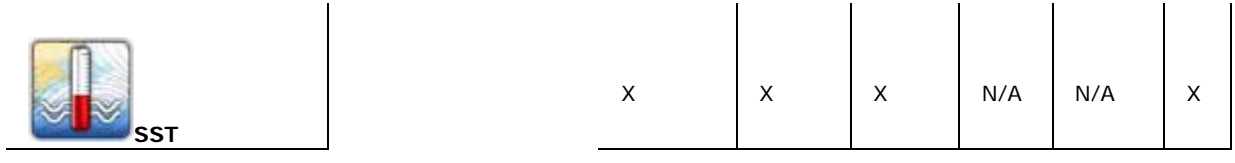

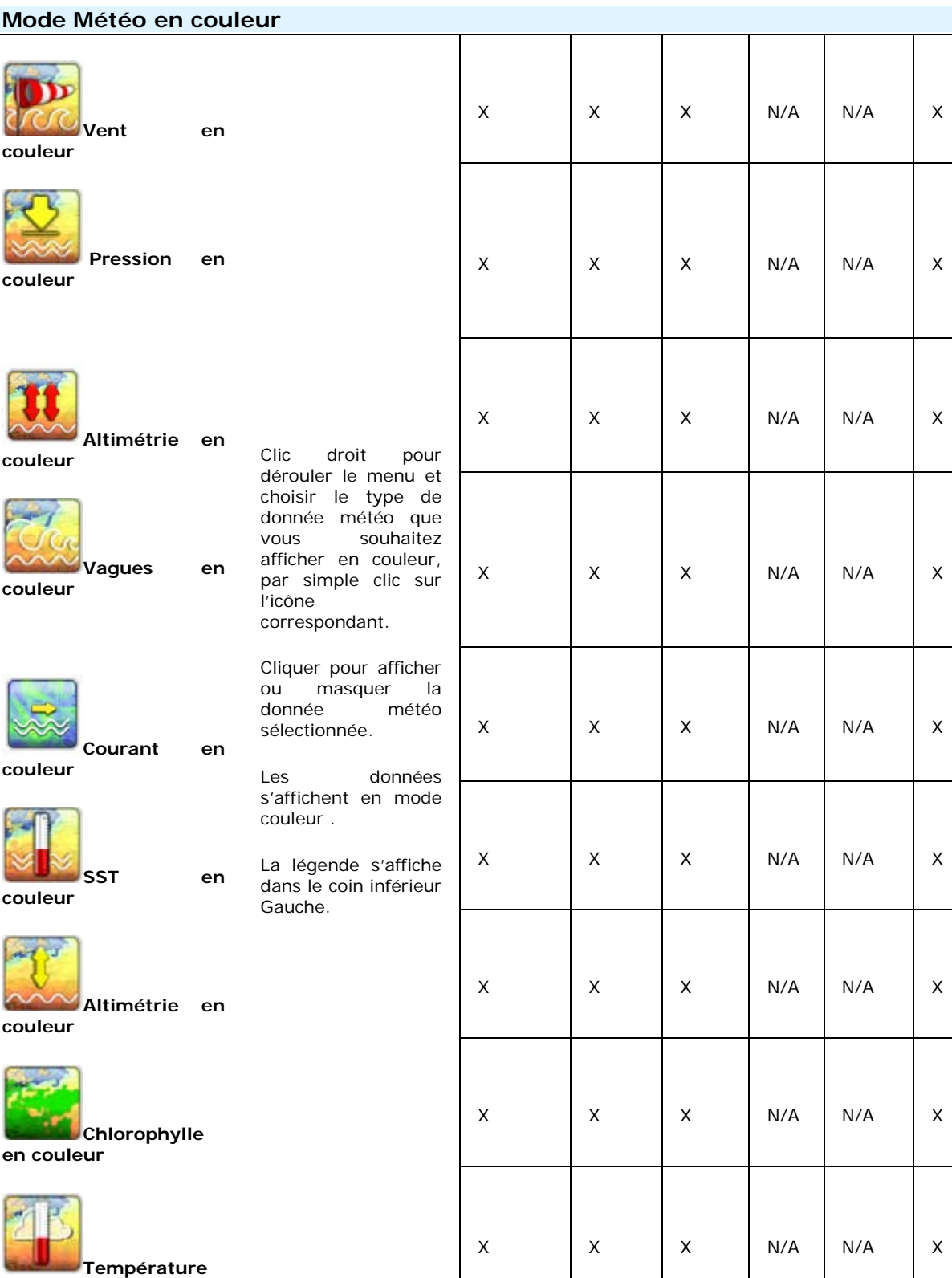

**de l'air en couleur**

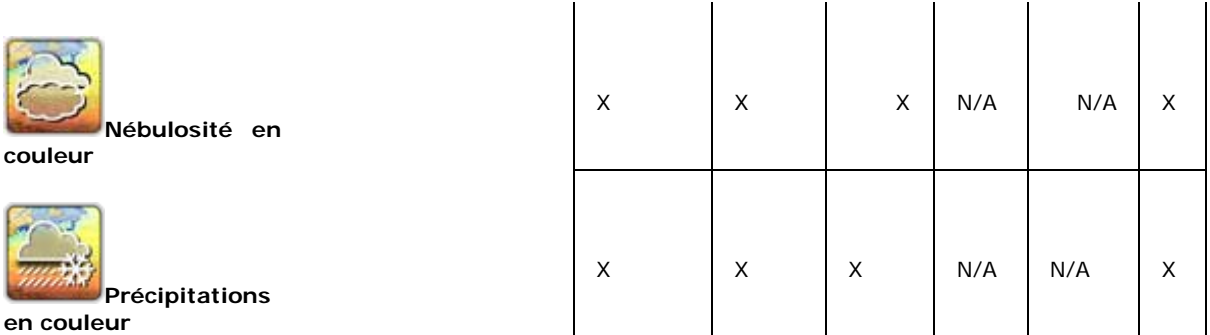

Dans l'espace Navigation, vous ne pourrez afficher un fichier météo que s'il correspond à l'heure actuelle. Pour visualiser un fichier météo futur ou passé et pour jouer les animations vous devez sélectionnez l'espace planning prévu à cet effet.. Une barre de progression temporelle vous permet de visualiser rapidement l'animation directement sur la carte. Pour lire plus reportez-vous aux chapitres [Météo](#page-50-0) et [Routage Météo](#page-73-0)

# **Tableaux de données**

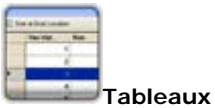

**Météo**

météorologiques.

Cliquer pour Afficher / Masquer les tableaux (pour afficher le tableau d'une route, vous devez sélectionner la route sur la carte en utilisant l'outil de sélection et cliquer sur le bouton "Listes" pour afficher le tableau de la route ainsi sélectionnée).

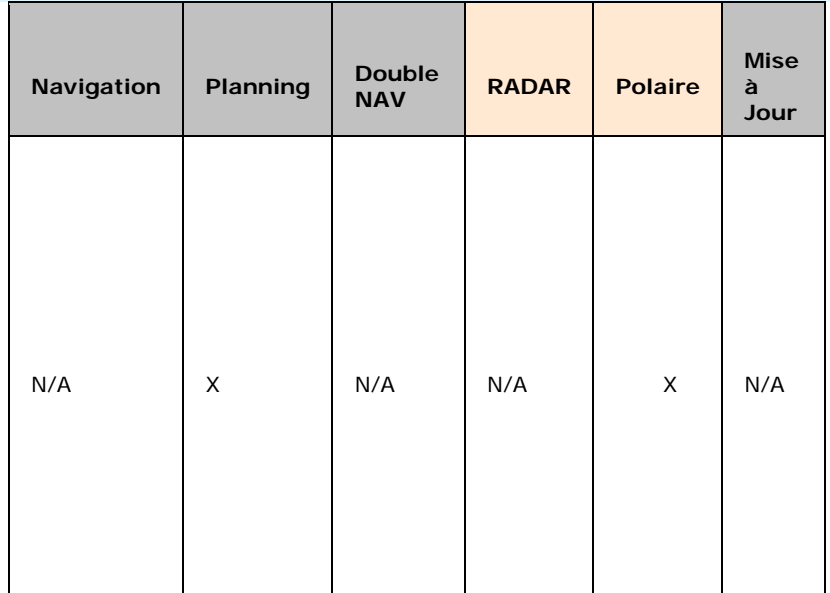

# **Mises à Jour de données**

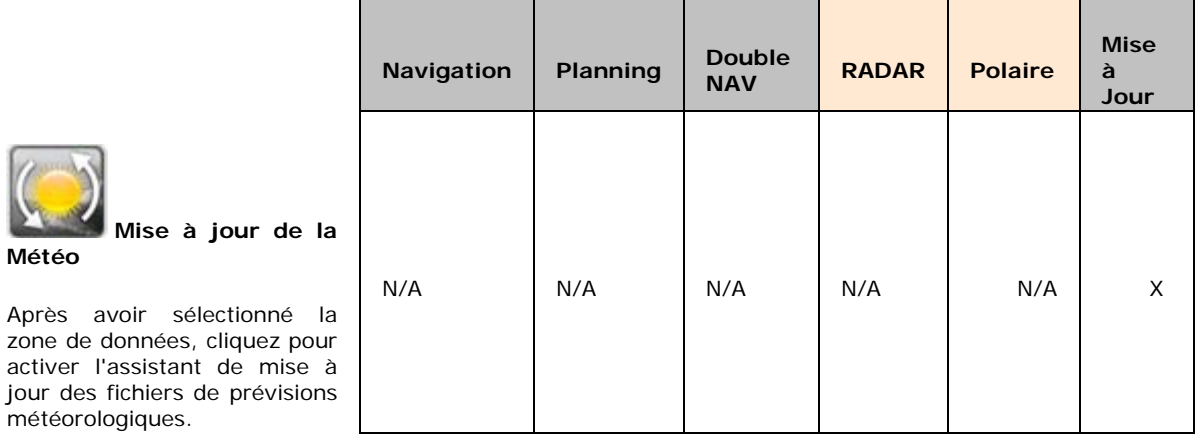

Dans l'espace Mise à Jour vous pourrez accéder à des assistants de téléchargement de données sans avoir à quitter MaxSea.

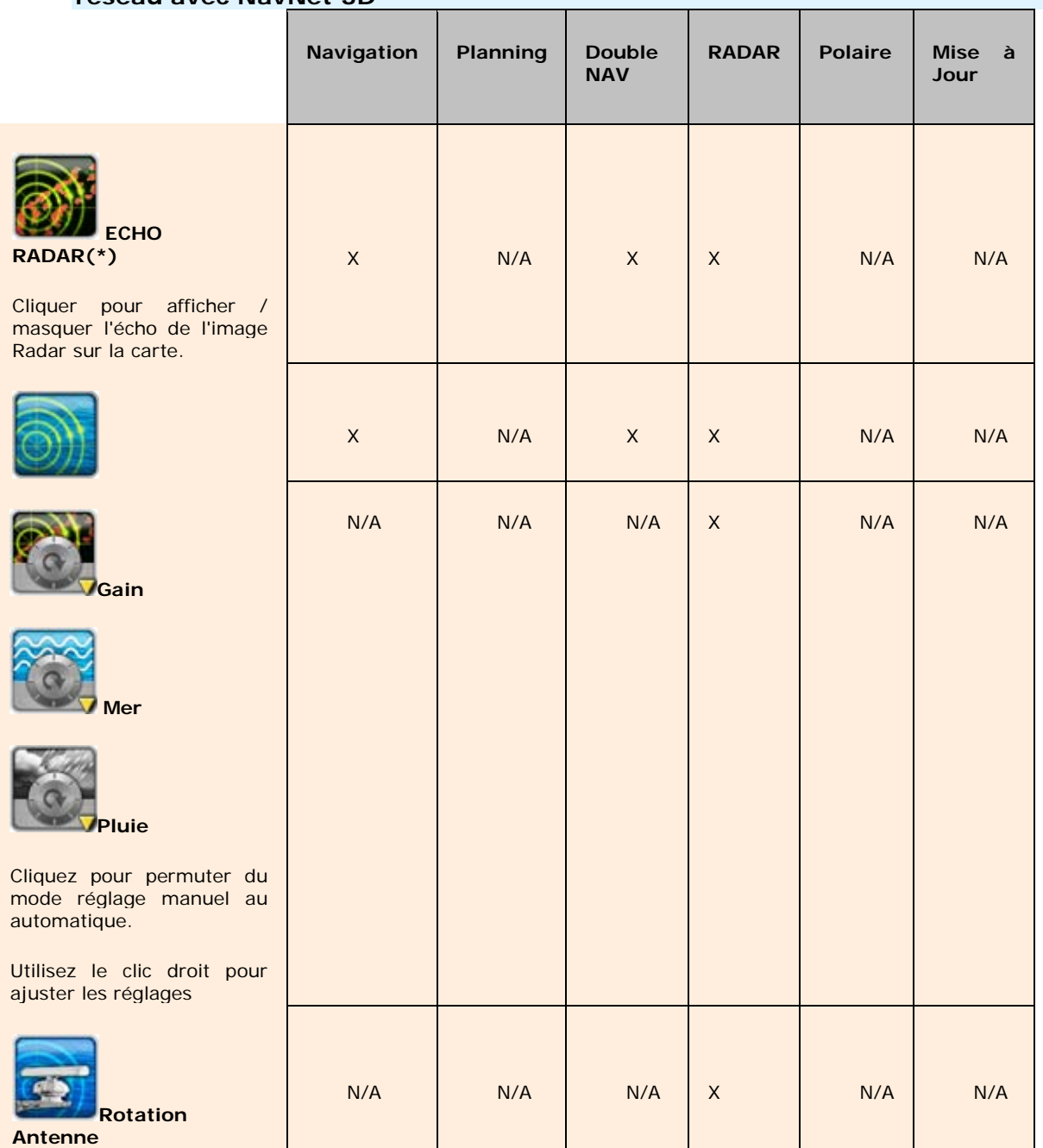

# **Module Radar disponible uniquement avec MaxSea Explorer connecté en réseau avec NavNet 3D**

de Si la fonction Radar est activée dans votre logiciel l'outil Echo Radar est ajouté dans les rubans Navigation /Radar et Double NAV. Lire plus dans la rubrique **[Espace de travail du Radar](#page-97-0)**

**(\*) la présence de cet outil dépend de la configuration de votre Logiciel MaxSea. L'absence de certains outils signifie que vous ne disposez pas du module ou de la fonction.**

# **barre d'outils**

La simplicité d'utilisation et la puissance de MaxSea se retrouvent dans une série d'outils et de boutons appelés « Barre d'Outils ». Celle que vous utiliserez le plus souvent est la Barre d'Outils du logiciel affichée sur le côté gauche de votre écran. Nous vous présentons ici les utilisations de base.

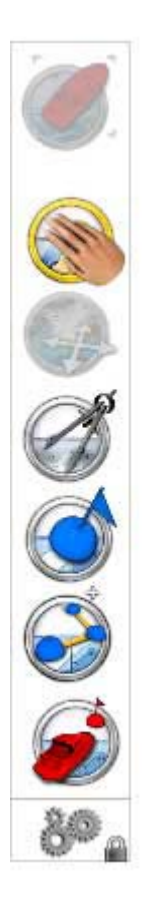

La barre d'outils s'affiche verticalement à gauche de l'écran.

Elle regroupe tous les outils de navigation qui vous permettront de travailler sur la carte informatique comme sur une carte papier avec crayon et règle de navigation.

Les outils disponibles dans la barre d'outils sont propres à l'espace de travail sélectionné.

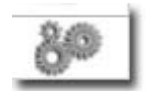

Cliquer pour afficher le dialogue de configuration des palettes pour ajouter ou supprimer des outils de la palette d'outils.

# **Outils disponibles dans l'espace de Navigation**

# **Boutons d'** *activation*

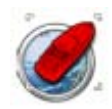

Centrer sur

Mode Centrage Automatique de la carte, permet d'afficher le symbole du navire au centre de la carte. Double cliquez sur cet outil pour centrer automatiquement la carte sur la position du bateau.

## **Outils de navigation**

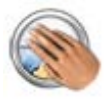

Main

Permet de déplacer rapidement les cartes à l'intérieur de la fenêtre « Carte ». Sélectionnez l'outil main, cliquez n'importe où sur la carte en maintenant le bouton gauche de la souris enfoncé et faites-le glisser pour déplacer la zone d'affichage.

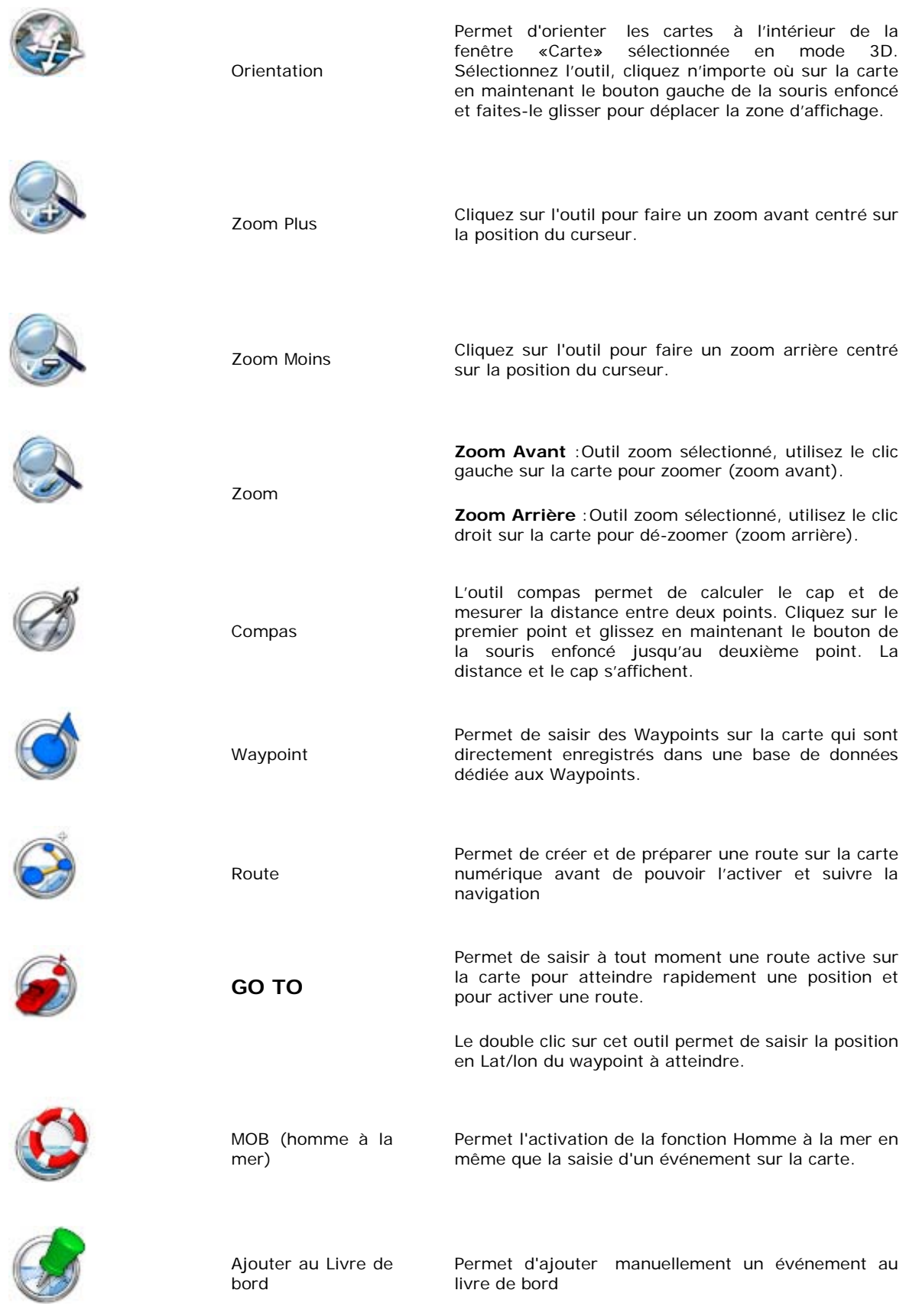

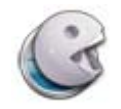

Outil d'effacement (masqué par défaut)

L'outil d'effacement permet de supprimer une information saisie sur la carte (Route, Waypoint…).

**Outils de Saisie**

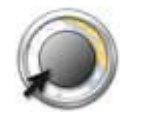

Cercle pour dessiner une zone circulaire sur la carte.

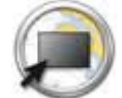

Rectangle **pour dessiner une surface rectangulaire sur la carte.** 

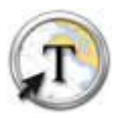

Annotation pour saisir des annotations personnelles

ensemble de points sur la carte.

# **Outils de Sélection**

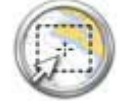

Rectangle

Lasso

# **Outil spécifiques à l'espace de travail "PLANNING"**

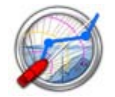

Calculer le Routage(\*)

Pour calculer et afficher la route optimale sur la carte à partir des prévisions météorologiques.

Les outils de sélection permettent de sélectionner un

# **Outil spécifiques à l'espace de travail "MISE A JOUR"**

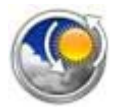

Zone de mise à jour

Pour tracer la zone à sélectionner de mise à jour directement sur la carte.

# **Outils spécifiques à l'espace de travail "RADAR" ou "NAV & RADAR"**

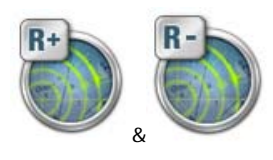

Échelle Plus et Échelle Moins (\*)

Pour augmenter ou réduire l'échelle de l'image Radar affichée sur la carte.

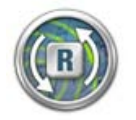

Synchronisation du Range

**Note sur les Modules en option** (\*) : la présence de ces outils dépend de la configuration de votre logiciel. L'omission de certains boutons signifie que votre logiciel ne dispose pas du module.

# **Configurer les outils**

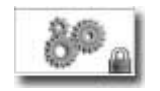

Cliquer pour afficher le dialogue de configuration des palettes et visualiser les outils disponibles dans l'espace de travail sélectionné. La barre d'outils de chaque espace de travail est pré-définie avec un nombre d'outils classé propre à l'espace de travail sélectionné.

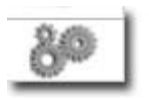

Par défaut la présence du cadenas dans la barre d'outils indique que la configuration de la palette est verrouillée, décocher la case "Verrouiller" pour débloquer la palette et vous pourrez supprimer les outils de la palette simplement en utilisant l'action "glisser / déposer" (Drag and Drop) de la souris.

#### **Cliquez sur le bouton de Configuration de la palette d'outils pour :**

- 1. Ajouter un outil, sélectionnez l'outil dans la liste de gauche (liste des outils actuellement disponibles) et cliquez sur **Ajouter.**
- 2. Déplacer l'outil dans la liste, sélectionnez l'outil et cliquez sur les flèches "**Haut**" et "**Bas**" pour changer sa position.
- 3. Supprimer un outil, sélectionnez l'outil dans la liste de droite (Liste des outils actuellement sélectionnés) et cliquez sur **Supprimer.**
- 4. Retrouver la configuration initiale, cliquez sur le Bouton configuration **Par Défaut**.
- 5. Cocher la case pour Verrouiller la barre d'outils et empêcher les déplacements et suppressions accidentels des outils.
- 6. Ajouter des séparateurs pour le regroupements d'outils.

# **Volet NavData**

MaxSea offre la possibilité de configurer deux volets de NavData organisés selon votre convenance, ainsi vous pouvez choisir d'afficher l'un ou l'autre à tout instant pour obtenir rapidement l'information souhaitée. Par défaut le volet NavData1 est affiché dans l'espace de Navigation, il comprend les cadrans dédiés à la navigation alors que dans l'espace de travail Planning les cadrans sélectionnés sont ceux dédiés aux informations textuelles style le Cadran Info Point. Chaque **volet de NavData** contient différents types de cadrans, qui peuvent être supprimés ou déplacés à tout moment : NAVOATA<sub>2</sub>

1. **Cadran NavData Curseur,** représenté en couleur de fond gris, affiche la position du curseur en temps réel à l'écran. Par défaut les données affichées sont la Latitude et la longitude. Choisissez d'afficher en plus le relèvement angle (BRG) et/ou la distance (RGE) et/ou le temps effectué du bateau au curseur.

- 2. **Cadran NavData Instruments,** représenté en couleur de fond jaune clair affiche les données relatives aux informations par les équipements connectés à votre ordinateur (GPS, centrale de navigation et autre).
- 3. **Cadran NavData Route,** représenté en couleur de fond orange affiche en continu toutes les informations du suivi de route (position du Waypoint, distance,....).
- 4. **Cadran NavData Analogique**, l'information est reportée dans des cadrans type tableau de bord et la représentation graphique dépend de la donnée à afficher.
- 5. **Cadran NavData Info Points**, renvoie les valeurs et les commentaires associés à l'objet sélectionné sur la carte (information concernant un Waypoint ou un point de route, etc...). Ouverture unique du cadran Info Point, son contenu est simultanément réactualisé selon l'objet sélectionné.
- 6. **Cadran NavData Courants et des Marées**, renvoie l'information sur l'état des marées et des courants du port situé le plus proche du bateau.
- 7. **Cadran NavData Informations Météo**, renvoie l'information sur l'état des prévisions météorologiques selon le déplacement du curseur dans la zone définie par le fichier météo.
- 8. **Cadran NavData Informations Laylines**, disponible uniquement avec le module Routage configuré dans MaxSea, renvoie toutes informations sur l'état des données pré requises nécessaires pour afficher les laylines sur la carte.

# **Représentation du Volet des NavData**

- o Au premier démarrage de MaxSea les NavData sont rassemblés dans les deux volets des NavData qui sont affichés en bordure droite de la fenêtre cartographique.
- o Pour masquer un cadran **NavData**, cliquez sur la croix de fermeture située à droite dans la barre de titre du volet des NavData.
- o Pour afficher à nouveau le volet des NavData , approchez le curseur de la bordure droite de l'écran et cliquez sur l'un des onglet.

Utilisez la touche raccourcis clavier **F4 pour afficher / masquer le volet des NavData.**

# **Le cadran NavData permet de visualiser en permanence :**

# **La position géographique en fonction des mouvements de la souris ou du track-Ball sur la carte :**

- o Position du curseur
- o Distance navire curseur
- o Cap navire curseur

# **Les informations envoyées par le GPS connecté aux ports d'entrée / sortie de l'ordinateur :**

- o Position GPS
- o *COG* + *SOG* en alternance
- o Distance au prochain Waypoint
- o *TTG* sur prochain Waypoint
- o *ETA* (sur fin de parcours)

# **Le suivi de votre route en temps réel :**

- o Temps de départ (Time To Go)
- o Distance à parcourir pour atteindre le Waypoint suivant.
- o Temps estimé à l'arrivée
- o Distance de fin de course

## **Les informations dans des cadrans analogiques :**

- o Horloge animée affichée par défaut au premier démarrage.
- o Boussole animée pour indiquer les positions géographiques (déplacement du curseur / le cap / direction)
- o Compteur pour afficher la vitesse du bateau, du vent vrai et apparent...
- o etc..

# **Les informations dans le cadran Info Point:**

- o Sélectionnez un Waypoint sur la carte.
- o Le cadran Info point renvoie les informations concernant l'objet sélectionné ce sera le cas du Nom du Waypoint, la distance et le cap qui le sépare de la position du bateau.
- o Pour obtenir plus d'information cliquez sur pour afficher les propriétés de l'objet sélectionné.

# **Les informations dans le cadran Courants et Marées:**

- o La jauge de marée (avec repère des valeurs indication Marée Haute et Marée Basse) et la valeur de la hauteur de l'eau au point le plus proche du bateau est affichée en permanence, information réactualisée au cours des déplacements du bateau.
- o La flèche, la force et la direction des courants de marée sont Info point renvoie les informations concernant l'objet sélectionné ce sera le cas du Nom du Waypoint, la distance et le cap qui le sépare de la position du bateau.

## **Les informations dans le cadran Informations Météo:**

o Cadran qui renseigne toutes les informations contenues dans le fichier météo (météo et données océaniques) en fonction des déplacements du curseur sur la carte. Les informations sont simultanément mis à jour à chaque mouvement du curseur.

**Note**:vous ne pourrez afficher qu'un seul type de cadran de la catégorie "**Info point**" ou "**Courants et marées**" ou **"Informations Météo"** à la fois dans le volet des cadrans, ils sont automatiquement mis à jour à chaque déplacement ou sélection d'objet sur la carte.

# **Les informations dans le cadran Informations des laylines:**

o En plus de la représentation graphique des laylines sur la carte, le Cadran renseigne toutes les informations de la layline Bâbord et Tribord sur le cap, la distance et le temps à l'approche du prochain du prochain waypoint .

# **Ajouter des NavData dans le volet:**

1.

o Cliquez sur le Plus situé en haut à droite du volet pour activer le dialogue représenté cidessous :

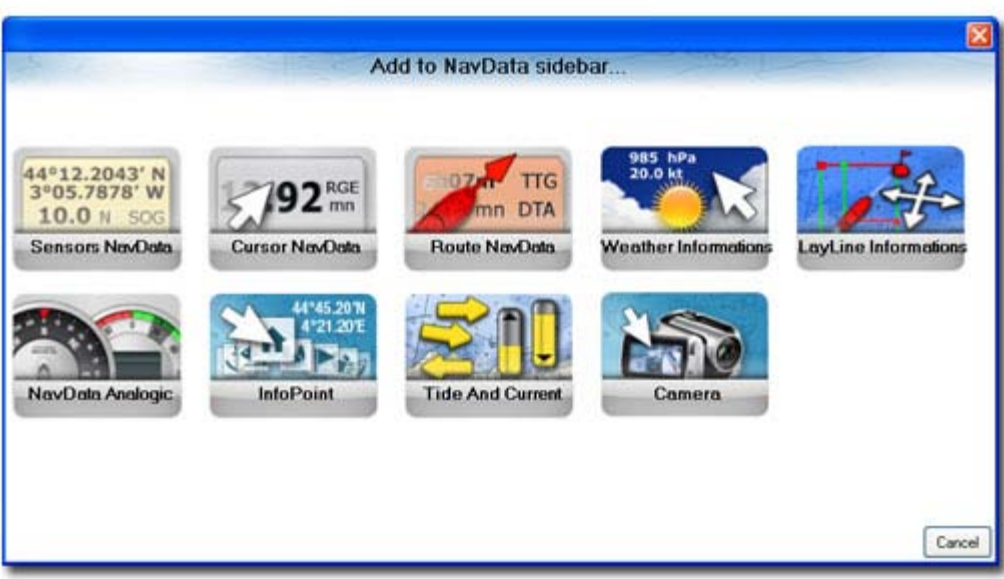

- o Cliquez sur un type de NavData (Curseur/ Route / Équipements / Analogique /Info Point ou l'information sur les Courants et Marées),
- o Selon le cadran choisi une fenêtre intermédiaire propose une liste de données à sélectionner,
- o Cochez les cases et cliquez sur OK pour ajouter le cadran dans le volet des NavData.

**Note**: vous pouvez ajouter autant de NavData que vous souhaitez en fonction de vos besoins.

# **Choisissez les données que vous souhaitez afficher à l'écran.**

- o Activer le menu du clic droit sur le NavData de votre choix
- o Cliquez sur les différentes options pour valider ou supprimer la valeur à l'affichage. L'affichage est alterné périodiquement si plusieurs valeurs sont sélectionnées en même temps.
- o Vous pouvez afficher les valeurs en grands ou petits caractères selon l'importance de l'information.
- o Supprimer un NavData du volet des NavData.

# **Déplacez les NavData pour organiser le volet des NavData selon vos besoins:**

Cliquez sur le NavData, déplacez à l'endroit souhaité et relâchez le bouton de la souris comme indiqué dans les représentations ci-dessous:

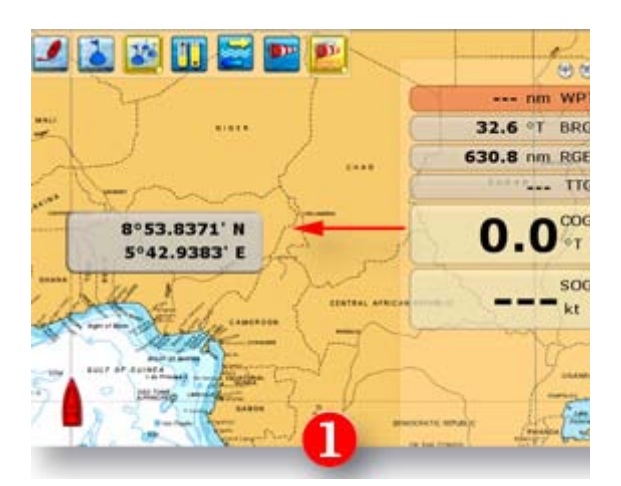

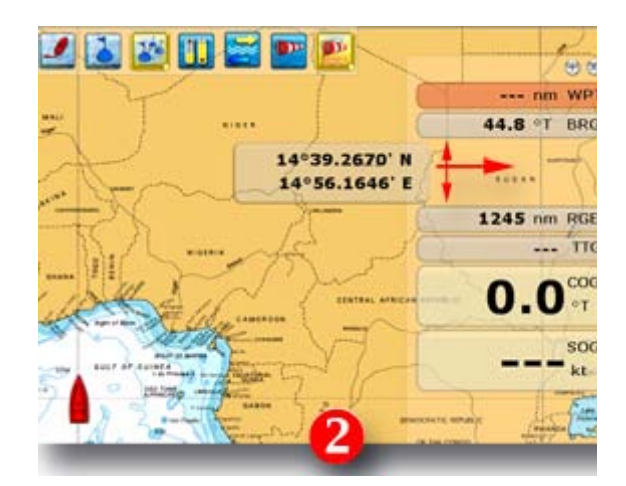

**Déplacer un NavData en dehors du volet. Déplacer de haut en bas le NavData dans le volet.**

# <span id="page-143-0"></span>**Accès rapides et Raccourcis Clavier**

# **Astuces**

**Utilisez le clic droit sur les objets sélectionnés sur la carte pour accéder au menu contextuel associé.**

# **Utilisez**

**Utilisez la molette de la souris ou la bordure extérieure du Trackpad (Pavé tactile) de l'ordinateur portable pour:**

- o zoomer ou dé-Zoomer
- o se déplacer le long d'une barre de défilement ou dans les listes de choix multiples sélectionnées...

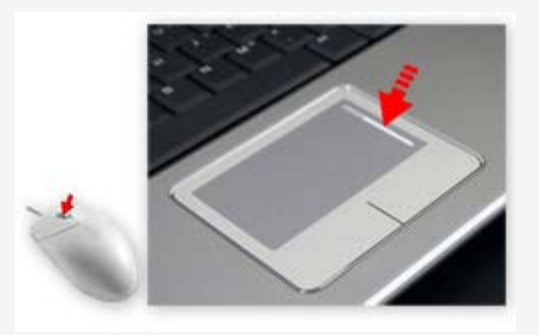

Si vous déplacez votre doigt sur la bordure droite du panneau tactile et que vous le déplacez de haut en bas, les actions qui en résultent sont identiques à celles utilisant la molette de la souris.

**Note** : parfois cette option du **Track Pad** est désactivée pour plus d'information référez-vous à la notice de votre ordinateur portable.

Sélectionner les Pour:
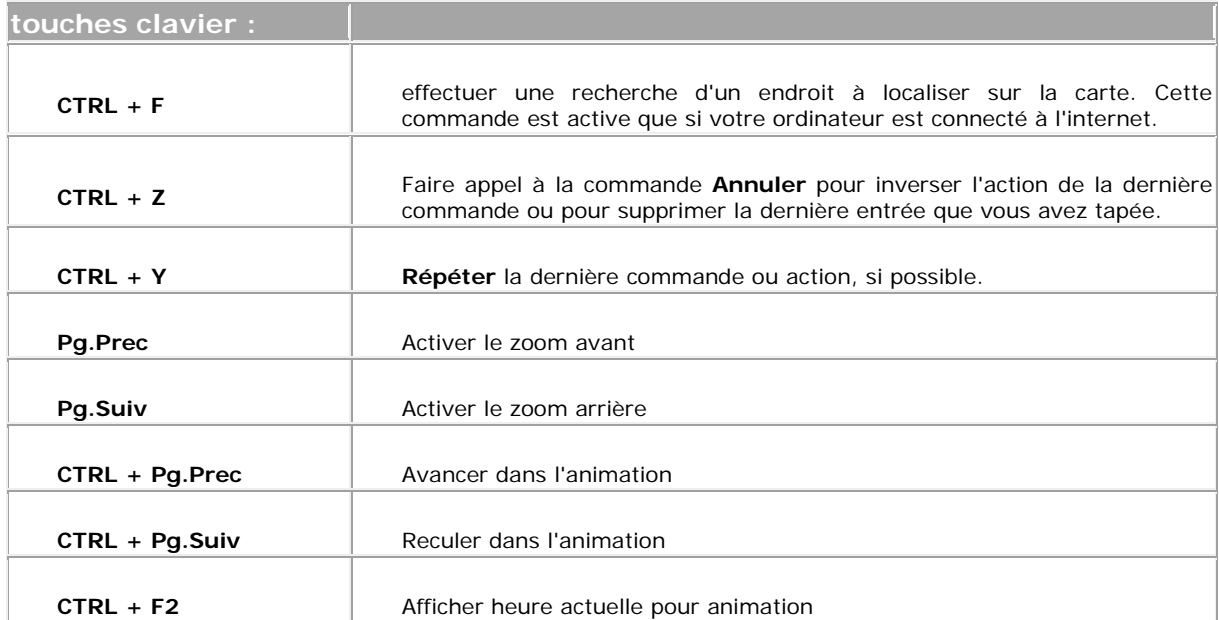

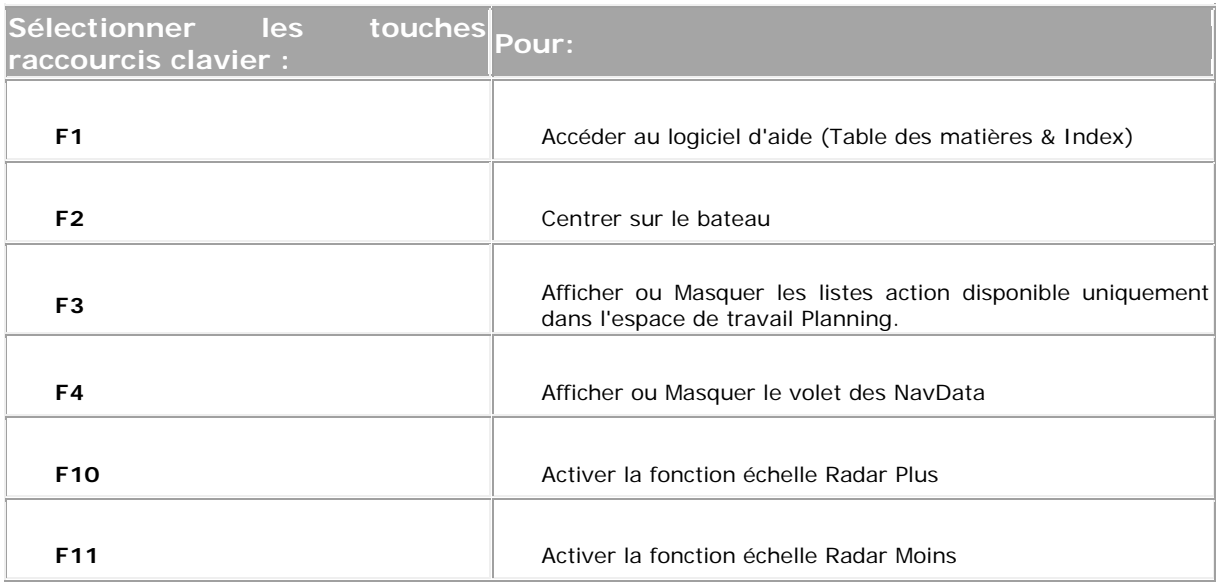

### **Ressources**

# **Ressources**

Avant d'utiliser ce logiciel, commencez par prendre connaissance de ces quelques informations préliminaires et prenez le temps de lire la présentation de l'aide de MaxSea et de ses nombreuses autres ressources que peuvent consulter les utilisateurs (vidéo de démonstration et support technique depuis notre site WEB).

# **A propos de la Configuration de MaxSea**

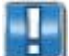

Pour obtenir les informations concernant votre logiciel, cliquez sur le bouton **MaxSea** et sélectionnez **à propos** dans la liste du menu.

#### **Vous obtiendrez les informations suivantes concernant a configuration actuelle de votre logiciel :**

- 1. Numéro d'identification du logiciel qui commence toujours par la lettre T et le chiffre 0 pour Time Zero (**"TØ ---- ---- ---- --"**)
- 2. Type de licence utilisé, licence illimitée ou licence de démo limitée dans le temps.
- 3. Le catégorie de produit (Navigator ou Explorer)
- 4. La version du logiciel
- 5. La liste des modules disponibles
- 6. Trois boutons pour **Afficher L'aide**, pour **Imprimer le Guide** Utilisateur à partir d'un document PDF (nécessite d'avoir Acrobat Reader installer sur votre ordinateur) et **OK** pour fermer la fenêtre.

# **Pré-Installation**

### **Configuration PC requise**

Votre PC doit satisfaire à certaines exigences matérielles et systèmes pour l'utilisation de MaxSea. Reportez-vous au tableau de références ci-après pour vérifier votre configuration PC avant de procéder à l'installation:

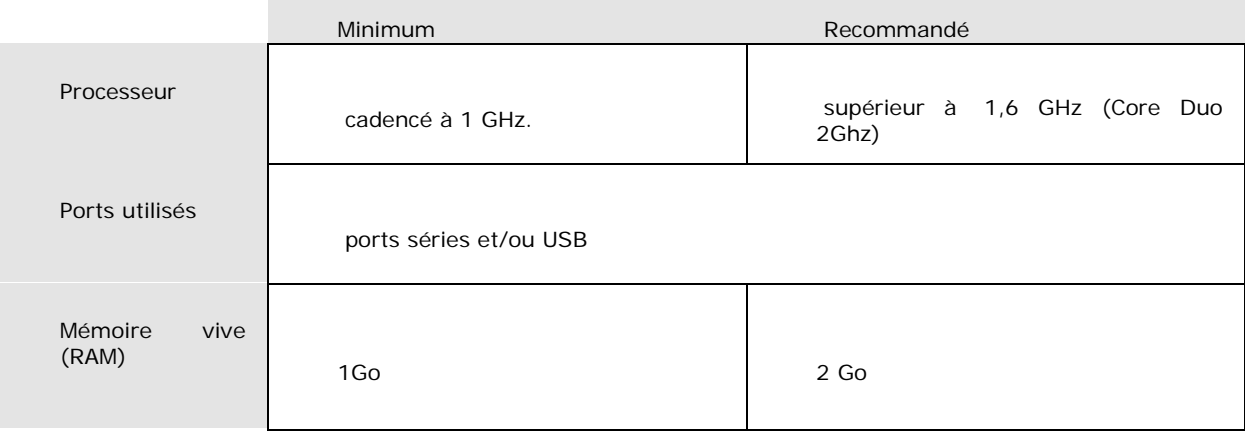

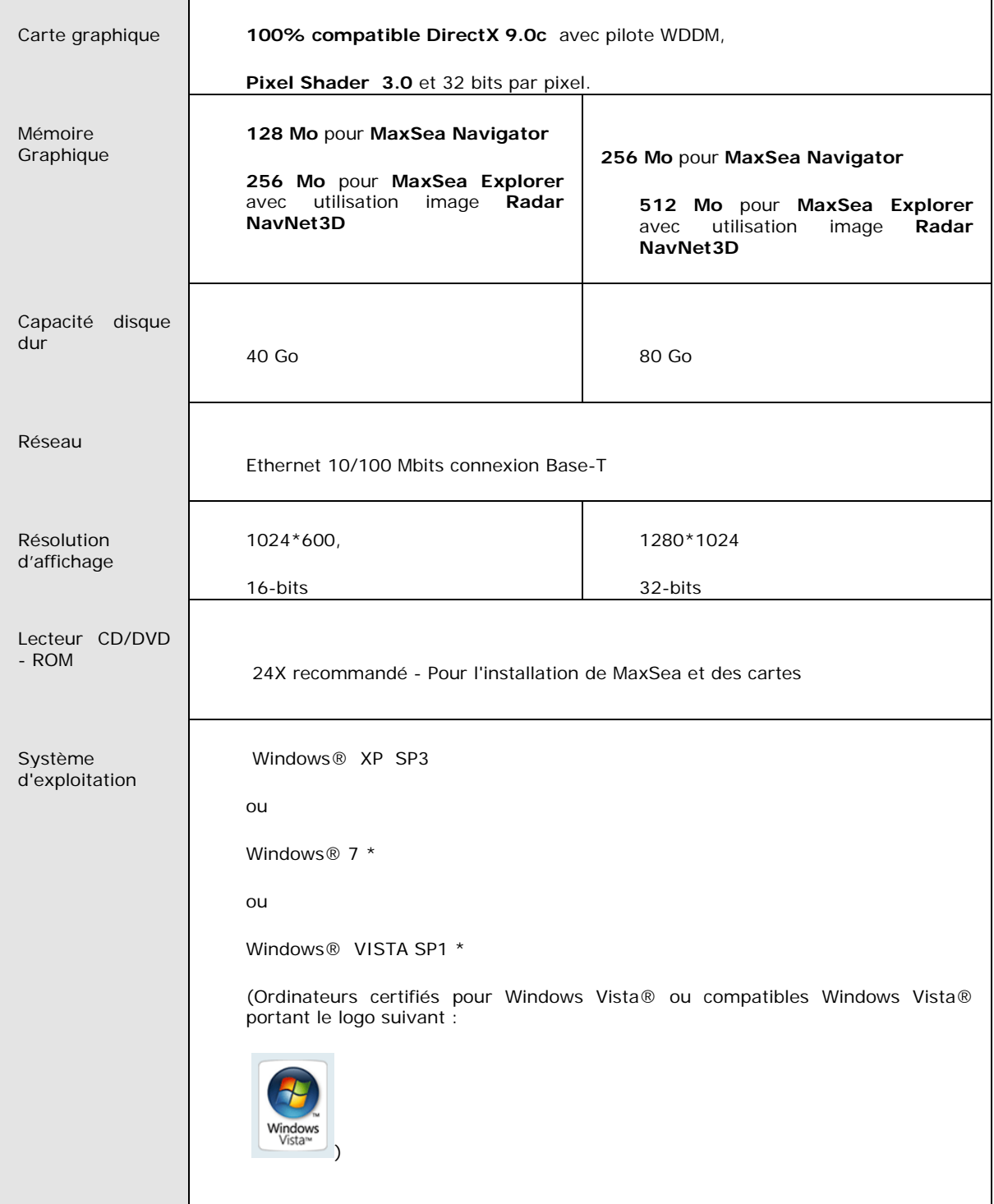

(\*) compatible 32 bits et 64 bits.

# **Licence pour la protection du logiciel**

La protection de MaxSea Time Zero est basée sur l'utilisation d'une licence logicielle, (Sans *clé matérielle* ).

Une fois l'installation terminée, MaxSea se lance automatiquement et exécute la [procédure d'activation.](#page-147-0)

# **Installation du logiciel**

**IMPORTANT** - Débranchez tous les équipements qui sont connectés sur le port série (soit Modem, autopilot, etc...). Ils pourront être rebranchés ultérieurement au premier lancement de MaxSea.

Utilisez toujours le CD-ROM d'installation original qui vous a été fourni (ou une copie de sauvegarde que vous auriez réalisée). L'utilisation de l'installeur garantit une installation correcte de tous les fichiers nécessaires (extensions, driver des entrées / sorties, etc.) à un fonctionnement satisfaisant du logiciel.

#### **Le packaging complet "MaxSea Time Zero" inclut:**

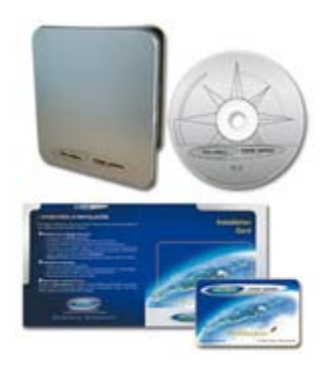

Packaging du logiciel

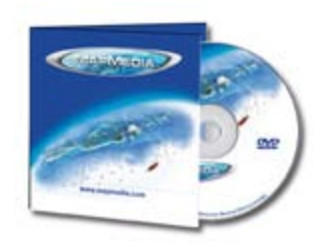

- o 1 numéro de série,
- o 1 CD logiciel,
- o 1 carte d'installation,
- o la carte du Club My MaxSea (numéro de série inscrit sur la carte),

o 1 ou plusieurs DVD de données (Cartographie, 3D, photos) à ajouter en fonction de la zone choisie.

#### Packaging des Données

Afin de simplifier l'installation, une **CARTE D'INSTALLATION** vous a été remise avec votre logiciel, suivez simplement les différentes étapes indiquées sur celle-ci.

- o Introduisez le CD-ROM d'installation de MaxSea Time Zero dans le lecteur, puis suivez les instructions qui s'affiche à l'écran. Toutefois si l'assistant d'installation ne s'affiche pas, recherchez le fichier **"Setup.exe"** qui se trouve à la racine du disque d'installation, puis double cliquez.
- o La première fenêtre d'installation de MaxSea propose trois options. Cliquez sur le bouton **"Installation"**.
- o Validez les messages successifs en cliquant sur le bouton 'Suivant' à chaque nouveau message (installation par défaut).

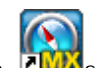

o Une fois l'installation terminée, double cliquez sur l'icône MaxSea vuis sur le bureau pour démarrer MaxSea et exécuter la procédure d' *activation*.

**Note:** tous les modules de langue sont pré-installés en même temps que MaxSea Time Zero. Le choix de la langue se fait au lancement de MaxSea en fonction des options régionales et linguistiques de votre système. Pour changer de langue, cliquez sur **Options régionales** dans le **Panneau de configuration** du menu **Démarrer** .

#### <span id="page-147-0"></span>**Activation du logiciel**

Le *numéro de série* de votre logiciel est nécessaire à l'activation de votre logiciel. Vous trouverez ce numéro sur un sticker au dos du packaging Time Zero et/ou sur la carte de membre du club **My MaxSea**. Ce numéro de série est sous la forme :**"TØ ---- ---- ---- --"**

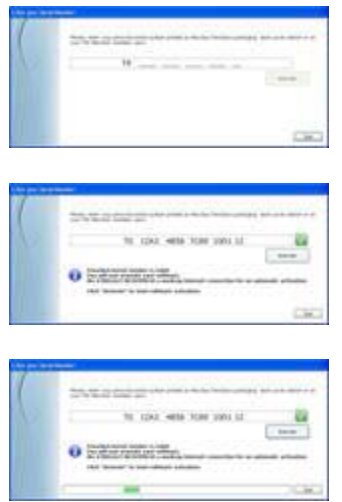

- o Saisissez le numéro dans la zone de texte qui s'affiche à la fin de l'installation.
- o Lorsque la saisie est correcte, cliquez sur le bouton de validation du numéro de série qui s'est activé.
- Lorsque la saisie est validée, un message vous informe qu'une connexion Internet est recommandée.

L'activation se fait automatiquement et de manière complètement transparente: tous vos codes (Cartographies et autres données sont également récupérés.)

Si l'activation échoue en automatique ou que vous n'avez pas de connexion Internet par exemple. suivez alors les instructions affichées pour récupérer les différents codes nécessaires à l'exploitation du logiciel.

#### **Utilitaires MaxSea**

Par défaut plusieurs utilitaires sont installés avec le logiciel, ces utilitaires sont accessibles depuis le menu "**Démarrer**" de "**Windows**", sélectionnez **MaxSea International** pour:

- **1. Déplacer les données My MaxSea** sans aucun risque de perte ou de corruption d'information.
- **2. Effacer les paramètres de MaxSea Time Zero**
	- Par sécurité Cochez la case "Sauvegarder avant d'effacer"
	- Effacer les paramètres d'entrées sortie ou utilisateur
	- Effacer les données utilisateur, des calques de données (marques, routes & livre de bord) ou des traces.
- <span id="page-148-0"></span>**3. MaxSea Time Zero** pour démarrer le programme
- **4. Supprimer ma licence de mon ordinateur,** utilisez cette option lors d'un changement d'ordinateur. La fonction déclenche une recherche sur l'existence d'une licence MaxSea installée sur l'ordinateur, une fois trouvée:
	- **Si l'ordinateur est connecté à l'Internet,** la procédure de dés-installation est automatique. Cliquez sur "**Supprimer**" pour confirmer la dés-installation définitive et obtenir un nouveau jeton d'activation. Il est enregistré sur notre serveur pour facilement le récupérer lorsque vous procéderez à l'installation sur un nouveau ordinateur.
	- **Sans connexion internet,** vous devez suivre attentivement les instructions indiquées à l'écran et sauvegarder le fichier texte contenant les codes pour la nouvelle installation.

#### **Procéure de dés-installation du logiciel**

**Pour dés-installer MaxSea Sélectionner La procédure d'ajout et de suppression de programmes dans le panneau de configuration du menu Démarrer de Windows. Sélectionnez MaxSea dans la liste et cliquez sur Supprimer et choisissez l'une des deux options proposées:** 

**Suppression du logiciel uniquement**, l'action déclenchée supprime uniquement le logiciel du disque dur en conservant votre licence et toutes les données. Cette procédure est couramment utilisée lorsque vous installer une nouvelle version à la place d'une version antérieure.

**Suppression totale**, l'action contrairement à la précédente supprime le logiciel, sa licence et toutes les données comme si MaxSea n'avait jamais existé sur l'ordinateur. Seul le dossier My MaxSea se trouvant dans le répertoire Mes documents demeure intact. Cette procédure est à utiliser uniquement dans le cas d'un changement d'ordinateur pour réinstaller MaxSea et que vous avait pris la précaution auparavant d'utiliser la procédure pour ["Supprimer ma licence de mon ordinateur"](#page-148-0)

# **Historique des versions**

### **Nouveautés MaxSea Time Zero v1.8**

#### **Les principales nouveautés et améliorations sont les suivantes:**

- **Un module météo plus complet**
	- o Informations de pluviométrie, nébulosité et température de l'air.
	- o Support des isolignes pour la pression, le vent et la pression à 500mb.
- **Affichage des informations PANORAMIO de Google (photos); Import de vos photos.**
- **Affichage plus fin de la cartographie vectorielle.**
- **Amélioration du module Routage.**
	- o Nouvel espace de travail "Polaire": visualisation et édition des polaires.
	- o Gestion des laylines.
- **Gestion simplifiée des licences** (Installation/Désinstallation simplifiées).
- **Amélioration de l'interface utilisateur.**
	- o Listes
	- o Playback et animations
- **Personnalisation de la barre d'outils et des rubans** améliorée avec la possibilité de verrouiller ou non les outils dans le ruban.
- **Possibilité d'avoir deux configurations de NavData indépendantes** (par exemple une liée aux infos de la route active et une autre aux données bateau et/ou météo).
- **Assistant de connexion automatique** entre MaxSea Time Zero et le système NavNet.
- **Plusieurs catégories de cibles AIS disponibles dans MaxSea** (cibles AIS classe A, cibles AIS toutes types et les cibles AIS récupérées depuis le site [www.marinetraffic.com\)](http://www.marinetraffic.com/)
- Compatibilité avec **Windows 7** (compatible **32bits** et **64bits**)

### **Nouveautés MaxSea Time Zero V1.7**

#### **MaxSea v1.7 offre de nouvelles fonctionnalités plus efficaces pour personnaliser votre MaxSea avec:**

- 1. Ajout de l'option "**Enregistrer l'interface Utilisateur de MaxSea**" pour retrouver facilement une interface utilisateur enregistrée ou revenir sur celle définie par défaut.
- 2. Ajout du changement de système hyperboliques **Loran C** ou **MGRS** en plus des systèmes de positionnement GPS.
- 3. Ajout de la **fonction "MOB" homme** à la mer avec échanges bi-directionnels entre MaxSea et les équipements embarqués.
- 4. Ajout de l'affichage des données cartographiques de pêche ("**Fishing Charts**").
- 5. Mode de calcul et saisie de route en **Navigation Orthodromie ou loxodromie**.
- 6. **Des nouveautés et des améliorations dans l'interface de MaxSea**:
	- Possibilité d'attribuer une couleur à la trace du navire sur la carte,
	- Amélioration de la gestion des alarmes,
	- Visualisation des données météorologiques en fonctions des mouvements du curseur sur la carte dans l'info Point des NavData,
	- Affichage automatique des données prévisionnelles (météo, courants,...) en cliquant sur un point de la route,
	- Exporter au format texte les données des différents tableaux : routes, waypoints, cibles et livre de bord,
	- Possibilité d'exporter le journal des sentences NMEA en entrée de chaque équipement connecté à MaxSea (pour une aide au support).

#### **Nouveautés MaxSea Time Zero v1.6**

#### **MaxSea v1.6 offre de nouvelles fonctionnalités plus efficaces pour personnaliser votre MaxSea.**

- Vous pouvez à tout moment réduire l'application en cliquant sur le Moins situé dans le coin supérieur droit de l'écran.
- Des améliorations ont été apportées sur de nombreuses fonctionnalités de la version précédente: Ajout dans le volet des NavData de "L'**info Point**" et des " **informations sur les courants et la marée**"
- L'enregistrement de la trace permanent: cette fonction permet à l'utilisateur de visualiser à l'écran l'historique de sa trace à un instant donné (choix de la date et de l'heure depuis le calendrier)
- Amélioration des tableaux contenant la liste des cibles ARPA / AIS, des routes, des waypoints et des points du livre de bord avec un mode de centrage automatique de la carte depuis le tableau.
- Ajout du Livre de bord en version 1.6, permet de visualiser les points du journal de bord dans MaxSea et sur Google Earth en utilisant la fonction d'export format kml. Le dialogue d'information Point permet de saisir des informations complémentaires associés à des photos et des liens hypertextes.
- Amélioration des assistants de connexion et de mise à jour des fichiers météo avec la possibilité de souscription à un abonnement.
- Ajout du module Régate en complément du module routage avec possibilité d'ajuster le fichier météo, d'obtenir le calcul et l'affichage de la variabilité du routage

#### **Glossaire**

# **A**

- **Activation:** Processus qui permet d'autoriser le lancement et l'utilisation du logiciel.L'utilisateur soumet son code d'identification machine et son numéro de série et reçois en échange un code d'activation personnalisé.
- **Activation en ligne:** C'est la méthode la plus simple d'activation pour un utilisateur doté d'une connexion internet.Le processus est entièrement guidé par l'assistant d'activation.
- **Activation manuelle:** Elle est constituée d'une boîte de dialogue présentant à l'utilisateur son code d'identification machine et demandant le code d'activation correspondant.Elle répond à deux besoins : pouvoir entrer son code d'activation après une demande d'activation par email- pouvoir procéder à une activation purement manuelle
- **AFFICHAGE:** Présentation visuelle des données. Par exemple, une ligne de données alphanumériques, une fenêtre, ou bien la totalité de l'écran.

**AIS:** est l'abbréviation du Système d'Identification Automatique.

**Alarme:** Alarme XTE définie l'écart de route

- **Altitude:** Le niveau d'élévation par rapport au niveau de lamer.
- Assistant d'activation de la clé logiciel: L'assistant d'activation permet de faciliter l'activation du logiciel en fournissant une suite de fenêtres et de formulaires à remplir par l'utilisateur.L'activation peut être automatique (via Internet), différé (par email automatique ou manuel) ou purement manuelle.

### **B**

**BRG:** Azimut. Orientation présentée en degré pour atteindre la destination en relation avec le point de départ

# **C**

- **Cap en haut:** Dispositif présentant les informations sur l'écran (radar ou ECDIS) avec le cap dirigé vers le haut. Cette orientation correspond au champ de vision depuis la passerelle en direction de la proue du navire. Elle peut nécessiter defréquentes rotations du contenu de l'écran. La modification de la route suivie par le navire ou ses lacets peuvent rendre illisible cette orientation instable.
- **Carte Raster:** Méthode de représentation numérique de tout, ou partie, d'une carte par un réseau de pixels de type matriciel.
- **Carte vecteur:** PRESENTATION DE DONNEES EN MODE VECTEUR Méthode de représentation numérique d'éléments cartographiques individuels, au moyen de points, de lignes et de polygones, définis par leurs coordonnées et code(s) approprié(s).
- **CDI:** Indication de l'écart de progression représentée de façon graphique en relation avec l'azimut du point de destination choisi.
- **Clé matérielle:** Qui est aussi appelé Dongle. Suivant le type de cette clé, elle peut se connecter sur le port parallèle ou USB de l'ordinateur permet l'utilisation du logiciel (clé de démarrage).Elle fournit également la possibilité d'utiliser une configuration donnée sur un deuxième ordinateur sans activation préalable : elle joue dans ce cas le rôle de licence/configuration mobile.
- **Code d'activation:** connu aussi sous le nom de "Site Key". Le code d'activation est une donnée essentielle en ce qui concerne le processus d'Activation. Il constitue la réponse dans la phase d'activation.
- **Code machine:** connu aussi sous le nom de "Site Code", précisément code d'identification machine est une information capitale pour l'Activation. Il constitue la question dans la phase d'activation et identifie de manière unique la machine de l'utilisateur.
- **Codes de configuration:** Ils sont personnels à l'utilisateur et lui permettent d'indiquer les fonctionnalités/modules dont il dispose : sa configuration.Ils doivent être saisis avant la première utilisation ou lors d'une mise à jour des fonctionnalités/modules quelque soit le mode d'utilisation (avec ou sans clé matérielle).
- **COG:** Course au sol. Orientation du déplacement actuel.
- **Configuration:** Ce terme désigne à la fois l'ensemble des fonctionnalités/modules du logiciel disponibles pour l'utilisateur et l'action de les définir.Cette action se traduit par la saisie de codes personnalisés (codes de configuration) dans l'utilitaire de saisie DongleUpdate

**Coordonnées:** Position géographique d'un point précis représenté numériquement sur deux axes

**CPA:** de l'anglais "Closest Point of Approach" correspond au point le plus proche d'approche

**CTS:** (Course to steer) orientation que devrait maintenir l'utilisateur afin de rejoindre la course optimale prévue en fixant comme objectif un point situé à mi-chemin entre un point placé perpendiculairement à votre position sur la course optimale et le point de destination.

# **D**

- **Datum:** Modèle mathématique théorique décrivant la surface de la terre au niveau de la mer. Les cartographes peuvent utiliser des systèmes mathématiques différents et par conséquent, une même position peut différer quant à son lieu d'un système à J'autre. Le système géodésique de la carte que vous utilisez se trouve indiqué en légende.
- **DHCP:** signifie Dynamic Host Configuration Protocol. Le protocol DHCP permet à un ordinateur qui se connecte au sein d'un réseau d'obtenir dynamiquement sa configuration tout en évitant les conflits d'adresses.
- **Dongle:** Cette clé se connectant sur le port parallèle ou USB de l'ordinateur permet l'utilisation du logiciel (clé de démarrage).Elle fournit également la possibilité d'utiliser une configuration donnée sur un deuxième ordinateur sans activation préalable : elle joue dans ce le rôle de licence/configuration mobile.
- **DSC:** abréviation de Digital Slective Calling utilisé par le système AIS pour gérer les messages d'appel en détresse avec accusé de réception
- **DST:** (Distance) Distance par rapport au point de destination.

## **E**

- **EBL:** Alidade Electronique ou Electronic Bearing Line (EBL), ligne électronique de gisement partant du centrede l'écran. Une EBL est employée pour mesurer le gisement relatif ou vrai d'une ciblesur l'affichage. L'EBL est déplacé avec le curseur et le gisement est habituellementindiqué sur l'écran en degrés.
- **Email d'activation automatisé:** Cet email est généré de manière automatique par l'assistant d'activation et envoyé vers notre serveur pour y être traité.Si les informations qu'il contient sont correctes, l'utilisateur reçoit rapidement un email réponse contenant son code d'activation à saisir dans l'assistant d'activation.
- **Email d'activation manuel:** C'est une des méthodes proposées par l'assistant d'activation. Elle assiste l'utilisateur dans la création manuelle d'un email de requête d'activation en utilisant des copier/coller.Cette méthode est à utiliser dans le cas où l'activation par email automatique n'a pas fonctionné.
- **ETA:** Temps estimé nécessaire pour atteindre la destination
- **ETE:** Temps estimé nécessaire pour atteindre le prochainpoint de passage choisi.

# **G**

**Gestion de la Licence Logiciel:** Utilitaire permettant la saisie des codes de configuration.

**GLL:** phrase NMEA qui définie la position géographique.

### **H**

**HDG:** Heading. Orientation du mobile, sans rapport avec son déplacement

### **L**

LAT/LON: Système de coordonnées de position, exprimée en latitude et longitude

**Latitude:** Échelle de la distance de J'équateur au nord ou ausud graduée de 0 à 90 degrés

- **layline:** Indique la route après le prochain virement ou empannage. Pour obtenir la meilleure performance, le virement ou empannage devrait être effectué à l'intersection de la Layline et du prochain waypoint de destination.
- **Licence:** Elle constitue la preuve d'une utilisation licite du logiciel et contient les informations relatives aux limites de l'utilisation (durée, jetons…).Elle est générée lors d'une activation réussie du logiciel.
- **Licence temporaire:** Lors d'une panne de la clé matérielle, le logiciel génère automatiquement une licence temporaire.Cette licence autorise l'utilisateur à poursuivre son utilisation du logiciel normalement mais pour une durée limitée en attendant le remplacement de sa clé matérielle.La licence temporaire est renouvelable à condition que l'utilisateur entre en contact avec le support technique.
- **Ligne de Cap:** représentation graphique du cap du bateau. le cap est l'angle formé par l'axe de symétrie du bateau et la direction du nord. C'est la direction dans laquelle pointe la proue (l'avant) par rapport au nord.
- **LMK:** (Landmark) Point de passage. Coordonnées de position sous un système de coordonnées. Utilisé pour désigner uneposition sur la terre ferme.

### **M**

**MFD:** Abréviation de Multi Function Display, signifiant plusieurs unités d'affichage, dans le cas d'un système NavNet plusieurs MFD peuvent être connectés en réseau.

**Modules:** Ce sont les fonctionnalités disponibles au sein du logiciel.

### **N**

**NMEA:** National Maritime Electronics Association est l'association officielle qui a défini une norme qui régit les interfaces en matière de signaux électriques et de protocoles de transmissions de données par le port série des appareils au format physique RS232.

**Nord en haut:** Informations représentées sur l'écran (radar ouECDIS) avec le nord dirigé vers le haut.

**Numéro de série:** Il assure l'identification du produit (logiciel) et constitue une preuve d'achat.Il est réclamé par l'assistant d'activation.

### **P**

**PPR:** signifie Pulse Repetition Rate pour le système Navnet, c'est le la fonction qui permet la synchronisation vidéo du sondeur.

# **R**

- **Raster:** Les cartes Raster sont issues des cartes produites par les services hydrographiques nationaux, sont scannées à l'identique pour permettre de retrouver à l'écran les cartes papiers officielles.
- Route en haut: Dispositif représentant les informations sur l'écran (radar ou ECDIS) avec la route dirigée vers le haut. L'orientation de l'affichage est stabilisée à l'aide du gyroscope jusqu'à ce qu'une nouvelle direction soit introduite. Note : L'orientation route en haut évite lesinconvénients de la représentation cap en haut dûs aux lacets ou aux autres changements decap.

### **S**

**Segment (Leg}:** Tronçon d'un itinéraire reliant deux points de passage. Un itinéraire peut être constitué de plusieurs segments. Le parcours reliant un point A à un point B est un segment d'itinéraire.

**Segment actif:** Tronçon de l'itinéraire présentement parcouru

**SOG:** Speed Over Ground définie la vitesse fond ou vitesse au sol.

**SPEEDO:** Vitesse à la surface de l'eau - cette information est transmise par le GPS dans la sentence NMEA 0183. Cette valeur correspond en fait à la vitesse actuelle du bateau.

**STW:** Abréviation de Speed True Water, Vitesse Eau Vrai

# **T**

- **TCPA:** de l'anglais " Time to closest Point of Approach" correspond au "Temps au Point le Plus proche d'Approche".
- **Tot TTG:** signifie Total Time To Go estimation de la totalité du temps pour que le navire parcourt la distance entre le waypoint de départ et le waypoint d'arrivée.
- **TTG:** signifie Time To Go temps estimé pour que le bateau atteigne le waypoint, en supposant qu'il n'y a aucun changement concernant la vitesse et le cap du bateau.

**TWD:** Abréviation de True Wind Direction, Direction du Vent vrai

# **V**

- **Vecteur:** Les cartes vectorielles sont elles des reproductions de cartes. Les données sont traitées et numérisées dans un format qui permet l'ajout d'informations sur les bouées, phares et ports et indications particulières sur la navigation.
- **VRM:** Variable Range Marker. Marque ou cercle de distance électronique qui peut être placé au-dessus de n'importe quelle cible sur l'écran radar. Permet de mesurer la distanceentre votre bateau et une cible représentée par son écho.

# **X**

**XTE:** alarme activée lorsque le mobile s'écarte de son chemin. Un signal sonore est associé à cette alarme pour prévenir du danger.